## P-660H/HW/W-T Series

ADSL 2+ Gateway

### User's Guide

Version 3.40 6/2005

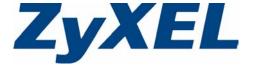

## Copyright

Copyright © 2005 by ZyXEL Communications Corporation.

The contents of this publication may not be reproduced in any part or as a whole, transcribed, stored in a retrieval system, translated into any language, or transmitted in any form or by any means, electronic, mechanical, magnetic, optical, chemical, photocopying, manual, or otherwise, without the prior written permission of ZyXEL Communications Corporation.

Published by ZyXEL Communications Corporation. All rights reserved.

#### **Disclaimer**

ZyXEL does not assume any liability arising out of the application or use of any products, or software described herein. Neither does it convey any license under its patent rights nor the patent rights of others. ZyXEL further reserves the right to make changes in any products described herein without notice. This publication is subject to change without notice.

#### **Trademarks**

ZyNOS (ZyXEL Network Operating System) is a registered trademark of ZyXEL Communications, Inc. Other trademarks mentioned in this publication are used for identification purposes only and may be properties of their respective owners.

Copyright 2

# Federal Communications Commission (FCC) Interference Statement

This device complies with Part 15 of FCC rules. Operation is subject to the following two conditions:

- This device may not cause harmful interference.
- This device must accept any interference received, including interference that may cause undesired operations.

This equipment has been tested and found to comply with the limits for a Class B digital device pursuant to Part 15 of the FCC Rules. These limits are designed to provide reasonable protection against harmful interference in a residential installation. This equipment generates, uses, and can radiate radio frequency energy, and if not installed and used in accordance with the instructions, may cause harmful interference to radio communications. However, there is no guarantee that interference will not occur in a particular installation

If this equipment does cause harmful interference to radio/television reception, which can be determined by turning the equipment off and on, the user is encouraged to try to correct the interference by one or more of the following measures:

- Reorient or relocate the receiving antenna.
- Increase the separation between the equipment and the receiver.
- Connect the equipment into an outlet on a circuit different from that to which the receiver is connected.
- Consult the dealer or an experienced radio/TV technician for help.

This Class B digital apparatus complies with Canadian ICES-003.

Cet appareil numérique de la classe B est conforme à la norme NMB-003 du Canada.

#### **FCC Caution**

Any changes or modifications not expressly approved by the party responsible for compliance could void the user's authority to operate this equipment.

#### **IMPORTANT NOTE: FCC Radiation Exposure Statement**

This equipment complies with FCC radiation exposure limits set forth for an uncontrolled environment. This equipment should be installed and operated with minimum distance 20cm between the radiator & your body.

This transmitter must not be co-located or operating in conjunction with any other antenna or transmitter.

ZyXEL Communications Corporation declared that Prestige 660HW-T1 is limited in CH1~11 from 2400 to 2483.5 MHz by specified firmware controlled in USA.

#### Certifications

Go to www.zyxel.com

- **1** Select your product from the drop-down list box on the ZyXEL home page to go to that product's page.
- **2** Select the certification you wish to view from this page.

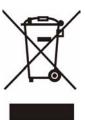

## **Safety Warnings**

For your safety, be sure to read and follow all warning notices and instructions.

- To reduce the risk of fire, use only No. 26 AWG (American Wire Gauge) or larger telecommunication line cord.
- Do NOT open the device or unit. Opening or removing covers can expose you to dangerous high voltage points or other risks. ONLY qualified service personnel can service the device. Please contact your vendor for further information.
- Use ONLY the dedicated power supply for your device. Connect the power cord or power adaptor to the right supply voltage (110V AC in North America or 230V AC in Europe).
- Do NOT use the device if the power supply is damaged as it might cause electrocution.
- If the power supply is damaged, remove it from the power outlet.
- Do NOT attempt to repair the power supply. Contact your local vendor to order a new power supply.
- Place connecting cables carefully so that no one will step on them or stumble over them.
   Do NOT allow anything to rest on the power cord and do NOT locate the product where anyone can walk on the power cord.
- If you wall mount your device, make sure that no electrical, gas or water pipes will be damaged.
- Do NOT install nor use your device during a thunderstorm. There may be a remote risk of electric shock from lightning.
- Do NOT expose your device to dampness, dust or corrosive liquids.
- Do NOT use this product near water, for example, in a wet basement or near a swimming pool.
- Make sure to connect the cables to the correct ports.
- Do NOT obstruct the device ventilation slots, as insufficient airflow may harm your device.
- Do NOT store things on the device.
- Connect ONLY suitable accessories to the device.

5 Safety Warnings

## **ZyXEL Limited Warranty**

ZyXEL warrants to the original end user (purchaser) that this product is free from any defects in materials or workmanship for a period of up to two years from the date of purchase. During the warranty period, and upon proof of purchase, should the product have indications of failure due to faulty workmanship and/or materials, ZyXEL will, at its discretion, repair or replace the defective products or components without charge for either parts or labor, and to whatever extent it shall deem necessary to restore the product or components to proper operating condition. Any replacement will consist of a new or re-manufactured functionally equivalent product of equal value, and will be solely at the discretion of ZyXEL. This warranty shall not apply if the product is modified, misused, tampered with, damaged by an act of God, or subjected to abnormal working conditions.

#### Note

Repair or replacement, as provided under this warranty, is the exclusive remedy of the purchaser. This warranty is in lieu of all other warranties, express or implied, including any implied warranty of merchantability or fitness for a particular use or purpose. ZyXEL shall in no event be held liable for indirect or consequential damages of any kind of character to the purchaser.

To obtain the services of this warranty, contact ZyXEL's Service Center for your Return Material Authorization number (RMA). Products must be returned Postage Prepaid. It is recommended that the unit be insured when shipped. Any returned products without proof of purchase or those with an out-dated warranty will be repaired or replaced (at the discretion of ZyXEL) and the customer will be billed for parts and labor. All repaired or replaced products will be shipped by ZyXEL to the corresponding return address, Postage Paid. This warranty gives you specific legal rights, and you may also have other rights that vary from country to country.

## **Customer Support**

Please have the following information ready when you contact customer support.

- Product model and serial number.
- Warranty Information.
- Date that you received your device.
- Brief description of the problem and the steps you took to solve it.

| METHOD                      | SUPPORT E-MAIL       | TELEPHONE <sup>A</sup>             | WEB SITE                              |                                                                              |  |
|-----------------------------|----------------------|------------------------------------|---------------------------------------|------------------------------------------------------------------------------|--|
| LOCATION                    | SALES E-MAIL         | FAX                                | FTP SITE                              | REGULAR MAIL                                                                 |  |
| CORPORATE                   | support@zyxel.com.tw | +886-3-578-3942                    | www.zyxel.com<br>www.europe.zyxel.com | ZyXEL Communications Corp. 6 Innovation Road II                              |  |
| HEADQUARTERS<br>(WORLDWIDE) | sales@zyxel.com.tw   | +886-3-578-2439                    | ftp.zyxel.com<br>ftp.europe.zyxel.com | Science Park<br>Hsinchu 300<br>Taiwan                                        |  |
|                             | info@cz.zyxel.com    | +420 241 091 350                   | www.zyxel.cz                          | ZyXEL Communications                                                         |  |
| CZECH REPUBLIC              | info@cz.zyxel.com    | +420 241 091 359                   |                                       | Czech s.r.o.<br>Modranská 621<br>143 01 Praha 4 - Modrany<br>Ceská Republika |  |
|                             | support@zyxel.dk     | +45 39 55 07 00                    | www.zyxel.dk                          | ZyXELCommunications A/S                                                      |  |
| DENMARK                     | sales@zyxel.dk       | +45 39 55 07 07                    |                                       | Columbusvej 5<br>2860 Soeborg<br>Denmark                                     |  |
|                             | support@zyxel.fi     | +358-9-4780-8411                   | www.zyxel.fi                          | ZyXEL Communications Oy<br>Malminkaari 10                                    |  |
| FINLAND                     | sales@zyxel.fi       | +358-9-4780 8448                   |                                       | 00700 Helsinki<br>Finland                                                    |  |
|                             | info@zyxel.fr        | +33 (0)4 72 52 97 97               | www.zyxel.fr                          | ZyXEL France<br>1 rue des Vergers                                            |  |
| FRANCE                      |                      | +33 (0)4 72 52 19 20               |                                       | Bat. 1 / C<br>69760 Limonest<br>France                                       |  |
|                             | support@zyxel.de     | +49-2405-6909-0                    | www.zyxel.de                          | ZyXEL Deutschland GmbH.                                                      |  |
| GERMANY                     | sales@zyxel.de       | +49-2405-6909-99                   |                                       | Adenauerstr. 20/A2 D-52146<br>Wuerselen<br>Germany                           |  |
| NORTH AMERICA               | support@zyxel.com    | +1-800-255-4101<br>+1-714-632-0882 | www.us.zyxel.com                      | ZyXEL Communications Inc. 1130 N. Miller St.                                 |  |
| NORTH AMERICA               | sales@zyxel.com      | +1-714-632-0858                    | ftp.us.zyxel.com                      | Anaheim<br>CA 92806-2001<br>U.S.A.                                           |  |
|                             | support@zyxel.no     | +47 22 80 61 80                    | www.zyxel.no                          | ZyXELCommunications A/S                                                      |  |
| NORWAY                      | sales@zyxel.no       | +47 22 80 61 81                    |                                       | Nils Hansens vei 13<br>0667 Oslo<br>Norway                                   |  |
|                             | support@zyxel.es     | +34 902 195 420                    | www.zyxel.es                          | ZyXEL Communications                                                         |  |
| SPAIN                       | sales@zyxel.es       | +34 913 005 345                    |                                       | Alejandro Villegas 33<br>1°, 28043 Madrid<br>Spain                           |  |
| SWEDEN                      | support@zyxel.se     | +46 31 744 7700                    | www.zyxel.se                          | ZyXEL Communications A/S<br>Sjöporten 4, 41764 Göteborg                      |  |
| SWEDEN                      | sales@zyxel.se       | +46 31 744 7701                    |                                       | Sweden                                                                       |  |

7 Customer Support

| METHOD         | SUPPORT E-MAIL      | TELEPHONE <sup>A</sup>                        | WEB SITE        | REGULAR MAIL                                                            |  |
|----------------|---------------------|-----------------------------------------------|-----------------|-------------------------------------------------------------------------|--|
| LOCATION       | SALES E-MAIL        | FAX                                           | FTP SITE        | REGULAR MAIL                                                            |  |
|                | support@zyxel.co.uk | +44 (0) 1344 303044<br>08707 555779 (UK only) | www.zyxel.co.uk | ZyXEL Communications UK<br>Ltd.,11 The Courtyard,                       |  |
| UNITED KINGDOM | sales@zyxel.co.uk   | +44 (0) 1344 303034                           | ftp.zyxel.co.uk | Eastern Road, Bracknell,<br>Berkshire, RG12 2XB,<br>United Kingdom (UK) |  |

a. "+" is the (prefix) number you enter to make an international telephone call.

Customer Support 8

9 Customer Support

| Copyright                                                      | 2  |
|----------------------------------------------------------------|----|
| Federal Communications Commission (FCC) Interference Statement | 3  |
| Safety Warnings                                                | 5  |
| ZyXEL Limited Warranty                                         | 6  |
| Customer Support                                               | 7  |
| Table of Contents                                              | 10 |
| List of Figures                                                | 24 |
| List of Tables                                                 | 32 |
| Preface                                                        | 38 |
| Introduction to DSL                                            | 40 |
| Chapter 1 Getting To Know Your Prestige                        | 42 |
| 1.1 Introducing the Prestige                                   |    |
| 1.2 Features                                                   |    |
| 1.2.1 Wireless Features (P-660HW/P-660W)                       |    |
| 1.3 Applications for the Prestige                              |    |
| 1.3.1 Protected Internet Access  1.3.2 LAN to LAN Application  |    |
| 1.4 Front Panel LEDs                                           |    |
| 1.5 Hardware Connection                                        |    |
| Chapter 2 Introducing the Web Configurator                     | 48 |
| 2.1 Web Configurator Overview                                  |    |
| 2.1.1 Accessing the Web Configurator                           |    |
| 2.1.2 Resetting the Prestige                                   |    |
| 2.1.2.1 Using the Reset Button                                 |    |
| 2.1.3 Navigating the Web Configurator                          |    |
| 2.2 OHAHUE LUUH FASSWULU                                       |    |

| Chap<br>Wiza | oter 3 rd Setup for Internet Access       | 54 |
|--------------|-------------------------------------------|----|
|              | 3.1 Introduction                          | 54 |
|              | 3.1.1 Internet Access Wizard Setup        |    |
|              | oter 4<br>Setup                           | 62 |
|              | 4.1 LAN Overview                          | 62 |
|              | 4.1.1 LANs, WANs and the Prestige         | 62 |
|              | 4.1.2 DHCP Setup                          | 63 |
|              | 4.1.2.1 IP Pool Setup                     | 63 |
|              | 4.1.3 DNS Server Address                  | 63 |
|              | 4.1.4 DNS Server Address Assignment       | 63 |
|              | 4.2 LAN TCP/IP                            | 64 |
|              | 4.2.1 IP Address and Subnet Mask          | 64 |
|              | 4.2.1.1 Private IP Addresses              | 65 |
|              | 4.2.2 RIP Setup                           | 65 |
|              | 4.2.3 Multicast                           | 66 |
|              | 4.2.4 Any IP                              | 66 |
|              | 4.2.4.1 How Any IP Works                  | 67 |
|              | 4.3 Configuring LAN                       | 68 |
|              | oter 5<br>less LAN                        | 70 |
|              | 5.1 Wireless LAN Introduction             | 70 |
|              | 5.2 Wireless Security Overview            | 70 |
|              | 5.2.1 Encryption                          | 70 |
|              | 5.2.2 Authentication                      | 70 |
|              | 5.2.3 Restricted Access                   | 71 |
|              | 5.2.4 Hide Prestige Identity              | 71 |
|              | 5.3 The Main Wireless LAN Screen          | 71 |
|              | 5.4 Configuring the Wireless Screen       | 73 |
|              | 5.4.1 WEP Encryption                      | 73 |
|              | 5.5 Configuring MAC Filters               | 75 |
|              | 5.6 Introduction to WPA                   | 77 |
|              | 5.6.1 WPA-PSK Application Example         | 77 |
|              | 5.6.2 WPA with RADIUS Application Example | 78 |
|              | 5.6.3 Wireless Client WPA Supplicants     | 79 |
|              | 5.7 Configuring IEEE 802.1x and WPA       | 79 |
|              | 5.7.1 No Access Allowed or Authentication | 80 |
|              | 5.7.2 Authentication Required: 802.1x     | 80 |
|              | 5.7.3 Authentication Required: WPA        | 82 |
|              | 5.7.4 Authentication Required: WPA-PSK    | 84 |

| 5.8 Configuring Local User Authentication               | 85  |
|---------------------------------------------------------|-----|
| 5.9 Configuring RADIUS                                  | 87  |
| Chapter 6                                               |     |
| WAN Setup                                               | 90  |
| 6.1 WAN Overview                                        | 90  |
| 6.1.1 Encapsulation                                     |     |
| 6.1.1.1 ENET ENCAP                                      |     |
| 6.1.1.2 PPP over Ethernet                               |     |
| 6.1.1.3 PPPoA                                           |     |
| 6.1.1.4 RFC 1483                                        |     |
| 6.1.2 Multiplexing                                      |     |
| 6.1.2.1 VC-based Multiplexing                           |     |
| 6.1.2.2 LLC-based Multiplexing                          |     |
| 6.1.3 VPI and VCI                                       |     |
| 6.1.4 IP Address Assignment                             | 91  |
| 6.1.4.1 IP Assignment with PPPoA or PPPoE Encapsulation | 91  |
| 6.1.4.2 IP Assignment with RFC 1483 Encapsulation       | 92  |
| 6.1.4.3 IP Assignment with ENET ENCAP Encapsulation     | 92  |
| 6.1.5 Nailed-Up Connection (PPP)                        | 92  |
| 6.1.6 NAT                                               | 92  |
| 6.2 Metric                                              | 92  |
| 6.3 PPPoE Encapsulation                                 | 93  |
| 6.4 Traffic Shaping                                     | 93  |
| 6.5 Zero Configuration Internet Access                  | 94  |
| 6.6 The Main WAN Screen                                 | 95  |
| 6.7 Configuring WAN Setup                               | 95  |
| 6.8 Traffic Redirect                                    | 98  |
| 6.9 Configuring WAN Backup                              | 99  |
| Chapter 7                                               |     |
| Network Address Translation (NAT) Screens               | 102 |
| 7.1 NAT Overview                                        | 102 |
| 7.1.1 NAT Definitions                                   | 102 |
| 7.1.2 What NAT Does                                     | 103 |
| 7.1.3 How NAT Works                                     | 103 |
| 7.1.4 NAT Application                                   | 104 |
| 7.1.5 NAT Mapping Types                                 | 105 |
| 7.2 SUA (Single User Account) Versus NAT                | 106 |
| 7.3 SUA Server                                          | 106 |
| 7.3.1 Default Server IP Address                         | 106 |
| 7.3.2 Port Forwarding: Services and Port Numbers        | 106 |
| 7.3.3 Configuring Servers Behind SUA (Example)          | 107 |

| 7.4 Selecting the NAT Mode                                | 107 |
|-----------------------------------------------------------|-----|
| 7.5 Configuring SUA Server Set                            | 108 |
| 7.6 Configuring Address Mapping Rules                     | 110 |
| 7.7 Editing an Address Mapping Rule                       | 111 |
| Chapter 8                                                 |     |
| Dynamic DNS Setup                                         | 114 |
| 8.1 Dynamic DNS Overview                                  | 114 |
| 8.1.1 DYNDNS Wildcard                                     | 114 |
| 8.2 Configuring Dynamic DNS                               | 114 |
| Chapter 9 Time and Date                                   | 116 |
|                                                           |     |
| 9.1 Configuring Time and Date                             | 116 |
| Chapter 10                                                |     |
| Firewalls                                                 | 118 |
| 10.1 Firewall Overview                                    | 118 |
| 10.2 Types of Firewalls                                   | 118 |
| 10.2.1 Packet Filtering Firewalls                         | 118 |
| 10.2.2 Application-level Firewalls                        | 119 |
| 10.2.3 Stateful Inspection Firewalls                      | 119 |
| 10.3 Introduction to ZyXEL's Firewall                     | 119 |
| 10.3.1 Denial of Service Attacks                          |     |
| 10.4 Denial of Service                                    | 120 |
| 10.4.1 Basics                                             | 120 |
| 10.4.2 Types of DoS Attacks                               |     |
| 10.4.2.1 ICMP Vulnerability                               | 123 |
| 10.4.2.2 Illegal Commands (NetBIOS and SMTP)              | 123 |
| 10.4.2.3 Traceroute                                       | 124 |
| 10.5 Stateful Inspection                                  | 124 |
| 10.5.1 Stateful Inspection Process                        | 125 |
| 10.5.2 Stateful Inspection and the Prestige               | 126 |
| 10.5.3 TCP Security                                       | 126 |
| 10.5.4 UDP/ICMP Security                                  | 127 |
| 10.5.5 Upper Layer Protocols                              | 127 |
| 10.6 Guidelines for Enhancing Security with Your Firewall | 127 |
| 10.6.1 Security In General                                | 128 |
| 10.7 Packet Filtering Vs Firewall                         | 129 |
| 10.7.1 Packet Filtering:                                  | 129 |
| 10.7.1.1 When To Use Filtering                            | 129 |
| 10.7.2 Firewall                                           | 129 |
| 10.7.2.1 When To Use The Firewall                         | 129 |

| Chapter 11 Firewall Configuration                  | 132 |
|----------------------------------------------------|-----|
| 11.1 Access Methods                                | 132 |
| 11.2 Firewall Policies Overview                    | 132 |
| 11.3 Rule Logic Overview                           | 133 |
| 11.3.1 Rule Checklist                              |     |
| 11.3.2 Security Ramifications                      | 133 |
| 11.3.3 Key Fields For Configuring Rules            |     |
| 11.3.3.1 Action                                    |     |
| 11.3.3.2 Service                                   |     |
| 11.3.3.3 Source Address                            | 134 |
| 11.3.3.4 Destination Address                       | 134 |
| 11.4 Connection Direction                          | 134 |
| 11.4.1 LAN to WAN Rules                            |     |
| 11.4.2 Alerts                                      | 135 |
| 11.5 Configuring Default Firewall Policy           |     |
| 11.6 Rule Summary                                  |     |
| 11.6.1 Configuring Firewall Rules                  |     |
| 11.7 Customized Services                           |     |
| 11.8 Configuring A Customized Service              | 141 |
| 11.9 Example Firewall Rule                         | 142 |
| 11.10 Predefined Services                          | 146 |
| 11.11 Anti-Probing                                 | 148 |
| 11.12 DoS Thresholds                               | 149 |
| 11.12.1 Threshold Values                           | 150 |
| 11.12.2 Half-Open Sessions                         | 150 |
| 11.12.2.1 TCP Maximum Incomplete and Blocking Time | 150 |
| 11.12.3 Configuring Firewall Thresholds            | 151 |
| Chapter 12 Content Filtering                       | 154 |
| 12.1 Content Filtering Overview                    | 154 |
| 12.2 The Main Content Filter Screen                |     |
| 12.3 Configuring Keyword Blocking                  |     |
| 12.4 Configuring the Schedule                      |     |
| 12.5 Configuring Trusted Computers                 |     |
| Chapter 13 Remote Management Configuration         | 158 |
| 13.1 Remote Management Overview                    | 158 |
| 13.1.1 Remote Management Limitations               |     |
| 13.1.2 Remote Management and NAT                   |     |
| 13.1.3 System Timeout                              |     |

| 13.2 Telnet                                                        | 159 |
|--------------------------------------------------------------------|-----|
| 13.3 FTP                                                           | 160 |
| 13.4 Web                                                           | 160 |
| 13.5 Configuring Remote Management                                 | 160 |
| Chapter 14                                                         |     |
| Universal Plug-and-Play (UPnP)                                     | 162 |
| 14.1 Introducing Universal Plug and Play                           | 162 |
| 14.1.1 How do I know if I'm using UPnP?                            | 162 |
| 14.1.2 NAT Traversal                                               | 162 |
| 14.1.3 Cautions with UPnP                                          | 163 |
| 14.2 UPnP and ZyXEL                                                | 163 |
| 14.2.1 Configuring UPnP                                            | 163 |
| 14.3 Installing UPnP in Windows Example                            | 164 |
| 14.4 Using UPnP in Windows XP Example                              | 168 |
| Chapter 15                                                         |     |
| Logs Screens                                                       | 176 |
| 15.1 Logs Overview                                                 | 176 |
| 15.1.1 Alerts and Logs                                             | 176 |
| 15.2 Configuring Log Settings                                      | 176 |
| 15.3 Displaying the Logs                                           | 178 |
| 15.4 SMTP Error Messages                                           | 179 |
| 15.4.1 Example E-mail Log                                          | 180 |
| Chapter 16                                                         |     |
| Media Bandwidth Management Advanced Setup                          | 182 |
| 16.1 Media Bandwidth Management Overview                           | 182 |
| 16.2 Bandwidth Classes and Filters                                 | 182 |
| 16.3 Proportional Bandwidth Allocation                             | 183 |
| 16.4 Bandwidth Management Usage Examples                           | 183 |
| 16.4.1 Application-based Bandwidth Management Example              | 183 |
| 16.4.2 Subnet-based Bandwidth Management Example                   | 183 |
| 16.4.3 Application and Subnet-based Bandwidth Management Example . | 184 |
| 16.5 Scheduler                                                     | 185 |
| 16.5.1 Priority-based Scheduler                                    | 185 |
| 16.5.2 Fairness-based Scheduler                                    | 185 |
| 16.6 Maximize Bandwidth Usage                                      | 185 |
| 16.6.1 Reserving Bandwidth for Non-Bandwidth Class Traffic         | 185 |
| 16.6.2 Maximize Bandwidth Usage Example                            | 186 |
| 16.7 Bandwidth Borrowing                                           | 187 |
| 16.7.1 Maximize Bandwidth Usage With Bandwidth Borrowing           | 187 |
| 16.8 The Main Media Bandwidth Management Screen                    | 188 |

16

| 16.9 Configuring Summary                              | 188  |
|-------------------------------------------------------|------|
| 16.10 Configuring Class Setup                         | 190  |
| 16.10.1 Media Bandwidth Management Class Configuratio | n190 |
| 16.10.2 Media Bandwidth Management Statistics         | 193  |
| 16.11 Bandwidth Monitor                               | 194  |
| Chapter 17                                            |      |
| Maintenance                                           | 196  |
| 17.1 Maintenance Overview                             | 196  |
| 17.2 System Status Screen                             | 196  |
| 17.2.1 System Statistics                              | 198  |
| 17.3 DHCP Table Screen                                | 200  |
| 17.4 Any IP Table Screen                              | 201  |
| 17.5 Wireless Screen                                  | 201  |
| 17.5.1 Association List                               | 201  |
| 17.6 Diagnostic Screens                               | 202  |
| 17.6.1 General Diagnostic                             | 202  |
| 17.6.2 DSL Line Diagnostic                            | 203  |
| 17.7 Firmware Upgrade                                 | 205  |
| Chapter 18                                            |      |
| Introducing the SMT                                   | 208  |
| 18.1 SMT Introduction                                 | 208  |
| 18.1.1 Procedure for SMT Configuration via Telnet     | 208  |
| 18.1.2 Entering Password                              | 208  |
| 18.1.3 Prestige SMT Menus Overview                    | 209  |
| 18.2 Navigating the SMT Interface                     | 210  |
| 18.2.1 System Management Terminal Interface Summary   | 211  |
| 18.3 Changing the System Password                     | 212  |
| Chapter 19                                            |      |
| Menu 1 General Setup                                  | 214  |
| 19.1 General Setup                                    | 214  |
| 19.2 Procedure To Configure Menu 1                    | 214  |
| 19.2.1 Procedure to Configure Dynamic DNS             | 215  |
| Chapter 20                                            |      |
| Menu 2 WAN Backup Setup                               | 218  |
| 20.1 Introduction to WAN Backup Setup                 | 218  |
| 20.2 Configuring Dial Backup in Menu 2                | 218  |
| 20.2.1 Traffic Padiract Satur                         | 210  |

| Chapter 21 Menu 3 LAN Setup                                                                                                    | 222               |
|----------------------------------------------------------------------------------------------------|-------------------|
| 21.1 LAN Setup                                                                                                    | 222               |
| 21.1.1 General Ethernet Setup                                                                                                    |                   |
| 21.2 Protocol Dependent Ethernet Setup                                                                                                    |                   |
| 21.3 TCP/IP Ethernet Setup and DHCP                                                                                                    |                   |
| Chapter 22 Wireless LAN Setup                                                                                                    | 226               |
| 22.1 Wireless LAN Overview                                                                                                    | 226               |
| 22.2 Wireless LAN Setup                                                                                                    |                   |
| 22.2.1 Wireless LAN MAC Address Filter                                                                                                    |                   |
| Chapter 23 Internet Access                                                                                                    | 230               |
| 23.1 Internet Access Overview                                                                                                    | 230               |
| 23.2 IP Policies                                                                                                    |                   |
| 23.3 IP Alias                                                                                                    |                   |
| 23.4 IP Alias Setup                                                                                                    |                   |
| 23.5 Route IP Setup                                                                                                    |                   |
| 23.6 Internet Access Configuration                                                                                                    |                   |
| Chapter 24 Remote Node Configuration                                                                                                    | 236               |
| 24.1 Remote Node Setup Overview                                                                                                    | 236               |
|                                                                                                    | 236               |
| 24.2 Remote Node Setup                                                                                                    | 236               |
| 24.2 Remote Node Setup                                                                                                    | 200               |
| ·                                                                                                    |                   |
| 24.2.1 Remote Node Profile                                                                                                    | 237               |
| 24.2.1 Remote Node Profile                                                                                                    | 237<br>237        |
| 24.2.1 Remote Node Profile                                                                                                    | 237<br>237<br>237 |
| 24.2.1 Remote Node Profile                                                                                                    | 237<br>237<br>237 |
| 24.2.1 Remote Node Profile  24.2.2 Encapsulation and Multiplexing Scenarios  24.2.2.1 Scenario 1: One VC, Multiple Protocols  24.2.2.2 Scenario 2: One VC, One Protocol (IP)  24.2.2.3 Scenario 3: Multiple VCs                                                                                                    |                   |
| 24.2.1 Remote Node Profile                                                                                                    |                   |
| 24.2.1 Remote Node Profile  24.2.2 Encapsulation and Multiplexing Scenarios  24.2.2.1 Scenario 1: One VC, Multiple Protocols  24.2.2.2 Scenario 2: One VC, One Protocol (IP)  24.2.2.3 Scenario 3: Multiple VCs  24.2.3 Outgoing Authentication Protocol  24.3 Remote Node Network Layer Options                                                                                                    |                   |
| 24.2.1 Remote Node Profile  24.2.2 Encapsulation and Multiplexing Scenarios  24.2.2.1 Scenario 1: One VC, Multiple Protocols  24.2.2.2 Scenario 2: One VC, One Protocol (IP)  24.2.2.3 Scenario 3: Multiple VCs  24.2.3 Outgoing Authentication Protocol  24.3 Remote Node Network Layer Options  24.3.1 My WAN Addr Sample IP Addresses                                                                                                    |                   |
| 24.2.1 Remote Node Profile  24.2.2 Encapsulation and Multiplexing Scenarios  24.2.2.1 Scenario 1: One VC, Multiple Protocols  24.2.2.2 Scenario 2: One VC, One Protocol (IP)  24.2.2.3 Scenario 3: Multiple VCs  24.2.3 Outgoing Authentication Protocol  24.3 Remote Node Network Layer Options  24.3.1 My WAN Addr Sample IP Addresses  24.4 Remote Node Filter                                                                                                    |                   |
| 24.2.1 Remote Node Profile  24.2.2 Encapsulation and Multiplexing Scenarios  24.2.2.1 Scenario 1: One VC, Multiple Protocols  24.2.2.2 Scenario 2: One VC, One Protocol (IP)  24.2.2.3 Scenario 3: Multiple VCs  24.2.3 Outgoing Authentication Protocol  24.3 Remote Node Network Layer Options  24.3.1 My WAN Addr Sample IP Addresses  24.4 Remote Node Filter  24.5 Editing ATM Layer Options                                                                                                    |                   |
| 24.2.1 Remote Node Profile  24.2.2 Encapsulation and Multiplexing Scenarios  24.2.2.1 Scenario 1: One VC, Multiple Protocols  24.2.2.2 Scenario 2: One VC, One Protocol (IP)  24.2.2.3 Scenario 3: Multiple VCs  24.2.3 Outgoing Authentication Protocol  24.3 Remote Node Network Layer Options  24.3.1 My WAN Addr Sample IP Addresses  24.4 Remote Node Filter  24.5 Editing ATM Layer Options  24.5.1 VC-based Multiplexing (non-PPP Encapsulation)                                                     |                   |
| 24.2.1 Remote Node Profile  24.2.2 Encapsulation and Multiplexing Scenarios  24.2.2.1 Scenario 1: One VC, Multiple Protocols  24.2.2.2 Scenario 2: One VC, One Protocol (IP)  24.2.2.3 Scenario 3: Multiple VCs  24.2.3 Outgoing Authentication Protocol  24.3 Remote Node Network Layer Options  24.3.1 My WAN Addr Sample IP Addresses  24.4 Remote Node Filter  24.5 Editing ATM Layer Options  24.5.1 VC-based Multiplexing (non-PPP Encapsulation)  24.5.2 LLC-based Multiplexing or PPP Encapsulation |                   |

| 25.2 Configuration24                                                 | <del>1</del> 6 |
|----------------------------------------------------------------------|----------------|
| Chapter 26                                                           |                |
| Bridging Setup25                                                     | 50             |
| 26.1 Bridging in General25                                           | 50             |
| 26.2 Bridge Ethernet Setup                                           |                |
| 26.2.1 Remote Node Bridging Setup                                    |                |
| 26.2.2 Bridge Static Route Setup25                                   |                |
| Chapter 27                                                           |                |
| Chapter 27 Network Address Translation (NAT)25                       | 54             |
| OZ 4 Heine NAT                                                       | = 4            |
| 27.1 Using NAT                                                       |                |
| 27.1.1 SUA (Single User Account) Versus NAT                          |                |
| 27.2 Applying NAT                                                    |                |
| 27.3 NAT Setup                                                       |                |
| 27.3.1 Address Mapping Sets                                          |                |
| 27.3.1.1 SUA Address Mapping Set                                     |                |
| 27.3.1.3 Ordering Your Rules                                         |                |
| 27.4 Configuring a Server behind NAT                                 |                |
| 27.5 General NAT Examples                                            |                |
| 27.5.1 Example 1: Internet Access Only                               |                |
| 27.5.2 Example 2: Internet Access with an Inside Server              |                |
| 27.5.3 Example 3: Multiple Public IP Addresses With Inside Servers26 |                |
| 27.5.4 Example 4: NAT Unfriendly Application Programs                |                |
|                                                                      |                |
| Chapter 28 Enabling the Firewall27                                   | 70             |
| Enabling the Firewall27                                              | U              |
| 28.1 Remote Management and the Firewall27                            | 70             |
| 28.2 Access Methods27                                                | 70             |
| 28.3 Enabling the Firewall27                                         | 70             |
| Chapter 29                                                           |                |
| Filter Configuration27                                               | <b>72</b>      |
|                                                                      |                |
| 29.1 About Filtering                                                 |                |
| 29.1.1 The Filter Structure of the Prestige                          |                |
| 29.2 Configuring a Filter Set for the Prestige                       |                |
| 29.3 Filter Rules Summary Menus                                      |                |
| 29.4.1 TCP/IP Filter Rule                                            |                |
| 29.4.1 TOP/IP Filter Rule                                            |                |
| 29.5 Filter Types and NAT                                            |                |
| 29.6 Example Filter                                                  |                |

| 29.7 Applying Filters and Factory Defaults           | 283 |
|------------------------------------------------------|-----|
| 29.7.1 Ethernet Traffic                              | 284 |
| 29.7.2 Remote Node Filters                           | 284 |
| Chapter 30                                           |     |
| SNMP Configuration                                   | 286 |
| 30.1 About SNMP                                      | 286 |
| 30.2 Supported MIBs                                  |     |
| 30.3 SNMP Configuration                              |     |
| 30.4 SNMP Traps                                      |     |
| Chapter 31                                           |     |
| System Security                                      | 290 |
| 31.1 System Security                                 | 290 |
| 31.1.1 System Password                               |     |
| 31.1.2 Configuring External RADIUS Server            | 290 |
| 31.1.3 IEEE 802.1x                                   | 292 |
| 31.2 Creating User Accounts on the Prestige          | 294 |
| Chapter 32                                           |     |
| System Information and Diagnosis                     | 296 |
| 32.1 Overview                                        | 296 |
| 32.2 System Status                                   | 296 |
| 32.3 System Information                              | 298 |
| 32.3.1 System Information                            | 298 |
| 32.3.2 Console Port Speed                            | 299 |
| 32.4 Log and Trace                                   | 300 |
| 32.4.1 Viewing Error Log                             | 300 |
| 32.4.2 Syslog and Accounting                         | 301 |
| 32.5 Diagnostic                                      | 303 |
| Chapter 33                                           |     |
| Firmware and Configuration File Maintenance          | 306 |
| 33.1 Filename Conventions                            | 306 |
| 33.2 Backup Configuration                            | 307 |
| 33.2.1 Backup Configuration                          | 307 |
| 33.2.2 Using the FTP Command from the Command Line   | 308 |
| 33.2.3 Example of FTP Commands from the Command Line |     |
| 33.2.4 GUI-based FTP Clients                         | 309 |
| 33.2.5 TFTP and FTP over WAN Management Limitations  | 309 |
| 33.2.6 Backup Configuration Using TFTP               | 310 |
| 33.2.7 TFTP Command Example                          | 310 |
| 33 2 8 GUL-based TETP Clients                        | 310 |

19

| 33.3 Restore Configuration                                 | 311 |
|------------------------------------------------------------|-----|
| 33.3.1 Restore Using FTP                                   | 311 |
| 33.3.2 Restore Using FTP Session Example                   | 312 |
| 33.4 Uploading Firmware and Configuration Files            | 313 |
| 33.4.1 Firmware File Upload                                | 313 |
| 33.4.2 Configuration File Upload                           | 313 |
| 33.4.3 FTP File Upload Command from the DOS Prompt Example | 314 |
| 33.4.4 FTP Session Example of Firmware File Upload         | 315 |
| 33.4.5 TFTP File Upload                                    | 315 |
| 33.4.6 TFTP Upload Command Example                         | 316 |
| Chapter 34                                                 |     |
| System Maintenance                                         | 318 |
| 34.1 Command Interpreter Mode                              | 318 |
| 34.2 Call Control Support                                  |     |
| 34.2.1 Budget Management                                   |     |
| 34.3 Time and Date Setting                                 |     |
| 34.3.1 Resetting the Time                                  |     |
| 04.0.1 Noodaing the Time                                   | 022 |
| Chapter 35 Remote Management                               | 324 |
|                                                            |     |
| 35.1 Remote Management Overview                            | 324 |
| 35.2 Remote Management                                     |     |
| 35.2.1 Remote Management Setup                             | 324 |
| 35.2.2 Remote Management Limitations                       |     |
| 35.3 Remote Management and NAT                             |     |
| 35.4 System Timeout                                        | 326 |
| Chapter 36                                                 |     |
| IP Policy Routing                                          | 328 |
| 36.1 IP Policy Routing Overview                            | 328 |
| 36.2 Benefits of IP Policy Routing                         | 328 |
| 36.3 Routing Policy                                        |     |
| 36.4 IP Routing Policy Setup                               |     |
| 36.5 Applying an IP Policy                                 | 332 |
| 36.5.1 Ethernet IP Policies                                |     |
| 36.6 IP Policy Routing Example                             | 333 |
| Chapter 37                                                 |     |
| Call Scheduling                                            | 338 |
| 27.4 Introduction                                          | 000 |
| 37.1 Introduction                                          | 338 |

| Chapter 38 Troubleshooting                                         | 342 |
|--------------------------------------------------------------------|-----|
| 38.1 Problems Starting Up the Prestige                             | 342 |
| 38.2 Problems with the LAN                                         |     |
| 38.3 Problems with the WAN                                         |     |
| 38.4 Problems Accessing the Prestige                               |     |
| 38.4.1 Pop-up Windows, JavaScripts and Java Permissions            |     |
| 38.4.1.1 Internet Explorer Pop-up Blockers                         |     |
| 38.4.1.2 JavaScripts                                               | 347 |
| 38.4.1.3 Java Permissions                                          | 349 |
| 38.4.2 ActiveX Controls in Internet Explorer                       | 351 |
| Appendix A Product Specifications                                  | 354 |
| Appendix B Wall-mounting Instructions                              | 358 |
| Appendix C Setting up Your Computer's IP Address                   | 360 |
| Windows 95/98/Me                                                   | 360 |
| Windows 2000/NT/XP                                                 | 363 |
| Macintosh OS 8/9                                                   | 368 |
| Macintosh OS X                                                     | 370 |
| Linux                                                              | 371 |
| Appendix D IP Subnetting                                           | 376 |
|                                                                    |     |
| IP Addressing                                                      |     |
| IP Classes                                                         |     |
| Subnet Masks                                                       |     |
| Subnetting                                                         |     |
| Example: Two Subnets                                               |     |
| Example: Four Subnets                                              |     |
| Example Eight Subnets Subnetting With Class A and Class B Networks |     |
| Appendix E                                                         |     |
| Boot Commands                                                      | 384 |
| Appendix F Command Interpreter                                     | 386 |
| Command Syntax                                                     | 386 |

| Command Usage                         | . 386 |
|---------------------------------------|-------|
| Appendix G Firewall Commands          | . 388 |
| Appendix H NetBIOS Filter Commands    | 394   |
| Introduction                          | . 394 |
| Display NetBIOS Filter Settings       | . 394 |
| NetBIOS Filter Configuration.         | . 395 |
| Appendix I Splitters and Microfilters | . 398 |
| Connecting a POTS Splitter            | . 398 |
| Telephone Microfilters                |       |
| Prestige With ISDN                    | . 399 |
| Appendix J PPPoE                      | 402   |
| PPPoE in Action                       | 402   |
| Benefits of PPPoE                     |       |
| Traditional Dial-up Scenario          |       |
| How PPPoE Works                       |       |
| Prestige as a PPPoE Client            |       |
| Appendix K Log Descriptions           | . 404 |
| Log Commands                          | . 418 |
| Log Command Example                   |       |
| Appendix L Wireless LANs              | . 420 |
| Wireless LAN Topologies               | . 420 |
| Channel                               | . 422 |
| RTS/CTS                               | . 422 |
| Fragmentation Threshold               | . 423 |
| Preamble Type                         | . 424 |
| IEEE 802.1x                           | . 425 |
| RADIUS                                | . 425 |
| Types of Authentication               | . 426 |
| WPA                                   |       |
| Security Parameters Summary           | . 429 |

| Appendix M Internal SPTGEN           | 430 |
|--------------------------------------|-----|
| Internal SPTGEN Overview             | 430 |
| The Configuration Text File Format   | 430 |
| Internal SPTGEN FTP Download Example | 431 |
| Internal SPTGEN FTP Upload Example   | 432 |
| Command Examples                     | 453 |
| Index                                | 456 |

| Figure 1 Protected Internet Access Applications           | 46    |
|-----------------------------------------------------------|-------|
| Figure 2 LAN-to-LAN Application Example                   | 46    |
| Figure 3 Password Screen                                  | 49    |
| Figure 4 Change Password at Login                         | 49    |
| Figure 5 Web Configurator: Site Map Screen                | 50    |
| Figure 6 Password                                         | 52    |
| Figure 7 Internet Access Wizard Setup: ISP Parameters     | 54    |
| Figure 8 Internet Connection with PPPoE                   |       |
| Figure 9 Internet Connection with RFC 1483                | 56    |
| Figure 10 Internet Connection with ENET ENCAP             | 57    |
| Figure 11 Internet Connection with PPPoA                  | 58    |
| Figure 12 Internet Access Wizard Setup: Third Screen      | 59    |
| Figure 13 Internet Access Wizard Setup: LAN Configuration | 59    |
| Figure 14 Internet Access Wizard Setup: Connection Tests  | 60    |
| Figure 15 LAN and WAN IP Addresses                        | 62    |
| Figure 16 Any IP Example                                  | 67    |
| Figure 17 LAN Setup                                       | 68    |
| Figure 18 Wireless LAN                                    | . 72  |
| Figure 19 Wireless Security Methods                       | 73    |
| Figure 20 Wireless Screen                                 |       |
| Figure 21 MAC Filter                                      | 76    |
| Figure 22 WPA - PSK Authentication                        | 78    |
| Figure 23 WPA with RADIUS Application Example2            | 79    |
| Figure 24 Wireless LAN: 802.1x/WPA: No Access Allowed     | 80    |
| Figure 25 Wireless LAN: 802.1x/WPA: No Authentication     | 80    |
| Figure 26 Wireless LAN: 802.1x/WPA: 802.1xl               | 81    |
| Figure 27 Wireless LAN: 802.1x/WPA: WPA                   | 83    |
| Figure 28 Wireless LAN: 802.1x/WPA:WPA-PSK                | 84    |
| Figure 29 Local User Database                             | 86    |
| Figure 30 RADIUS                                          | 87    |
| Figure 31 Example of Traffic Shaping                      | 94    |
| Figure 32 WAN                                             | 95    |
| Figure 33 WAN Setup (PPPoE)                               | 96    |
| Figure 34 Traffic Redirect Example                        | 99    |
| Figure 35 Traffic Redirect LAN Setup                      | 99    |
| Figure 36 WAN Backup                                      | 100   |
| Figure 37 How NAT Works                                   | 104   |
| Figure 38 NAT Application With IP Alias                   | . 104 |

| Figure 39 Multiple Servers Behind NAT Example                           | . 107         |
|-------------------------------------------------------------------------|---------------|
| Figure 40 NAT Mode                                                      | . 108         |
| Figure 41 Edit SUA/NAT Server Set                                       | . 109         |
| Figure 42 Address Mapping Rules                                         | . 110         |
| Figure 43 Edit Address Mapping Rule                                     | . 112         |
| Figure 44 Dynamic DNS                                                   | . 115         |
| Figure 45 Time and Date                                                 | . 116         |
| Figure 46 Prestige Firewall Application                                 | . 120         |
| Figure 47 Three-Way Handshake                                           | . 122         |
| Figure 48 SYN Flood                                                     | . 122         |
| Figure 49 Smurf Attack                                                  | . 123         |
| Figure 50 Stateful Inspection                                           | . 125         |
| Figure 51 Firewall: Default Policy                                      | . 135         |
| Figure 52 Firewall: Rule Summary                                        | . 137         |
| Figure 53 Firewall: Edit Rule                                           | . 139         |
| Figure 54 Firewall: Customized Services                                 | . 141         |
| Figure 55 Firewall: Configure Customized Services                       | . 142         |
| Figure 56 Firewall Example: Rule Summary                                | . 143         |
| Figure 57 Firewall Example: Edit Rule: Destination Address              | . 144         |
| Figure 58 Edit Custom Port Example                                      | . 144         |
| Figure 59 Firewall Example: Edit Rule: Select Customized Services       | . 145         |
| Figure 60 Firewall Example: Rule Summary: My Service                    | . 146         |
| Figure 61 Firewall: Anti Probing                                        | . 149         |
| Figure 62 Firewall: Threshold                                           | . 151         |
| Figure 63 Content Filtering                                             | . 154         |
| Figure 64 Content Filter: Keyword                                       | . 155         |
| Figure 65 Content Filter: Schedule                                      | . 156         |
| Figure 66 Content Filter: Trusted                                       | . 157         |
| Figure 67 Telnet Configuration on a TCP/IP Network                      | . 159         |
| Figure 68 Remote Management                                             | . 160         |
| Figure 69 Configuring UPnP                                              | . 163         |
| Figure 70 Add/Remove Programs: Windows Setup: Communication             | . 165         |
| Figure 71 Add/Remove Programs: Windows Setup: Communication: Components | . 165         |
| Figure 72 Network Connections                                           | . 166         |
| Figure 73 Windows Optional Networking Components Wizard                 | . 167         |
| Figure 74 Networking Services                                           | . 168         |
| Figure 75 Network Connections                                           | . 169         |
| Figure 76 Internet Connection Properties                                | . 170         |
| Figure 77 Internet Connection Properties: Advanced Settings             | . <b>17</b> 1 |
| Figure 78 Internet Connection Properties: Advanced Settings: Add        | . 171         |
| Figure 79 System Tray Icon                                              |               |
| Figure 80 Internet Connection Status                                    |               |
| Figure 81 Network Connections                                           |               |

| Figure 82 Network Connections: My Network Places                      | 174   |
|-----------------------------------------------------------------------|-------|
| Figure 83 Network Connections: My Network Places: Properties: Example | 174   |
| Figure 84 Log Settings                                                | . 177 |
| Figure 85 View Logs                                                   | . 179 |
| Figure 86 E-mail Log Example                                          | 180   |
| Figure 87 Application-based Bandwidth Management Example              | 183   |
| Figure 88 Subnet-based Bandwidth Management Example                   | 184   |
| Figure 89 Application and Subnet-based Bandwidth Management Example   |       |
| Figure 90 Bandwidth Allotment Example                                 | . 186 |
| Figure 91 Maximize Bandwidth Usage Example                            |       |
| Figure 92 Media Bandwidth Mgnt.                                       | 188   |
| Figure 93 Media Bandwidth Management: Summary                         | 189   |
| Figure 94 Media Bandwidth Management: Class Setup                     |       |
| Figure 95 Media Bandwidth Management: Class Configuration             |       |
| Figure 96 Media Bandwidth Management Statistics                       | . 193 |
| Figure 97 Media Bandwidth Management: Monitor                         |       |
| Figure 98 System Status                                               | . 197 |
| Figure 99 System Status: Show Statistics                              | . 199 |
| Figure 100 DHCP Table                                                 | 200   |
| Figure 101 Any IP Table                                               | 201   |
| Figure 102 Association List                                           | 202   |
| Figure 103 Diagnostic: General                                        |       |
| Figure 104 Diagnostic: DSL Line                                       |       |
| Figure 105 Firmware Upgrade                                           | 205   |
| Figure 106 Network Temporarily Disconnected                           | 206   |
| Figure 107 Error Message                                              |       |
| Figure 108 Login Screen                                               | 209   |
| Figure 109 Menu 23.1 Change Password                                  |       |
| Figure 110 Menu 1 General Setup                                       |       |
| Figure 111 Menu 1.1 Configure Dynamic DNS                             | 216   |
| Figure 112 Menu 2 WAN Backup Setup                                    | 218   |
| Figure 113 Menu 2.1Traffic Redirect Setup                             | 219   |
| Figure 114 Menu 3 LAN Setup                                           | 222   |
| Figure 115 Menu 3.1 LAN Port Filter Setup                             | 222   |
| Figure 116 Menu 3.2 TCP/IP and DHCP Ethernet Setup                    | 223   |
| Figure 117 Menu 3.5 - Wireless LAN Setup                              | 226   |
| Figure 118 Menu 3.5.1 WLAN MAC Address Filtering                      | 228   |
| Figure 119 IP Alias Network Example                                   | 231   |
| Figure 120 Menu 3.2 TCP/IP and DHCP Setup                             | 231   |
| Figure 121 Menu 3.2.1 IP Alias Setup                                  | 232   |
| Figure 122 Menu 1 General Setup                                       | 233   |
| Figure 123 Menu 4 Internet Access Setup                               | 233   |
| Figure 124 Menu 11 Remote Node Setup                                  | 237   |

| Figure 125 Menu 11.1 Remote Node Profile                                 | 238               |
|--------------------------------------------------------------------------|-------------------|
| Figure 126 Menu 11.3 Remote Node Network Layer Options                   | . 240             |
| Figure 127 Sample IP Addresses for a TCP/IP LAN-to-LAN Connection        | . 242             |
| Figure 128 Menu 11.5 Remote Node Filter (RFC 1483 or ENET Encapsulation) | . 242             |
| Figure 129 Menu 11.5 Remote Node Filter (PPPoA or PPPoE Encapsulation)   | . 243             |
| Figure 130 Menu 11.6 for VC-based Multiplexing                           | . 243             |
| Figure 131 Menu 11.6 for LLC-based Multiplexing or PPP Encapsulation     | . 244             |
| Figure 132 Menu 11.1 Remote Node Profile                                 | . 244             |
| Figure 133 Menu 11.8 Advance Setup Options                               | . 245             |
| Figure 134 Sample Static Routing Topology                                | . 246             |
| Figure 135 Menu 12 Static Route Setup                                    | . 247             |
| Figure 136 Menu 12.1 IP Static Route Setup                               | . 247             |
| Figure 137 Menu12.1.1 Edit IP Static Route                               | . 247             |
| Figure 138 Menu 11.1 Remote Node Profile                                 | . 251             |
| Figure 139 Menu 11.3 Remote Node Network Layer Options                   | . 251             |
| Figure 140 Menu 12.3.1 Edit Bridge Static Route                          | . 252             |
| Figure 141 Menu 4 Applying NAT for Internet Access                       | . 255             |
| Figure 142 Applying NAT in Menus 4 & 11.3                                | . 255             |
| Figure 143 Menu 15 NAT Setup                                             | . 256             |
| Figure 144 Menu 15.1 Address Mapping Sets                                | . 257             |
| Figure 145 Menu 15.1.255 SUA Address Mapping Rules                       | . 257             |
| Figure 146 Menu 15.1.1 First Set                                         | 258               |
| Figure 147 Menu 15.1.1.1 Editing/Configuring an Individual Rule in a Set | . <b>25</b> 9     |
| Figure 148 Menu 15.2 NAT Server Setup                                    | <mark>26</mark> 0 |
| Figure 149 Menu 15.2.1 NAT Server Setup                                  | <mark>26</mark> 1 |
| Figure 150 Multiple Servers Behind NAT Example                           | . 261             |
| Figure 151 NAT Example 1                                                 | 262               |
| Figure 152 Menu 4 Internet Access & NAT Example                          | . 262             |
| Figure 153 NAT Example 2                                                 | <mark>263</mark>  |
| Figure 154 Menu 15.2.1 Specifying an Inside Server                       | . 263             |
| Figure 155 NAT Example 3                                                 | 264               |
| Figure 156 Example 3: Menu 11.3                                          | . 265             |
| Figure 157 Example 3: Menu 15.1.1.1                                      | 265               |
| Figure 158 Example 3: Final Menu 15.1.1                                  | <mark>26</mark> 6 |
| Figure 159 Example 3: Menu 15.2.1                                        | <mark>26</mark> 6 |
| Figure 160 NAT Example 4                                                 | 267               |
| Figure 161 Example 4: Menu 15.1.1.1 Address Mapping Rule                 | . 267             |
| Figure 162 Example 4: Menu 15.1.1 Address Mapping Rules                  | . 268             |
| Figure 163 Menu 21.2 Firewall Setup                                      | . 271             |
| Figure 164 Outgoing Packet Filtering Process                             | . 272             |
| Figure 165 Filter Rule Process                                           | . 273             |
| Figure 166 Menu 21 Filter Set Configuration                              | . 274             |
| Figure 167 NetBIOS WAN Filter Rules Summary                              | 274               |

| Figure 168 NetBIOS_LAN Filter Rules Summary                              | 75 |
|--------------------------------------------------------------------------|----|
| Figure 169 IGMP Filter Rules Summary                                     | 75 |
| Figure 170 Menu 21.1.x.1 TCP/IP Filter Rule                              | 77 |
| Figure 171 Executing an IP Filter                                        | 79 |
| Figure 172 Menu 21.1.5.1 Generic Filter Rule                             | 80 |
| Figure 173 Protocol and Device Filter Sets                               | 81 |
| Figure 174 Sample Telnet Filter                                          | 82 |
| Figure 175 Menu 21.1.6.1 Sample Filter                                   | 82 |
| Figure 176 Menu 21.1.6.1 Sample Filter Rules Summary                     | 83 |
| Figure 177 Filtering Ethernet Traffic                                    | 84 |
| Figure 178 Filtering Remote Node Traffic                                 | 84 |
| Figure 179 SNMP Management Model                                         | 86 |
| Figure 180 Menu 22 SNMP Configuration                                    | 88 |
| Figure 181 Menu 23 – System Security                                     | 90 |
| Figure 182 Menu 23.2 System Security: RADIUS Server                      | 91 |
| Figure 183 Menu 23 System Security                                       | 92 |
| Figure 184 Menu 23.4 System Security: IEEE 802.1x                        | 92 |
| Figure 185 Menu 14 Dial-in User Setup                                    | 95 |
| Figure 186 Menu 14.1 Edit Dial-in User                                   | 95 |
| Figure 187 Menu 24 System Maintenance                                    | 96 |
| Figure 188 Menu 24.1 System Maintenance : Status                         | 97 |
| Figure 189 Menu 24.2 System Information and Console Port Speed           | 98 |
| Figure 190 Menu 24.2.1 System Maintenance: Information                   | 99 |
| Figure 191 Menu 24.2.2 System Maintenance : Change Console Port Speed 30 | 00 |
| Figure 192 Menu 24.3 System Maintenance: Log and Trace                   | 00 |
| Figure 193 Sample Error and Information Messages                         | 01 |
| Figure 194 Menu 24.3.2 System Maintenance: Syslog and Accounting         | 01 |
| Figure 195 Syslog Example                                                | 02 |
| Figure 196 Menu 24.4 System Maintenance : Diagnostic                     | 03 |
| Figure 197 Telnet in Menu 24.5                                           | 08 |
| Figure 198 FTP Session Example                                           |    |
| Figure 199 Telnet into Menu 24.6                                         | 12 |
| Figure 200 Restore Using FTP Session Example                             | 12 |
| Figure 201 Telnet Into Menu 24.7.1 Upload System Firmware                | 13 |
| Figure 202 Telnet Into Menu 24.7.2 System Maintenance                    | 14 |
| Figure 203 FTP Session Example of Firmware File Upload                   | 15 |
| Figure 204 Command Mode in Menu 24                                       | 18 |
| Figure 205 Valid Commands                                                | 18 |
| Figure 206 Menu 24.9 System Maintenance: Call Control                    | 19 |
| Figure 207 Menu 24.9.1 System Maintenance: Budget Management             | 20 |
| Figure 208 Menu 24 System Maintenance                                    | 21 |
| Figure 209 Menu 24.10 System Maintenance: Time and Date Setting          | 21 |
| Figure 210 Menu 24.11 Remote Management Control                          | 25 |

| Figure 211 Menu 25 IP Routing Policy Setup                            | . 329 |
|-----------------------------------------------------------------------|-------|
| Figure 212 Menu 25.1 IP Routing Policy Setup                          | . 330 |
| Figure 213 Menu 25.1.1 IP Routing Policy                              | . 331 |
| Figure 214 Menu 3.2 TCP/IP and DHCP Ethernet Setup                    | . 333 |
| Figure 215 Menu 11.3 Remote Node Network Layer Options                | . 333 |
| Figure 216 Example of IP Policy Routing                               | . 334 |
| Figure 217 IP Routing Policy Example                                  | . 335 |
| Figure 218 IP Routing Policy Example                                  | . 336 |
| Figure 219 Applying IP Policies Example                               | . 336 |
| Figure 220 Menu 26 Schedule Setup                                     | . 338 |
| Figure 221 Menu 26.1 Schedule Set Setup                               | . 339 |
| Figure 222 Applying Schedule Set(s) to a Remote Node (PPPoE)          | . 340 |
| Figure 223 Pop-up Blocker                                             | . 345 |
| Figure 224 Internet Options                                           | . 345 |
| Figure 225 Internet Options                                           | . 346 |
| Figure 226 Pop-up Blocker Settings                                    |       |
| Figure 227 Internet Options                                           | . 348 |
| Figure 228 Security Settings - Java Scripting                         | . 349 |
| Figure 229 Security Settings - Java                                   | . 350 |
| Figure 230 Java (Sun)                                                 | . 351 |
| Figure 231 Internet Options Security                                  | . 352 |
| Figure 232 Security Setting ActiveX Controls                          | . 353 |
| Figure 233 WIndows 95/98/Me: Network: Configuration                   | . 361 |
| Figure 234 Windows 95/98/Me: TCP/IP Properties: IP Address            | . 362 |
| Figure 235 Windows 95/98/Me: TCP/IP Properties: DNS Configuration     | . 363 |
| Figure 236 Windows XP: Start Menu                                     | . 364 |
| Figure 237 Windows XP: Control Panel                                  | . 364 |
| Figure 238 Windows XP: Control Panel: Network Connections: Properties |       |
| Figure 239 Windows XP: Local Area Connection Properties               | . 365 |
| Figure 240 Windows XP: Internet Protocol (TCP/IP) Properties          | . 366 |
| Figure 241 Windows XP: Advanced TCP/IP Properties                     | . 367 |
| Figure 242 Windows XP: Internet Protocol (TCP/IP) Properties          | . 368 |
| Figure 243 Macintosh OS 8/9: Apple Menu                               |       |
| Figure 244 Macintosh OS 8/9: TCP/IP                                   | . 369 |
| Figure 245 Macintosh OS X: Apple Menu                                 | . 370 |
| Figure 246 Macintosh OS X: Network                                    | . 371 |
| Figure 247 Red Hat 9.0: KDE: Network Configuration: Devices           | . 372 |
| Figure 248 Red Hat 9.0: KDE: Ethernet Device: General                 |       |
| Figure 249 Red Hat 9.0: KDE: Network Configuration: DNS               | . 373 |
| Figure 250 Red Hat 9.0: KDE: Network Configuration: Activate          | . 373 |
| Figure 251 Red Hat 9.0: Dynamic IP Address Setting in ifconfig-eth0   | . 374 |
| Figure 252 Red Hat 9.0: Static IP Address Setting in ifconfig-eth0    |       |
| Figure 253 Red Hat 9.0: DNS Settings in resolv.conf                   | . 374 |

| Figure 254 Red Hat 9.0: Restart Ethernet Card                  | 375 |
|----------------------------------------------------------------|-----|
| Figure 255 Red Hat 9.0: Checking TCP/IP Properties             | 375 |
| Figure 256 Option to Enter Debug Mode                          | 384 |
| Figure 257 Boot Module Commands                                | 385 |
| Figure 258 Connecting a POTS Splitter                          | 398 |
| Figure 259 Connecting a Microfilter                            | 399 |
| Figure 260 Prestige with ISDN                                  | 399 |
| Figure 261 Single-Computer per Router Hardware Configuration   | 403 |
| Figure 262 Prestige as a PPPoE Client                          | 403 |
| Figure 263 Displaying Log Categories Example                   | 418 |
| Figure 264 Displaying Log Parameters Example                   | 418 |
| Figure 265 Peer-to-Peer Communication in an Ad-hoc Network     | 420 |
| Figure 266 Basic Service Set                                   | 421 |
| Figure 267 Infrastructure WLAN                                 | 422 |
| Figure 268 RTS/CTS                                             | 423 |
| Figure 269 Configuration Text File Format: Column Descriptions | 430 |
| Figure 270 Invalid Parameter Entered: Command Line Example     | 431 |
| Figure 271 Valid Parameter Entered: Command Line Example       | 431 |
| Figure 272 Internal SPTGEN FTP Download Example                | 432 |
| Figure 273 Internal SPTGEN FTP Upload Example                  | 432 |

## **List of Tables**

| Table 1 ADSL Standards                                      | . 42  |
|-------------------------------------------------------------|-------|
| Table 2 Front Panel LEDs                                    | . 47  |
| Table 3 Web Configurator Screens Summary                    | 50    |
| Table 4 Password                                            | 53    |
| Table 5 Internet Access Wizard Setup: ISP Parameters        | . 55  |
| Table 6 Internet Connection with PPPoE                      | 56    |
| Table 7 Internet Connection with RFC 1483                   | . 56  |
| Table 8 Internet Connection with ENET ENCAP                 | . 57  |
| Table 9 Internet Connection with PPPoA                      | . 58  |
| Table 10 Internet Access Wizard Setup: LAN Configuration    | 60    |
| Table 11 LAN Setup                                          | . 68  |
| Table 12 Wireless LAN                                       | . 72  |
| Table 13 Wireless LAN                                       | . 74  |
| Table 14 MAC Filter                                         | . 76  |
| Table 15 Wireless LAN: 802.1x/WPA: No Access/Authentication | . 80  |
| Table 16 Wireless LAN: 802.1x/WPA: 802.1x                   | . 81  |
| Table 17 Wireless LAN: 802.1x/WPA: WPA                      | . 83  |
| Table 18 Wireless LAN: 802.1x/WPA: WPA-PSK                  | 84    |
| Table 19 Local User Database                                | . 86  |
| Table 20 RADIUS                                             | . 87  |
| Table 21 WAN                                                | 95    |
| Table 22 WAN Setup                                          | . 96  |
| Table 23 WAN Backup                                         | . 100 |
| Table 24 NAT Definitions                                    | . 102 |
| Table 25 NAT Mapping Types                                  | . 105 |
| Table 26 Services and Port Numbers                          | . 106 |
| Table 27 NAT Mode                                           | . 108 |
| Table 28 Edit SUA/NAT Server Set                            | . 109 |
| Table 29 Address Mapping Rules                              | . 110 |
| Table 30 Edit Address Mapping Rule                          | . 112 |
| Table 31 Dynamic DNS                                        | . 115 |
| Table 32 Time and Date                                      | . 117 |
| Table 33 Common IP Ports                                    | . 121 |
| Table 34 ICMP Commands That Trigger Alerts                  | . 123 |
| Table 35 Legal NetBIOS Commands                             | . 123 |
| Table 36 Legal SMTP Commands                                | . 124 |
| Table 37 Firewall: Default Policy                           | . 135 |
| Table 38 Rule Summary                                       | . 137 |

| Table 39 Firewall: Edit Rule                                       | . 140 |
|--------------------------------------------------------------------|-------|
| Table 40 Customized Services                                       | . 141 |
| Table 41 Firewall: Configure Customized Services                   | . 142 |
| Table 42 Predefined Services                                       | . 146 |
| Table 43 Firewall: Anti Probing                                    | . 149 |
| Table 44 Firewall: Threshold                                       | . 152 |
| Table 45                                                           | . 154 |
| Table 46 Content Filter: Keyword                                   | . 155 |
| Table 47 Content Filter: Schedule                                  | . 156 |
| Table 48 Content Filter: Trusted                                   | . 157 |
| Table 49 Remote Management                                         | . 160 |
| Table 50 Configuring UPnP                                          | . 164 |
| Table 51 Log Settings                                              | . 177 |
| Table 52 View Logs                                                 | . 179 |
| Table 53 SMTP Error Messages                                       | . 179 |
| Table 54 Application and Subnet-based Bandwidth Management Example | . 184 |
| Table 55 Media Bandwidth Mgnt.                                     | . 188 |
| Table 56 Media Bandwidth Management: Summary                       | . 189 |
| Table 57 Media Bandwidth Management: Class Setup                   | . 190 |
| Table 58 Media Bandwidth Management: Class Configuration           | . 191 |
| Table 59 Services and Port Numbers                                 | . 192 |
| Table 60 Media Bandwidth Management Statistics                     | . 193 |
| Table 61 Media Bandwidth Management: Monitor                       | . 194 |
| Table 62 System Status                                             | . 197 |
| Table 63 System Status: Show Statistics                            | . 199 |
| Table 64 DHCP Table                                                | . 200 |
| Table 65 Any IP Table                                              | . 201 |
| Table 66 Association List                                          | . 202 |
| Table 67 Diagnostic: General                                       | . 203 |
| Table 68 Diagnostic: DSL Line                                      | . 204 |
| Table 69 Firmware Upgrade                                          | . 205 |
| Table 70 SMT Menus Overview                                        | . 209 |
| Table 71 Navigating the SMT Interface                              | . 210 |
| Table 72 SMT Main Menu                                             | . 211 |
| Table 73 Main Menu Summary                                         | . 211 |
| Table 74 Menu 1 General Setup                                      | . 215 |
| Table 75 Menu 1.1 Configure Dynamic DNS                            | . 216 |
| Table 76 Menu 2 WAN Backup Setup                                   | . 218 |
| Table 77 Menu 2.1Traffic Redirect Setup                            | . 219 |
| Table 78 DHCP Ethernet Setup                                       | . 224 |
| Table 79 TCP/IP Ethernet Setup                                     | . 224 |
| Table 80 Menu 3.5 - Wireless LAN Setup                             | . 226 |
| Table 81 Menu 3.5.1 WLAN MAC Address Filtering                     | . 228 |

| Table 82 Menu 3.2.1 IP Alias Setup                                     | 232               |
|------------------------------------------------------------------------|-------------------|
| Table 83 Menu 4 Internet Access Setup                                  | 234               |
| Table 84 Menu 11.1 Remote Node Profile                                 | 238               |
| Table 85 Menu 11.3 Remote Node Network Layer Options                   | 240               |
| Table 86 Menu 11.8 Advance Setup Options                               | 245               |
| Table 87 Menu12.1.1 Edit IP Static Route                               | 248               |
| Table 88 Remote Node Network Layer Options: Bridge Fields              | 251               |
| Table 89 Menu 12.3.1 Edit Bridge Static Route                          | 252               |
| Table 90 Applying NAT in Menus 4 & 11.3                                | <mark>25</mark> 6 |
| Table 91 SUA Address Mapping Rules                                     | 257               |
| Table 92 Menu 15.1.1 First Set                                         | <b>25</b> 9       |
| Table 93 Menu 15.1.1.1 Editing/Configuring an Individual Rule in a Set | <mark>26</mark> 0 |
| Table 94 Abbreviations Used in the Filter Rules Summary Menu           | 275               |
| Table 95 Rule Abbreviations Used                                       | <b>27</b> 6       |
| Table 96 Menu 21.1.x.1 TCP/IP Filter Rule                              | 277               |
| Table 97 Menu 21.1.5.1 Generic Filter Rule                             | <mark>28</mark> 0 |
| Table 98 Filter Sets Table                                             | <mark>28</mark> 3 |
| Table 99 Menu 22 SNMP Configuration                                    | 288               |
| Table 100 SNMP Traps                                                   | 288               |
| Table 101 Ports and Permanent Virtual Circuits                         | <mark>28</mark> 9 |
| Table 102 Menu 23.2 System Security: RADIUS Server                     | <mark>29</mark> 1 |
| Table 103 Menu 23.4 System Security: IEEE 802.1x                       | 293               |
| Table 104 Menu 14.1 Edit Dial-in User                                  | 295               |
| Table 105 Menu 24.1 System Maintenance: Status                         | 297               |
| Table 106 Menu 24.2.1 System Maintenance: Information                  | <b>29</b> 9       |
| Table 107 Menu 24.3.2 System Maintenance : Syslog and Accounting       | 301               |
| Table 108 Menu 24.4 System Maintenance Menu: Diagnostic                | 304               |
| Table 109 Filename Conventions                                         | 307               |
| Table 110 General Commands for GUI-based FTP Clients                   | 309               |
| Table 111 General Commands for GUI-based TFTP Clients                  | 311               |
| Table 112 Menu 24.9.1 System Maintenance: Budget Management            | 320               |
| Table 113 Menu 24.10 System Maintenance: Time and Date Setting         | 321               |
| Table 114 Menu 24.11 Remote Management Control                         | 325               |
| Table 115 Menu 25.1 IP Routing Policy Setup                            | 330               |
| Table 116 Menu 25.1.1 IP Routing Policy                                | 331               |
| Table 117 Menu 26.1 Schedule Set Setup                                 | 339               |
| Table 118 Troubleshooting Starting Up Your Prestige                    | 342               |
| Table 119 Troubleshooting the LAN                                      |                   |
| Table 120 Troubleshooting the WAN                                      | 343               |
| Table 121 Troubleshooting Accessing the Prestige                       | 344               |
| Table 122 Device                                                       | 354               |
| Table 123 Firmware                                                     | 355               |
| Table 124 Classes of IP Addresses                                      | 376               |

List of Tables 34

| Table 125 Allowed IP Address Range By Class                               | 377 |
|---------------------------------------------------------------------------|-----|
| Table 126 "Natural" Masks                                                 | 377 |
| Table 127 Alternative Subnet Mask Notation                                | 378 |
| Table 128 Two Subnets Example                                             | 378 |
| Table 129 Subnet 1                                                        | 379 |
| Table 130 Subnet 2                                                        | 379 |
| Table 131 Subnet 1                                                        | 380 |
| Table 132 Subnet 2                                                        | 380 |
| Table 133 Subnet 3                                                        | 380 |
| Table 134 Subnet 4                                                        | 381 |
| Table 135 Eight Subnets                                                   | 381 |
| Table 136 Class C Subnet Planning                                         | 381 |
| Table 137 Class B Subnet Planning                                         | 382 |
| Table 138 Firewall Commands                                               | 388 |
| Table 139 NetBIOS Filter Default Settings                                 | 395 |
| Table 140 System Maintenance Logs                                         | 404 |
| Table 141 System Error Logs                                               | 405 |
| Table 142 Access Control Logs                                             | 405 |
| Table 143 TCP Reset Logs                                                  | 406 |
| Table 144 Packet Filter Logs                                              | 406 |
| Table 145 ICMP Logs                                                       | 407 |
| Table 146 CDR Logs                                                        | 407 |
| Table 147 PPP Logs                                                        | 407 |
| Table 148 UPnP Logs                                                       | 408 |
| Table 149 Content Filtering Logs                                          | 408 |
| Table 150 Attack Logs                                                     | 409 |
| Table 151 IPSec Logs                                                      | 410 |
| Table 152 IKE Logs                                                        | 410 |
| Table 153 PKI Logs                                                        | 413 |
| Table 154 Certificate Path Verification Failure Reason Codes              | 414 |
| Table 155 802.1X Logs                                                     | 415 |
| Table 156 ACL Setting Notes                                               | 416 |
| Table 157 ICMP Notes                                                      | 416 |
| Table 158 Syslog Logs                                                     | 417 |
| Table 159 RFC-2408 ISAKMP Payload Types                                   | 417 |
| Table 160 IEEE 802.11g                                                    | 424 |
| Table 161 Comparison of EAP Authentication Types                          | 428 |
| Table 162 Wireless Security Relational Matrix                             | 429 |
| Table 163 Abbreviations Used in the Example Internal SPTGEN Screens Table | 432 |
| Table 164 Menu 1 General Setup (SMT Menu 1)                               | 433 |
| Table 165 Menu 3 (SMT Menu 3 )                                            | 433 |
| Table 166 Menu 4 Internet Access Setup (SMT Menu 4)                       | 436 |
| Table 167 Menu 12 (SMT Menu 12)                                           | 438 |

| Table 168 Menu 15 SUA Server Setup (SMT Menu 15)                | 442 |
|-----------------------------------------------------------------|-----|
| Table 169 Menu 21.1 Filter Set #1 (SMT Menu 21.1)               | 444 |
| Table 170 Menu 21.1 Filer Set #2, (SMT Menu 21.1)               | 447 |
| Table 171 Menu 23 System Menus (SMT Menu 23)                    | 452 |
| Table 172 Menu 24.11 Remote Management Control (SMT Menu 24.11) | 453 |
| Table 173 Command Examples                                      | 453 |

List of Tables 36

37 List of Tables

# **Preface**

Congratulations on your purchase of the P-660H/HW/W T series ADSL 2+ gateway. P-660W and P-660HW come with biult-in IEEE 802.11g wireless capability allowing wireless connectivity. P-660H and P-660HW have a 4-port switch that allows you to connect up to 4 computers to the Prestige without purchasing a switch/hub.

**Note:** Register your product online to receive e-mail notices of firmware upgrades and information at www.zyxel.com for global products, or at www.us.zyxel.com for North American products.

#### **About This User's Guide**

This manual is designed to guide you through the configuration of your Prestige for its various applications. The web configurator parts of this guide contain background information on features configurable by web configurator. The SMT parts of this guide contain background information solely on features not configurable by web configurator.

**Note:** Use the web configurator, System Management Terminal (SMT) or command interpreter interface to configure your Prestige. Not all features can be configured through all interfaces.

# **Syntax Conventions**

- "Enter" means for you to type one or more characters. "Select" or "Choose" means for you to use one predefined choices.
- The SMT menu titles and labels are in **Bold Times New Roman** font. Predefined field choices are in **Bold Arial** font. Command and arrow keys are enclosed in square brackets. [ENTER] means the Enter, or carriage return key; [ESC] means the Escape key and [SPACE BAR] means the Space Bar.
- Mouse action sequences are denoted using a comma. For example, "click the Apple icon,
  Control Panels and then Modem" means first click the Apple icon, then point your
  mouse pointer to Control Panels and then click Modem.
- For brevity's sake, we will use "e.g.," as a shorthand for "for instance", and "i.e.," for "that is" or "in other words" throughout this manual.
- The P-600H/HW/W T series may be referred to as the "Prestige" in this User's Guide.
- Application graphics and screen shoots shown are for the P-660W model unless otherwise specified.

#### **Related Documentation**

Supporting Disk
 Refer to the included CD for support documents.

· Quick Start Guide

The Quick Start Guide is designed to help you get up and running right away. They contain connection information and instructions on getting started.

Preface 38

- Web Configurator Online Help
   Embedded web help for descriptions of individual screens and supplementary information.
- ZyXEL Glossary and Web Site
   Please refer to www.zyxel.com for an online glossary of networking terms and additional support documentation.

# **User Guide Feedback**

Help us help you. E-mail all User Guide-related comments, questions or suggestions for improvement to techwriters@zyxel.com.tw or send regular mail to The Technical Writing Team, ZyXEL Communications Corp., 6 Innovation Road II, Science-Based Industrial Park, Hsinchu, 300, Taiwan. Thank you.

# **Graphics Icons Key**

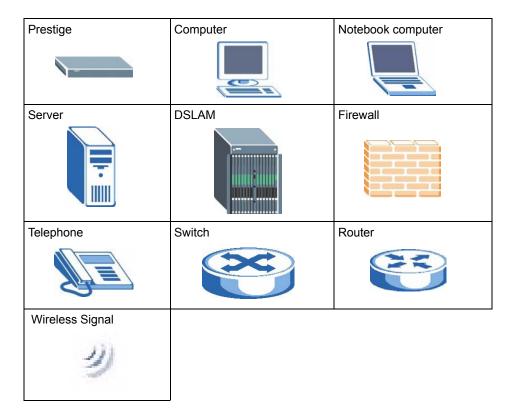

39 Preface

# Introduction to DSL

DSL (Digital Subscriber Line) technology enhances the data capacity of the existing twisted-pair wire that runs between the local telephone company switching offices and most homes and offices. While the wire itself can handle higher frequencies, the telephone switching equipment is designed to cut off signals above 4,000 Hz to filter noise off the voice line, but now everybody is searching for ways to get more bandwidth to improve access to the Web - hence DSL technologies.

There are actually seven types of DSL service, ranging in speeds from 16 Kbits/sec to 52 Mbits/sec. The services are either symmetrical (traffic flows at the same speed in both directions), or asymmetrical (the downstream capacity is higher than the upstream capacity). Asymmetrical services (ADSL) are suitable for Internet users because more information is usually downloaded than uploaded. For example, a simple button click in a web browser can start an extended download that includes graphics and text.

As data rates increase, the carrying distance decreases. That means that users who are beyond a certain distance from the telephone company's central office may not be able to obtain the higher speeds.

A DSL connection is a point-to-point dedicated circuit, meaning that the link is always up and there is no dialing required.

#### Introduction to ADSL

It is an asymmetrical technology, meaning that the downstream data rate is much higher than the upstream data rate. As mentioned, this works well for a typical Internet session in which more information is downloaded, for example, from Web servers, than is uploaded. ADSL operates in a frequency range that is above the frequency range of voice services, so the two systems can operate over the same cable.

Introduction to DSL 40

41 Introduction to DSL

# CHAPTER 1 Getting To Know Your Prestige

This chapter describes the key features and applications of your Prestige.

# 1.1 Introducing the Prestige

The Prestige is an ADSL2+ gateway that allows super-fast, secure Internet access over analog (POTS) or digital (ISDN) telephone lines (depending on your model).

In the Prestige product name, "H" denotes an integrated 4-port switch (hub) and "W" denotes an included wireless LAN card that provides wireless connectivity.

Models ending in "1", for example P-660W-T1, denote a device that works over the analog telephone system, POTS (Plain Old Telephone Service). Models ending in "3" denote a device that works over ISDN (Integrated Services Digital Network). Models ending in "7" denote a device that works over T-ISDN (UR-2).

**Note:** Only use firmware for your Prestige's specific model. Refer to the label on the bottom of your Prestige.

The DSL RJ-11 (ADSL over POTS models) or RJ-45 (ADSL over ISDN models) connects to your ADSL-enabled telephone line. The Prestige is compatible with the ADSL/ADSL2/ADSL2+ standards. Maximum data rates attainable by the Prestige for each standard are shown in the next table.

Table 1 ADSL Standards

| DATA RATE STANDARD | UPSTREAM | DOWNSTREAM |
|--------------------|----------|------------|
| ADSL               | 832 kbps | 8Mbps      |
| ADSL2              | 3.5Mbps  | 12Mbps     |
| ADSL2+             | 3.5Mbps  | 24Mbps     |

**Note:** The standard your ISP supports determines the maximum upstream and downstream speeds attainable. Actual speeds attained also depend on the distance from your ISP, line quality, etc.

# 1.2 Features

The following sections describe the features of the Prestige.

**Note:** See the product specifications in the appendix for detailed features and standards support.

# **High Speed Internet Access**

Your Prestige ADSL/ADSL2/ADSL2+ router can support downstream transmission rates of up to 24Mbps and upstream transmission rates of 3.5Mbps. Actual speeds attained depend on the ADSL service you subscribed to, distance from your ISP, line quality, etc.

# **Zero Configuration Internet Access**

Once you connect and turn on the Prestige, it automatically detects the Internet connection settings (such as the VCI/VPI numbers and the encapsulation method) from the ISP and makes the necessary configuration changes. In cases where additional account information (such as an Internet account user name and password) is required or the Prestige cannot connect to the ISP, you will be redirected to web screen(s) for information input or troubleshooting.

# Any IP

The Any IP feature allows a computer to access the Internet and the Prestige without changing the network settings (such as IP address and subnet mask) of the computer, when the IP addresses of the computer and the Prestige are not in the same subnet.

#### Firewall

The Prestige is a stateful inspection firewall with DoS (Denial of Service) protection. By default, when the firewall is activated, all incoming traffic from the WAN to the LAN is blocked unless it is initiated from the LAN. The Prestige firewall supports TCP/UDP inspection, DoS detection and prevention, real time alerts, reports and logs.

# **Content Filtering**

Content filtering allows you to block access to forbidden Internet web sites, schedule when the Prestige should perform the filtering and give trusted LAN IP addresses unfiltered Internet access.

#### Traffic Redirect

Traffic redirect forwards WAN traffic to a backup gateway when the Prestige cannot connect to the Internet, thus acting as an auxiliary if your regular WAN connection fails.

#### Media Bandwidth Management

ZyXEL's Media Bandwidth Management allows you to specify bandwidth classes based on an application and/or subnet. You can allocate specific amounts of bandwidth capacity (bandwidth budgets) to different bandwidth classes.

# **Universal Plug and Play (UPnP)**

Using the standard TCP/IP protocol, the Prestige and other UPnP enabled devices can dynamically join a network, obtain an IP address and convey its capabilities to other devices on the network.

# PPPoE (RFC2516)

PPPoE (Point-to-Point Protocol over Ethernet) emulates a dial-up connection. It allows your ISP to use their existing network configuration with newer broadband technologies such as ADSL. The PPPoE driver on the Prestige is transparent to the computers on the LAN, which see only Ethernet and are not aware of PPPoE thus saving you from having to manage PPPoE clients on individual computers. The Prestige also includes PPPoE idle time-out (the PPPoE connection terminates after a period of no traffic that you configure) and PPPoE Dial-on-Demand (the PPPoE connection is brought up only when an Internet access request is made).

# **Network Address Translation (NAT)**

Network Address Translation (NAT) allows the translation of an Internet protocol address used within one network (for example a private IP address used in a local network) to a different IP address known within another network (for example a public IP address used on the Internet).

# **Dynamic DNS Support**

With Dynamic DNS support, you can have a static hostname alias for a dynamic IP address, allowing the host to be more easily accessible from various locations on the Internet. You must register for this service with a Dynamic DNS service provider.

### **DHCP**

DHCP (Dynamic Host Configuration Protocol) allows the individual clients (computers) to obtain the TCP/IP configuration at start-up from a centralized DHCP server. The Prestige has built-in DHCP server capability enabled by default. It can assign IP addresses, an IP default gateway and DNS servers to DHCP clients. The Prestige can now also act as a surrogate DHCP server (DHCP Relay) where it relays IP address assignment from the actual real DHCP server to the clients.

#### **IP Alias**

IP Alias allows you to partition a physical network into logical networks over the same Ethernet interface. The Prestige supports three logical LAN interfaces via its single physical Ethernet interface with the Prestige itself as the gateway for each LAN network.

# IP Policy Routing (IPPR)

Traditionally, routing is based on the destination address only and the router takes the shortest path to forward a packet. IP Policy Routing (IPPR) provides a mechanism to override the default routing behavior and alter the packet forwarding based on the policy defined by the network administrator.

#### **Packet Filters**

The Prestige's packet filtering functions allows added network security and management.

# Housing

Your Prestige's compact and ventilated housing minimizes space requirements making it easy to position anywhere in your busy office.

# 4-Port Switch (P-660H/P-660HW)

A combination of switch and router makes your Prestige a cost-effective and viable network solution. You can connect up to four computers to the Prestige without the cost of a hub. Use a hub to add more than four computers to your LAN.

# 1.2.1 Wireless Features (P-660HW/P-660W)

#### Wireless LAN

The Prestige supports the IEEE 802.11g standard, which is fully compatible with the IEEE 802.11b standard, meaning that you can have both IEEE 802.11b and IEEE 802.11g wireless clients in the same wireless network.

**Note:** The Prestige may be prone to RF (Radio Frequency) interference from other 2.4 GHz devices such as microwave ovens, wireless phones, Bluetooth enabled devices, and other wireless LANs.

#### Wi-Fi Protected Access

Wi-Fi Protected Access (WPA) is a subset of the IEEE 802.11i security specification standard. Key differences between WPA and WEP are user authentication and improved data encryption.

#### Antenna

The Prestige is equipped with one 2dBi fixed antenna to provide clear radio signal between the wireless stations and the access points.

# Wireless LAN MAC Address Filtering

Your Prestige can check the MAC addresses of wireless stations against a list of allowed or denied MAC addresses.

# **WEP Encryption**

WEP (Wired Equivalent Privacy) encrypts data frames before transmitting over the wireless network to help keep network communications private.

# 1.3 Applications for the Prestige

Here are some example uses for which the Prestige is well suited. Application graphics shown are for the P-660W.

# 1.3.1 Protected Internet Access

The Prestige is the ideal high-speed Internet access solution. It is compatible with all major ADSL DSLAM (Digital Subscriber Line Access Multiplexer) providers and supports the ADSL standards as shown in Table 1 on page 42. In addition, the Prestige allows wireless clients access to your network resources.

The Prestige provides protection from attacks by Internet hackers. By default, the firewall blocks all incoming traffic from the WAN. The firewall supports TCP/UDP inspection and DoS (Denial of Services) detection and prevention, as well as real time alerts, reports and logs.

Figure 1 Protected Internet Access Applications

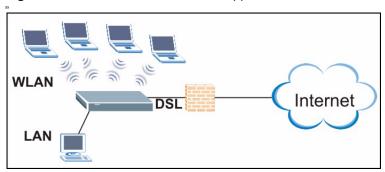

# 1.3.2 LAN to LAN Application

You can use the Prestige to connect two geographically dispersed networks over the ADSL line. A typical LAN-to-LAN application example is shown as follows.

Figure 2 LAN-to-LAN Application Example

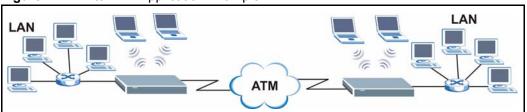

# 1.4 Front Panel LEDs

The following figure shows the front panel LEDs.

The following table describes the LEDs.

Table 2 Front Panel LEDs

| LED                   | COLOR | STATUS           | DESCRIPTION                                                                        |
|-----------------------|-------|------------------|------------------------------------------------------------------------------------|
| PWR/SYS               | Green | On               | The Prestige is receiving power and functioning properly.                          |
|                       |       | Blinking         | The Prestige is rebooting or performing diagnostics.                               |
|                       | Red   | On               | Power to the Prestige is too low.                                                  |
|                       |       | Off              | The system is not ready or has malfunctioned.                                      |
| LAN                   | Green | On               | The Prestige has a successful 10Mb Ethernet connection.                            |
|                       |       | Blinking         | The Prestige is sending/receiving data.                                            |
|                       | Amber | On               | The Prestige has a successful 100Mb Ethernet connection.                           |
|                       |       | Blinking         | The Prestige is sending/receiving data.                                            |
|                       |       | Off              | The LAN is not connected.                                                          |
| WLAN (P-<br>660HW/ P- | Green | On               | The Prestige is ready, but is not sending/receiving data through the wireless LAN. |
| 660W)                 |       | Blinking         | The Prestige is sending/receiving data through the wireless LAN.                   |
|                       |       | Off              | The wireless LAN is not ready or has failed.                                       |
| DSL/PPP               | Green | Fast<br>Blinking | The Prestige is sending/receiving non-PPP data.                                    |
|                       |       | Slow<br>Blinking | The Prestige is initializing the DSL line.                                         |
|                       |       | On               | The system is ready, but is not sending/receiving non-PPP data.                    |
|                       | Amber | On               | The connection to the PPPoE server is up.                                          |
|                       |       | Blinking         | The Prestige is sending/receiving PPP data.                                        |
|                       |       | Off              | The DSL link is down.                                                              |

# 1.5 Hardware Connection

Refer to the Quick Start Guide for information on hardware connection.

# CHAPTER 2 Introducing the Web Configurator

This chapter describes how to access and navigate the web configurator.

# 2.1 Web Configurator Overview

The web configurator is an HTML-based management interface that allows easy Prestige setup and management via Internet browser. Use Internet Explorer 6.0 and later or Netscape Navigator 7.0 and later versions. The recommended screen resolution is 1024 by 768 pixels.

In order to use the web configurator you need to allow:

- Web browser pop-up windows from your device. Web pop-up blocking is enabled by default in Windows XP SP (Service Pack) 2.
- JavaScripts (enabled by default).
- Java permissions (enabled by default).

See the chapter on troubleshooting if you need to make sure these functions are allowed in Internet Explorer.

# 2.1.1 Accessing the Web Configurator

**Note:** Even though you can connect to the Prestige wirelessly, it is recommended that you connect your computer to a LAN port for initial configuration.

- **1** Make sure your Prestige hardware is properly connected (refer to the Quick Start Guide).
- **2** Prepare your computer/computer network to connect to the Prestige (refer to the Quick Start Guide).
- **3** Launch your web browser.
- **4** Type "192.168.1.1" as the URL.
- **5** A window displays as shown. The **Password** field already contains the default password "1234". Click **Login** to proceed to a screen asking you to change your password or click **Cancel** to revert to the default password.

Figure 3 Password Screen

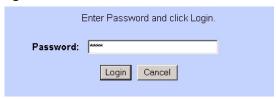

**6** It is highly recommended you change the default password! Enter a new password between 1 and 30 characters, retype it to confirm and click **Apply**; alternatively click **Ignore** to proceed to the main menu if you do not want to change the password now.

**Note:** If you do not change the password at least once, the following screen appears every time you log in.

Figure 4 Change Password at Login

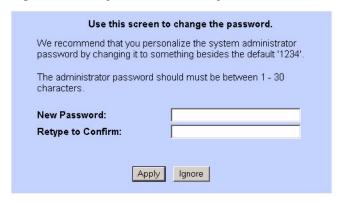

**7** You should now see the **SITE MAP** screen.

**Note:** The Prestige automatically times out after five minutes of inactivity. Simply log back into the Prestige if this happens to you.

# 2.1.2 Resetting the Prestige

If you forget your password or cannot access the web configurator, you will need to use the **RESET** button at the back of the Prestige to reload the factory-default configuration file. This means that you will lose all configurations that you had previously and the password will be reset to "1234".

## 2.1.2.1 Using the Reset Button

- 1 Make sure the PWR/SYS LED is on (not blinking).
- 2 Press the RESET button for ten seconds or until the PWR/SYS LED begins to blink and then release it. When the PWR/SYS LED begins to blink, the defaults have been restored and the Prestige restarts.

# 2.1.3 Navigating the Web Configurator

The following summarizes how to navigate the web configurator from the **SITE MAP** screen. We use the Prestige 660W-T1 web screens in this guide as an example. Screens vary slightly for different Prestige models.

- Click **Wizard Setup** to begin a series of screens to configure your Prestige for the first time.
- Click a link under **Advanced Setup** to configure advanced Prestige features.
- Click a link under **Maintenance** to see Prestige performance statistics, upload firmware and back up, restore or upload a configuration file.
- Click **Site Map** to go to the **Site Map** screen.
- Click **Logout** in the navigation panel when you have finished a Prestige management session.

Figure 5 Web Configurator: Site Map Screen

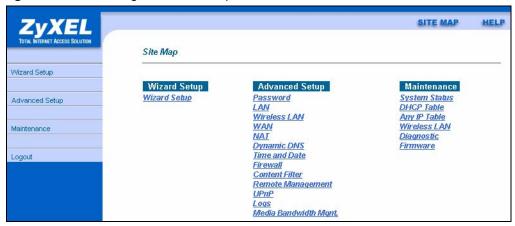

**Note:** Click the **MELP** icon (located in the top right corner of most screens) to view embedded help.

**Table 3** Web Configurator Screens Summary

| LINK           | SUB-LINK                | FUNCTION                                                                                                    |
|----------------|-------------------------|----------------------------------------------------------------------------------------------------|
| Wizard Setup   | Connection Setup        | Use these screens for initial configuration including general setup, ISP parameters for Internet Access and WAN IP/DNS Server/MAC address assignment. |
|                | Media Bandwidth<br>Mgnt | Use these screens to limit bandwidth usage by application.                                                                                            |
| Advanced Setup |                         |                                                                                                    |
| Password       |                         | Use this screen to change your password.                                                                                                    |
| LAN            |                         | Use this screen to configure LAN DHCP and TCP/IP settings.                                                                                            |

 Table 3
 Web Configurator Screens Summary (continued)

| LINK                          | SUB-LINK               | FUNCTION                                                                                                    |
|-------------------------------|------------------------|----------------------------------------------------------------------------------------------------|
| Wireless LAN                  | Wireless               | Use this screen to configure the wireless LAN settings.                                                                                    |
| (P-660W / P-<br>660HW only)   | MAC Filter             | Use this screen to change MAC filter settings on the Prestige.                                                                             |
|                               | 802.1x/WPA             | Use this screen to configure WLAN authentication and security settings.                                                                    |
|                               | Local User<br>Database | Use this screen to set up built-in user profiles for wireless station authentication.                                                      |
|                               | RADIUS                 | Use this screen to specify the external RADIUS server for wireless station authentication.                                                 |
| WAN                           | WAN Setup              | Use this screen to change the Prestige's WAN remote node settings.                                                                         |
|                               | WAN Backup             | Use this screen to configure your traffic redirect properties and WAN backup settings.                                                     |
| NAT                           | SUA Only               | Use this screen to configure servers behind the Prestige.                                                                                  |
|                               | Full Feature           | Use this screen to configure network address translation mapping rules.                                                                    |
| Dynamic DNS                   |                        | Use this screen to set up dynamic DNS.                                                                                                    |
| Time and Date                 |                        | Use this screen to change your Prestige's time and date.                                                                                   |
| Firewall                      | Default Policy         | Use this screen to activate/deactivate the firewall and the direction of network traffic to which to apply the rule.                       |
|                               | Rule Summary           | This screen shows a summary of the firewall rules, and allows you to edit/add a firewall rule.                                             |
|                               | Anti Probing           | Use this screen to change your anti-probing settings.                                                                                      |
|                               | Threshold              | Use this screen to configure the threshold for DoS attacks.                                                                                |
| Content Filter                | Keyword                | Use this screen to block sites containing certain keywords in the URL.                                                                     |
|                               | Schedule               | Use this screen to set the days and times for the Prestige to perform content filtering.                                                   |
|                               | Trusted                | Use this screen to exclude a range of users on the LAN from content filtering on your Prestige.                                            |
| Remote<br>Management          |                        | Use this screen to configure through which interface(s) and from which IP address(es) users can use Telnet/FTP/Web to manage the Prestige. |
| UPnP                          |                        | Use this screen to enable UPnP on the Prestige.                                                                                            |
| Logs                          | Log Settings           | Use this screen to change your Prestige's log settings.                                                                                    |
|                               | View Log               | Use this screen to view the logs for the categories that you selected.                                                                     |
| Media Bandwidth<br>Management | Summary                | Use this screen to assign bandwidth limits to specific types of traffic.                                                                   |
|                               | Class Setup            | Use this screen to define a bandwidth class.                                                                                               |
|                               | Monitor                | Use this screen to view bandwidth class statistics.                                                                                        |
| Maintenance                   | •                      |                                                                                                    |
| System Status                 |                        | This screen contains administrative and system-related information.                                                                        |

 Table 3
 Web Configurator Screens Summary (continued)

| LINK                                        | SUB-LINK         | FUNCTION                                                                                                    |
|---------------------------------------------|------------------|----------------------------------------------------------------------------------------------------|
| DHCP Table                                  |                  | This screen displays DHCP (Dynamic Host Configuration Protocol) related information and is READ-ONLY.               |
| Any IP Table                                |                  | Use this screen to view the IP and MAC addresses of LAN computers communicating with the Prestige.                  |
| Wireless LAN<br>(P-660W / P-<br>660HW only) | Association List | This screen displays the MAC address(es) of the wireless stations that are currently associating with the Prestige. |
| Diagnostic                                  | General          | These screens display information to help you identify problems with the Prestige general connection.               |
|                                             | DSL Line         | These screens display information to help you identify problems with the DSL line.                                  |
| Firmware                                    |                  | Use this screen to upload firmware to your Prestige                                                                 |
| LOGOUT                                      |                  | Click <b>Logout</b> to exit the web configurator.                                                                   |

# 2.2 Change Login Password

It is highly recommended that you periodically change the password for accessing the Prestige. If you didn't change the default one after you logged in or you want to change to a new password again, then click **Password** in the **Site Map** screen to display the screen as shown next.

Figure 6 Password

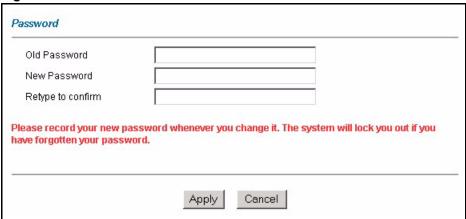

Table 4 Password

| LABEL             | DESCRIPTION                                                                                    |
|-------------------|------------------------------------------------------------------------------------------------|
| Old Password      | Type the default password or the existing password you use to access the system in this field. |
| New Password      | Type the new password in this field.                                                           |
| Retype to Confirm | Type the new password again in this field.                                                     |
| Apply             | Click <b>Apply</b> to save your changes back to the Prestige.                                  |
| Cancel            | Click Cancel to begin configuring this screen afresh.                                          |

# CHAPTER 3 Wizard Setup for Internet Access

This chapter provides information on the Wizard Setup screens for Internet access in the web configurator.

# 3.1 Introduction

Use the Wizard Setup screens to configure your system for Internet access with the information given to you by your ISP.

**Note:** See the advanced menu chapters for background information on these fields.

# 3.1.1 Internet Access Wizard Setup

1 In the SITE MAP screen click Wizard Setup to display the first wizard screen.

Figure 7 Internet Access Wizard Setup: ISP Parameters

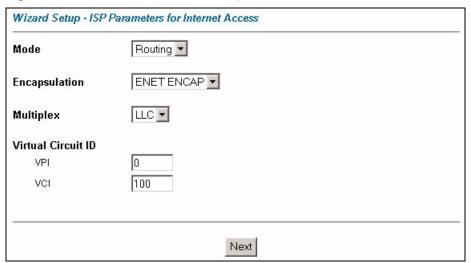

 Table 5
 Internet Access Wizard Setup: ISP Parameters

| LABEL                 | DESCRIPTION                                                                                                    |
|-----------------------|----------------------------------------------------------------------------------------------------|
| Mode                  | From the <b>Mode</b> drop-down list box, select <b>Routing</b> (default) if your ISP allows multiple computers to share an Internet account. Otherwise select <b>Bridge</b> .                                                                                     |
| Encapsulation         | Select the encapsulation type your ISP uses from the <b>Encapsulation</b> drop-down list box. Choices vary depending on what you select in the <b>Mode</b> field.  If you select <b>Bridge</b> in the Mode field, select either <b>PPPoA</b> or <b>RFC 1483</b> . |
|                       | If you select <b>Routing</b> in the Mode field, select <b>PPPoA</b> , <b>RFC 1483</b> , <b>ENET ENCAP</b> or <b>PPPoE</b> .                                                                                                    |
| Multiplex             | Select the multiplexing method used by your ISP from the <b>Multiplex</b> drop-down list box either VC-based or LLC-based.                                                                                                    |
| Virtual Circuit<br>ID | VPI (Virtual Path Identifier) and VCI (Virtual Channel Identifier) define a virtual circuit. Refer to the appendix for more information.                                                                                                    |
| VPI                   | Enter the VPI assigned to you. This field may already be configured.                                                                                                    |
| VCI                   | Enter the VCI assigned to you. This field may already be configured.                                                                                                    |
| Next                  | Click this button to go to the next wizard screen. The next wizard screen you see depends on what protocol you chose above. Click on the protocol link to see the next wizard screen for that protocol.                                                           |

**2** The next wizard screen varies depending on what mode and encapsulation type you use. All screens shown are with routing mode. Configure the fields and click **Next** to continue.

Figure 8 Internet Connection with PPPoE

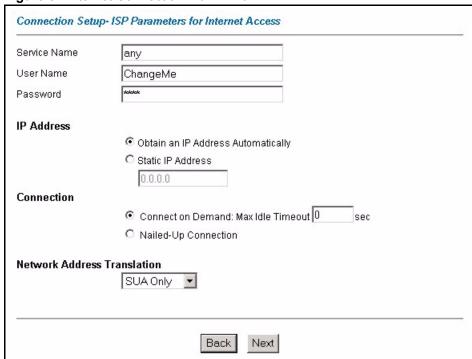

Table 6 Internet Connection with PPPoE

| LABEL                             | DESCRIPTION                                                                                                    |
|-----------------------------------|----------------------------------------------------------------------------------------------------|
| Service Name                      | Type the name of your PPPoE service here.                                                                                                    |
| User Name                         | Enter the user name exactly as your ISP assigned. If assigned a name in the form user@domain where domain identifies a service name, then enter both components exactly as given.                                                                                                    |
| Password                          | Enter the password associated with the user name above.                                                                                                    |
| IP Address                        | A static IP address is a fixed IP that your ISP gives you. A dynamic IP address is not fixed; the ISP assigns you a different one each time you connect to the Internet.                                                                                                    |
|                                   | Select <b>Obtain an IP Address Automatically</b> if you have a dynamic IP address; otherwise select <b>Static IP Address</b> and type your ISP assigned IP address in the text box below.                                                                                                    |
| Connection                        | Select <b>Connect on Demand</b> when you don't want the connection up all the time and specify an idle time-out (in seconds) in the <b>Max. Idle Timeout</b> field. The default setting selects <b>Connection on Demand</b> with 0 as the idle time-out, which means the Internet session will not timeout. |
|                                   | Select <b>Nailed-Up Connection</b> when you want your connection up all the time. The Prestige will try to bring up the connection automatically if it is disconnected.                                                                                                    |
|                                   | The schedule rule(s) in SMT menu 26 has priority over your <b>Connection</b> settings.                                                                                                    |
| Network<br>Address<br>Translation | Select <b>None</b> , <b>SUA Only</b> or <b>Full Feature</b> from the drop-sown list box. Refer to the NAT chapter for more details.                                                                                                    |
| Back                              | Click <b>Back</b> to go back to the first wizard screen.                                                                                                    |
| Next                              | Click <b>Next</b> to continue to the next wizard screen.                                                                                                    |

Figure 9 Internet Connection with RFC 1483

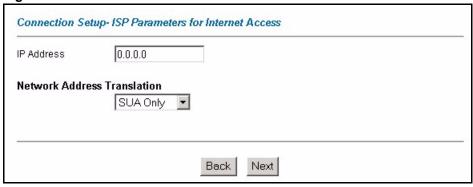

Table 7 Internet Connection with RFC 1483

| LABEL                          | DESCRIPTION                                                                                                    |
|--------------------------------|----------------------------------------------------------------------------------------------------|
| IP Address                     | This field is available if you select <b>Routing</b> in the <b>Mode</b> field.  Type your ISP assigned IP address in this field.    |
| Network Address<br>Translation | Select <b>None</b> , <b>SUA Only</b> or <b>Full Feature</b> from the drop-down list box. Refer to the NAT chapter for more details. |

 Table 7
 Internet Connection with RFC 1483 (continued)

| LABEL | DESCRIPTION                                              |
|-------|----------------------------------------------------------|
| Back  | Click <b>Back</b> to go back to the first wizard screen. |
| Next  | Click <b>Next</b> to continue to the next wizard screen. |

Figure 10 Internet Connection with ENET ENCAP

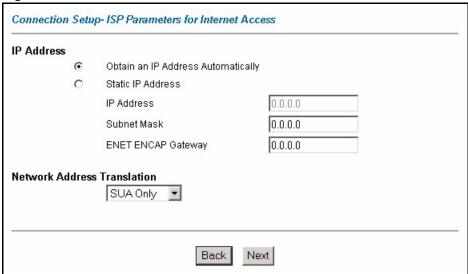

Table 8 Internet Connection with ENET ENCAP

| LABEL                             | DESCRIPTION                                                                                                    |
|-----------------------------------|----------------------------------------------------------------------------------------------------|
| IP Address                        | A static IP address is a fixed IP that your ISP gives you. A dynamic IP address is not fixed; the ISP assigns you a different one each time you connect to the Internet.                             |
|                                   | Select <b>Obtain an IP Address Automatically</b> if you have a dynamic IP address; otherwise select <b>Static IP Address</b> and type your ISP assigned IP address in the IP Address text box below. |
| Subnet Mask                       | Enter a subnet mask in dotted decimal notation.                                                                                                    |
|                                   | Refer to the appendices to calculate a subnet mask If you are implementing subnetting.                                                                                                    |
| ENET ENCAP<br>Gateway             | You must specify a gateway IP address (supplied by your ISP) when you use <b>ENET ENCAP</b> in the <b>Encapsulation</b> field in the previous screen.                                                |
| Network<br>Address<br>Translation | Select <b>None</b> , <b>SUA Only</b> or <b>Full Feature</b> from the drop-sown list box. Refer to the NAT chapter for more details.                                                                  |
| Back                              | Click <b>Back</b> to go back to the first wizard screen.                                                                                                    |
| Next                              | Click <b>Next</b> to continue to the next wizard screen.                                                                                                    |

Figure 11 Internet Connection with PPPoA

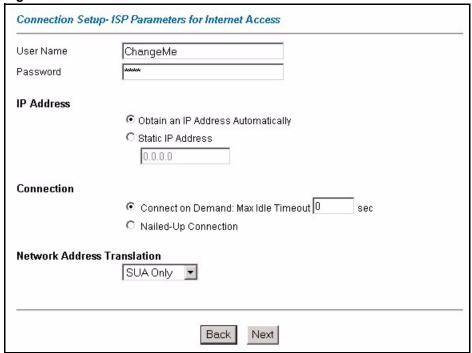

Table 9 Internet Connection with PPPoA

| LABEL                  | DESCRIPTION                                                                                                    |
|------------------------|----------------------------------------------------------------------------------------------------|
| User Name              | Enter the login name that your ISP gives you.                                                                                                    |
| Password               | Enter the password associated with the user name above.                                                                                                    |
| IP Address             | This option is available if you select <b>Routing</b> in the <b>Mode</b> field.                                                                                                    |
|                        | A static IP address is a fixed IP that your ISP gives you. A dynamic IP address is not fixed; the ISP assigns you a different one each time you connect to the Internet.                                                                                                    |
|                        | Click <b>Obtain an IP Address Automatically</b> if you have a dynamic IP address; otherwise click <b>Static IP Address</b> and type your ISP assigned IP address in the IP Address text box below.                                                                                                    |
| Connection             | Select <b>Connect on Demand</b> when you don't want the connection up all the time and specify an idle time-out (in seconds) in the <b>Max. Idle Timeout</b> field. The default setting selects <b>Connection on Demand</b> with 0 as the idle time-out, which means the Internet session will not timeout. |
|                        | Select <b>Nailed-Up Connection</b> when you want your connection up all the time. The Prestige will try to bring up the connection automatically if it is disconnected. The schedule rule(s) in SMT menu 26 has priority over your <b>Connection</b> settings.                                              |
| Network                | This option is available if you select <b>Routing</b> in the <b>Mode</b> field.                                                                                                    |
| Address<br>Translation | Select <b>None</b> , <b>SUA Only</b> or <b>Full Feature</b> from the drop-sown list box. Refer to the NAT chapter for more details.                                                                                                    |
| Back                   | Click <b>Back</b> to go back to the first wizard screen.                                                                                                    |
| Next                   | Click <b>Next</b> to continue to the next wizard screen.                                                                                                    |

**3** Verify the settings in the screen shown next. To change the LAN information on the Prestige, click **Change LAN Configurations**. Otherwise click **Save Settings** to save the configuration and skip to the section 3.13.

Figure 12 Internet Access Wizard Setup: Third Screen

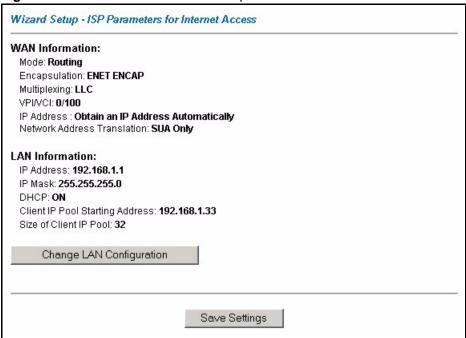

If you want to change your Prestige LAN settings, click **Change LAN Configuration** to display the screen as shown next.

Figure 13 Internet Access Wizard Setup: LAN Configuration

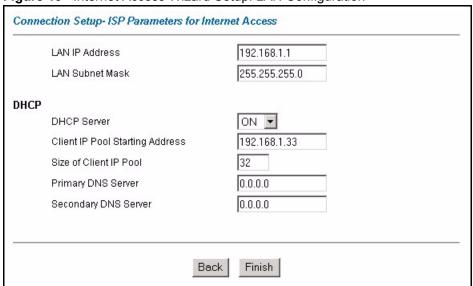

 Table 10
 Internet Access Wizard Setup: LAN Configuration

| LABEL                              | DESCRIPTION                                                                                                    |
|------------------------------------|----------------------------------------------------------------------------------------------------|
| LAN IP Address                     | Enter the IP address of your Prestige in dotted decimal notation, for example, 192.168.1.1 (factory default).                                                                                                    |
|                                    | If you changed the Prestige's LAN IP address, you must use the new IP address if you want to access the web configurator again.                                                                                                    |
| LAN Subnet Mask                    | Enter a subnet mask in dotted decimal notation.                                                                                                    |
| DHCP                               |                                                                                                    |
| DHCP Server                        | From the <b>DHCP Server</b> drop-down list box, select <b>On</b> to allow your Prestige to assign IP addresses, an IP default gateway and DNS servers to computer systems that support the DHCP client. Select <b>Off</b> to disable DHCP server. When DHCP server is used, set the following items: |
| Client IP Pool Starting<br>Address | This field specifies the first of the contiguous addresses in the IP address pool.                                                                                                    |
| Size of Client IP Pool             | This field specifies the size or count of the IP address pool.                                                                                                    |
| Primary DNS Server                 | Enter the IP addresses of the DNS servers. The DNS servers are passed to the DHCP clients along with the IP address and the subnet mask.                                                                                                    |
| Secondary DNS Server               | As above.                                                                                                    |
| Back                               | Click <b>Back</b> to go back to the previous screen.                                                                                                    |
| Finish                             | Click <b>Finish</b> to save the settings and proceed to the next wizard screen.                                                                                                    |

4 The Prestige automatically tests the connection to the computer(s) connected to the LAN ports. To test the connection from the Prestige to the ISP, click **Start Diagnose**. Otherwise click **Return to Main Menu** to go back to the **Site Map** screen.

Figure 14 Internet Access Wizard Setup: Connection Tests

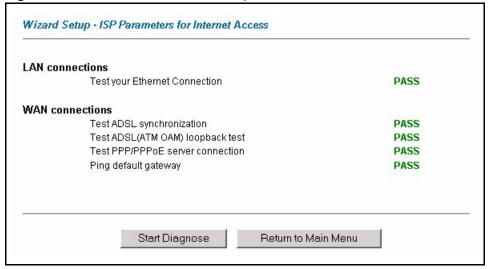

**5** Launch your web browser and navigate to www.zyxel.com. Internet access is just the beginning. Refer to the rest of this guide for more detailed information on the complete range of Prestige features. If you cannot access the Internet, open the web configurator again to confirm that the Internet settings you configured in the Wizard Setup are correct.

# CHAPTER 4 **LAN Setup**

This chapter describes how to configure LAN settings.

# 4.1 LAN Overview

A Local Area Network (LAN) is a shared communication system to which many computers are attached. A LAN is a computer network limited to the immediate area, usually the same building or floor of a building. The LAN screens can help you configure a LAN DHCP server and manage IP addresses.

See Section 4.3 on page 68 to configure the LAN screens.

# 4.1.1 LANs, WANs and the Prestige

The actual physical connection determines whether the Prestige ports are LAN or WAN ports. There are two separate IP networks, one inside the LAN network and the other outside the WAN network as shown next.

LAN

Figure 15 LAN and WAN IP Addresses

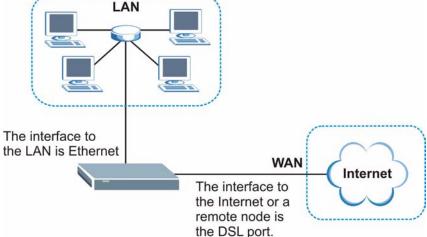

# 4.1.2 DHCP Setup

DHCP (Dynamic Host Configuration Protocol, RFC 2131 and RFC 2132) allows individual clients to obtain TCP/IP configuration at start-up from a server. You can configure the Prestige as a DHCP server or disable it. When configured as a server, the Prestige provides the TCP/IP configuration for the clients. If you turn DHCP service off, you must have another DHCP server on your LAN, or else the computer must be manually configured.

# 4.1.2.1 IP Pool Setup

The Prestige is pre-configured with a pool of IP addresses for the DHCP clients (DHCP Pool). See the product specifications in the appendices. Do not assign static IP addresses from the DHCP pool to your LAN computers.

### 4.1.3 DNS Server Address

DNS (Domain Name System) is for mapping a domain name to its corresponding IP address and vice versa. The DNS server is extremely important because without it, you must know the IP address of a machine before you can access it. The DNS server addresses that you enter in the DHCP setup are passed to the client machines along with the assigned IP address and subnet mask.

There are two ways that an ISP disseminates the DNS server addresses. The first is for an ISP to tell a customer the DNS server addresses, usually in the form of an information sheet, when s/he signs up. If your ISP gives you the DNS server addresses, enter them in the **DNS Server** fields in **DHCP Setup**, otherwise, leave them blank.

Some ISP's choose to pass the DNS servers using the DNS server extensions of PPP IPCP (IP Control Protocol) after the connection is up. If your ISP did not give you explicit DNS servers, chances are the DNS servers are conveyed through IPCP negotiation. The Prestige supports the IPCP DNS server extensions through the DNS proxy feature.

If the **Primary** and **Secondary DNS Server** fields in the **LAN Setup** screen are not specified, for instance, left as 0.0.0.0, the Prestige tells the DHCP clients that it itself is the DNS server. When a computer sends a DNS query to the Prestige, the Prestige forwards the query to the real DNS server learned through IPCP and relays the response back to the computer.

Please note that DNS proxy works only when the ISP uses the IPCP DNS server extensions. It does not mean you can leave the DNS servers out of the DHCP setup under all circumstances. If your ISP gives you explicit DNS servers, make sure that you enter their IP addresses in the **LAN Setup** screen. This way, the Prestige can pass the DNS servers to the computers and the computers can query the DNS server directly without the Prestige's intervention.

# 4.1.4 DNS Server Address Assignment

Use DNS (Domain Name System) to map a domain name to its corresponding IP address and vice versa. The DNS server is extremely important because without it, you must know the IP address of a computer before you can access it.

There are two ways that an ISP disseminates the DNS server addresses.

- The ISP tells you the DNS server addresses, usually in the form of an information sheet, when you sign up. If your ISP gives you DNS server addresses, enter them in the DNS Server fields in the **LAN Setup** screen.
- The Prestige acts as a DNS proxy when the **Primary** and **Secondary DNS Server** fields are left blank in the **LAN Setup** screen.

# 4.2 LAN TCP/IP

The Prestige has built-in DHCP server capability that assigns IP addresses and DNS servers to systems that support DHCP client capability.

# 4.2.1 IP Address and Subnet Mask

Similar to the way houses on a street share a common street name, so too do computers on a LAN share one common network number.

Where you obtain your network number depends on your particular situation. If the ISP or your network administrator assigns you a block of registered IP addresses, follow their instructions in selecting the IP addresses and the subnet mask.

If the ISP did not explicitly give you an IP network number, then most likely you have a single user account and the ISP will assign you a dynamic IP address when the connection is established. If this is the case, it is recommended that you select a network number from 192.168.0.0 to 192.168.255.0 and you must enable the Network Address Translation (NAT) feature of the Prestige. The Internet Assigned Number Authority (IANA) reserved this block of addresses specifically for private use; please do not use any other number unless you are told otherwise. Let's say you select 192.168.1.0 as the network number; which covers 254 individual addresses, from 192.168.1.1 to 192.168.1.254 (zero and 255 are reserved). In other words, the first three numbers specify the network number while the last number identifies an individual computer on that network.

Once you have decided on the network number, pick an IP address that is easy to remember, for instance, 192.168.1.1, for your Prestige, but make sure that no other device on your network is using that IP address.

The subnet mask specifies the network number portion of an IP address. Your Prestige will compute the subnet mask automatically based on the IP address that you entered. You don't need to change the subnet mask computed by the Prestige unless you are instructed to do otherwise.

### 4.2.1.1 Private IP Addresses

Every machine on the Internet must have a unique address. If your networks are isolated from the Internet, for example, only between your two branch offices, you can assign any IP addresses to the hosts without problems. However, the Internet Assigned Numbers Authority (IANA) has reserved the following three blocks of IP addresses specifically for private networks:

- 10.0.0.0 10.255.255.255
- 172.16.0.0 172.31.255.255
- 192.168.0.0 192.168.255.255

You can obtain your IP address from the IANA, from an ISP or it can be assigned from a private network. If you belong to a small organization and your Internet access is through an ISP, the ISP can provide you with the Internet addresses for your local networks. On the other hand, if you are part of a much larger organization, you should consult your network administrator for the appropriate IP addresses.

**Note:** Regardless of your particular situation, do not create an arbitrary IP address; always follow the guidelines above. For more information on address assignment, please refer to RFC 1597, *Address Allocation for Private Internets* and RFC 1466, *Guidelines for Management of IP Address Space*.

# 4.2.2 RIP Setup

RIP (Routing Information Protocol) allows a router to exchange routing information with other routers. The **RIP Direction** field controls the sending and receiving of RIP packets. When set to:

- **Both** the Prestige will broadcast its routing table periodically and incorporate the RIP information that it receives.
- **In Only** the Prestige will not send any RIP packets but will accept all RIP packets received.
- Out Only the Prestige will send out RIP packets but will not accept any RIP packets received.
- **None** the Prestige will not send any RIP packets and will ignore any RIP packets received.

The **Version** field controls the format and the broadcasting method of the RIP packets that the Prestige sends (it recognizes both formats when receiving). **RIP-1** is universally supported; but RIP-2 carries more information. RIP-1 is probably adequate for most networks, unless you have an unusual network topology.

Both **RIP-2B** and **RIP-2M** sends the routing data in RIP-2 format; the difference being that **RIP-2B** uses subnet broadcasting while **RIP-2M** uses multicasting.

# 4.2.3 Multicast

Traditionally, IP packets are transmitted in one of either two ways - Unicast (1 sender - 1 recipient) or Broadcast (1 sender - everybody on the network). Multicast delivers IP packets to a group of hosts on the network - not everybody and not just 1.

IGMP (Internet Group Multicast Protocol) is a network-layer protocol used to establish membership in a Multicast group - it is not used to carry user data. IGMP version 2 (RFC 2236) is an improvement over version 1 (RFC 1112) but IGMP version 1 is still in wide use. If you would like to read more detailed information about interoperability between IGMP version 2 and version 1, please see sections 4 and 5 of RFC 2236. The class D IP address is used to identify host groups and can be in the range 224.0.0.0 to 239.255.255.255. The address 224.0.0.0 is not assigned to any group and is used by IP multicast computers. The address 224.0.0.1 is used for query messages and is assigned to the permanent group of all IP hosts (including gateways). All hosts must join the 224.0.0.1 group in order to participate in IGMP. The address 224.0.0.2 is assigned to the multicast routers group.

The Prestige supports both IGMP version 1 (**IGMP-v1**) and IGMP version 2 (**IGMP-v2**). At start up, the Prestige queries all directly connected networks to gather group membership. After that, the Prestige periodically updates this information. IP multicasting can be enabled/disabled on the Prestige LAN and/or WAN interfaces in the web configurator (**LAN**; **WAN**). Select **None** to disable IP multicasting on these interfaces.

# 4.2.4 Any IP

Traditionally, you must set the IP addresses and the subnet masks of a computer and the Prestige to be in the same subnet to allow the computer to access the Internet (through the Prestige). In cases where your computer is required to use a static IP address in another network, you may need to manually configure the network settings of the computer every time you want to access the Internet via the Prestige.

With the Any IP feature and NAT enabled, the Prestige allows a computer to access the Internet without changing the network settings (such as IP address and subnet mask) of the computer, when the IP addresses of the computer and the Prestige are not in the same subnet. Whether a computer is set to use a dynamic or static (fixed) IP address, you can simply connect the computer to the Prestige and access the Internet.

The following figure depicts a scenario where a computer is set to use a static private IP address in the corporate environment. In a residential house where a Prestige is installed, you can still use the computer to access the Internet without changing the network settings, even when the IP addresses of the computer and the Prestige are not in the same subnet.

Figure 16 Any IP Example

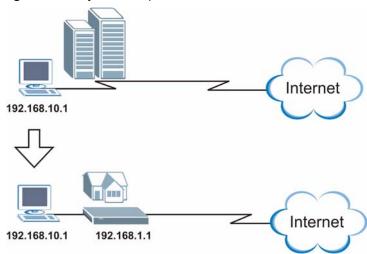

The Any IP feature does not apply to a computer using either a dynamic IP address or a static IP address that is in the same subnet as the Prestige's IP address.

**Note:** You *must* enable NAT/SUA to use the Any IP feature on the Prestige.

# 4.2.4.1 How Any IP Works

Address Resolution Protocol (ARP) is a protocol for mapping an Internet Protocol address (IP address) to a physical machine address, also known as a Media Access Control or MAC address, on the local area network. IP routing table is defined on IP Ethernet devices (the Prestige) to decide which hop to use, to help forward data along to its specified destination.

The following lists out the steps taken, when a computer tries to access the Internet for the first time through the Prestige.

- **1** When a computer (which is in a different subnet) first attempts to access the Internet, it sends packets to its default gateway (which is not the Prestige) by looking at the MAC address in its ARP table.
- **2** When the computer cannot locate the default gateway, an ARP request is broadcast on the LAN.
- **3** The Prestige receives the ARP request and replies to the computer with its own MAC address.
- **4** The computer updates the MAC address for the default gateway to the ARP table. Once the ARP table is updated, the computer is able to access the Internet through the Prestige.
- **5** When the Prestige receives packets from the computer, it creates an entry in the IP routing table so it can properly forward packets intended for the computer.

After all the routing information is updated, the computer can access the Prestige and the Internet as if it is in the same subnet as the Prestige.

67 Chapter 4 LAN Setup

# 4.3 Configuring LAN

Click LAN to open the LAN Setup screen. See Section 4.1 on page 62 for background information.

Figure 17 LAN Setup

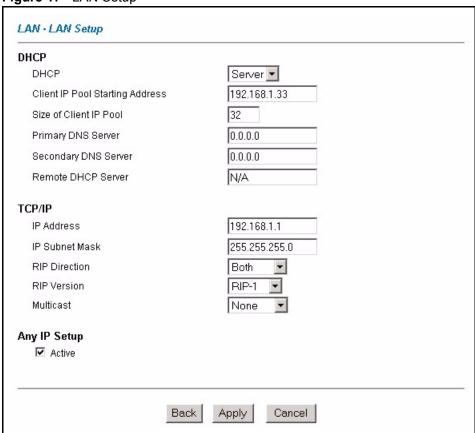

Table 11 LAN Setup

| LABEL                              | DESCRIPTION                                                                                                    |
|------------------------------------|----------------------------------------------------------------------------------------------------|
| DHCP                               |                                                                                                    |
| DHCP                               | If set to <b>Server</b> , your Prestige can assign IP addresses, an IP default gateway and DNS servers to Windows 95, Windows NT and other systems that support the DHCP client.                                                                                    |
|                                    | If set to <b>None</b> , the DHCP server will be disabled.                                                                                                    |
|                                    | If set to <b>Relay</b> , the Prestige acts as a surrogate DHCP server and relays DHCP requests and responses between the remote server and the clients. Enter the IP address of the actual, remote DHCP server in the <b>Remote DHCP Server</b> field in this case. |
|                                    | When DHCP is used, the following items need to be set:                                                                                                    |
| Client IP Pool<br>Starting Address | This field specifies the first of the contiguous addresses in the IP address pool.                                                                                                    |

 Table 11
 LAN Setup (continued)

| LABEL                     | DESCRIPTION                                                                                                    |
|---------------------------|----------------------------------------------------------------------------------------------------|
| Size of Client IP<br>Pool | This field specifies the size or count of the IP address pool.                                                                                                    |
| Primary DNS Server        | Enter the IP addresses of the DNS servers. The DNS servers are passed to the DHCP clients along with the IP address and the subnet mask.                                                                                                    |
| Secondary DNS<br>Server   | As above.                                                                                                    |
| Remote DHCP<br>Server     | If <b>Relay</b> is selected in the <b>DHCP</b> field above then enter the IP address of the actual remote DHCP server here.                                                                                                    |
| TCP/IP                    |                                                                                                    |
| IP Address                | Enter the IP address of your Prestige in dotted decimal notation, for example, 192.168.1.1 (factory default).                                                                                                    |
| IP Subnet Mask            | Type the subnet mask assigned to you by your ISP (if given).                                                                                                    |
| RIP Direction             | Select the RIP direction from None, Both, In Only and Out Only.                                                                                                    |
| RIP Version               | Select the RIP version from RIP-1, RIP-2B and RIP-2M.                                                                                                    |
| Multicast                 | IGMP (Internet Group Multicast Protocol) is a network-layer protocol used to establish membership in a multicast group. The Prestige supports both IGMP version 1 (IGMP-v1) and IGMP-v2. Select None to disable it.                                                                                |
| Any IP Setup              | Select the <b>Active</b> check box to enable the Any IP feature. This allows a computer to access the Internet without changing the network settings (such as IP address and subnet mask) of the computer, even when the IP addresses of the computer and the Prestige are not in the same subnet. |
|                           | When you disable the Any IP feature, only computers with dynamic IP addresses or static IP addresses in the same subnet as the Prestige's LAN IP address can connect to the Prestige or access the Internet through the Prestige.                                                                  |
| Apply                     | Click <b>Apply</b> to save your changes back to the Prestige.                                                                                                    |
| Cancel                    | Click Cancel to begin configuring this screen afresh.                                                                                                    |

# CHAPTER 5 Wireless LAN

This chapter discusses how to configure the Wireless LAN screens for P-660HW or P-660W.

# 5.1 Wireless LAN Introduction

A wireless LAN can be as simple as two computers with wireless LAN adapters communicating in a peer-to-peer network or as complex as a number of computers with wireless LAN adapters communicating through access points which bridge network traffic to the wired LAN.

Refer to Section 5.3 on page 71 to configure wireless LAN settings.

Note: See the WLAN appendix for more detailed information on WLANs.

# 5.2 Wireless Security Overview

Wireless security is vital to your network to protect wireless communication between wireless stations, access points and the wired network.

Wireless security methods available on the Prestige are data encryption, wireless client authentication, restricting access by device MAC address and hiding the Prestige identity.

# 5.2.1 Encryption

- Use WPA security if you have WPA-aware wireless clients and a RADIUS server. WPA has user authentication and improved data encryption over WEP.
- Use WPA-PSK if you have WPA-aware wireless clients but no RADIUS server.
- If you don't have WPA-aware wireless clients, then use WEP key encrypting. A higher bit key offers better security at a throughput trade-off. You can use Passphrase to automatically generate 64-bit or 128-bit WEP keys or manually enter 64-bit, 128-bit or 256-bit WEP keys.

# 5.2.2 Authentication

WPA has user authentication and you can also configure IEEE 802.1x to use the built-in database (Local User Database) or a RADIUS server to authenticate wireless clients before joining your network.

- Use RADIUS authentication if you have a RADIUS server. See the appendices for information on protocols used when a client authenticates with a RADIUS server via the Prestige.
- Use the Local User Database if you have less than 32 wireless clients in your network.
   The Prestige uses MD5 encryption when a client authenticates with the Local User Database

# 5.2.3 Restricted Access

The MAC Filter screen allows you to configure the AP to give exclusive access to devices (Allow Association) or exclude them from accessing the AP (Deny Association).

# 5.2.4 Hide Prestige Identity

If you hide the ESSID, then the Prestige cannot be seen when a wireless client scans for local APs. The trade-off for the extra security of "hiding" the Prestige may be inconvenience for some valid WLAN clients. If you don't hide the ESSID, at least you should change the default one.

# 5.3 The Main Wireless LAN Screen

Click Wireless LAN in the navigation panel to display the main Wireless LAN screen.

Figure 18 Wireless LAN

#### Wireless LAN

#### Wireless

Use this screen to configure the wireless LAN parameters.

#### MAC Filter

Use this screen to configure the MAC address filter for wireless LAN security.

# 802.1x/WPA

Use this screen to enable / disable wireless client authentication.

#### **Local User Database**

Use this screen to set up built-in user profile for wireless client authentication.

#### RADIUS

Use this screen to set the external RADIUS server for wireless client authentication.

The following table describes the links in this screen.

Table 12 Wireless LAN

| LINK                   | DESCRIPTION                                                                                                    |
|------------------------|----------------------------------------------------------------------------------------------------|
| Wireless               | Click this link to go to a screen where you can configure the <b>ESSID</b> and <b>WEP</b> .                                                            |
|                        | Note: If you configure WEP, you can't configure WPA or WPA-PSK.                                                                                        |
| MAC Filter             | Click this link to go to a screen where you can restrict access to your wireless network by MAC address.                                               |
| 802.1x/WPA             | Click this link to go to a screen where you can configure WPA or WPA-PSK. You can also configure 802.1x wireless client authentication in this screen. |
| RADIUS                 | Click this link to go to a screen where you can configure the RADIUS authentication database settings.                                                 |
| Local User<br>Database | Click this link to go to a screen where you can configure the built-in authentication database for user authentication.                                |

The following figure shows the relative effectiveness of these wireless security methods available on your Prestige.

Figure 19 Wireless Security Methods

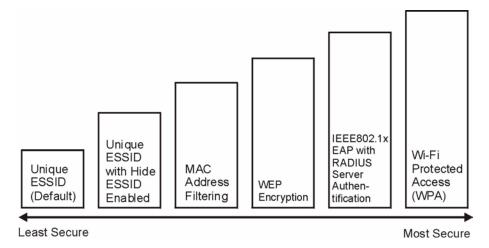

**Note:** You must enable the same wireless security settings on the Prestige and on all wireless clients that you want to associate with it.

If you do not enable any wireless security on your Prestige, your network is accessible to any wireless networking device that is within range.

# 5.4 Configuring the Wireless Screen

# **5.4.1 WEP Encryption**

WEP encryption scrambles the data transmitted between the wireless stations and the access points to keep network communications private. It encrypts unicast and multicast communications in a network. Both the wireless stations and the access points must use the same WEP key.

Your Prestige allows you to configure up to four 64-bit, 128-bit or 256-bit WEP keys but only one key can be enabled at any one time.

In order to configure and enable WEP encryption; click **Wireless LAN** and **Wireless** to the display the **Wireless** screen.

Figure 20 Wireless Screen

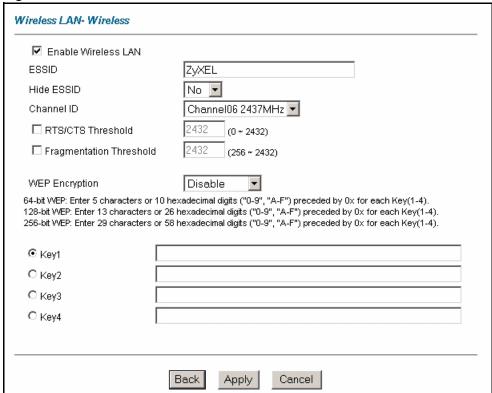

The following table describes the labels in this screen.

Table 13 Wireless LAN

| LABEL                  | DESCRIPTION                                                                                                    |  |
|------------------------|----------------------------------------------------------------------------------------------------|--|
| Enable Wireless<br>LAN | You should configure some wireless security (see Figure 19 on page 73) when you enable the wireless LAN. Select the check box to enable the wireless LAN.                                                                                                    |  |
| ESSID                  | The ESSID (Extended Service Set IDentification) is a unique name to identify the Prestige in the wireless LAN. Wireless stations associating to the Prestige must have the same ESSID.                                                                                                    |  |
|                        | Enter a descriptive name of up to 32 printable characters (including spaces; alphabetic characters are case-sensitive).                                                                                                    |  |
| Hide ESSID             | Select <b>Yes</b> to hide the ESSID in so a station cannot obtain the ESSID through AP scanning.                                                                                                    |  |
|                        | Select <b>No</b> to make the ESSID visible so a station can obtain the ESSID through AP scanning.                                                                                                    |  |
| Channel ID             | The radio frequency used by IEEE 802.11a, b or g wireless devices is called a channel.                                                                                                    |  |
|                        | Select a channel from the drop-down list box.                                                                                                    |  |
| RTS/CTS<br>Threshold   | The RTS (Request To Send) threshold (number of bytes) is for enabling RTS/CTS. Data with its frame size larger than this value will perform the RTS/CTS handshake. Setting this value to be larger than the maximum MSDU (MAC service data unit) size turns off RTS/CTS. Setting this value to zero turns on RTS/CTS. |  |
|                        | Select the check box to change the default value and enter a new value between 0 and 2432.                                                                                                    |  |

 Table 13
 Wireless LAN (continued)

| LABEL                      | DESCRIPTION                                                                                                    |  |
|----------------------------|----------------------------------------------------------------------------------------------------|--|
| Fragmentation<br>Threshold | This is the threshold (number of bytes) for the fragmentation boundary for directed messages. It is the maximum data fragment size that can be sent.                                                                                                  |  |
|                            | Select the check box to change the default value and enter a value between 256 and 2432.                                                                                                    |  |
| You won't see the          | following WEP-related fields if you have <b>WPA</b> or <b>WPA-PSK</b> enabled.                                                                                                    |  |
| Passphrase                 | Enter a "passphrase" (password phrase) of up to 63 case-sensitive printable characters and click <b>Generate</b> to have the Prestige create four different WEP keys. At the time of writing, you cannot use passphrase to generate 256-bit WEP keys. |  |
| Generate                   | After you enter the passphrase, click <b>Generate</b> to have the Prestige generate four different WEP keys automatically. The keys display in the fields below.                                                                                      |  |
| WEP Encryption             | WEP (Wired Equivalent Privacy) encrypts data frames before transmitting over the wireless network.                                                                                                    |  |
|                            | Select <b>Disable</b> to allow all wireless stations to communicate with the access points without any data encryption.                                                                                                    |  |
|                            | Select 64-bit WEP, 128-bit WEP or 256-bit WEP to use data encryption.                                                                                                    |  |
| Key 1 to Key 4             | The WEP keys are used to encrypt data. Both the Prestige and the wireless stations must use the same WEP key for data transmission.                                                                                                    |  |
|                            | If you want to manually set the WEP keys, enter the key in the field provided.                                                                                                    |  |
|                            | If you chose <b>64-bit WEP</b> , then enter any 5 ASCII characters or 10 hexadecimal characters ("0-9", "A-F").                                                                                                    |  |
|                            | If you chose <b>128-bit WEP</b> , then enter 13 ASCII characters or 26 hexadecimal characters ("0-9", "A-F").                                                                                                    |  |
|                            | If you chose <b>256-bit WEP</b> , then enter 29 ASCII characters or 58 hexadecimal characters ("0-9", "A-F").                                                                                                    |  |
|                            | The values for the WEP keys must be set up exactly the same on all wireless devices in the same wireless LAN.                                                                                                    |  |
|                            | You must configure all four keys, but only one key can be used at any one time. The default key is key 1.                                                                                                    |  |
| Back                       | Click <b>Back</b> to go to the main wireless LAN setup screen.                                                                                                    |  |
| Apply                      | Click <b>Apply</b> to save your changes back to the Prestige.                                                                                                    |  |
| Cancel                     | Click Cancel to begin configuring this screen afresh.                                                                                                    |  |

**Note:** If you are configuring the Prestige from a computer connected to the wireless LAN and you change the Prestige's ESSID or security settings (see Figure 19 on page 73), you will lose your wireless connection when you press **Apply** to confirm. You must then change the wireless settings of your computer to match the Prestige's new settings.

# 5.5 Configuring MAC Filters

Every Ethernet device has a unique MAC (Media Access Control) address. The MAC address is assigned at the factory and consists of six pairs of hexadecimal characters, for example, 00:A0:C5:00:00:02. You need to know the MAC addresses of the devices to configure this screen. To change your Prestige's MAC filter settings, click **Wireless LAN**, **MAC Filter** to open the **MAC Filter** screen. The screen appears as shown.

**Note:** Be careful not to list your computer's MAC address and set the **Action** field to **Deny Association** when managing the Prestige via a wireless connection. This would lock you out.

Figure 21 MAC Filter

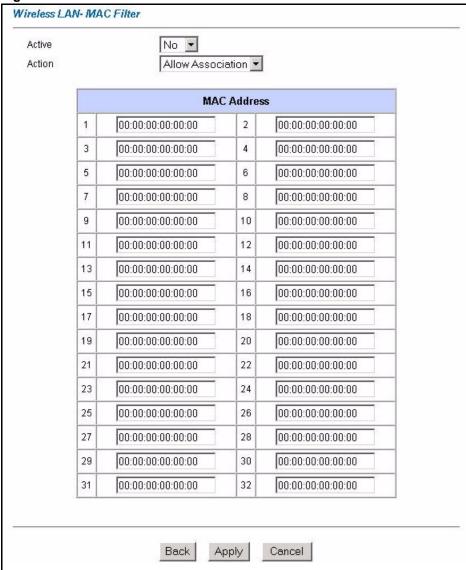

The following table describes the fields in this menu.

Table 14 MAC Filter

| LABEL  | DESCRIPTION                                                                                                    |
|--------|----------------------------------------------------------------------------------------------------|
| Active | Select <b>Yes</b> from the drop down list box to enable MAC address filtering.                                                                                                    |
| Action | Define the filter action for the list of MAC addresses in the <b>MAC Address</b> table.  Select <b>Deny Association</b> to block access to the router, MAC addresses not listed will be allowed to access the Prestige. Select <b>Allow Association</b> to permit access to the router, MAC addresses not listed will be denied access to the Prestige. |

Table 14 MAC Filter (continued)

| LABEL       | DESCRIPTION                                                                                                    |  |
|-------------|----------------------------------------------------------------------------------------------------|--|
| MAC Address | Enter the MAC addresses in a valid MAC address format, that is, six hexadecimal character pairs, for example, 12:34:56:78:9a:bc of the wireless stations that are allowed or denied access to the Prestige in these address fields. |  |
| Back        | Click <b>Back</b> to go to the main wireless LAN setup screen.                                                                                                    |  |
| Apply       | Click <b>Apply</b> to save your changes back to the Prestige.                                                                                                    |  |
| Cancel      | Click <b>Cancel</b> to begin configuring this screen afresh.                                                                                                    |  |

#### 5.6 Introduction to WPA

Wi-Fi Protected Access (WPA) is a subset of the IEEE 802.11i standard. WPA is preferred to WEP as WPA has user authentication and improved data encryption. See the appendix for more information on WPA user authentication and WPA encryption.

If you don't have an external RADIUS server, you should use WPA-PSK (WPA -Pre-Shared Key). WPA-PSK only requires a single (identical) password entered into each WLAN member. As long as the passwords match, a client will be granted access to a WLAN.

**Note:** You can't use the Local User Database for authentication when you select WPA.

# **5.6.1 WPA-PSK Application Example**

A WPA-PSK application looks as follows.

- 1 First enter identical passwords into the AP and all wireless clients. The Pre-Shared Key (PSK) must be between 8 and 63 printable characters (including spaces; alphabetic characters are case-sensitive).
- **2** The AP checks each client's password and (only) allows it to join the network if the passwords match.
- **3** The AP derives and distributes keys to the wireless clients.
- **4** The AP and wireless clients use the TKIP encryption process to encrypt data exchanged between them.

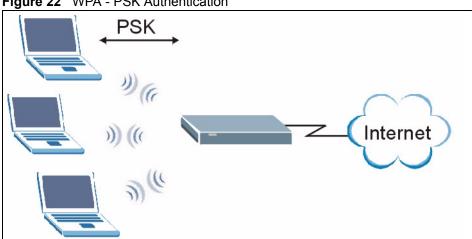

#### Figure 22 WPA - PSK Authentication

#### 5.6.2 WPA with RADIUS Application Example

You need the IP address, port number (default is 1812) and shared secret of a RADIUS server. A WPA application example with an external RADIUS server looks as follows. "A" is the RADIUS server. "DS" is the distribution system (wired link to the LAN).

- 1 The AP passes the wireless client's authentication request to the RADIUS server.
- 2 The RADIUS server then checks the user's identification against its database and grants or denies network access accordingly.
- 3 The RADIUS server distributes a Pairwise Master Key (PMK) key to the AP that then sets up a key hierarchy and management system, using the pair-wise key to dynamically generate unique data encryption keys to encrypt every data packet that is wirelessly transmitted between the AP and the wireless clients

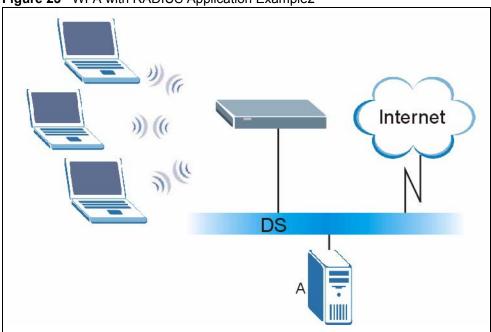

Figure 23 WPA with RADIUS Application Example2

### 5.6.3 Wireless Client WPA Supplicants

A wireless client supplicant is the software that runs on an operating system instructing the wireless client how to use WPA. At the time of writing, the most widely available supplicants are the WPA patch for Windows XP, Funk Software's Odyssey client, and Meetinghouse Data Communications' AEGIS client.

The Windows XP patch is a free download that adds WPA capability to Windows XP's built-in "Zero Configuration" wireless client. However, you must run Windows XP to use it.

See Section 5.7.3 on page 82 and Section 5.7.4 on page 84 for configuration instruction.

# 5.7 Configuring IEEE 802.1x and WPA

To change your Prestige's authentication settings, click the **Wireless LAN** link under **Advanced Setup** and then the **802.1x/WPA** tab. The screen varies by the key management protocol you select.

- See Section 5.7.1 on page 80 if you want to allow unauthenticated wireless access or block wireless access on the Prestige.
- See Section 5.7.2 on page 80 to configure IEEE 802.1x authentication.
- See Section 5.7.3 on page 82 to configure WPA.
- See Section 5.7.4 on page 84 to configure WPA-PSK.

#### 5.7.1 No Access Allowed or Authentication

Select No Access Allowed or No Authentication Required in the Wireless Port Control field.

Figure 24 Wireless LAN: 802.1x/WPA: No Access Allowed

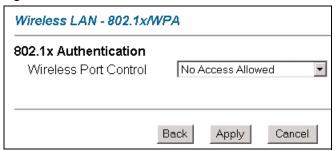

Figure 25 Wireless LAN: 802.1x/WPA: No Authentication

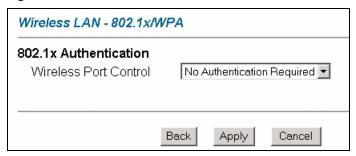

The following table describes the label in these screens.

**Table 15** Wireless LAN: 802.1x/WPA: No Access/Authentication

| LABEL                    | DESCRIPTION                                                                                                    |  |
|--------------------------|----------------------------------------------------------------------------------------------------|--|
| Wireless Port<br>Control | To control wireless station access to the wired network, select a control method from the drop-down list box. Choose from No Access Allowed, No Authentication Required and Authentication Required. |  |
|                          | No Access Allowed blocks all wireless stations access to the wired network.                                                                                                    |  |
|                          | <b>No Authentication Required</b> allows all wireless stations access to the wired network without entering usernames and passwords. This is the default setting.                                    |  |
|                          | <b>Authentication Required</b> means that all wireless stations have to enter usernames and passwords before access to the wired network is allowed.                                                 |  |
|                          | Select <b>Authentication Required</b> to configure <b>Key Management Protocol</b> and other related fields.                                                                                          |  |
| Back                     | Click <b>Back</b> to go to the main wireless LAN setup screen.                                                                                                    |  |
| Apply                    | Click <b>Apply</b> to save your changes back to the Prestige.                                                                                                    |  |
| Cancel                   | Click Cancel to begin configuring this screen afresh.                                                                                                    |  |

# 5.7.2 Authentication Required: 802.1x

You need the following for IEEE 802.1x authentication.

- A computer with an IEEE 802.11 a/b/g wireless LAN adapter and equipped with a web browser (with JavaScript enabled) and/or Telnet.
- A wireless station computer must be running IEEE 802.1x-compliant software. Not all Windows operating systems support IEEE 802.1x (see the Microsoft web site for details). For other operating systems, see their documentation. If your operating system does not support IEEE 802.1x, then you may need to install IEEE 802.1x client software.
- An optional network RADIUS server for remote user authentication and accounting.

Select Authentication Required in the Wireless Port Control field and 802.1x in the Key Management Protocol field to display the next screen.

Figure 26 Wireless LAN: 802.1x/WPA: 802.1xl

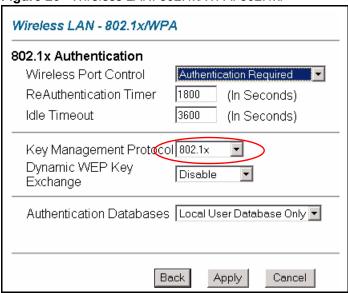

The following table describes the labels in this screen.

Table 16 Wireless LAN: 802.1x/WPA: 802.1x

| LABEL                                     | DESCRIPTION                                                                                                    |
|-------------------------------------------|----------------------------------------------------------------------------------------------------|
| Wireless Port<br>Control                  | To control wireless station access to the wired network, select a control method from the drop-down list box. Choose from No Authentication Required, Authentication Required and No Access Allowed.                                                                                                    |
|                                           | The following fields are only available when you select <b>Authentication Required</b> .                                                                                                    |
| ReAuthentication<br>Timer<br>(in Seconds) | Specify how often wireless stations have to reenter usernames and passwords in order to stay connected. This field is activated only when you select <b>Authentication Required</b> in the <b>Wireless Port Control</b> field.  Enter a time interval between 10 and 9999 seconds. The default time interval is <b>1800</b> seconds (30 minutes). |
|                                           | <b>Note:</b> If wireless station authentication is done using a RADIUS server, the reauthentication timer on the RADIUS server has priority.                                                                                                    |

Table 16Wireless LAN: 802.1x/WPA: 802.1x (continued)

| LABEL                        | DESCRIPTION                                                                                                    |  |
|------------------------------|----------------------------------------------------------------------------------------------------|--|
| Idle Timeout<br>(in Seconds) | The Prestige automatically disconnects a wireless station from the wired network after a period of inactivity. The wireless station needs to enter the username and password again before access to the wired network is allowed.                                                                                                    |  |
|                              | This field is activated only when you select <b>Authentication Required</b> in the <b>Wireless Port Control</b> field. The default time interval is <b>3600</b> seconds (or 1 hour).                                                                                                    |  |
| Key Management<br>Protocol   | Choose 802.1x from the drop-down list.                                                                                                    |  |
| Dynamic WEP Key<br>Exchange  | This field is activated only when you select <b>Authentication Required</b> in the <b>Wireless Port Control</b> field. Also set the <b>Authentication Databases</b> field to <b>RADIUS Only</b> . Local user database may not be used.                                                                                                    |  |
|                              | Select <b>Disable</b> to allow wireless stations to communicate with the access points without using dynamic WEP key exchange.                                                                                                    |  |
|                              | Select 64-bit WEP, 128-bit WEP or 256-bit WEP to enable data encryption.                                                                                                    |  |
|                              | Up to 32 stations can access the Prestige when you configure dynamic WEP key exchange.                                                                                                    |  |
|                              | This field is not available when you set <b>Key Management Protocol</b> to <b>WPA</b> or <b>WPA-PSK</b> .                                                                                                    |  |
| Authentication<br>Databases  | The authentication database contains wireless station login information. The local user database is the built-in database on the Prestige. The RADIUS is an external server. Use this drop-down list box to select which database the Prestige should use (first) to authenticate a wireless station.                                                                                                    |  |
|                              | Before you specify the priority, make sure you have set up the corresponding database correctly first.                                                                                                    |  |
|                              | Select <b>Local User Database Only</b> to have the Prestige just check the built-in user database on the Prestige for a wireless station's username and password.                                                                                                    |  |
|                              | Select <b>RADIUS Only</b> to have the Prestige just check the user database on the specified RADIUS server for a wireless station's username and password.                                                                                                    |  |
|                              | Select <b>Local first</b> , <b>then RADIUS</b> to have the Prestige first check the user database on the Prestige for a wireless station's username and password. If the user name is not found, the Prestige then checks the user database on the specified RADIUS server.                                                                                                    |  |
|                              | Select <b>RADIUS</b> first, then Local to have the Prestige first check the user database on the specified RADIUS server for a wireless station's username and password. If the Prestige cannot reach the RADIUS server, the Prestige then checks the local user database on the Prestige. When the user name is not found or password does not match in the RADIUS server, the Prestige will not check the local user database and the authentication fails. |  |
| Back                         | Click <b>Back</b> to go to the main wireless LAN setup screen.                                                                                                    |  |
| Apply                        | Click <b>Apply</b> to save your changes back to the Prestige.                                                                                                    |  |
| Cancel                       | Click Cancel to begin configuring this screen afresh.                                                                                                    |  |

**Note:** Once you enable user authentication, you need to specify an external RADIUS server or create local user accounts on the Prestige for authentication.

# 5.7.3 Authentication Required: WPA

Select Authentication Required in the Wireless Port Control field and WPA in the Key Management Protocol field to display the next screen.

See Section 5.6 on page 77 for more information.

Figure 27 Wireless LAN: 802.1x/WPA: WPA

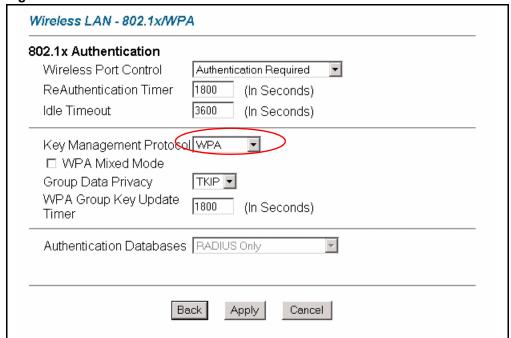

The following table describes the labels not previously discussed.

Table 17 Wireless LAN: 802.1x/WPA: WPA

| LABEL                         | DESCRIPTION                                                                                                    |  |
|-------------------------------|----------------------------------------------------------------------------------------------------|--|
| Key Management<br>Protocol    | Choose WPA in this field.                                                                                                    |  |
| WPA Mixed Mode                | The Prestige can operate in <b>WPA Mixed Mode</b> , which supports both clients running WPA and clients running dynamic WEP key exchange with 802.1x in the same Wi-Fi network.                                                                                                    |  |
|                               | Select the check box to activate WPA mixed mode. Otherwise, clear the check box and configure the <b>Group Data Privacy</b> field.                                                                                                    |  |
| Group Data Privacy            | Group Data Privacy allows you to choose TKIP (recommended) or WEP for broadcast and multicast ("group") traffic if the Key Management Protocol is WPA and WPA Mixed Mode is disabled. WEP is used automatically if you have enabled WPA Mixed Mode.                                                                                                    |  |
|                               | All unicast traffic is automatically encrypted by <b>TKIP</b> when <b>WPA</b> or <b>WPA-PSK Key Management Protocol</b> is selected.                                                                                                    |  |
| WPA Group Key<br>Update Timer | The WPA Group Key Update Timer is the rate at which the AP (if using WPA-PSK key management) or RADIUS server (if using WPA key management) sends a new group key out to all clients. The re-keying process is the WPA equivalent of automatically changing the WEP key for an AP and all stations in a WLAN on a periodic basis. Setting of the WPA Group Key Update Timer is also supported in WPA-PSK mode. The Prestige default is 1800 seconds (30 minutes). |  |
| Authentication<br>Databases   | When you configure <b>Key Management Protocol</b> to <b>WPA</b> , the <b>Authentication Databases</b> must be <b>RADIUS Only</b> . You can only use the <b>Local User Database Only</b> with <b>802.1x Key Management Protocol</b> .                                                                                                    |  |

### 5.7.4 Authentication Required: WPA-PSK

Select Authentication Required in the Wireless Port Control field and WPA-PSK in the Key Management Protocol field to display the next screen.

See Section 5.6 on page 77 for more information.

Figure 28 Wireless LAN: 802.1x/WPA:WPA-PSK

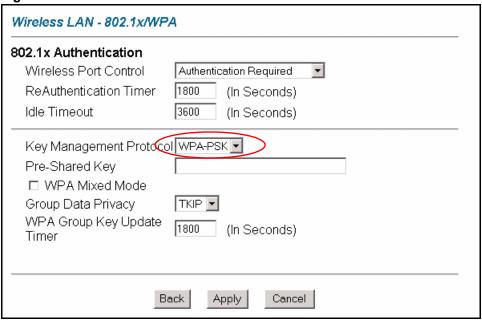

The following table describes the labels not previously discussed.

Table 18 Wireless LAN: 802.1x/WPA: WPA-PSK

| LABEL                      | DESCRIPTION                                                                                                    |  |
|----------------------------|----------------------------------------------------------------------------------------------------|--|
| Key Management<br>Protocol | Choose WPA-PSK in this field.                                                                                                    |  |
| Pre-Shared Key             | The encryption mechanisms used for <b>WPA</b> and <b>WPA-PSK</b> are the same. The only difference between the two is that <b>WPA-PSK</b> uses a simple common password, instead of user-specific credentials. |  |
|                            | Type a pre-shared key from 8 to 63 printable characters (including spaces; alphabetic characters are case-sensitive).                                                                                          |  |
| WPA Mixed Mode             | The Prestige can operate in <b>WPA Mixed Mode</b> , which supports both clients running WPA and clients running dynamic WEP key exchange with 802.1x in the same Wi-Fi network.                                |  |
|                            | Select the check box to activate WPA mixed mode. Otherwise, clear the check box and configure the <b>Group Data Privacy</b> field.                                                                             |  |

Table 18 Wireless LAN: 802.1x/WPA: WPA-PSK (continued)

| LABEL                       | DESCRIPTION                                                                                                    |
|-----------------------------|----------------------------------------------------------------------------------------------------|
| Group Data Privacy          | <b>Group Data Privacy</b> allows you to choose <b>TKIP</b> (recommended) or <b>WEP</b> for broadcast and multicast ("group") traffic if the <b>Key Management Protocol</b> is <b>WPA</b> and <b>WPA Mixed Mode</b> is disabled. <b>WEP</b> is used automatically if you have enabled <b>WPA Mixed Mode</b> . |
|                             | All unicast traffic is automatically encrypted by <b>TKIP</b> when <b>WPA</b> or <b>WPA-PSK Key Management Protocol</b> is selected.                                                                                                    |
| Authentication<br>Databases | This field is only visible when <b>WPA Mixed Mode</b> is enabled.                                                                                                    |

# **5.8 Configuring Local User Authentication**

By storing user profiles locally, your Prestige is able to authenticate wireless users without interacting with a network RADIUS server. However, there is a limit on the number of users you may authenticate in this way.

To change your Prestige's local user database, click **Wireless LAN**, **Local User Database**. The screen appears as shown.

Figure 29 Local User Database

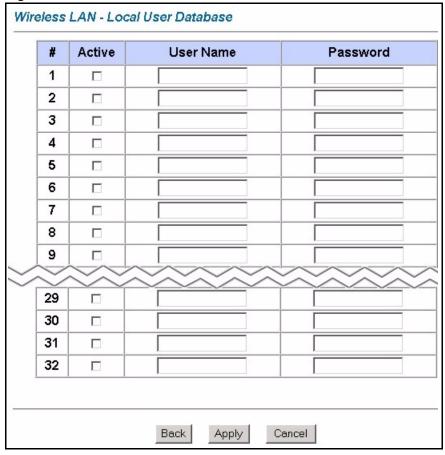

The following table describes the fields in this screen.

 Table 19
 Local User Database

| LABEL     | DESCRIPTION                                                                                                    |  |
|-----------|----------------------------------------------------------------------------------------------------|--|
| #         | This is the index number of a local user account.                                                                                                    |  |
| Active    | Select this check box to enable the user profile.                                                                                                    |  |
| User Name | Enter a user name of up to 31 alphanumeric characters (case-sensitive), hyphens ('-') and underscores ('_') if you're using MD5 encryption and maximum 14 if you're using PEAP.    |  |
| Password  | Enter a password of up to 31 printable characters (including spaces; alphabetic characters are case-sensitive) if you're using MD5 encryption and maximum 14 if you're using PEAP. |  |
| Back      | Click <b>Back</b> to go to the main wireless LAN setup screen.                                                                                                    |  |
| Apply     | Click <b>Apply</b> to save these settings back to the Prestige.                                                                                                    |  |
| Cancel    | Click Cancel to begin configuring this screen again.                                                                                                    |  |

# **5.9 Configuring RADIUS**

To set up your Prestige's RADIUS server settings, click **WIRELESS LAN**, **RADIUS**. The screen appears as shown.

Figure 30 RADIUS

| Wireless LAN - RADIU  | rs                |  |
|-----------------------|-------------------|--|
| Authentication Server |                   |  |
| Active                | Yes 🕶             |  |
| Server IP Address     | 0.0.0.0           |  |
| Port Number           | 1812              |  |
| Shared Secret         |                   |  |
| Accounting Server     |                   |  |
| Active                | No 🔻              |  |
| Server IP Address     | 0.0.0.0           |  |
| Port Number           | 1813              |  |
| Shared Secret         |                   |  |
|                       |                   |  |
|                       |                   |  |
|                       | Back Apply Cancel |  |

The following table describes the fields in this screen.

Table 20 RADIUS

| LABEL                 | DESCRIPTION                                                                                                    |  |
|-----------------------|----------------------------------------------------------------------------------------------------|--|
| Authentication Server |                                                                                                    |  |
| Active                | Select <b>Yes</b> from the drop-down list box to enable user authentication through an external authentication server.                        |  |
| Server IP Address     | Enter the IP address of the external authentication server in dotted decimal notation.                                                        |  |
| Port Number           | The default port of the RADIUS server for authentication is <b>1812</b> .                                                                     |  |
|                       | You need not change this value unless your network administrator instructs you to do so with additional information.                          |  |
| Shared Secret         | Enter a password (up to 31 alphanumeric characters) as the key to be shared between the external authentication server and the access points. |  |
|                       | The key is not sent over the network. This key must be the same on the external authentication server and Prestige.                           |  |
| Accounting Server     |                                                                                                    |  |
| Active                | Select <b>Yes</b> from the drop-down list box to enable user authentication through an external accounting server.                            |  |
| Server IP Address     | Enter the IP address of the external accounting server in dotted decimal notation.                                                            |  |

 Table 20
 RADIUS (continued)

| LABEL         | DESCRIPTION                                                                                                    |  |
|---------------|----------------------------------------------------------------------------------------------------|--|
| Port Number   | The default port of the RADIUS server for accounting is 1813.                                                                             |  |
|               | You need not change this value unless your network administrator instructs you to do so with additional information.                      |  |
| Shared Secret | Enter a password (up to 31 alphanumeric characters) as the key to be shared between the external accounting server and the access points. |  |
|               | The key is not sent over the network. This key must be the same on the external accounting server and the Prestige.                       |  |
| Back          | Click <b>Back</b> to go to the main wireless LAN setup screen.                                                                            |  |
| Apply         | Click <b>Apply</b> to save these settings back to the Prestige.                                                                           |  |
| Cancel        | Click Cancel to begin configuring this screen again.                                                                                      |  |

89

# CHAPTER 6 WAN Setup

This chapter describes how to configure WAN settings.

#### 6.1 WAN Overview

A WAN (Wide Area Network) is an outside connection to another network or the Internet.

#### 6.1.1 Encapsulation

Be sure to use the encapsulation method required by your ISP. The Prestige supports the following methods.

#### **6.1.1.1 ENET ENCAP**

The MAC Encapsulated Routing Link Protocol (ENET ENCAP) is only implemented with the IP network protocol. IP packets are routed between the Ethernet interface and the WAN interface and then formatted so that they can be understood in a bridged environment. For instance, it encapsulates routed Ethernet frames into bridged ATM cells. ENET ENCAP requires that you specify a gateway IP address in the **ENET ENCAP Gateway** field in the second wizard screen. You can get this information from your ISP.

#### 6.1.1.2 PPP over Ethernet

PPPoE provides access control and billing functionality in a manner similar to dial-up services using PPP. The Prestige bridges a PPP session over Ethernet (PPP over Ethernet, RFC 2516) from your computer to an ATM PVC (Permanent Virtual Circuit) which connects to ADSL Access Concentrator where the PPP session terminates. One PVC can support any number of PPP sessions from your LAN. For more information on PPPoE, see the appendices.

#### 6.1.1.3 PPPoA

PPPoA stands for Point to Point Protocol over ATM Adaptation Layer 5 (AAL5). A PPPoA connection functions like a dial-up Internet connection. The Prestige encapsulates the PPP session based on RFC1483 and sends it through an ATM PVC (Permanent Virtual Circuit) to the Internet Service Provider's (ISP) DSLAM (digital access multiplexer). Please refer to RFC 2364 for more information on PPPoA. Refer to RFC 1661 for more information on PPP.

#### 6.1.1.4 RFC 1483

RFC 1483 describes two methods for Multiprotocol Encapsulation over ATM Adaptation Layer 5 (AAL5). The first method allows multiplexing of multiple protocols over a single ATM virtual circuit (LLC-based multiplexing) and the second method assumes that each protocol is carried over a separate ATM virtual circuit (VC-based multiplexing). Please refer to the RFC for more detailed information.

#### 6.1.2 Multiplexing

There are two conventions to identify what protocols the virtual circuit (VC) is carrying. Be sure to use the multiplexing method required by your ISP.

#### 6.1.2.1 VC-based Multiplexing

In this case, by prior mutual agreement, each protocol is assigned to a specific virtual circuit; for example, VC1 carries IP, etc. VC-based multiplexing may be dominant in environments where dynamic creation of large numbers of ATM VCs is fast and economical.

#### 6.1.2.2 LLC-based Multiplexing

In this case one VC carries multiple protocols with protocol identifying information being contained in each packet header. Despite the extra bandwidth and processing overhead, this method may be advantageous if it is not practical to have a separate VC for each carried protocol, for example, if charging heavily depends on the number of simultaneous VCs.

#### 6.1.3 VPI and VCI

Be sure to use the correct Virtual Path Identifier (VPI) and Virtual Channel Identifier (VCI) numbers assigned to you. The valid range for the VPI is 0 to 255 and for the VCI is 32 to 65535 (0 to 31 is reserved for local management of ATM traffic). Please see the appendix for more information.

# 6.1.4 IP Address Assignment

A static IP is a fixed IP that your ISP gives you. A dynamic IP is not fixed; the ISP assigns you a different one each time. The Single User Account feature can be enabled or disabled if you have either a dynamic or static IP. However the encapsulation method assigned influences your choices for IP address and ENET ENCAP gateway.

#### **6.1.4.1 IP Assignment with PPPoA or PPPoE Encapsulation**

If you have a dynamic IP, then the **IP Address** and **ENET ENCAP Gateway** fields are not applicable (N/A). If you have a static IP, then you *only* need to fill in the **IP Address** field and *not* the **ENET ENCAP Gateway** field.

#### 6.1.4.2 IP Assignment with RFC 1483 Encapsulation

In this case the IP Address Assignment *must* be static with the same requirements for the IP Address and ENET ENCAP Gateway fields as stated above.

#### 6.1.4.3 IP Assignment with ENET ENCAP Encapsulation

In this case you can have either a static or dynamic IP. For a static IP you must fill in all the **IP Address** and **ENET ENCAP Gateway** fields as supplied by your ISP. However for a dynamic IP, the Prestige acts as a DHCP client on the WAN port and so the **IP Address** and **ENET ENCAP Gateway** fields are not applicable (N/A) as the DHCP server assigns them to the Prestige.

#### 6.1.5 Nailed-Up Connection (PPP)

A nailed-up connection is a dial-up line where the connection is always up regardless of traffic demand. The Prestige does two things when you specify a nailed-up connection. The first is that idle timeout is disabled. The second is that the Prestige will try to bring up the connection when turned on and whenever the connection is down. A nailed-up connection can be very expensive for obvious reasons.

Do not specify a nailed-up connection unless your telephone company offers flat-rate service or you need a constant connection and the cost is of no concern

#### 6.1.6 NAT

NAT (Network Address Translation - NAT, RFC 1631) is the translation of the IP address of a host in a packet, for example, the source address of an outgoing packet, used within one network to a different IP address known within another network.

#### 6.2 Metric

The metric represents the "cost of transmission". A router determines the best route for transmission by choosing a path with the lowest "cost". RIP routing uses hop count as the measurement of cost, with a minimum of "1" for directly connected networks. The number must be between "1" and "15"; a number greater than "15" means the link is down. The smaller the number, the lower the "cost".

The metric sets the priority for the Prestige's routes to the Internet. If any two of the default routes have the same metric, the Prestige uses the following pre-defined priorities:

- Normal route: designated by the ISP (see Section 6.7 on page 95)
- Traffic-redirect route (see Section 6.8 on page 98)
- WAN-backup route, also called dial-backup (see Section 6.9 on page 99)

For example, if the normal route has a metric of "1" and the traffic-redirect route has a metric of "2" and dial-backup route has a metric of "3", then the normal route acts as the primary default route. If the normal route fails to connect to the Internet, the Prestige tries the traffic-redirect route next. In the same manner, the Prestige uses the dial-backup route if the traffic-redirect route also fails.

If you want the dial-backup route to take first priority over the traffic-redirect route or even the normal route, all you need to do is set the dial-backup route's metric to "1" and the others to "2" (or greater).

IP Policy Routing overrides the default routing behavior and takes priority over all of the routes mentioned above.

# 6.3 PPPoE Encapsulation

The Prestige supports PPPoE (Point-to-Point Protocol over Ethernet). PPPoE is an IETF Draft standard (RFC 2516) specifying how a personal computer (PC) interacts with a broadband modem (DSL, cable, wireless, etc.) connection. The **PPPoE** option is for a dial-up connection using PPPoE.

For the service provider, PPPoE offers an access and authentication method that works with existing access control systems (for example Radius). PPPoE provides a login and authentication method that the existing Microsoft Dial-Up Networking software can activate, and therefore requires no new learning or procedures for Windows users.

One of the benefits of PPPoE is the ability to let you access one of multiple network services, a function known as dynamic service selection. This enables the service provider to easily create and offer new IP services for individuals.

Operationally, PPPoE saves significant effort for both you and the ISP or carrier, as it requires no specific configuration of the broadband modem at the customer site.

By implementing PPPoE directly on the Prestige (rather than individual computers), the computers on the LAN do not need PPPoE software installed, since the Prestige does that part of the task. Furthermore, with NAT, all of the LANs' computers will have access.

# 6.4 Traffic Shaping

Traffic Shaping is an agreement between the carrier and the subscriber to regulate the average rate and fluctuations of data transmission over an ATM network. This agreement helps eliminate congestion, which is important for transmission of real time data such as audio and video connections

Peak Cell Rate (PCR) is the maximum rate at which the sender can send cells. This parameter may be lower (but not higher) than the maximum line speed. 1 ATM cell is 53 bytes (424 bits), so a maximum speed of 832Kbps gives a maximum PCR of 1962 cells/sec. This rate is not guaranteed because it is dependent on the line speed.

Sustained Cell Rate (SCR) is the mean cell rate of each bursty traffic source. It specifies the maximum average rate at which cells can be sent over the virtual connection. SCR may not be greater than the PCR.

Maximum Burst Size (MBS) is the maximum number of cells that can be sent at the PCR. After MBS is reached, cell rates fall below SCR until cell rate averages to the SCR again. At this time, more cells (up to the MBS) can be sent at the PCR again.

If the PCR, SCR or MBS is set to the default of "0", the system will assign a maximum value that correlates to your upstream line rate.

The following figure illustrates the relationship between PCR, SCR and MBS.

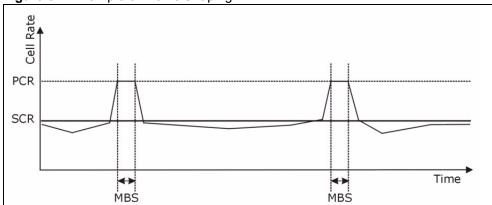

Figure 31 Example of Traffic Shaping

# 6.5 Zero Configuration Internet Access

Once you turn on and connect the Prestige to a telephone jack, it automatically detects the Internet connection settings (such as the VCI/VPI numbers and the encapsulation method) from the ISP and makes the necessary configuration changes. In cases where additional account information (such as an Internet account user name and password) is required or the Prestige cannot connect to the ISP, you will be redirected to web screen(s) for information input or troubleshooting.

Zero configuration for Internet access is disable when

- the Prestige is in bridge mode
- you set the Prestige to use a static (fixed) WAN IP address.

### 6.6 The Main WAN Screen

Click **WAN** in the navigation panel to display the man **WAN** screen.

See Section 6.1 on page 90 for more information.

#### Figure 32 WAN

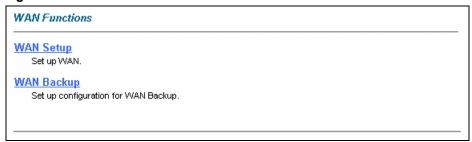

The following table describes the links in this screen.

Table 21 WAN

| LINK       | DESCRIPTION                                                                                                    |
|------------|----------------------------------------------------------------------------------------------------|
| WAN Setup  | Click this link to go to the screen where you can configure your Prestige for an Internet connection.                  |
| WAN Backup | Click this link to go to the screen where you can configure WAN backup connections (traffic redirect and dial backup). |

# 6.7 Configuring WAN Setup

To change your Prestige's WAN remote node settings, click **WAN** and **WAN Setup**. The screen differs by the encapsulation.

See Section 6.1 on page 90 for more information.

Figure 33 WAN Setup (PPPoE)

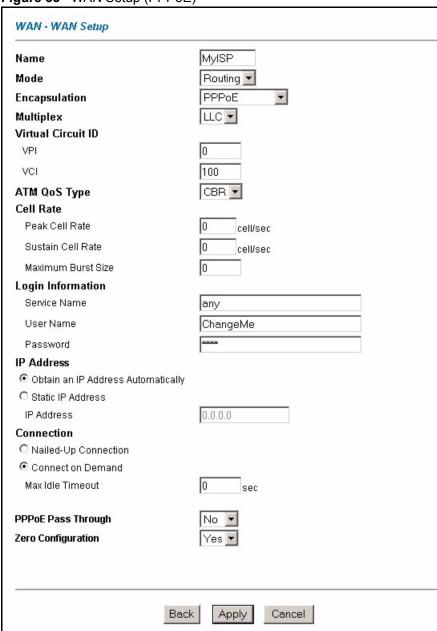

The following table describes the fields in this screen.

Table 22 WAN Setup

| LABEL | DESCRIPTION                                                                                                    |  |
|-------|----------------------------------------------------------------------------------------------------|--|
| Name  | Enter the name of your Internet Service Provider, e.g., MyISP. This information is for identification purposes only.                                             |  |
| Mode  | Select <b>Routing</b> (default) from the drop-down list box if your ISP allows multiple computers to share an Internet account. Otherwise select <b>Bridge</b> . |  |

 Table 22
 WAN Setup (continued)

| LABEL                                                 | DESCRIPTION                                                                                                    |  |
|-------------------------------------------------------|----------------------------------------------------------------------------------------------------|--|
| Encapsulation                                         | Select the method of encapsulation used by your ISP from the drop-down list box. Choices vary depending on the mode you select in the <b>Mode</b> field.  If you select <b>Bridge</b> in the <b>Mode</b> field, select either <b>PPPoA</b> or <b>RFC 1483</b> .  If you select <b>Routing</b> in the <b>Mode</b> field, select <b>PPPoA</b> , <b>RFC 1483</b> , <b>ENET ENCAP</b> or <b>PPPoE</b> . |  |
| Multiplex                                             | Select the method of multiplexing used by your ISP from the drop-down list. Choices are <b>VC</b> or <b>LLC</b> .                                                                                                    |  |
| Virtual Circuit ID                                    | VPI (Virtual Path Identifier) and VCI (Virtual Channel Identifier) define a virtual circuit. Refer to the appendix for more information.                                                                                                    |  |
| VPI                                                   | The valid range for the VPI is 0 to 255. Enter the VPI assigned to you.                                                                                                    |  |
| VCI                                                   | The valid range for the VCI is 32 to 65535 (0 to 31 is reserved for local management of ATM traffic). Enter the VCI assigned to you.                                                                                                    |  |
| ATM QoS Type                                          | Select <b>CBR</b> (Continuous Bit Rate) to specify fixed (always-on) bandwidth for voice or data traffic. Select <b>UBR</b> (Unspecified Bit Rate) for applications that are non-time sensitive, such as e-mail. Select <b>VBR</b> (Variable Bit Rate) for bursty traffic and bandwidth sharing with other applications.                                                                            |  |
| Cell Rate                                             | Cell rate configuration often helps eliminate traffic congestion that slows transmission of real time data such as audio and video connections.                                                                                                    |  |
| Peak Cell Rate                                        | Divide the DSL line rate (bps) by 424 (the size of an ATM cell) to find the Peak Cell Rate (PCR). This is the maximum rate at which the sender can send cells. Type the PCR here.                                                                                                    |  |
| Sustain Cell Rate                                     | The Sustain Cell Rate (SCR) sets the average cell rate (long-term) that can be transmitted. Type the SCR, which must be less than the PCR. Note that system default is 0 cells/sec.                                                                                                    |  |
| Maximum Burst Size                                    | Maximum Burst Size (MBS) refers to the maximum number of cells that can be sent at the peak rate. Type the MBS, which is less than 65535.                                                                                                    |  |
| Login Information                                     | (PPPoA and PPPoE encapsulation only)                                                                                                    |  |
| Service Name                                          | (PPPoE only) Type the name of your PPPoE service here.                                                                                                    |  |
| User Name                                             | Enter the user name exactly as your ISP assigned. If assigned a name in the form user@domain where domain identifies a service name, then enter both components exactly as given.                                                                                                    |  |
| Password                                              | Enter the password associated with the user name above.                                                                                                    |  |
| IP Address                                            | This option is available if you select <b>Routing</b> in the <b>Mode</b> field.                                                                                                    |  |
|                                                       | A static IP address is a fixed IP that your ISP gives you. A dynamic IP address is not fixed; the ISP assigns you a different one each time you connect to the Internet.                                                                                                    |  |
|                                                       | Select <b>Obtain an IP Address Automatically</b> if you have a dynamic IP address; otherwise select <b>Static IP Address</b> and type your ISP assigned IP address in the <b>IP Address</b> field below.                                                                                                    |  |
| Connection<br>(PPPoA and PPPoE<br>encapsulation only) | The schedule rule(s) in SMT menu 26 have priority over your <b>Connection</b> settings.                                                                                                    |  |
| Nailed-Up<br>Connection                               | Select <b>Nailed-Up Connection</b> when you want your connection up all the time. The Prestige will try to bring up the connection automatically if it is disconnected.                                                                                                    |  |

 Table 22
 WAN Setup (continued)

| LABEL                                | DESCRIPTION                                                                                                    |  |
|--------------------------------------|----------------------------------------------------------------------------------------------------|--|
| Connect on Demand                    | Select <b>Connect on Demand</b> when you don't want the connection up all the time and specify an idle time-out in the <b>Max Idle Timeout</b> field.                                                                                                    |  |
| Max Idle Timeout                     | Specify an idle time-out in the <b>Max Idle Timeout</b> field when you select <b>Connect on Demand</b> . The default setting is 0, which means the Internet session will not timeout.                                                                                                 |  |
| PPPoE Passthrough                    | This field is available when you select <b>PPPoE</b> encapsulation.                                                                                                    |  |
| (PPPoE encapsulation only)           | In addition to the Prestige's built-in PPPoE client, you can enable PPPoE pass through to allow up to ten hosts on the LAN to use PPPoE client software on their computers to connect to the ISP via the Prestige. Each host can have a separate account and a public WAN IP address. |  |
|                                      | PPPoE pass through is an alternative to NAT for application where NAT is not appropriate.                                                                                                    |  |
|                                      | Disable PPPoE pass through if you do not need to allow hosts on the LAN to use PPPoE client software on their computers to connect to the ISP.                                                                                                    |  |
| Subnet Mask                          | Enter a subnet mask in dotted decimal notation.                                                                                                    |  |
| (ENET ENCAP encapsulation only)      | Refer to the appendices to calculate a subnet mask If you are implementing subnetting.                                                                                                    |  |
| ENET ENCAP<br>Gateway<br>(ENET ENCAP | You must specify a gateway IP address (supplied by your ISP) when you select <b>ENET ENCAP</b> in the <b>Encapsulation</b> field                                                                                                    |  |
| encapsulation only)                  |                                                                                                    |  |
| Zero Configuration                   | This feature is not applicable/available when you configure the Prestige to use a static WAN IP address or in bridge mode.                                                                                                    |  |
|                                      | Select <b>Yes</b> to set the Prestige to automatically detect the Internet connection settings (such as the VCI/VPI numbers and the encapsulation method) from the ISP and make the necessary configuration changes.                                                                  |  |
|                                      | Select <b>No</b> to disable this feature. You must manually configure the Prestige for Internet access.                                                                                                    |  |
| Back                                 | Click <b>Back</b> to return to the previous screen.                                                                                                    |  |
| Apply                                | Click <b>Apply</b> to save the changes.                                                                                                    |  |
| Cancel                               | Click Cancel to begin configuring this screen afresh.                                                                                                    |  |

# 6.8 Traffic Redirect

Traffic redirect forwards traffic to a backup gateway when the Prestige cannot connect to the Internet. An example is shown in the figure below.

Figure 34 Traffic Redirect Example

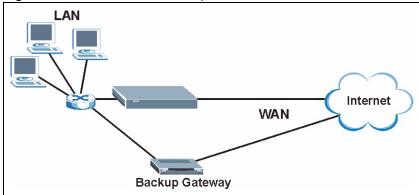

The following network topology allows you to avoid triangle route security issues when the backup gateway is connected to the LAN. Use IP alias to configure the LAN into two or three logical networks with the Prestige itself as the gateway for each LAN network. Put the protected LAN in one subnet (Subnet 1 in the following figure) and the backup gateway in another subnet (Subnet 2). Configure filters that allow packets from the protected LAN (Subnet 1) to the backup gateway (Subnet 2).

Figure 35 Traffic Redirect LAN Setup

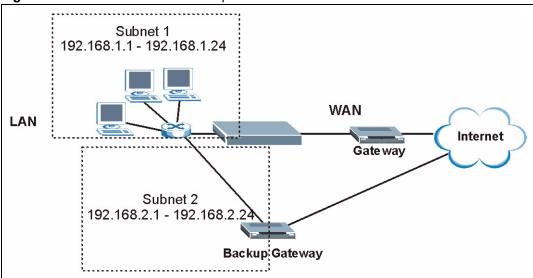

# 6.9 Configuring WAN Backup

To change your Prestige's WAN backup settings, click **WAN**, then **WAN Backup**. The screen appears as shown.

Figure 36 WAN Backup

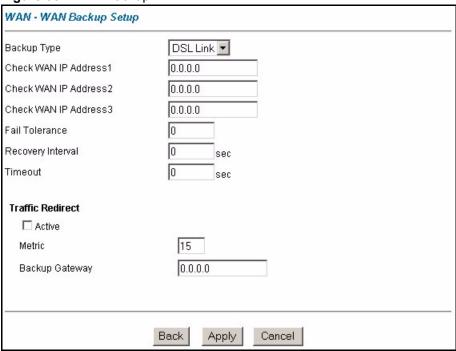

The following table describes the fields in this screen.

Table 23 WAN Backup

| LABEL                      | DESCRIPTION                                                                                                    |  |
|----------------------------|----------------------------------------------------------------------------------------------------|--|
| Backup Type                | Select the method that the Prestige uses to check the DSL connection.  Select <b>DSL Link</b> to have the Prestige check if the connection to the DSLAM is up.  Select <b>ICMP</b> to have the Prestige periodically ping the IP addresses configured in the <b>Check WAN IP Address</b> fields. |  |
| Check WAN IP<br>Address1-3 | Configure this field to test your Prestige's WAN accessibility. Type the IP address of a reliable nearby computer (for example, your ISP's DNS server address).  Note: If you activate either traffic redirect or dial backup, you must configure at least one IP address here.                  |  |
|                            | When using a WAN backup connection, the Prestige periodically pings the addresses configured here and uses the other WAN backup connection (if configured) if there is no response.                                                                                                    |  |
| Fail Tolerance             | Type the number of times (2 recommended) that your Prestige may ping the IP addresses configured in the <b>Check WAN IP Address</b> field without getting a response before switching to a WAN backup connection (or a different WAN backup connection).                                         |  |
| Recovery Interval          | When the Prestige is using a lower priority connection (usually a WAN backup connection), it periodically checks to whether or not it can use a higher priority connection.                                                                                                    |  |
|                            | Type the number of seconds (30 recommended) for the Prestige to wait between checks. Allow more time if your destination IP address handles lots of traffic.                                                                                                    |  |

Table 23 WAN Backup (continued)

| LABEL            | DESCRIPTION                                                                                                    |  |
|------------------|----------------------------------------------------------------------------------------------------|--|
| Timeout          | Type the number of seconds (3 recommended) for your Prestige to wait for a ping response from one of the IP addresses in the <b>Check WAN IP Address</b> field before timing out the request. The WAN connection is considered "down" after the Prestige times out the number of times specified in the <b>Fail Tolerance</b> field. Use a higher value in this field if your network is busy or congested. |  |
| Traffic Redirect | Traffic redirect forwards traffic to a backup gateway when the Prestige cannot connect to the Internet.                                                                                                    |  |
| Active           | Select this check box to have the Prestige use traffic redirect if the normal WAN connection goes down.                                                                                                    |  |
|                  | <b>Note:</b> If you activate traffic redirect, you must configure at least one Check WAN IP Address.                                                                                                    |  |
| Metric           | This field sets this route's priority among the routes the Prestige uses.                                                                                                    |  |
|                  | The metric represents the "cost of transmission". A router determines the best route for transmission by choosing a path with the lowest "cost". RIP routing uses hop count as the measurement of cost, with a minimum of "1" for directly connected networks. The number must be between "1" and "15"; a number greater than "15" means the link is down. The smaller the number, the lower the "cost".    |  |
| Backup Gateway   | Type the IP address of your backup gateway in dotted decimal notation. The Prestige automatically forwards traffic to this IP address if the Prestige's Internet connection terminates.                                                                                                    |  |
| Back             | Click <b>Back</b> to return to the previous screen.                                                                                                    |  |
| Apply            | Click <b>Apply</b> to save the changes.                                                                                                    |  |
| Cancel           | Click Cancel to begin configuring this screen afresh.                                                                                                    |  |

# CHAPTER 7 Network Address Translation (NAT) Screens

This chapter discusses how to configure NAT on the Prestige.

#### 7.1 NAT Overview

NAT (Network Address Translation - NAT, RFC 1631) is the translation of the IP address of a host in a packet, for example, the source address of an outgoing packet, used within one network to a different IP address known within another network.

#### 7.1.1 NAT Definitions

Inside/outside denotes where a host is located relative to the Prestige, for example, the computers of your subscribers are the inside hosts, while the web servers on the Internet are the outside hosts.

Global/local denotes the IP address of a host in a packet as the packet traverses a router, for example, the local address refers to the IP address of a host when the packet is in the local network, while the global address refers to the IP address of the host when the same packet is traveling in the WAN side.

Note that inside/outside refers to the location of a host, while global/local refers to the IP address of a host used in a packet. Thus, an inside local address (ILA) is the IP address of an inside host in a packet when the packet is still in the local network, while an inside global address (IGA) is the IP address of the same inside host when the packet is on the WAN side. The following table summarizes this information.

Table 24 NAT Definitions

| ITEM    | DESCRIPTION                                                                                 |
|---------|---------------------------------------------------------------------------------------------|
| Inside  | This refers to the host on the LAN.                                                         |
| Outside | This refers to the host on the WAN.                                                         |
| Local   | This refers to the packet address (source or destination) as the packet travels on the LAN. |
| Global  | This refers to the packet address (source or destination) as the packet travels on the WAN. |

NAT never changes the IP address (either local or global) of an outside host.

#### 7.1.2 What NAT Does

In the simplest form, NAT changes the source IP address in a packet received from a subscriber (the inside local address) to another (the inside global address) before forwarding the packet to the WAN side. When the response comes back, NAT translates the destination address (the inside global address) back to the inside local address before forwarding it to the original inside host. Note that the IP address (either local or global) of an outside host is never changed.

The global IP addresses for the inside hosts can be either static or dynamically assigned by the ISP. In addition, you can designate servers, for example, a web server and a telnet server, on your local network and make them accessible to the outside world. If you do not define any servers (for Many-to-One and Many-to-Many Overload mapping – see Table 25 on page 105), NAT offers the additional benefit of firewall protection. With no servers defined, your Prestige filters out all incoming inquiries, thus preventing intruders from probing your network. For more information on IP address translation, refer to *RFC 1631*, *The IP Network Address Translator (NAT)*.

#### 7.1.3 How NAT Works

Each packet has two addresses – a source address and a destination address. For outgoing packets, the ILA (Inside Local Address) is the source address on the LAN, and the IGA (Inside Global Address) is the source address on the WAN. For incoming packets, the ILA is the destination address on the LAN, and the IGA is the destination address on the WAN. NAT maps private (local) IP addresses to globally unique ones required for communication with hosts on other networks. It replaces the original IP source address (and TCP or UDP source port numbers for Many-to-One and Many-to-Many Overload NAT mapping) in each packet and then forwards it to the Internet. The Prestige keeps track of the original addresses and port numbers so incoming reply packets can have their original values restored. The following figure illustrates this.

Figure 37 How NAT Works

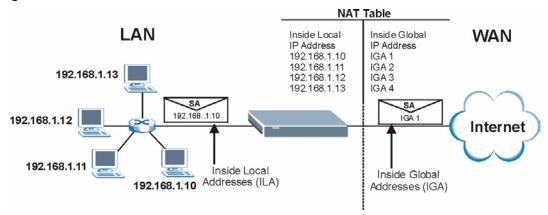

# 7.1.4 NAT Application

The following figure illustrates a possible NAT application, where three inside LANs (logical LANs using IP Alias) behind the Prestige can communicate with three distinct WAN networks. More examples follow at the end of this chapter.

Figure 38 NAT Application With IP Alias

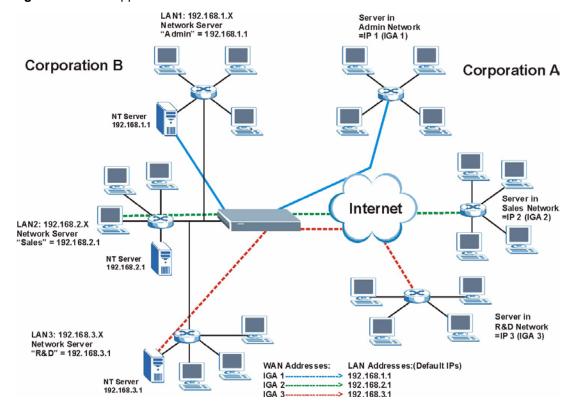

#### 7.1.5 NAT Mapping Types

NAT supports five types of IP/port mapping. They are:

- One to One: In One-to-One mode, the Prestige maps one local IP address to one global IP address.
- Many to One: In Many-to-One mode, the Prestige maps multiple local IP addresses to one global IP address. This is equivalent to SUA (for instance, PAT, port address translation), ZyXEL's Single User Account feature that previous ZyXEL routers supported (the SUA Only option in today's routers).
- **Many to Many Overload**: In Many-to-Many Overload mode, the Prestige maps the multiple local IP addresses to shared global IP addresses.
- Many-to-Many No Overload: In Many-to-Many No Overload mode, the Prestige maps each local IP address to a unique global IP address.
- **Server**: This type allows you to specify inside servers of different services behind the NAT to be accessible to the outside world.

Port numbers do NOT change for **One-to-One** and **Many-to-Many No Overload** NAT mapping types.

The following table summarizes these types.

Table 25 NAT Mapping Types

| TYPE                     | IP MAPPING         | SMT ABBREVIATION |
|--------------------------|--------------------|------------------|
| One-to-One               | ILA1←→ IGA1        | 1:1              |
| Many-to-One (SUA/PAT)    | ILA1←→ IGA1        | M:1              |
|                          | ILA2←→ IGA1        |                  |
|                          |                    |                  |
| Many-to-Many Overload    | ILA1←→ IGA1        | M:M Ov           |
|                          | ILA2←→ IGA2        |                  |
|                          | ILA3←→ IGA1        |                  |
|                          | ILA4←→ IGA2        |                  |
|                          |                    |                  |
| Many-to-Many No Overload | ILA1←→ IGA1        | M:M No OV        |
|                          | ILA2←→ IGA2        |                  |
|                          | ILA3←→ IGA3        |                  |
|                          |                    |                  |
| Server                   | Server 1 IP←→ IGA1 | Server           |
|                          | Server 2 IP←→ IGA1 |                  |
|                          | Server 3 IP←→ IGA1 |                  |

# 7.2 SUA (Single User Account) Versus NAT

SUA (Single User Account) is a ZyNOS implementation of a subset of NAT that supports two types of mapping, **Many-to-One** and **Server**. The Prestige also supports **Full Feature** NAT to map multiple global IP addresses to multiple private LAN IP addresses of clients or servers using mapping types as outlined in Table 25 on page 105.

- Choose **SUA Only** if you have just one public WAN IP address for your Prestige.
- Choose **Full Feature** if you have multiple public WAN IP addresses for your Prestige.

#### 7.3 SUA Server

A SUA server set is a list of inside (behind NAT on the LAN) servers, for example, web or FTP, that you can make visible to the outside world even though SUA makes your whole inside network appear as a single computer to the outside world.

You may enter a single port number or a range of port numbers to be forwarded, and the local IP address of the desired server. The port number identifies a service; for example, web service is on port 80 and FTP on port 21. In some cases, such as for unknown services or where one server can support more than one service (for example both FTP and web service), it might be better to specify a range of port numbers. You can allocate a server IP address that corresponds to a port or a range of ports.

Many residential broadband ISP accounts do not allow you to run any server processes (such as a Web or FTP server) from your location. Your ISP may periodically check for servers and may suspend your account if it discovers any active services at your location. If you are unsure, refer to your ISP.

#### 7.3.1 Default Server IP Address

In addition to the servers for specified services, NAT supports a default server IP address. A default server receives packets from ports that are not specified in this screen.

If you do not assign an IP address in **Server Set 1** (default server) the Prestige discards all packets received for ports that are not specified here or in the remote management setup.

# 7.3.2 Port Forwarding: Services and Port Numbers

The most often used port numbers are shown in the following table. Please refer to RFC 1700 for further information about port numbers.

Table 26 Services and Port Numbers

| SERVICES                     | PORT NUMBER |
|------------------------------|-------------|
| ECHO                         | 7           |
| FTP (File Transfer Protocol) | 21          |

 Table 26
 Services and Port Numbers (continued)

| SERVICES                                        | PORT NUMBER |
|-------------------------------------------------|-------------|
| SMTP (Simple Mail Transfer Protocol)            | 25          |
| DNS (Domain Name System)                        | 53          |
| Finger                                          | 79          |
| HTTP (Hyper Text Transfer protocol or WWW, Web) | 80          |
| POP3 (Post Office Protocol)                     | 110         |
| NNTP (Network News Transport Protocol)          | 119         |
| SNMP (Simple Network Management Protocol)       | 161         |
| SNMP trap                                       | 162         |
| PPTP (Point-to-Point Tunneling Protocol)        | 1723        |

# 7.3.3 Configuring Servers Behind SUA (Example)

Let's say you want to assign ports 21-25 to one FTP, Telnet and SMTP server (A in the example), port 80 to another (B in the example) and assign a default server IP address of 192.168.1.35 to a third (C in the example). You assign the LAN IP addresses and the ISP assigns the WAN IP address. The NAT network appears as a single host on the Internet.

IP address assigned by ISP.

Figure 39 Multiple Servers Behind NAT Example

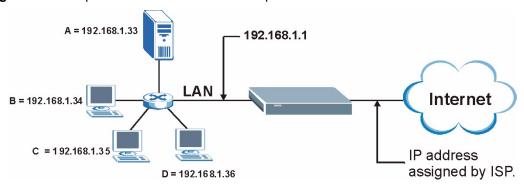

# 7.4 Selecting the NAT Mode

You must create a firewall rule in addition to setting up SUA/NAT, to allow traffic from the WAN to be forwarded through the Prestige. Click **NAT** to open the following screen.

Figure 40 NAT Mode

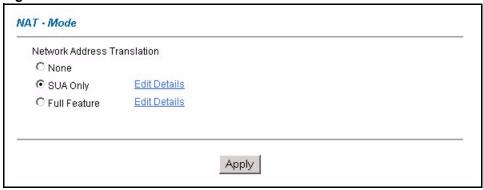

The following table describes the labels in this screen.

Table 27 NAT Mode

| LABEL        | DESCRIPTION                                                                                                    |
|--------------|----------------------------------------------------------------------------------------------------|
| None         | Select this radio button to disable NAT.                                                                                                    |
| SUA Only     | Select this radio button if you have just one public WAN IP address for your Prestige. The Prestige uses Address Mapping Set 1 in the <b>NAT - Edit SUA/NAT Server Set</b> screen. |
| Edit Details | Click this link to go to the NAT - Edit SUA/NAT Server Set screen.                                                                                                    |
| Full Feature | Select this radio button if you have multiple public WAN IP addresses for your Prestige.                                                                                           |
| Edit Details | Click this link to go to the NAT - Address Mapping Rules screen.                                                                                                    |
| Apply        | Click <b>Apply</b> to save your configuration.                                                                                                    |

# 7.5 Configuring SUA Server Set

If you do not assign an IP address in **Server Set 1** (default server) the Prestige discards all packets received for ports that are not specified here or in the remote management setup.

Click NAT, select SUA Only and click Edit Details to open the following screen.

See Section 7.3 on page 106 for more information. See Table 26 on page 106 for port numbers commonly used for particular services.

Figure 41 Edit SUA/NAT Server Set

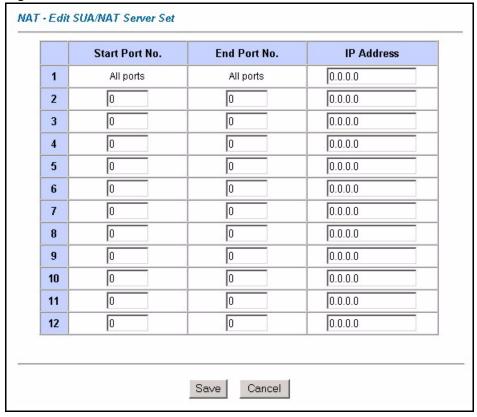

The following table describes the fields in this screen.

Table 28 Edit SUA/NAT Server Set

| LABEL             | DESCRIPTION                                                                                                    |  |  |  |
|-------------------|----------------------------------------------------------------------------------------------------|--|--|--|
| Start Port No.    | Enter a port number in this field.                                                                                                    |  |  |  |
|                   | To forward only one port, enter the port number again in the <b>End Port No.</b> field.                                                         |  |  |  |
|                   | To forward a series of ports, enter the start port number here and the end port number in the <b>End Port No.</b> field.                        |  |  |  |
| End Port No.      | Enter a port number in this field.                                                                                                    |  |  |  |
|                   | To forward only one port, enter the port number again in the <b>Start Port No.</b> field above and then enter it again in this field.           |  |  |  |
|                   | To forward a series of ports, enter the last port number in a series that begins with the port number in the <b>Start Port No.</b> field above. |  |  |  |
| Server IP Address | Enter your server IP address in this field.                                                                                                    |  |  |  |
| Save              | Click <b>Save</b> to save your changes back to the Prestige.                                                                                    |  |  |  |
| Cancel            | Click Cancel to return to the previous configuration.                                                                                           |  |  |  |

## 7.6 Configuring Address Mapping Rules

Ordering your rules is important because the Prestige applies the rules in the order that you specify. When a rule matches the current packet, the Prestige takes the corresponding action and the remaining rules are ignored. If there are any empty rules before your new configured rule, your configured rule will be pushed up by that number of empty rules. For example, if you have already configured rules 1 to 6 in your current set and now you configure rule number 9. In the set summary screen, the new rule will be rule 7, not 9. Now if you delete rule 4, rules 5 to 7 will be pushed up by 1 rule, so old rules 5, 6 and 7 become new rules 4, 5 and 6.

To change your Prestige's address mapping settings, click **NAT**, Select **Full Feature** and click **Edit Details** to open the following screen.

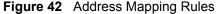

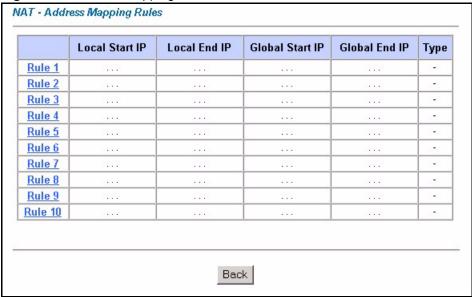

The following table describes the fields in this screen.

**Table 29** Address Mapping Rules

| LABEL           | DESCRIPTION                                                                                                    |  |
|-----------------|----------------------------------------------------------------------------------------------------|--|
| Local Start IP  | This is the starting Inside Local IP Address (ILA). Local IP addresses are <b>N/A</b> for <b>Server</b> port mapping.                                                                                                    |  |
| Local End IP    | This is the end Inside Local IP Address (ILA). If the rule is for all local IP addresses, then this field displays 0.0.0.0 as the <b>Local Start IP</b> address and 255.255.255.255 as the <b>Local End IP</b> address. This field is <b>N/A</b> for <b>One-to-one</b> and <b>Server</b> mapping types. |  |
| Global Start IP | This is the starting Inside Global IP Address (IGA). Enter 0.0.0.0 here if you have a dynamic IP address from your ISP. You can only do this for <b>Many-to-One</b> and <b>Server</b> mapping types.                                                                                                    |  |
| Global End IP   | This is the ending Inside Global IP Address (IGA). This field is <b>N/A</b> for <b>One-to-one</b> , <b>Many-to-One</b> and <b>Server</b> mapping types.                                                                                                    |  |

Table 29 Address Mapping Rules (continued)

| LABEL | DESCRIPTION                                                                                                    |
|-------|----------------------------------------------------------------------------------------------------|
| Туре  | <b>1-1</b> : One-to-one mode maps one local IP address to one global IP address. Note that port numbers do not change for the One-to-one NAT mapping type.                                                                                |
|       | <b>M-1</b> : Many-to-One mode maps multiple local IP addresses to one global IP address. This is equivalent to SUA (i.e., PAT, port address translation), ZyXEL's Single User Account feature that previous ZyXEL routers supported only. |
|       | <b>M-M Ov</b> (Overload): Many-to-Many Overload mode maps multiple local IP addresses to shared global IP addresses.                                                                                                    |
|       | <b>MM No</b> (No Overload): Many-to-Many No Overload mode maps each local IP address to unique global IP addresses.                                                                                                    |
|       | <b>Server</b> : This type allows you to specify inside servers of different services behind the NAT to be accessible to the outside world.                                                                                                |
| Back  | Click Back to return to the NAT Mode screen.                                                                                                    |

## 7.7 Editing an Address Mapping Rule

To edit an address mapping rule, click the rule's link in the **NAT Address Mapping Rules** screen to display the screen shown next.

Figure 43 Edit Address Mapping Rule

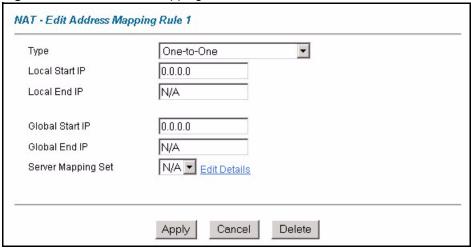

The following table describes the fields in this screen.

Table 30 Edit Address Mapping Rule

| LABEL           | DESCRIPTION                                                                                                    |  |  |  |
|-----------------|----------------------------------------------------------------------------------------------------|--|--|--|
| Туре            | Choose the port mapping type from one of the following.                                                                                                    |  |  |  |
|                 | One-to-One: One-to-One mode maps one local IP address to one global IP address. Note that port numbers do not change for One-to-one NAT mapping type.                                                                                     |  |  |  |
|                 | Many-to-One: Many-to-One mode maps multiple local IP addresses to one global IP address. This is equivalent to SUA (i.e., PAT, port address translation), ZyXEL's Single User Account feature that previous ZyXEL routers supported only. |  |  |  |
|                 | Many-to-Many Overload: Many-to-Many Overload mode maps multiple local IP addresses to shared global IP addresses.                                                                                                    |  |  |  |
|                 | Many-to-Many No Overload: Many-to-Many No Overload mode maps each local IP address to unique global IP addresses.                                                                                                    |  |  |  |
|                 | Server: This type allows you to specify inside servers of different services behind<br>the NAT to be accessible to the outside world.                                                                                                    |  |  |  |
| Local Start IP  | This is the starting local IP address (ILA). Local IP addresses are <b>N/A</b> for <b>Server</b> port mapping.                                                                                                    |  |  |  |
| Local End IP    | This is the end local IP address (ILA). If your rule is for all local IP addresses, then enter 0.0.0.0 as the <b>Local Start IP</b> address and 255.255.255.255 as the <b>Local End IP</b> address.                                       |  |  |  |
|                 | This field is N/A for One-to-One and Server mapping types.                                                                                                    |  |  |  |
| Global Start IP | This is the starting global IP address (IGA). Enter 0.0.0.0 here if you have a dynamic IP address from your ISP.                                                                                                    |  |  |  |
| Global End IP   | This is the ending global IP address (IGA). This field is <b>N/A</b> for <b>One-to-One</b> , <b>Many-to-One</b> and <b>Server</b> mapping types.                                                                                          |  |  |  |
| Server Mapping  | Only available when <b>Type</b> is set to <b>Server</b> .                                                                                                    |  |  |  |
| Set             | Select a number from the drop-down menu to choose a server set from the <b>NAT - Address Mapping Rules</b> screen.                                                                                                    |  |  |  |
| Edit Details    | Click this link to go to the <b>NAT - Edit SUA/NAT Server Set</b> screen to edit a server set that you have selected in the <b>Server Mapping Set</b> field.                                                                              |  |  |  |
| Apply           | Click <b>Apply</b> to save your changes back to the Prestige.                                                                                                    |  |  |  |

 Table 30
 Edit Address Mapping Rule (continued)

| LABEL  | DESCRIPTION                                                     |  |
|--------|-----------------------------------------------------------------|--|
| Cancel | Click <b>Cancel</b> to return to the previously saved settings. |  |
| Delete | Click <b>Delete</b> to exit this screen without saving.         |  |

# CHAPTER 8 Dynamic DNS Setup

This chapter discusses how to configure your Prestige to use Dynamic DNS.

## 8.1 Dynamic DNS Overview

Dynamic DNS allows you to update your current dynamic IP address with one or many dynamic DNS services so that anyone can contact you (in NetMeeting, CU-SeeMe, etc.). You can also access your FTP server or Web site on your own computer using a domain name (for instance myhost.dhs.org, where myhost is a name of your choice) that will never change instead of using an IP address that changes each time you reconnect. Your friends or relatives will always be able to call you even if they don't know your IP address.

First of all, you need to have registered a dynamic DNS account with www.dyndns.org. This is for people with a dynamic IP from their ISP or DHCP server that would still like to have a domain name. The Dynamic DNS service provider will give you a password or key.

#### 8.1.1 DYNDNS Wildcard

Enabling the wildcard feature for your host causes \*.yourhost.dyndns.org to be aliased to the same IP address as yourhost.dyndns.org. This feature is useful if you want to be able to use, for example, www.yourhost.dyndns.org and still reach your hostname.

If you have a private WAN IP address, then you cannot use Dynamic DNS.

See Section 8.2 on page 114 for configuration instruction.

## **8.2 Configuring Dynamic DNS**

To change your Prestige's DDNS, click **Dynamic DNS**. The screen appears as shown.

See Section 8.1 on page 114 for more information.

Figure 44 Dynamic DNS

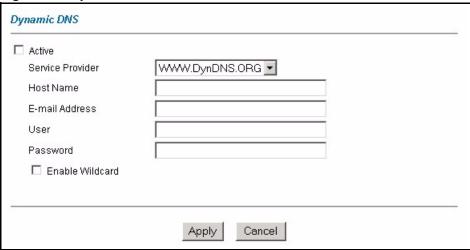

The following table describes the fields in this screen.

Table 31 Dynamic DNS

| LABEL            | DESCRIPTION                                                                  |  |  |
|------------------|------------------------------------------------------------------------------|--|--|
| Active           | Select this check box to use dynamic DNS.                                    |  |  |
| Service Provider | This is the name of your Dynamic DNS service provider.                       |  |  |
| Host Names       | Type the domain name assigned to your Prestige by your Dynamic DNS provider. |  |  |
| E-mail Address   | Type your e-mail address.                                                    |  |  |
| User             | Type your user name.                                                         |  |  |
| Password         | Type the password assigned to you.                                           |  |  |
| Enable Wildcard  | Select the check box to enable DYNDNS Wildcard.                              |  |  |
| Apply            | Click <b>Apply</b> to save your changes back to the Prestige.                |  |  |
| Cancel           | Click Cancel to begin configuring this screen afresh.                        |  |  |

## CHAPTER 9 Time and Date

This screen is not available on all models. Use this screen to configure the Prestige's time and date settings.

## 9.1 Configuring Time and Date

To change your Prestige's time and date, click **Time And Date**. The screen appears as shown. Use this screen to configure the Prestige's time based on your local time zone.

Figure 45 Time and Date

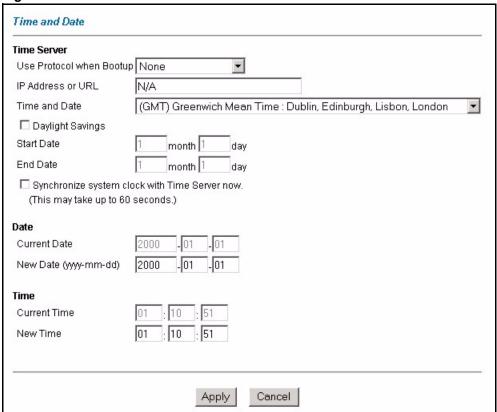

The following table describes the fields in this screen.

Table 32 Time and Date

| LABEL                         | DESCRIPTION                                                                                                    |  |  |  |
|-------------------------------|----------------------------------------------------------------------------------------------------|--|--|--|
| Time Server                   |                                                                                                    |  |  |  |
| Use Protocol when<br>Bootup   | Select the time service protocol that your time server sends when you turn on the Prestige. Not all time servers support all protocols, so you may have to check with your ISP/network administrator or use trial and error to find a protocol that works. The main difference between them is the format.  Daytime (RFC 867) format is day/month/year/time zone of the server. |  |  |  |
|                               | <b>Time (RFC 868)</b> format displays a 4-byte integer giving the total number of seconds since 1970/1/1 at 0:0:0.                                                                                                    |  |  |  |
|                               | NTP (RFC 1305) is similar to Time (RFC 868).                                                                                                    |  |  |  |
|                               | Select <b>None</b> to enter the time and date manually.                                                                                                    |  |  |  |
| IP Address or URL             | Enter the IP address or URL of your time server. Check with your ISP/network administrator if you are unsure of this information.                                                                                                    |  |  |  |
| Time and Date                 | Choose the time zone of your location. This will set the time difference between your time zone and Greenwich Mean Time (GMT).                                                                                                    |  |  |  |
| Daylight Savings              | Select this option if you use daylight savings time. Daylight saving is a period from late spring to early fall when many countries set their clocks ahead of normal local time by one hour to give more daytime light in the evening.                                                                                                    |  |  |  |
| Start Date                    | Enter the month and day that your daylight-savings time starts on if you selected <b>Daylight Savings</b> .                                                                                                    |  |  |  |
| End Date                      | Enter the month and day that your daylight-savings time ends on if you selected <b>Daylight Savings</b> .                                                                                                    |  |  |  |
| Synchronize system clock with | Select this option to have your Prestige use the time server (that you configured above) to set its internal system clock.                                                                                                    |  |  |  |
| Time Server now.              | Please wait for up to 60 seconds while the Prestige locates the time server. If the Prestige cannot find the time server, please check the time server protocol and its IP address. If the IP address was entered correctly, try pinging it for example to test the connection.                                                                                                 |  |  |  |
| Date                          |                                                                                                    |  |  |  |
| Current Date                  | This field displays the date of your Prestige.                                                                                                    |  |  |  |
|                               | Each time you reload this page, the Prestige synchronizes the time with the time server.                                                                                                    |  |  |  |
| New Date (yyyy-               | This field displays the last updated date from the time server.                                                                                                    |  |  |  |
| mm-dd)                        | When you select <b>None</b> in the <b>Use Protocol when Bootup</b> field, enter the new date in this field and then click <b>Apply</b> .                                                                                                    |  |  |  |
| Time                          |                                                                                                    |  |  |  |
| Current Time                  | This field displays the time of your Prestige.                                                                                                    |  |  |  |
|                               | Each time you reload this page, the Prestige synchronizes the time with the time server.                                                                                                    |  |  |  |
| New Time                      | This field displays the last updated time from the time server.                                                                                                    |  |  |  |
|                               | When you select <b>None</b> in the <b>Use Protocol when Bootup</b> field, enter the new time in this field and then click <b>Apply</b> .                                                                                                    |  |  |  |
| Apply                         | Click <b>Apply</b> to save your changes back to the Prestige.                                                                                                    |  |  |  |
| Cancel                        | Click Cancel to begin configuring this screen afresh.                                                                                                    |  |  |  |

## CHAPTER 10 Firewalls

This chapter gives some background information on firewalls and introduces the Prestige firewall.

#### 10.1 Firewall Overview

Originally, the term *firewall* referred to a construction technique designed to prevent the spread of fire from one room to another. The networking term "firewall" is a system or group of systems that enforces an access-control policy between two networks. It may also be defined as a mechanism used to protect a trusted network from an untrusted network. Of course, firewalls cannot solve every security problem. A firewall is *one* of the mechanisms used to establish a network security perimeter in support of a network security policy. It should never be the *only* mechanism or method employed. For a firewall to guard effectively, you must design and deploy it appropriately. This requires integrating the firewall into a broad information-security policy. In addition, specific policies must be implemented within the firewall itself.

Refer to Section 11.5 on page 135 to configure default firewall settings.

Refer to Section 11.6 on page 136 to view firewall rules.

Refer to Section 11.6.1 on page 138 to configure firewall rules.

Refer to Section 11.7 on page 141 to configure a custom service.

Refer to Section 11.12.3 on page 151 to configure firewall thresholds.

## 10.2 Types of Firewalls

There are three main types of firewalls:

- Packet Filtering Firewalls
- Application-level Firewalls
- Stateful Inspection Firewalls

## 10.2.1 Packet Filtering Firewalls

Packet filtering firewalls restrict access based on the source/destination computer network address of a packet and the type of application.

## 10.2.2 Application-level Firewalls

Application-level firewalls restrict access by serving as proxies for external servers. Since they use programs written for specific Internet services, such as HTTP, FTP and telnet, they can evaluate network packets for valid application-specific data. Application-level gateways have a number of general advantages over the default mode of permitting application traffic directly to internal hosts:

Information hiding prevents the names of internal systems from being made known via DNS to outside systems, since the application gateway is the only host whose name must be made known to outside systems.

Robust authentication and logging pre-authenticates application traffic before it reaches internal hosts and causes it to be logged more effectively than if it were logged with standard host logging. Filtering rules at the packet filtering router can be less complex than they would be if the router needed to filter application traffic and direct it to a number of specific systems. The router need only allow application traffic destined for the application gateway and reject the rest.

## 10.2.3 Stateful Inspection Firewalls

Stateful inspection firewalls restrict access by screening data packets against defined access rules. They make access control decisions based on IP address and protocol. They also "inspect" the session data to assure the integrity of the connection and to adapt to dynamic protocols. These firewalls generally provide the best speed and transparency, however, they may lack the granular application level access control or caching that some proxies support. See Section 10.5 on page 124 for more information on stateful inspection.

Firewalls, of one type or another, have become an integral part of standard security solutions for enterprises.

## 10.3 Introduction to ZyXEL's Firewall

The Prestige firewall is a stateful inspection firewall and is designed to protect against Denial of Service attacks when activated (in SMT menu 21.2 or in the web configurator). The Prestige's purpose is to allow a private Local Area Network (LAN) to be securely connected to the Internet. The Prestige can be used to prevent theft, destruction and modification of data, as well as log events, which may be important to the security of your network. The Prestige also has packet filtering capabilities.

The Prestige is installed between the LAN and the Internet. This allows it to act as a secure gateway for all data passing between the Internet and the LAN.

The Prestige has one DSL/ISDN port and one Ethernet LAN port, which physically separate the network into two areas.

• The DSL/ISDN port connects to the Internet.

• The LAN (Local Area Network) port attaches to a network of computers, which needs security from the outside world. These computers will have access to Internet services such as e-mail, FTP, and the World Wide Web. However, "inbound access" will not be allowed unless you configure remote management or create a firewall rule to allow a remote host to use a specific service.

#### 10.3.1 Denial of Service Attacks

Figure 46 Prestige Firewall Application

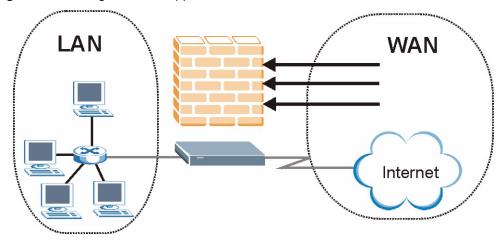

## 10.4 Denial of Service

Denials of Service (DoS) attacks are aimed at devices and networks with a connection to the Internet. Their goal is not to steal information, but to disable a device or network so users no longer have access to network resources. The Prestige is pre-configured to automatically detect and thwart all known DoS attacks

#### 10.4.1 Basics

Computers share information over the Internet using a common language called TCP/IP. TCP/IP, in turn, is a set of application protocols that perform specific functions. An "extension number", called the "TCP port" or "UDP port" identifies these protocols, such as HTTP (Web), FTP (File Transfer Protocol), POP3 (E-mail), etc. For example, Web traffic by default uses TCP port 80.

When computers communicate on the Internet, they are using the client/server model, where the server "listens" on a specific TCP/UDP port for information requests from remote client computers on the network. For example, a Web server typically listens on port 80. Please note that while a computer may be intended for use over a single port, such as Web on port 80, other ports are also active. If the person configuring or managing the computer is not careful, a hacker could attack it over an unprotected port.

Some of the most common IP ports are:

Table 33 Common IP Ports

| 21 | FTP    | 53  | DNS  |
|----|--------|-----|------|
| 23 | Telnet | 80  | HTTP |
| 25 | SMTP   | 110 | POP3 |

## 10.4.2 Types of DoS Attacks

There are four types of DoS attacks:

- **1** Those that exploit bugs in a TCP/IP implementation.
- **2** Those that exploit weaknesses in the TCP/IP specification.
- **3** Brute-force attacks that flood a network with useless data.
- **4** IP Spoofing.
- **5** "Ping of Death" and "Teardrop" attacks exploit bugs in the TCP/IP implementations of various computer and host systems.
- Ping of Death uses a "ping" utility to create an IP packet that exceeds the maximum 65,536 bytes of data allowed by the IP specification. The oversize packet is then sent to an unsuspecting system. Systems may crash, hang or reboot.
- Teardrop attack exploits weaknesses in the re-assembly of IP packet fragments. As data is transmitted through a network, IP packets are often broken up into smaller chunks. Each fragment looks like the original IP packet except that it contains an offset field that says, for instance, "This fragment is carrying bytes 200 through 400 of the original (non fragmented) IP packet." The Teardrop program creates a series of IP fragments with overlapping offset fields. When these fragments are reassembled at the destination, some systems will crash, hang, or reboot.
- **6** Weaknesses in the TCP/IP specification leave it open to "**SYN Flood**" and "**LAND**" attacks. These attacks are executed during the handshake that initiates a communication session between two applications.

Figure 47 Three-Way Handshake

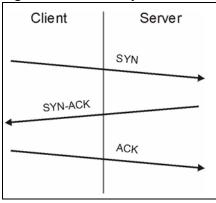

Under normal circumstances, the application that initiates a session sends a SYN (synchronize) packet to the receiving server. The receiver sends back an ACK (acknowledgment) packet and its own SYN, and then the initiator responds with an ACK (acknowledgment). After this handshake, a connection is established.

• SYN Attack floods a targeted system with a series of SYN packets. Each packet causes the targeted system to issue a SYN-ACK response. While the targeted system waits for the ACK that follows the SYN-ACK, it queues up all outstanding SYN-ACK responses on what is known as a backlog queue. SYN-ACKs are moved off the queue only when an ACK comes back or when an internal timer (which is set at relatively long intervals) terminates the three-way handshake. Once the queue is full, the system will ignore all incoming SYN requests, making the system unavailable for legitimate users.

Figure 48 SYN Flood

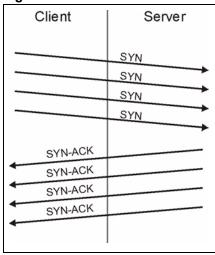

- In a LAND Attack, hackers flood SYN packets into the network with a spoofed source IP address of the targeted system. This makes it appear as if the host computer sent the packets to itself, making the system unavailable while the target system tries to respond to itself.
- **7** A **brute-force** attack, such as a "Smurf" attack, targets a feature in the IP specification known as directed or subnet broadcasting, to quickly flood the target network with useless data. A Smurf hacker floods a router with Internet Control Message Protocol

(ICMP) echo request packets (pings). Since the destination IP address of each packet is the broadcast address of the network, the router will broadcast the ICMP echo request packet to all hosts on the network. If there are numerous hosts, this will create a large amount of ICMP echo request and response traffic. If a hacker chooses to spoof the source IP address of the ICMP echo request packet, the resulting ICMP traffic will not only clog up the "intermediary" network, but will also congest the network of the spoofed source IP address, known as the "victim" network. This flood of broadcast traffic consumes all available bandwidth, making communications impossible.

Figure 49 Smurf Attack

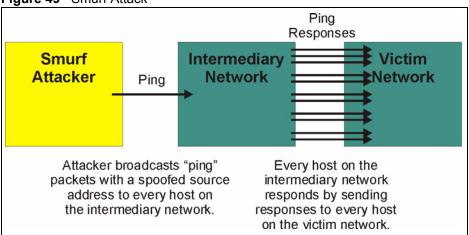

#### 10.4.2.1 ICMP Vulnerability

ICMP is an error-reporting protocol that works in concert with IP. The following ICMP types trigger an alert:

Table 34 ICMP Commands That Trigger Alerts

| 5  | REDIRECT             |
|----|----------------------|
| 13 | TIMESTAMP_REQUEST    |
| 14 | TIMESTAMP_REPLY      |
| 17 | ADDRESS_MASK_REQUEST |
| 18 | ADDRESS_MASK_REPLY   |

#### 10.4.2.2 Illegal Commands (NetBIOS and SMTP)

The only legal NetBIOS commands are the following - all others are illegal.

Table 35 Legal NetBIOS Commands

MESSAGE:
REQUEST:
POSITIVE:
VE:

Table 35 Legal NetBIOS Commands

RETARGET: KEEPALIVE:

All SMTP commands are illegal except for those displayed in the following tables.

Table 36 Legal SMTP Commands

| AUTH | DATA | EHLO | ETRN | EXPN | HELO | HELP | MAIL | NOOP |
|------|------|------|------|------|------|------|------|------|
| QUIT | RCPT | RSET | SAML | SEND | SOML | TURN | VRFY |      |

#### 10.4.2.3 Traceroute

Traceroute is a utility used to determine the path a packet takes between two endpoints. Sometimes when a packet filter firewall is configured incorrectly an attacker can traceroute the firewall gaining knowledge of the network topology inside the firewall.

Often, many DoS attacks also employ a technique known as "IP Spoofing" as part of their attack. IP Spoofing may be used to break into systems, to hide the hacker's identity, or to magnify the effect of the DoS attack. IP Spoofing is a technique used to gain unauthorized access to computers by tricking a router or firewall into thinking that the communications are coming from within the trusted network. To engage in IP spoofing, a hacker must modify the packet headers so that it appears that the packets originate from a trusted host and should be allowed through the router or firewall. The Prestige blocks all IP Spoofing attempts.

## 10.5 Stateful Inspection

With stateful inspection, fields of the packets are compared to packets that are already known to be trusted. For example, if you access some outside service, the proxy server remembers things about your original request, like the port number and source and destination addresses. This "remembering" is called *saving the state*. When the outside system responds to your request, the firewall compares the received packets with the saved state to determine if they are allowed in. The Prestige uses stateful packet inspection to protect the private LAN from hackers and vandals on the Internet. By default, the Prestige's stateful inspection allows all communications to the Internet that originate from the LAN, and blocks all traffic to the LAN that originates from the Internet. In summary, stateful inspection:

- Allows all sessions originating from the LAN (local network) to the WAN (Internet).
- Denies all sessions originating from the WAN to the LAN.

Figure 50 Stateful Inspection

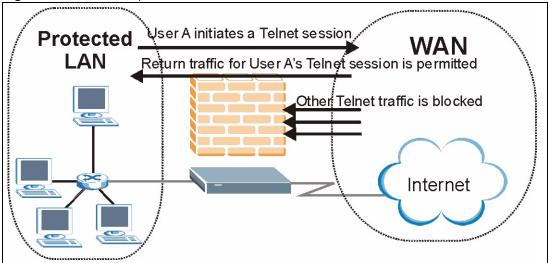

The previous figure shows the Prestige's default firewall rules in action as well as demonstrates how stateful inspection works. User A can initiate a Telnet session from within the LAN and responses to this request are allowed. However other Telnet traffic initiated from the WAN is blocked

#### 10.5.1 Stateful Inspection Process

In this example, the following sequence of events occurs when a TCP packet leaves the LAN network through the firewall's WAN interface. The TCP packet is the first in a session, and the packet's application layer protocol is configured for a firewall rule inspection:

- 1 The packet travels from the firewall's LAN to the WAN.
- **2** The packet is evaluated against the interface's existing outbound access list, and the packet is permitted (a denied packet would simply be dropped at this point).
- **3** The packet is inspected by a firewall rule to determine and record information about the state of the packet's connection. This information is recorded in a new state table entry created for the new connection. If there is not a firewall rule for this packet and it is not an attack, then the settings in the **Default Policy** screen determine the action for this packet.
- **4** Based on the obtained state information, a firewall rule creates a temporary access list entry that is inserted at the beginning of the WAN interface's inbound extended access list. This temporary access list entry is designed to permit inbound packets of the same connection as the outbound packet just inspected.
- **5** The outbound packet is forwarded out through the interface.
- **6** Later, an inbound packet reaches the interface. This packet is part of the connection previously established with the outbound packet. The inbound packet is evaluated against the inbound access list, and is permitted because of the temporary access list entry previously created.
- 7 The packet is inspected by a firewall rule, and the connection's state table entry is updated as necessary. Based on the updated state information, the inbound extended access list

temporary entries might be modified, in order to permit only packets that are valid for the current state of the connection.

- **8** Any additional inbound or outbound packets that belong to the connection are inspected to update the state table entry and to modify the temporary inbound access list entries as required, and are forwarded through the interface.
- **9** When the connection terminates or times out, the connection's state table entry is deleted and the connection's temporary inbound access list entries are deleted.

## 10.5.2 Stateful Inspection and the Prestige

Additional rules may be defined to extend or override the default rules. For example, a rule may be created which will:

- Block all traffic of a certain type, such as IRC (Internet Relay Chat), from the LAN to the Internet
- Allow certain types of traffic from the Internet to specific hosts on the LAN.
- Allow access to a Web server to everyone but competitors.
- Restrict use of certain protocols, such as Telnet, to authorized users on the LAN.

These custom rules work by evaluating the network traffic's Source IP address, Destination IP address, IP protocol type, and comparing these to rules set by the administrator.

**Note:** The ability to define firewall rules is a very powerful tool. Using custom rules, it is possible to disable all firewall protection or block all access to the Internet. Use extreme caution when creating or deleting firewall rules. Test changes after creating them to make sure they work correctly.

Below is a brief technical description of how these connections are tracked. Connections may either be defined by the upper protocols (for instance, TCP), or by the Prestige itself (as with the "virtual connections" created for UDP and ICMP).

## 10.5.3 TCP Security

The Prestige uses state information embedded in TCP packets. The first packet of any new connection has its SYN flag set and its ACK flag cleared; these are "initiation" packets. All packets that do not have this flag structure are called "subsequent" packets, since they represent data that occurs later in the TCP stream.

If an initiation packet originates on the WAN, this means that someone is trying to make a connection from the Internet into the LAN. Except in a few special cases (see "Upper Layer Protocols" shown next), these packets are dropped and logged.

If an initiation packet originates on the LAN, this means that someone is trying to make a connection from the LAN to the Internet. Assuming that this is an acceptable part of the security policy (as is the case with the default policy), the connection will be allowed. A cache entry is added which includes connection information such as IP addresses, TCP ports, sequence numbers, etc.

When the Prestige receives any subsequent packet (from the Internet or from the LAN), its connection information is extracted and checked against the cache. A packet is only allowed to pass through if it corresponds to a valid connection (that is, if it is a response to a connection which originated on the LAN).

## 10.5.4 UDP/ICMP Security

UDP and ICMP do not themselves contain any connection information (such as sequence numbers). However, at the very minimum, they contain an IP address pair (source and destination). UDP also contains port pairs, and ICMP has type and code information. All of this data can be analyzed in order to build "virtual connections" in the cache.

For instance, any UDP packet that originates on the LAN will create a cache entry. Its IP address and port pairs will be stored. For a short period of time, UDP packets from the WAN that have matching IP and UDP information will be allowed back in through the firewall.

A similar situation exists for ICMP, except that the Prestige is even more restrictive. Specifically, only outgoing echoes will allow incoming echo replies, outgoing address mask requests will allow incoming address mask replies, and outgoing timestamp requests will allow incoming timestamp replies. No other ICMP packets are allowed in through the firewall, simply because they are too dangerous and contain too little tracking information. For instance, ICMP redirect packets are never allowed in, since they could be used to reroute traffic through attacking machines.

## 10.5.5 Upper Layer Protocols

Some higher layer protocols (such as FTP and RealAudio) utilize multiple network connections simultaneously. In general terms, they usually have a "control connection" which is used for sending commands between endpoints, and then "data connections" which are used for transmitting bulk information.

Consider the FTP protocol. A user on the LAN opens a control connection to a server on the Internet and requests a file. At this point, the remote server will open a data connection from the Internet. For FTP to work properly, this connection must be allowed to pass through even though a connection from the Internet would normally be rejected.

In order to achieve this, the Prestige inspects the application-level FTP data. Specifically, it searches for outgoing "PORT" commands, and when it sees these, it adds a cache entry for the anticipated data connection. This can be done safely, since the PORT command contains address and port information, which can be used to uniquely identify the connection.

Any protocol that operates in this way must be supported on a case-by-case basis. You can use the web configurator's Custom Ports feature to do this.

## 10.6 Guidelines for Enhancing Security with Your Firewall

• Change the default password via SMT or web configurator.

- Limit who can telnet into your router.
- Don't enable any local service (such as SNMP or NTP) that you don't use. Any enabled service could present a potential security risk. A determined hacker might be able to find creative ways to misuse the enabled services to access the firewall or the network.
- For local services that are enabled, protect against misuse. Protect by configuring the services to communicate only with specific peers, and protect by configuring rules to block packets for the services at specific interfaces.
- Protect against IP spoofing by making sure the firewall is active.
- Keep the firewall in a secured (locked) room.

## 10.6.1 Security In General

You can never be too careful! Factors outside your firewall, filtering or NAT can cause security breaches. Below are some generalizations about what you can do to minimize them.

- Encourage your company or organization to develop a comprehensive security plan. Good network administration takes into account what hackers can do and prepares against attacks. The best defense against hackers and crackers is information. Educate all employees about the importance of security and how to minimize risk. Produce lists like this one!
- DSL or cable modem connections are "always-on" connections and are particularly vulnerable because they provide more opportunities for hackers to crack your system. Turn your computer off when not in use.
- Never give out a password or any sensitive information to an unsolicited telephone call or e-mail
- Never e-mail sensitive information such as passwords, credit card information, etc., without encrypting the information first.
- Never submit sensitive information via a web page unless the web site uses secure connections. You can identify a secure connection by looking for a small "key" icon on the bottom of your browser (Internet Explorer 3.02 or better or Netscape 3.0 or better). If a web site uses a secure connection, it is safe to submit information. Secure web transactions are quite difficult to crack.
- Never reveal your IP address or other system networking information to people outside your company. Be careful of files e-mailed to you from strangers. One common way of getting BackOrifice on a system is to include it as a Trojan horse with other files.
- Change your passwords regularly. Also, use passwords that are not easy to figure out. The most difficult passwords to crack are those with upper and lower case letters, numbers and a symbol such as % or #.
- Upgrade your software regularly. Many older versions of software, especially web browsers, have well known security deficiencies. When you upgrade to the latest versions, you get the latest patches and fixes.
- If you use "chat rooms" or IRC sessions, be careful with any information you reveal to strangers.
- If your system starts exhibiting odd behavior, contact your ISP. Some hackers will set off hacks that cause your system to slowly become unstable or unusable.

 Always shred confidential information, particularly about your computer, before throwing it away. Some hackers dig through the trash of companies or individuals for information that might help them in an attack.

## 10.7 Packet Filtering Vs Firewall

Below are some comparisons between the Prestige's filtering and firewall functions.

## 10.7.1 Packet Filtering:

- The router filters packets as they pass through the router's interface according to the filter rules you designed.
- Packet filtering is a powerful tool, yet can be complex to configure and maintain, especially if you need a chain of rules to filter a service.
- Packet filtering only checks the header portion of an IP packet.

#### 10.7.1.1 When To Use Filtering

- To block/allow LAN packets by their MAC addresses.
- To block/allow special IP packets which are neither TCP nor UDP, nor ICMP packets.
- To block/allow both inbound (WAN to LAN) and outbound (LAN to WAN) traffic between the specific inside host/network "A" and outside host/network "B". If the filter blocks the traffic from A to B, it also blocks the traffic from B to A. Filters can not distinguish traffic originating from an inside host or an outside host by IP address.
- To block/allow IP trace route.

#### 10.7.2 Firewall

- The firewall inspects packet contents as well as their source and destination addresses. Firewalls of this type employ an inspection module, applicable to all protocols, that understands data in the packet is intended for other layers, from the network layer (IP headers) up to the application layer.
- The firewall performs stateful inspection. It takes into account the state of connections it handles so that, for example, a legitimate incoming packet can be matched with the outbound request for that packet and allowed in. Conversely, an incoming packet masquerading as a response to a nonexistent outbound request can be blocked.
- The firewall uses session filtering, i.e., smart rules, that enhance the filtering process and control the network session rather than control individual packets in a session.
- The firewall provides e-mail service to notify you of routine reports and when alerts occur.

#### 10.7.2.1 When To Use The Firewall

• To prevent DoS attacks and prevent hackers cracking your network.

- A range of source and destination IP addresses as well as port numbers can be specified within one firewall rule making the firewall a better choice when complex rules are required.
- To selectively block/allow inbound or outbound traffic between inside host/networks and outside host/networks. Remember that filters can not distinguish traffic originating from an inside host or an outside host by IP address.
- The firewall performs better than filtering if you need to check many rules.
- Use the firewall if you need routine e-mail reports about your system or need to be alerted when attacks occur.
- The firewall can block specific URL traffic that might occur in the future. The URL can be saved in an Access Control List (ACL) database.

# CHAPTER 11 Firewall Configuration

This chapter shows you how to enable and configure the Prestige firewall.

#### 11.1 Access Methods

The web configurator is, by far, the most comprehensive firewall configuration tool your Prestige has to offer. For this reason, it is recommended that you configure your firewall using the web configurator. SMT screens allow you to activate the firewall. CLI commands provide limited configuration options and are only recommended for advanced users.

#### 11.2 Firewall Policies Overview

Firewall rules are grouped based on the direction of travel of packets to which they apply:

- LAN to LAN/ Router
   WAN to LAN
- LAN to WAN
   WAN to WAN/ Router

**Note:** The LAN includes both the LAN port and the WLAN.

By default, the Prestige's stateful packet inspection allows packets traveling in the following directions:

• LAN to LAN/ Router

This allows computers on the LAN to manage the Prestige and communicate between networks or subnets connected to the LAN interface.

· LAN to WAN

By default, the Prestige's stateful packet inspection blocks packets traveling in the following directions:

- WAN to LAN
- WAN to WAN/ Router

This prevents computers on the WAN from using the Prestige as a gateway to communicate with other computers on the WAN and/or managing the Prestige.

You may define additional rules and sets or modify existing ones but please exercise extreme caution in doing so.

**Note:** If you configure firewall rules without a good understanding of how they work, you might inadvertently introduce security risks to the firewall and to the protected network. Make sure you test your rules after you configure them.

For example, you may create rules to:

- Block certain types of traffic, such as IRC (Internet Relay Chat), from the LAN to the Internet.
- Allow certain types of traffic, such as Lotus Notes database synchronization, from specific hosts on the Internet to specific hosts on the LAN.
- Allow everyone except your competitors to access a Web server.
- Restrict use of certain protocols, such as Telnet, to authorized users on the LAN.

These custom rules work by comparing the Source IP address, Destination IP address and IP protocol type of network traffic to rules set by the administrator. Your customized rules take precedence and override the Prestige's default rules.

## 11.3 Rule Logic Overview

**Note:** Study these points carefully before configuring rules.

#### 11.3.1 Rule Checklist

State the intent of the rule. For example, "This restricts all IRC access from the LAN to the Internet." Or, "This allows a remote Lotus Notes server to synchronize over the Internet to an inside Notes server."

- 1 Is the intent of the rule to forward or block traffic?
- **2** What direction of traffic does the rule apply to?
- **3** What IP services will be affected?
- **4** What computers on the LAN are to be affected (if any)?
- **5** What computers on the Internet will be affected? The more specific, the better. For example, if traffic is being allowed from the Internet to the LAN, it is better to allow only certain machines on the Internet to access the LAN.

## 11.3.2 Security Ramifications

- **1** Once the logic of the rule has been defined, it is critical to consider the security ramifications created by the rule:
- **2** Does this rule stop LAN users from accessing critical resources on the Internet? For example, if IRC is blocked, are there users that require this service?
- **3** Is it possible to modify the rule to be more specific? For example, if IRC is blocked for all users, will a rule that blocks just certain users be more effective?

- **4** Does a rule that allows Internet users access to resources on the LAN create a security vulnerability? For example, if FTP ports (TCP 20, 21) are allowed from the Internet to the LAN, Internet users may be able to connect to computers with running FTP servers.
- **5** Does this rule conflict with any existing rules?
- **6** Once these questions have been answered, adding rules is simply a matter of plugging the information into the correct fields in the web configurator screens.

## 11.3.3 Key Fields For Configuring Rules

#### 11.3.3.1 Action

Should the action be to **Block** or **Forward**? "Block" means the firewall silently discards the packet.

#### 11.3.3.2 Service

Select the service from the **Service** scrolling list box. If the service is not listed, it is necessary to first define it. See Section 11.10 on page 146 for more information on predefined services.

#### 11.3.3.3 Source Address

What is the connection's source address; is it on the LAN, WAN? Is it a single IP, a range of IPs or a subnet?

#### 11.3.3.4 Destination Address

What is the connection's destination address; is it on the LAN, WAN? Is it a single IP, a range of IPs or a subnet?

#### 11.4 Connection Direction

This section describes examples for firewall rules for connections going from LAN to WAN and from WAN to LAN.

LAN to LAN/ Router, WAN to WAN/ Router rules apply to packets coming in on the associated interface (LAN, WAN respectively). LAN to LAN/ Router means policies for LAN-to-Prestige (the policies for managing the Prestige through the LAN interface) and policies for LAN-to-LAN (the policies that control routing between two subnets on the LAN). Similarly, WAN to WAN/ Router polices apply in the same way to the WAN ports.

#### 11.4.1 LAN to WAN Rules

The default rule for LAN to WAN traffic is that all users on the LAN are allowed non-restricted access to the WAN. When you configure a LAN to WAN rule, you in essence want to limit some or all users from accessing certain services on the WAN. WAN to LAN Rules

The default rule for WAN to LAN traffic blocks all incoming connections (WAN to LAN). If you wish to allow certain WAN users to have access to your LAN, you will need to create custom rules to allow it.

#### 11.4.2 Alerts

Alerts are reports on events, such as attacks, that you may want to know about right away. You can choose to generate an alert when an attack is detected in the **Edit Rule** screen (select the **Send Alert Message to Administrator When Matched** check box) or when a rule is matched in the **Edit Rule** screen. When an event generates an alert, a message can be immediately sent to an e-mail account that you specify in the **Log Settings** screen (see the chapter on logs).

## 11.5 Configuring Default Firewall Policy

Click **Firewall** and then **Default Policy** to display the following screen. Activate the firewall by selecting the **Firewall Enabled** check box as seen in the following screen.

Refer to Section 10.1 on page 118 for more information.

Figure 51 Firewall: Default Policy

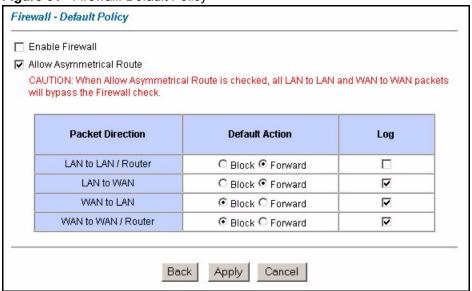

The following table describes the labels in this screen.

Table 37 Firewall: Default Policy

| LABEL                          | DESCRIPTION                                                                                                    |
|--------------------------------|----------------------------------------------------------------------------------------------------|
| Firewall Enabled               | Select this check box to activate the firewall. The Prestige performs access control and protects against Denial of Service (DoS) attacks when the firewall is activated. |
| Allow<br>Asymmetrical<br>Route | Select this check box to have the Prestige firewall permit the use of triangle route topology on the network. See the appendix for more on triangle route topology.       |

 Table 37 Firewall: Default Policy (continued)

| LABEL            | DESCRIPTION                                                                                                    |
|------------------|----------------------------------------------------------------------------------------------------|
| Packet Direction | This is the direction of travel of packets (LAN to LAN/Router, LAN to WAN, WAN to WAN/Router, WAN to LAN).                                                                                                    |
|                  | Firewall rules are grouped based on the direction of travel of packets to which they apply. For example, <b>LAN to LAN/Router</b> means packets traveling from a computer/subnet on the LAN to either another computer/subnet on the LAN interface of the Prestige or the Prestige itself. |
| Default Action   | Use the radio buttons to select whether to <b>Block</b> (silently discard) or <b>Forward</b> (allow the passage of) packets that are traveling in the selected direction.                                                                                                    |
| Log              | Select the check box to create a log (when the above action is taken) for packets that are traveling in the selected direction and do not match any of the rules below.                                                                                                    |
| Back             | Click <b>Back</b> to return to the previous screen.                                                                                                    |
| Apply            | Click <b>Apply</b> to save your changes back to the Prestige.                                                                                                    |
| Cancel           | Click Cancel to begin configuring this screen afresh.                                                                                                    |

## 11.6 Rule Summary

**Note:** The ordering of your rules is very important as rules are applied in turn.

Refer to Section 10.1 on page 118 for more information.

Click on **Firewall**, then **Rule Summary** to bring up the following screen. This screen is a summary of the existing rules. Note the order in which the rules are listed.

Figure 52 Firewall: Rule Summary

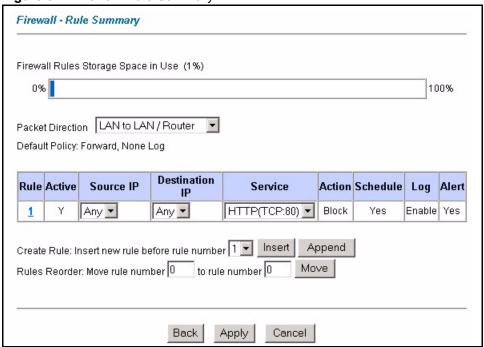

The following table describes the labels in this screen.

Table 38 Rule Summary

| LABEL                                     | DESCRIPTION                                                                                                    |
|-------------------------------------------|----------------------------------------------------------------------------------------------------|
| Firewall Rules<br>Storage Space<br>in Use | This read-only bar shows how much of the Prestige's memory for recording firewall rules it is currently using. When you are using 80% or less of the storage space, the bar is green. When the amount of space used is over 80%, the bar is red.              |
| Packet Direction                          | Use the drop-down list box to select a direction of travel of packets for which you want to configure firewall rules.                                                                                                    |
| Default Policy                            | This field displays the default action and log policy you selected in the <b>Default Rule</b> screen for the packet direction shown in the field above.                                                                                                    |
|                                           | The following read-only fields summarize the rules you have created that apply to traffic traveling in the selected packet direction. The firewall rules that you configure (summarized below) take priority over the general firewall action settings above. |
| Rule                                      | This is your firewall rule number. The ordering of your rules is important as rules are applied in turn.  Click a rule's number to go to the <b>Firewall Edit Rule</b> screen to configure or edit a firewall rule.                                           |
| Active                                    | This field displays whether a firewall is turned on (Y) or not (N).                                                                                                    |
| Source IP                                 | This drop-down list box displays the source addresses or ranges of addresses to which this firewall rule applies. Please note that a blank source or destination address is equivalent to <b>Any</b> .                                                        |
| Destination IP                            | This drop-down list box displays the destination addresses or ranges of addresses to which this firewall rule applies. Please note that a blank source or destination address is equivalent to <b>Any</b> .                                                   |
| Service                                   | This drop-down list box displays the services to which this firewall rule applies. Please note that a blank service type is equivalent to <b>Any</b> . See Section 11.10 on page 146 for more information.                                                    |

Table 38 Rule Summary (continued)

| LABEL         | DESCRIPTION                                                                                                    |
|---------------|----------------------------------------------------------------------------------------------------|
| Action        | This is the specified action for that rule, either <b>Block</b> or <b>Forward</b> . Note that <b>Block</b> means the firewall silently discards the packet.                                                                              |
| Schedule      | This field tells you whether a schedule is specified (Yes) or not (No).                                                                                                    |
| Log           | This field shows you whether a log is created when packets match this rule ( <b>Enabled</b> ) or not ( <b>Disable</b> ).                                                                                                    |
| Alert         | This field tells you whether this rule generates an alert ( <b>Yes</b> ) or not ( <b>No</b> ) when the rule is matched.                                                                                                    |
| Insert/Append | Type the index number for where you want to put a rule. For example, if you type "6", your new rule becomes number 6 and the previous rule 6 (if there is one) becomes rule 7.                                                           |
|               | Click <b>Insert</b> to add a new firewall rule before the specified index number.                                                                                                    |
|               | Click <b>Append</b> to add a new firewall rule after the specified index number.                                                                                                    |
| Move          | Type a rule's index number and the number for where you want to put that rule. Click <b>Move</b> to move the rule to the number that you typed. The ordering of your rules is important as they are applied in order of their numbering. |
| Back          | Click <b>Back</b> to return to the previous screen.                                                                                                    |
| Apply         | Click <b>Apply</b> to save your changes back to the Prestige.                                                                                                    |
| Cancel        | Click Cancel to begin configuring this screen afresh.                                                                                                    |

## 11.6.1 Configuring Firewall Rules

Refer to Section 10.1 on page 118 for more information.

Follow these directions to create a new rule.

- **1** In the **Rule Summary** screen, type the index number for where you want to put the rule. For example, if you type "6", your new rule becomes number 6 and the previous rule 6 (if there is one) becomes rule 7.
- **2** Click **Insert** to display this screen and refer to the following table for information on the labels.

Figure 53 Firewall: Edit Rule

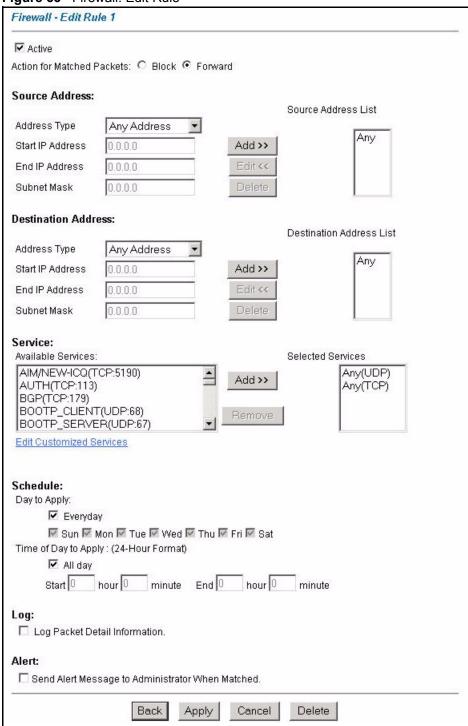

The following table describes the labels in this screen.

Table 39 Firewall: Edit Rule

| LABEL                                                  | DESCRIPTION                                                                                                    |
|--------------------------------------------------------|----------------------------------------------------------------------------------------------------|
| Active                                                 | Select this option to enable this firewall rule.                                                                                                    |
| Action for Matched Packet                              | Use the radio button to select whether to discard ( <b>Block</b> ) or allow the passage of ( <b>Forward</b> ) packets that match this rule.                                                                                                    |
| Source/Destination<br>Address                          |                                                                                                    |
| Address Type                                           | Do you want your rule to apply to packets with a particular (single) IP, a range of IP addresses (e.g., 192.168.1.10 to 192.169.1.50), a subnet or any IP address? Select an option from the drop-down list box that includes: <b>Single Address</b> , <b>Range Address</b> , <b>Subnet Address</b> and <b>Any Address</b> .                                      |
| Start IP Address                                       | Enter the single IP address or the starting IP address in a range here.                                                                                                    |
| End IP Address                                         | Enter the ending IP address in a range here.                                                                                                    |
| Subnet Mask                                            | Enter the subnet mask here, if applicable.                                                                                                    |
| Add                                                    | Click <b>Add</b> to add a new address to the <b>Source</b> or <b>Destination Address</b> box. You can add multiple addresses, ranges of addresses, and/or subnets.                                                                                                    |
| Edit                                                   | To edit an existing source or destination address, select it from the box and click <b>Edit</b> .                                                                                                    |
| Delete                                                 | Highlight an existing source or destination address from the <b>Source</b> or <b>Destination Address</b> box above and click <b>Delete</b> to remove it.                                                                                                    |
| Services                                               |                                                                                                    |
| Available/ Selected<br>Services                        | Please see Section 11.10 on page 146 for more information on services available. Highlight a service from the <b>Available Services</b> box on the left, then click <b>Add&gt;&gt;</b> to add it to the <b>Selected Services</b> box on the right. To remove a service, highlight it in the <b>Selected Services</b> box on the right, then click <b>Remove</b> . |
| Edit Customized<br>Service                             | Click the <b>Edit Customized Services</b> link to bring up the screen that you use to configure a new custom service that is not in the predefined list of services.                                                                                                    |
| Schedule                                               |                                                                                                    |
| Day to Apply                                           | Select everyday or the day(s) of the week to apply the rule.                                                                                                    |
| Time of Day to<br>Apply (24-Hour<br>Format)            | Select <b>All Day</b> or enter the start and end times in the hour-minute format to apply the rule.                                                                                                    |
| Log                                                    |                                                                                                    |
| Log Packet Detail<br>Information                       | This field determines if a log for packets that match the rule is created ( <b>Enable</b> ) or not ( <b>Disable</b> ). Go to the <b>Log Settings</b> page and select the <b>Access Control</b> logs category to have the Prestige record these logs.                                                                                                    |
| Alert                                                  |                                                                                                    |
| Send Alert Message<br>to Administrator<br>When Matched | Select the check box to have the Prestige generate an alert when the rule is matched.                                                                                                    |
| Back                                                   | Click <b>Back</b> to return to the previous screen.                                                                                                    |
| Apply                                                  | Click <b>Apply</b> to save your customized settings and exit this screen.                                                                                                    |
| Cancel                                                 | Click Cancel to exit this screen without saving.                                                                                                    |
| Delete                                                 | Click <b>Delete</b> to remove this firewall rule and return to the <b>Firewall Rule Summary</b> screen.                                                                                                    |

#### 11.7 Customized Services

Configure customized services and port numbers not predefined by the Prestige. For a comprehensive list of port numbers and services, visit the IANA (Internet Assigned Number Authority) website. For further information on these services, please read Section 11.10 on page 146. Click the **Customized Services** link while editing a firewall rule to configure a custom service port. This displays the following screen.

Refer to Section 10.1 on page 118 for more information.

Figure 54 Firewall: Customized Services

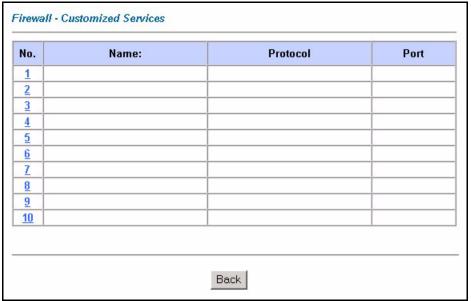

The following table describes the labels in this screen.

Table 40 Customized Services

| LABEL    | DESCRIPTION                                                                                                    |
|----------|----------------------------------------------------------------------------------------------------|
| No.      | This is the number of your customized port. Click a rule's number of a service to go to the <b>Firewall Customized Services Config</b> screen to configure or edit a customized service. |
| Name     | This is the name of your customized service.                                                                                                    |
| Protocol | This shows the IP protocol ( <b>TCP</b> , <b>UDP</b> or <b>TCP/UDP</b> ) that defines your customized service.                                                                           |
| Port     | This is the port number or range that defines your customized service.                                                                                                    |
| Back     | Click Back to return the Firewall Edit Rule screen.                                                                                                    |

## 11.8 Configuring A Customized Service

Click a rule number in the **Firewall Customized Services** screen to create a new custom port or edit an existing one. This action displays the following screen.

Refer to Section 10.1 on page 118 for more information.

Figure 55 Firewall: Configure Customized Services

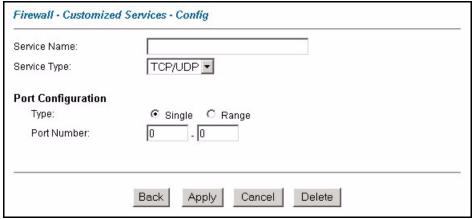

The following table describes the labels in this screen.

Table 41 Firewall: Configure Customized Services

| LABEL              | DESCRIPTION                                                                                                    |  |
|--------------------|----------------------------------------------------------------------------------------------------|--|
| Service Name       | Type a unique name for your custom port.                                                                                        |  |
| Service Type       | Choose the IP port ( <b>TCP</b> , <b>UDP</b> or <b>TCP/UDP</b> ) that defines your customized port from the drop down list box. |  |
| Port Configuration |                                                                                                    |  |
| Туре               | Click <b>Single</b> to specify one port only or <b>Range</b> to specify a span of ports that define your customized service.    |  |
| Port Number        | Type a single port number or the range of port numbers that define your customized service.                                     |  |
| Back               | Click Back to return to the Firewall Customized Services screen.                                                                |  |
| Apply              | Click <b>Apply</b> to save your customized settings and exit this screen.                                                       |  |
| Cancel             | Click Cancel to return to the previously saved settings.                                                                        |  |
| Delete             | Click <b>Delete</b> to delete the current rule.                                                                                 |  |

## 11.9 Example Firewall Rule

The following Internet firewall rule example allows a hypothetical "My Service" connection from the Internet.

- 1 Click Firewall in the navigation panel and click Rule Summary.
- 2 Select WAN to LAN in the Packet Direction field.

Figure 56 Firewall Example: Rule Summary

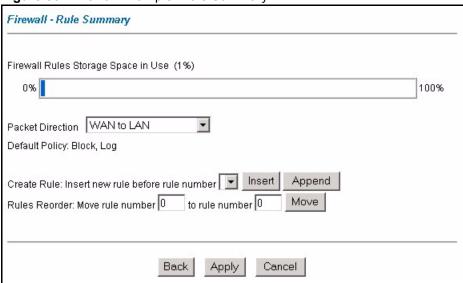

- **3** In the **Rule Summary** screen, type the index number for where you want to put the rule. For example, if you type "6", your new rule becomes number 6 and the previous rule 6 (if there is one) becomes rule 7.
- **4** Click **Insert** to display the firewall rule configuration screen.
- 5 Select Any in the Destination Address box and then click Delete.
- 6 Configure the destination address screen as follows and click Add.

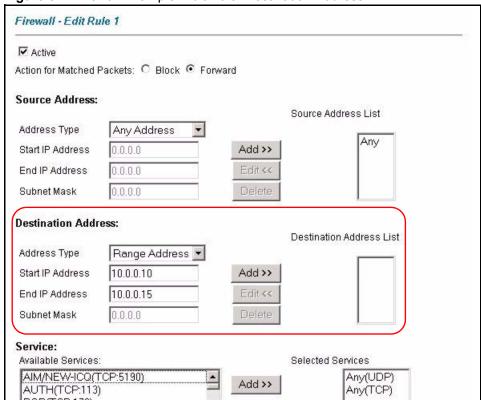

Figure 57 Firewall Example: Edit Rule: Destination Address

- 7 In the Edit Rule screen, click the Customized Services link to open the Customized Service screen.
- **8** Click an index number to display the **Customized Services -Config** screen and configure the screen as follows and click **Apply**.

Figure 58 Edit Custom Port Example

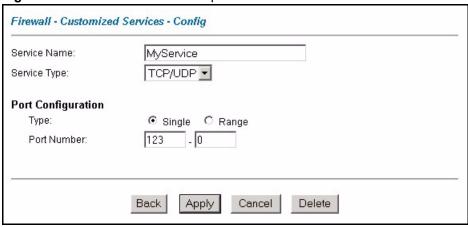

**9** In the **Edit Rule** screen, use the **Add>>** and **Remove** buttons between **Available Services** and **Selected Services** list boxes to configure it as follows. Click **Apply** when you are done.

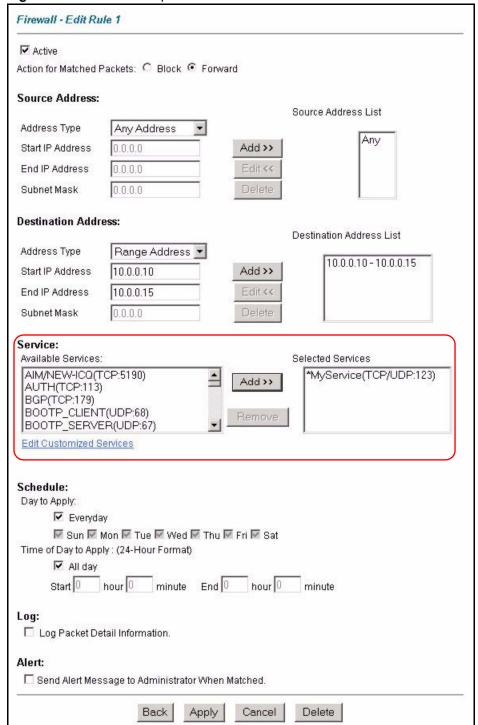

Figure 59 Firewall Example: Edit Rule: Select Customized Services

**Note:** Custom ports show up with an "\*" before their names in the Services list box and the **Rule Summary** list box. Click **Apply** after you've created your custom port.

On completing the configuration procedure for this Internet firewall rule, the **Rule Summary** screen should look like the following.

Rule 2 allows a "My Service" connection from the WAN to IP addresses 10.0.0.10 through 10.0.0.15 on the LAN.

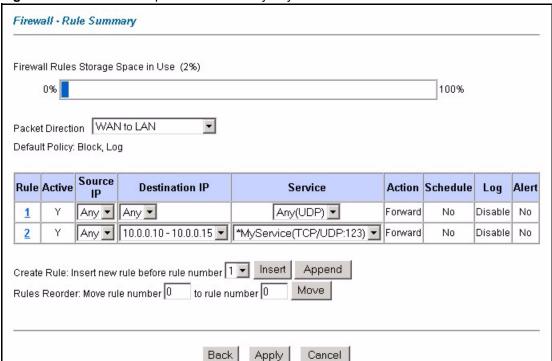

Figure 60 Firewall Example: Rule Summary: My Service

#### 11.10 Predefined Services

The **Available Services** list box in the **Edit Rule** screen (see Section 11.6.1 on page 138) displays all predefined services that the Prestige already supports. Next to the name of the service, two fields appear in brackets. The first field indicates the IP protocol type (TCP, UDP, or ICMP). The second field indicates the IP port number that defines the service. (Note that there may be more than one IP protocol type. For example, look at the default configuration labeled "(**DNS**)". (**UDP/TCP:53**) means UDP port 53 and TCP port 53. Up to 128 entries are supported. Custom service ports may also be configured using the **Edit Customized Services** function discussed previously.

Table 42 Predefined Services

| SERVICE               | DESCRIPTION                                                        |
|-----------------------|--------------------------------------------------------------------|
| AIM/NEW_ICQ(TCP:5190) | AOL's Internet Messenger service, used as a listening port by ICQ. |
| AUTH(TCP:113)         | Authentication protocol used by some servers.                      |
| BGP(TCP:179)          | Border Gateway Protocol.                                           |
| BOOTP_CLIENT(UDP:68)  | DHCP Client.                                                       |
| BOOTP_SERVER(UDP:67)  | DHCP Server.                                                       |

 Table 42
 Predefined Services (continued)

| SERVICE                          | DESCRIPTION                                                                                                    |
|----------------------------------|----------------------------------------------------------------------------------------------------|
| CU-SEEME(TCP/UDP:7648, 24032)    | A popular videoconferencing solution from White Pines Software.                                                                        |
| DNS(UDP/TCP:53)                  | Domain Name Server, a service that matches web names (e.g. www.zyxel.com) to IP numbers.                                               |
| FINGER(TCP:79)                   | Finger is a UNIX or Internet related command that can be used to find out if a user is logged on.                                      |
| FTP(TCP:20.21)                   | File Transfer Program, a program to enable fast transfer of files, including large files that may not be possible by e-mail.           |
| H.323(TCP:1720)                  | Net Meeting uses this protocol.                                                                                                    |
| HTTP(TCP:80)                     | Hyper Text Transfer Protocol - a client/server protocol for the world wide web.                                                        |
| HTTPS                            | HTTPS is a secured http session often used in e-commerce.                                                                              |
| ICQ(UDP:4000)                    | This is a popular Internet chat program.                                                                                               |
| IPSEC_TRANSPORT/<br>TUNNEL(AH:0) | The IPSEC AH (Authentication Header) tunneling protocol uses this service.                                                             |
| IPSEC_TUNNEL(ESP:0)              | The IPSEC ESP (Encapsulation Security Protocol) tunneling protocol uses this service.                                                  |
| IRC(TCP/UDP:6667)                | This is another popular Internet chat program.                                                                                         |
| MSN Messenger(TCP:1863)          | Microsoft Networks' messenger service uses this protocol.                                                                              |
| MULTICAST(IGMP:0)                | Internet Group Multicast Protocol is used when sending packets to a specific group of hosts.                                           |
| NEWS(TCP:144)                    | A protocol for news groups.                                                                                                    |
| NFS(UDP:2049)                    | Network File System - NFS is a client/server distributed file service that provides transparent file-sharing for network environments. |
| NNTP(TCP:119)                    | Network News Transport Protocol is the delivery mechanism for the USENET newsgroup service.                                            |
| PING(ICMP:0)                     | Packet INternet Groper is a protocol that sends out ICMP echo requests to test whether or not a remote host is reachable.              |
| POP3(TCP:110)                    | Post Office Protocol version 3 lets a client computer get e-mail from a POP3 server through a temporary connection (TCP/IP or other).  |
| PPTP(TCP:1723)                   | Point-to-Point Tunneling Protocol enables secure transfer of data over public networks. This is the control channel.                   |
| PPTP_TUNNEL(GRE:0)               | Point-to-Point Tunneling Protocol enables secure transfer of data over public networks. This is the data channel.                      |
| RCMD(TCP:512)                    | Remote Command Service.                                                                                                    |
| REAL_AUDIO(TCP:7070)             | A streaming audio service that enables real time sound over the web.                                                                   |
| REXEC(TCP:514)                   | Remote Execution Daemon.                                                                                                    |
| RLOGIN(TCP:513)                  | Remote Login.                                                                                                    |
| RTELNET(TCP:107)                 | Remote Telnet.                                                                                                    |
| RTSP(TCP/UDP:554)                | The Real Time Streaming (media control) Protocol (RTSP) is a remote control for multimedia on the Internet.                            |
| SFTP(TCP:115)                    | Simple File Transfer Protocol.                                                                                                    |

 Table 42
 Predefined Services (continued)

| SERVICE                      | DESCRIPTION                                                                                                    |
|------------------------------|----------------------------------------------------------------------------------------------------|
| SMTP(TCP:25)                 | Simple Mail Transfer Protocol is the message-exchange standard for the Internet. SMTP enables you to move messages from one e-mail server to another.                                                          |
| SNMP(TCP/UDP:161)            | Simple Network Management Program.                                                                                                    |
| SNMP-TRAPS (TCP/<br>UDP:162) | Traps for use with the SNMP (RFC:1215).                                                                                                    |
| SQL-NET(TCP:1521)            | Structured Query Language is an interface to access data on many different types of database systems, including mainframes, midrange systems, UNIX systems and network servers.                                |
| SSDP(UDP:1900)               | Simole Service Discovery Protocol (SSDP) is a discovery service searching for Universal Plug and Play devices on your home network or upstream Internet gateways using DUDP port 1900.                         |
| SSH(TCP/UDP:22)              | Secure Shell Remote Login Program.                                                                                                    |
| STRMWORKS(UDP:1558)          | Stream Works Protocol.                                                                                                    |
| SYSLOG(UDP:514)              | Syslog allows you to send system logs to a UNIX server.                                                                                                    |
| TACACS(UDP:49)               | Login Host Protocol used for (Terminal Access Controller Access Control System).                                                                                                    |
| TELNET(TCP:23)               | Telnet is the login and terminal emulation protocol common on the Internet and in UNIX environments. It operates over TCP/IP networks. Its primary function is to allow users to log into remote host systems. |
| TFTP(UDP:69)                 | Trivial File Transfer Protocol is an Internet file transfer protocol similar to FTP, but uses the UDP (User Datagram Protocol) rather than TCP (Transmission Control Protocol).                                |
| VDOLIVE(TCP:7000)            | Another videoconferencing solution.                                                                                                    |

# 11.11 Anti-Probing

If an outside user attempts to probe an unsupported port on your Prestige, an ICMP response packet is automatically returned. This allows the outside user to know the Prestige exists. The Prestige supports anti-probing, which prevents the ICMP response packet from being sent. This keeps outsiders from discovering your Prestige when unsupported ports are probed.

Internet Control Message Protocol (ICMP) is a message control and error-reporting protocol between a host server and a gateway to the Internet. ICMP uses Internet Protocol (IP) datagrams, but the messages are processed by the TCP/IP software and directly apparent to the application user.

Refer to Section 10.1 on page 118 for more information.

Click **Firewall** in the navigation panel and click **Anti Probing** to display the screen as shown.

Figure 61 Firewall: Anti Probing

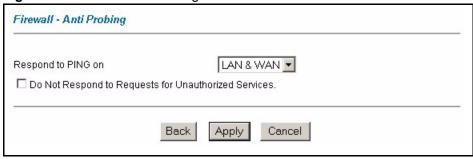

The following table describes the labels in this screen.

Table 43 Firewall: Anti Probing

| LABEL                                                 | DESCRIPTION                                                                                                    |
|-------------------------------------------------------|----------------------------------------------------------------------------------------------------|
| Respond to PING on                                    | The Prestige does not respond to any incoming Ping requests when <b>Disable</b> is selected.                                                                                                    |
|                                                       | Select <b>LAN</b> to reply to incoming LAN Ping requests.                                                                                                    |
|                                                       | Select WAN to reply to incoming WAN Ping requests.                                                                                                    |
|                                                       | Otherwise select <b>LAN &amp; WAN</b> to reply to both incoming LAN and WAN Ping requests.                                                                                                    |
| Do not respond to requests for unauthorized services. | Select this option to prevent hackers from finding the Prestige by probing for unused ports. If you select this option, the Prestige will not respond to port request(s) for unused ports, thus leaving the unused ports and the Prestige unseen. By default this option is not selected and the Prestige will reply with an ICMP Port Unreachable packet for a port probe on its unused UDP ports, and a TCP Reset packet for a port probe on its unused TCP ports.                                                 |
|                                                       | Note that the probing packets must first traverse the Prestige 's firewall mechanism before reaching this anti-probing mechanism. Therefore if the firewall mechanism blocks a probing packet, the Prestige reacts based on the firewall policy, which by default, is to send a TCP reset packet for a blocked TCP packet. You can use the command "sys firewall tcprst rst [on off]" to change this policy. When the firewall mechanism blocks a UDP packet, it drops the packet without sending a response packet. |
| Back                                                  | Click <b>Back</b> to return to the previous screen.                                                                                                    |
| Apply                                                 | Click <b>Apply</b> to save your changes back to the Prestige.                                                                                                    |
| Reset                                                 | Click <b>Reset</b> to begin configuring this screen afresh.                                                                                                    |

# 11.12 DoS Thresholds

For DoS attacks, the Prestige uses thresholds to determine when to drop sessions that do not become fully established. These thresholds apply globally to all sessions.

You can use the default threshold values, or you can change them to values more suitable to your security requirements.

Refer to Section 11.12.3 on page 151 to configure thresholds.

#### 11.12.1 Threshold Values

Tune these parameters when something is not working and after you have checked the firewall counters. These default values should work fine for most small offices. Factors influencing choices for threshold values are:

- The maximum number of opened sessions.
- The minimum capacity of server backlog in your LAN network.
- The CPU power of servers in your LAN network.
- · Network bandwidth.
- Type of traffic for certain servers.

If your network is slower than average for any of these factors (especially if you have servers that are slow or handle many tasks and are often busy), then the default values should be reduced.

You should make any changes to the threshold values before you continue configuring firewall rules

#### 11.12.2 Half-Open Sessions

An unusually high number of half-open sessions (either an absolute number or measured as the arrival rate) could indicate that a Denial of Service attack is occurring. For TCP, "half-open" means that the session has not reached the established state-the TCP three-way handshake has not yet been completed (see Figure 47 on page 122). For UDP, "half-open" means that the firewall has detected no return traffic.

The Prestige measures both the total number of existing half-open sessions and the <u>rate</u> of session establishment attempts. Both TCP and UDP half-open sessions are counted in the total number and rate measurements. Measurements are made once a minute.

When the number of existing half-open sessions rises above a threshold (**max-incomplete high**), the Prestige starts deleting half-open sessions as required to accommodate new connection requests. The Prestige continues to delete half-open requests as necessary, until the number of existing half-open sessions drops below another threshold (**max-incomplete low**).

When the rate of new connection attempts rises above a threshold (**one-minute high**), the Prestige starts deleting half-open sessions as required to accommodate new connection requests. The Prestige continues to delete half-open sessions as necessary, until the rate of new connection attempts drops below another threshold (**one-minute low**). The rate is the number of new attempts detected in the last one-minute sample period.

#### 11.12.2.1 TCP Maximum Incomplete and Blocking Time

An unusually high number of half-open sessions with the same destination host address could indicate that a Denial of Service attack is being launched against the host.

Whenever the number of half-open sessions with the same destination host address rises above a threshold (**TCP Maximum Incomplete**), the Prestige starts deleting half-open sessions according to one of the following methods:

- If the **Blocking Time** timeout is 0 (the default), then the Prestige deletes the oldest existing half-open session for the host for every new connection request to the host. This ensures that the number of half-open sessions to a given host will never exceed the threshold.
- If the **Blocking Time** timeout is greater than 0, then the Prestige blocks all new connection requests to the host giving the server time to handle the present connections. The Prestige continues to block all new connection requests until the **Blocking Time** expires.

#### 11.12.3 Configuring Firewall Thresholds

The Prestige also sends alerts whenever **TCP Maximum Incomplete** is exceeded. The global values specified for the threshold and timeout apply to all TCP connections.

Click **Firewall**, and **Threshold** to bring up the next screen.

Figure 62 Firewall: Threshold

| Denial of Service Thresholds                 |                                                                                                    |
|----------------------------------------------|----------------------------------------------------------------------------------------------------|
| One Minute Low                               | 80 (Sessions per Minute)                                                                                        |
| One Minute High                              | 100 (Sessions per Minute)                                                                                       |
| Maximum Incomplete Low                       | 80 (Sessions)                                                                                                   |
| Maximum Incomplete High                      | 100 (Sessions)                                                                                                  |
| TCP Maximum Incomplete                       | 10 (Sessions)                                                                                                   |
| <ul> <li>Delete the Oldest Half O</li> </ul> | imum Incomplete reached threshold upen Session when New Connection Request Comes. Request for 10 Minutes(1~255) |

The following table describes the labels in this screen.

Table 44 Firewall: Threshold

| LABEL                                                                             | DESCRIPTION                                                                                                    | DEFAULT VALUES                                                                                                    |
|-----------------------------------------------------------------------------------|----------------------------------------------------------------------------------------------------|----------------------------------------------------------------------------------------------------|
| Denial of Service<br>Thresholds                                                   |                                                                                                    |                                                                                                    |
| One Minute Low                                                                    | This is the rate of new half-open sessions that causes the firewall to stop deleting half-open sessions. The Prestige continues to delete half-open sessions as necessary, until the rate of new connection attempts drops below this number.                                                                                                    | 80 existing half-open sessions.                                                                                                    |
| One Minute High                                                                   | This is the rate of new half-open sessions that causes the firewall to start deleting half-open sessions. When the rate of new connection attempts rises above this number, the Prestige deletes half-open sessions as required to accommodate new connection attempts.                                                                                                    | 100 half-open sessions per minute. The above numbers cause the Prestige to start deleting half-open sessions when more than 100 session establishment attempts have been detected in the last minute, and to stop deleting half-open sessions when fewer than 80 session establishment attempts have been detected in the last minute. |
| Maximum<br>Incomplete Low                                                         | This is the number of existing half-open sessions that causes the firewall to stop deleting half-open sessions. The Prestige continues to delete half-open requests as necessary, until the number of existing half-open sessions drops below this number.                                                                                                    | 80 existing half-open sessions.                                                                                                    |
| Maximum<br>Incomplete High                                                        | This is the number of existing half-open sessions that causes the firewall to start deleting half-open sessions. When the number of existing half-open sessions rises above this number, the Prestige deletes half-open sessions as required to accommodate new connection requests. Do not set Maximum Incomplete High to lower than the current Maximum Incomplete Low number. | 100 existing half-open sessions. The above values causes the Prestige to start deleting half-open sessions when the number of existing half-open sessions rises above 100, and to stop deleting half-open sessions with the number of existing half-open sessions drops below 80.                                                      |
| TCP Maximum<br>Incomplete                                                         | This is the number of existing half-open TCP sessions with the same destination host IP address that causes the firewall to start dropping half-open sessions to that same destination host IP address. Enter a number between 1 and 256. As a general rule, you should choose a smaller number for a smaller network, a slower system or limited bandwidth.                     | 30 existing half-open TCP sessions.                                                                                                    |
| Action taken when                                                                 | the TCP Maximum Incomplete threshold is reac                                                                                                    | hed.                                                                                                    |
| Delete the oldest<br>half open session<br>when new<br>connection<br>request comes | Select this radio button to clear the oldest half open session when a new connection request comes.                                                                                                    |                                                                                                    |

 Table 44
 Firewall: Threshold (continued)

| LABEL                           | DESCRIPTION                                                                                                    | DEFAULT VALUES |
|---------------------------------|----------------------------------------------------------------------------------------------------|----------------|
| Deny new connection request for | Select this radio button and specify for how long the Prestige should block new connection requests when TCP Maximum Incomplete is reached. |                |
|                                 | Enter the length of blocking time in minutes (between 1 and 256).                                                                           |                |
| Back                            | Click <b>Back</b> to return to the previous screen.                                                                                         |                |
| Apply                           | Click <b>Apply</b> to save your changes back to the                                                                                         | Prestige.      |
| Cancel                          | Click Cancel to begin configuring this screen a                                                                                             | fresh.         |

# CHAPTER 12 Content Filtering

This chapter covers how to configure content filtering.

# 12.1 Content Filtering Overview

Internet content filtering allows you to create and enforce Internet access policies tailored to your needs. Content filtering gives you the ability to block web sites that contain key words (that you specify) in the URL. You can set a schedule for when the Prestige performs content filtering. You can also specify trusted IP addresses on the LAN for which the Prestige will not perform content filtering.

#### 12.2 The Main Content Filter Screen

Click **Content Filter** to display the main Content Filtering screen.

Figure 63 Content Filtering

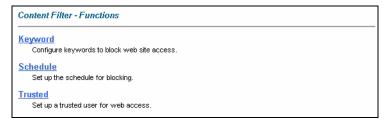

The following table describes the links in this screen.

Table 45

| LINK     | DESCRIPTION                                                                                                    |
|----------|----------------------------------------------------------------------------------------------------|
| Keyword  | Click this link to display a screen where you can configure your Prestige to block Web sites containing keywords in their URLs, |
| Schedule | Click this link to display a screen where you can set the days and times for the Prestige to perform content filtering,         |
| Trusted  | Click this link to display a screen where you can exclude a range of users on the LAN from content filtering on your Prestige   |

# 12.3 Configuring Keyword Blocking

Use this screen to block sites containing certain keywords in the URL. For example, if you enable the keyword "bad", the Prestige blocks all sites containing this keyword including the URL http://www.website.com/bad.html, even if it is not included in the Filter List.

To have your Prestige block Web sites containing keywords in their URLs, click **Content Filter** and **Keyword**. The screen appears as shown.

Figure 64 Content Filter: Keyword

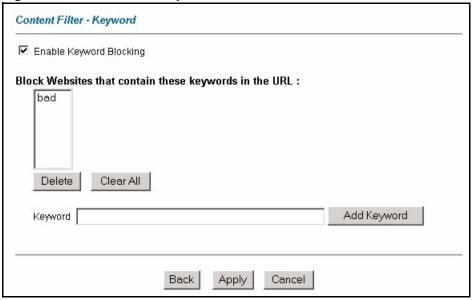

The following table describes the labels in this screen.

Table 46 Content Filter: Keyword

| LABEL                                                  | DESCRIPTION                                                                                                    |
|--------------------------------------------------------|----------------------------------------------------------------------------------------------------|
| Enable Keyword Blocking                                | Select this check box to enable this feature.                                                                                                |
| Block Websites that contain these keywords in the URL: | This box contains the list of all the keywords that you have configured the Prestige to block.                                               |
| Delete                                                 | Highlight a keyword in the box and click <b>Delete</b> to remove it.                                                                         |
| Clear All                                              | Click Clear All to remove all of the keywords from the list.                                                                                 |
| Keyword                                                | Type a keyword in this field. You may use any character (up to 127 characters). Wildcards are not allowed.                                   |
| Add Keyword                                            | Click Add Keyword after you have typed a keyword.                                                                                            |
|                                                        | Repeat this procedure to add other keywords. Up to 64 keywords are allowed.                                                                  |
|                                                        | When you try to access a web page containing a keyword, you will get a message telling you that the content filter is blocking this request. |
| Back                                                   | Click <b>Back</b> to return to the previous screen.                                                                                          |
| Apply                                                  | Click <b>Apply</b> to save your changes back to the Prestige.                                                                                |
| Cancel                                                 | Click Cancel to return to the previously saved settings.                                                                                     |

# 12.4 Configuring the Schedule

To set the days and times for the Prestige to perform content filtering, click **Content Filter** and **Schedule**. The screen appears as shown.

Figure 65 Content Filter: Schedule

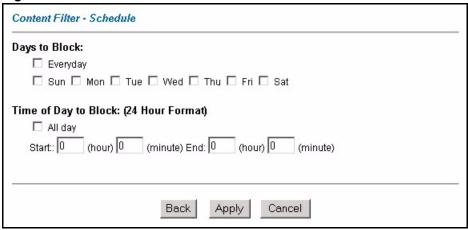

The following table describes the labels in this screen.

Table 47 Content Filter: Schedule

| LABEL                 | DESCRIPTION                                                                                                    |
|-----------------------|----------------------------------------------------------------------------------------------------|
| Days to Block:        | Select a check box to configure which days of the week (or everyday) you want the content filtering to be active.                               |
| Time of Day to Block: | Use the 24 hour format to configure which time of the day (or select the <b>All day</b> check box) you want the content filtering to be active. |
| Back                  | Click <b>Back</b> to return to the previous screen.                                                                                             |
| Apply                 | Click <b>Apply</b> to save your changes.                                                                                                    |
| Cancel                | Click <b>Cancel</b> to return to the previously saved settings.                                                                                 |

# 12.5 Configuring Trusted Computers

To exclude a range of users on the LAN from content filtering on your Prestige, click **Content Filter** and **Trusted**. The screen appears as shown.

Figure 66 Content Filter: Trusted

| rusted User IP Range |              |  |
|----------------------|--------------|--|
| From:                | (IP address) |  |
| To:                  | (IP address) |  |
|                      |              |  |

The following table describes the labels in this screen.

Table 48 Content Filter: Trusted

| LABEL                 | DESCRIPTION                                                                                                    |
|-----------------------|----------------------------------------------------------------------------------------------------|
| Trusted User IP Range |                                                                                                    |
| From                  | Type the IP address of a computer (or the beginning IP address of a specific range of computers) on the LAN that you want to exclude from content filtering.                               |
| То                    | Type the ending IP address of a specific range of users on your LAN that you want to exclude from content filtering. Leave this field blank if you want to exclude an individual computer. |
| Back                  | Click <b>Back</b> to return to the previous screen.                                                                                                    |
| Apply                 | Click <b>Apply</b> to save your changes back to the Prestige.                                                                                                    |
| Cancel                | Click Cancel to return to the previously saved settings.                                                                                                    |

# CHAPTER 13 Remote Management Configuration

This chapter provides information on configuring remote management.

# 13.1 Remote Management Overview

Remote management allows you to determine which services/protocols can access which Prestige interface (if any) from which computers.

When you configure remote management to allow management from the WAN, you still need to configure a firewall rule to allow access.

You may manage your Prestige from a remote location via:

- Internet (WAN only)
- ALL (LAN and WAN)
- · LAN only,
- Neither (Disable).

When you Choose **WAN only** or **ALL** (LAN & WAN), you still need to configure a firewall rule to allow access.

To disable remote management of a service, select **Disable** in the corresponding **Server Access** field.

You may only have one remote management session running at a time. The Prestige automatically disconnects a remote management session of lower priority when another remote management session of higher priority starts. The priorities for the different types of remote management sessions are as follows.

- 1 Telnet
- **2** HTTP

#### 13.1.1 Remote Management Limitations

Remote management over LAN or WAN will not work when:

- A filter in SMT menu 3.1 (LAN) or in menu 11.5 (WAN) is applied to block a Telnet, FTP or Web service.
- You have disabled that service in one of the remote management screens.
- The IP address in the **Secured Client IP** field does not match the client IP address. If it does not match, the Prestige will disconnect the session immediately.
- There is already another remote management session with an equal or higher priority running. You may only have one remote management session running at one time.
- There is a firewall rule that blocks it.

#### 13.1.2 Remote Management and NAT

When NAT is enabled:

- Use the Prestige's WAN IP address when configuring from the WAN.
- Use the Prestige's LAN IP address when configuring from the LAN.

#### 13.1.3 System Timeout

There is a default system management idle timeout of five minutes (three hundred seconds). The Prestige automatically logs you out if the management session remains idle for longer than this timeout period. The management session does not time out when a statistics screen is polling.

#### 13.2 Telnet

You can configure your Prestige for remote Telnet access as shown next.

Figure 67 Telnet Configuration on a TCP/IP Network

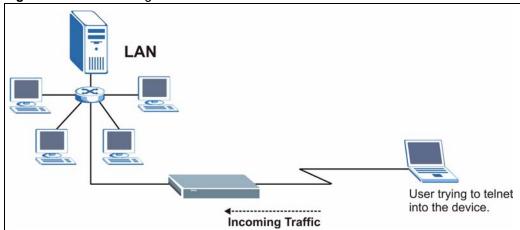

#### 13.3 FTP

You can upload and download Prestige firmware and configuration files using FTP. To use this feature, your computer must have an FTP client.

#### 13.4 Web

You can use the Prestige's embedded web configurator for configuration and file management. See the online help for details.

# 13.5 Configuring Remote Management

Click **Remote Management** to open the following screen. See Section 13.1 on page 158 for more information.

Figure 68 Remote Management

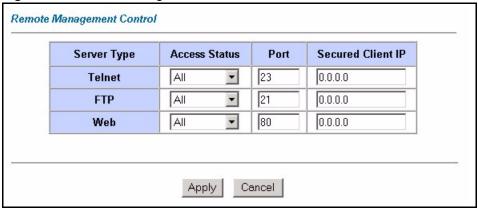

The following table describes the fields in this screen.

Table 49 Remote Management

| LABEL                | DESCRIPTION                                                                                                    |
|----------------------|----------------------------------------------------------------------------------------------------|
| Server Type          | Each of these labels denotes a service that you may use to remotely manage the Prestige.                                                                                                    |
| Access Status        | Select the access interface. Choices are All, LAN Only, WAN Only and Disable.                                                                                                    |
| Port                 | This field shows the port number for the remote management service. You may change the port number for a service in this field, but you must use the same port number to use that service for remote management. |
| Secured Client<br>IP | The default 0.0.0.0 allows any client to use this service to remotely manage the Prestige. Type an IP address to restrict access to a client with a matching IP address.                                         |
| Apply                | Click <b>Apply</b> to save your settings back to the Prestige.                                                                                                    |
| Cancel               | Click Cancel to begin configuring this screen afresh.                                                                                                    |

# CHAPTER 14 Universal Plug-and-Play (UPnP)

This chapter introduces the UPnP feature in the web configurator.

### 14.1 Introducing Universal Plug and Play

Universal Plug and Play (UPnP) is a distributed, open networking standard that uses TCP/IP for simple peer-to-peer network connectivity between devices. A UPnP device can dynamically join a network, obtain an IP address, convey its capabilities and learn about other devices on the network. In turn, a device can leave a network smoothly and automatically when it is no longer in use.

See Section 14.2.1 on page 163 for configuration instructions.

#### 14.1.1 How do I know if I'm using UPnP?

UPnP hardware is identified as an icon in the Network Connections folder (Windows XP). Each UPnP compatible device installed on your network will appear as a separate icon. Selecting the icon of a UPnP device will allow you to access the information and properties of that device.

#### 14.1.2 NAT Traversal

UPnP NAT traversal automates the process of allowing an application to operate through NAT. UPnP network devices can automatically configure network addressing, announce their presence in the network to other UPnP devices and enable exchange of simple product and service descriptions. NAT traversal allows the following:

- Dynamic port mapping
- Learning public IP addresses
- Assigning lease times to mappings

Windows Messenger is an example of an application that supports NAT traversal and UPnP.

See the NAT chapter for more information on NAT.

#### 14.1.3 Cautions with UPnP

The automated nature of NAT traversal applications in establishing their own services and opening firewall ports may present network security issues. Network information and configuration may also be obtained and modified by users in some network environments.

All UPnP-enabled devices may communicate freely with each other without additional configuration. Disable UPnP if this is not your intention.

### 14.2 UPnP and ZyXEL

ZyXEL has achieved UPnP certification from the Universal Plug and Play Forum Creates UPnP<sup>TM</sup> Implementers Corp. (UIC). ZyXEL's UPnP implementation supports IGD 1.0 (Internet Gateway Device). At the time of writing ZyXEL's UPnP implementation supports Windows Messenger 4.6 and 4.7 while Windows Messenger 5.0 and Xbox are still being tested.

UPnP broadcasts are only allowed on the LAN.

See later sections for examples of installing UPnP in Windows XP and Windows Me as well as an example of using UPnP in Windows.

#### 14.2.1 Configuring UPnP

From the **Site Map** in the main menu, click **UPnP** under **Advanced Setup** to display the screen shown next.

See Section 14.1 on page 162 for more information.

Figure 69 Configuring UPnP

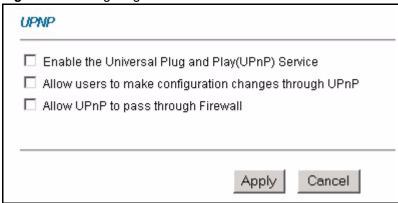

The following table describes the fields in this screen.

Table 50 Configuring UPnP

| LABEL                                                  | DESCRIPTION                                                                                                    |
|--------------------------------------------------------|----------------------------------------------------------------------------------------------------|
| Enable the Universal Plug<br>and Play (UPnP) Service   | Select this check box to activate UPnP. Be aware that anyone could use a UPnP application to open the web configurator's login screen without entering the Prestige's IP address (although you must still enter the password to access the web configurator).                                                                                                    |
| Allow users to make configuration changes through UPnP | Select this check box to allow UPnP-enabled applications to automatically configure the Prestige so that they can communicate through the Prestige, for example by using NAT traversal, UPnP applications automatically reserve a NAT forwarding port in order to communicate with another UPnP enabled device; this eliminates the need to manually configure port forwarding for the UPnP enabled application. |
| Allow UPnP to pass through Firewall                    | Select this check box to allow traffic from UPnP-enabled applications to bypass the firewall.  Clear this check box to have the firewall block all UPnP application packets (for example, MSN packets).                                                                                                    |
| Apply                                                  | Click <b>Apply</b> to save the setting to the Prestige.                                                                                                    |
| Cancel                                                 | Click <b>Cancel</b> to return to the previously saved settings.                                                                                                    |

# 14.3 Installing UPnP in Windows Example

This section shows how to install UPnP in Windows Me and Windows XP.

#### Installing UPnP in Windows Me

Follow the steps below to install the UPnP in Windows Me.

- 1 Click Start and Control Panel. Double-click Add/Remove Programs.
- **2** Click on the **Windows Setup** tab and select **Communication** in the **Components** selection box. Click **Details**.

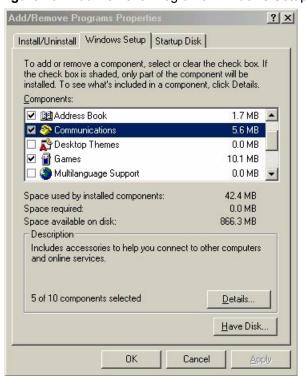

Figure 70 Add/Remove Programs: Windows Setup: Communication

**3** In the Communications window, select the Universal Plug and Play check box in the Components selection box.

Figure 71 Add/Remove Programs: Windows Setup: Communication: Components

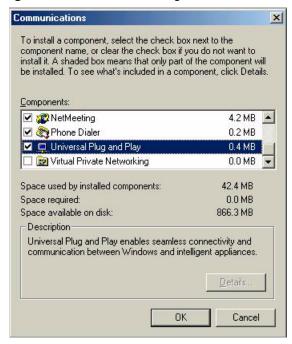

- 4 Click **OK** to go back to the **Add/Remove Programs Properties** window and click **Next**.
- **5** Restart the computer when prompted.

#### Installing UPnP in Windows XP

Follow the steps below to install the UPnP in Windows XP.

- 1 Click Start and Control Panel.
- 2 Double-click Network Connections.
- 3 In the Network Connections window, click Advanced in the main menu and select Optional Networking Components ....

Figure 72 Network Connections

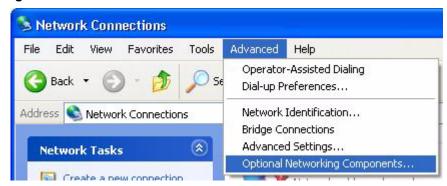

**4** The **Windows Optional Networking Components Wizard** window displays. Select **Networking Service** in the **Components** selection box and click **Details**.

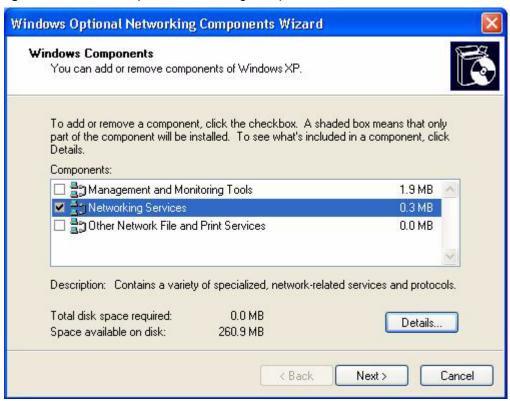

Figure 73 Windows Optional Networking Components Wizard

5 In the Networking Services window, select the Universal Plug and Play check box.

Figure 74 Networking Services

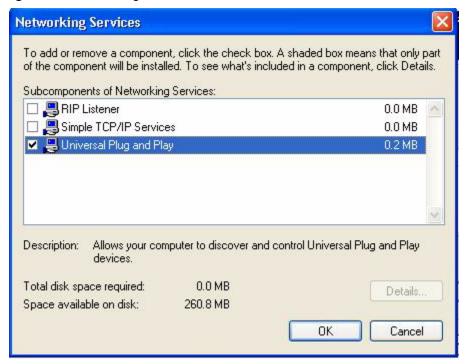

6 Click OK to go back to the Windows Optional Networking Component Wizard window and click Next.

# 14.4 Using UPnP in Windows XP Example

This section shows you how to use the UPnP feature in Windows XP. You must already have UPnP installed in Windows XP and UPnP activated on the Prestige.

Make sure the computer is connected to a LAN port of the Prestige. Turn on your computer and the Prestige.

#### **Auto-discover Your UPnP-enabled Network Device**

- 1 Click **Start** and **Control Panel**. Double-click **Network Connections**. An icon displays under Internet Gateway.
- **2** Right-click the icon and select **Properties**.

Figure 75 Network Connections

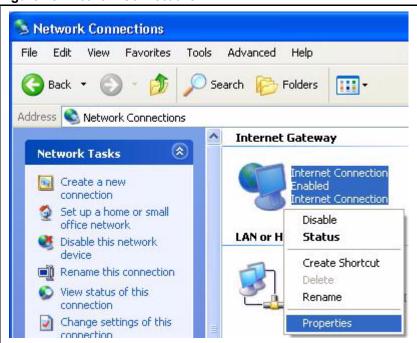

**3** In the **Internet Connection Properties** window, click **Settings** to see the port mappings there were automatically created.

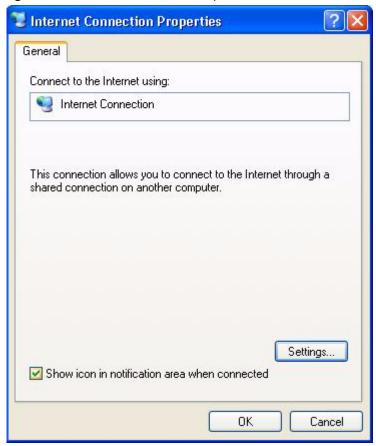

Figure 76 Internet Connection Properties

**4** You may edit or delete the port mappings or click **Add** to manually add port mappings.

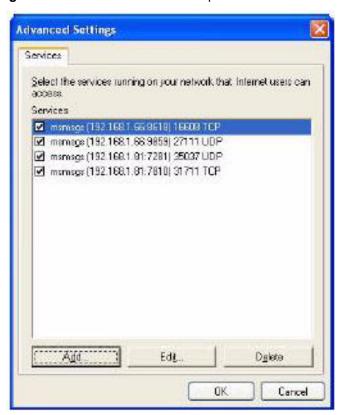

Figure 77 Internet Connection Properties: Advanced Settings

Figure 78 Internet Connection Properties: Advanced Settings: Add

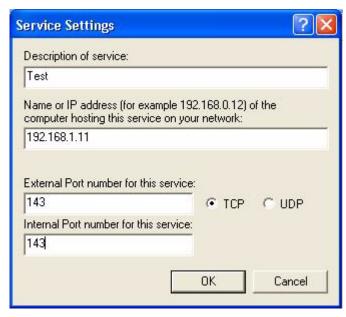

- **5** When the UPnP-enabled device is disconnected from your computer, all port mappings will be deleted automatically.
- **6** Select **Show icon in notification area when connected** option and click **OK**. An icon displays in the system tray.

Figure 79 System Tray Icon

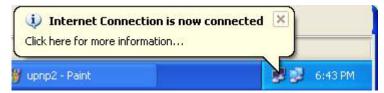

**7** Double-click on the icon to display your current Internet connection status.

Figure 80 Internet Connection Status

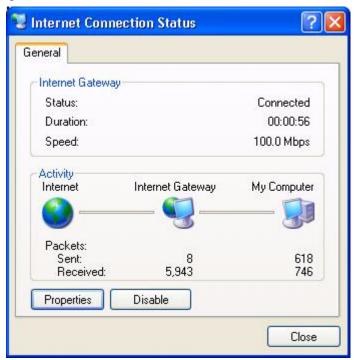

#### **Web Configurator Easy Access**

With UPnP, you can access the web-based configurator on the Prestige without finding out the IP address of the Prestige first. This comes helpful if you do not know the IP address of the Prestige.

Follow the steps below to access the web configurator.

- 1 Click Start and then Control Panel.
- 2 Double-click Network Connections.
- 3 Select My Network Places under Other Places.

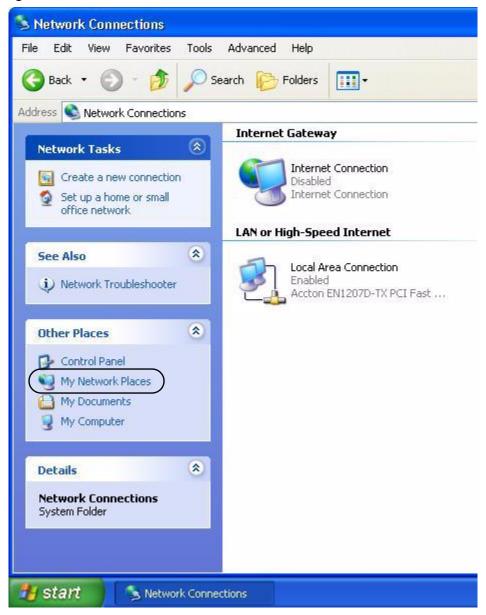

Figure 81 Network Connections

- **4** An icon with the description for each UPnP-enabled device displays under **Local Network**.
- **5** Right-click on the icon for your Prestige and select **Invoke**. The web configurator login screen displays.

My Network Places Edit View Favorites Tools Help Search Folders Address 🖳 My Network Places **Local Network** ٨ **Network Tasks** Add a network place ZyXEL Prestige 650R-31 Internet Sharing Gateway View network connections Invoke Set up a home or small Create Shortcut office network Delete View workgroup computers Rename Properties \* Other Places

Figure 82 Network Connections: My Network Places

**6** Right-click on the icon for your Prestige and select **Properties**. A properties window displays with basic information about the Prestige.

Figure 83 Network Connections: My Network Places: Properties: Example

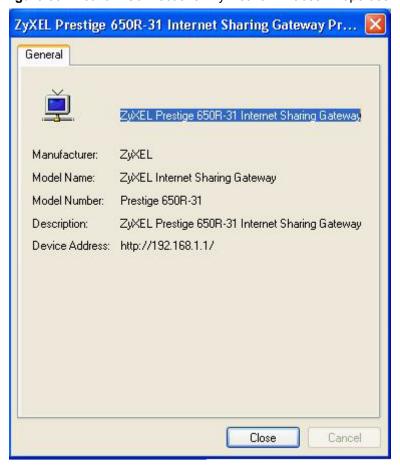

# CHAPTER 15 Logs Screens

This chapter contains information about configuring general log settings and viewing the Prestige's logs. Refer to the appendix for example log message explanations.

# 15.1 Logs Overview

The web configurator allows you to choose which categories of events and/or alerts to have the Prestige log and then display the logs or have the Prestige send them to an administrator (as e-mail) or to a syslog server.

#### 15.1.1 Alerts and Logs

An alert is a type of log that warrants more serious attention. They include system errors, attacks (access control) and attempted access to blocked web sites. Some categories such as **System Errors** consist of both logs and alerts. You may differentiate them by their color in the **View Log** screen. Alerts display in red and logs display in black.

# 15.2 Configuring Log Settings

Use the **Log Settings** screen to configure to where the Prestige is to send logs; the schedule for when the Prestige is to send the logs and which logs and/or immediate alerts the Prestige is to record. See Section 15.1 on page 176 for more information.

To change your Prestige's log settings, click **Logs**, then the **Log Settings**. The screen appears as shown.

Alerts are e-mailed as soon as they happen. Logs may be e-mailed as soon as the log is full. Selecting many alert and/or log categories (especially **Access Control**) may result in many e-mails being sent.

Figure 84 Log Settings

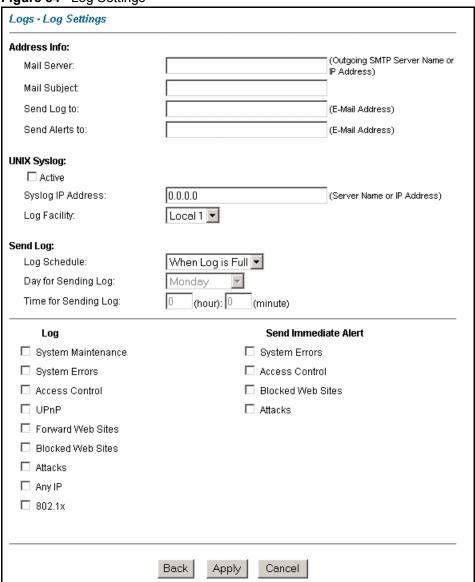

The following table describes the fields in this screen.

Table 51 Log Settings

| LABEL        | DESCRIPTION                                                                                                    |
|--------------|----------------------------------------------------------------------------------------------------|
| Address Info |                                                                                                    |
| Mail Server  | Enter the server name or the IP address of the mail server for the e-mail addresses specified below. If this field is left blank, logs and alert messages will not be sent via e-mail. |
| Mail Subject | Type a title that you want to be in the subject line of the log e-mail message that the Prestige sends.                                                                                |
| Send log to  | Logs are sent to the e-mail address specified in this field. If this field is left blank, logs will not be sent via e-mail.                                                            |

Table 51 Log Settings

| LABEL                   | DESCRIPTION                                                                                                    |
|-------------------------|----------------------------------------------------------------------------------------------------|
| Send alerts to          | Alerts are sent to the e-mail address specified in this field. If this field is left blank, alerts will not be sent via e-mail.                                                                                                    |
| UNIX Syslog             | Syslog logging sends a log to an external syslog server used to store logs.                                                                                                    |
| Active                  | Click <b>Active</b> to enable syslog logging.                                                                                                    |
| Syslog IP<br>Address    | Enter the server name or IP address of the syslog server that will log the selected categories of logs.                                                                                                    |
| Log Facility            | Select a location from the drop down list box. The log facility allows you to log the messages to different files in the syslog server. Refer to the documentation of your syslog program for more details.                                                                                                    |
| Send Log                |                                                                                                    |
| Log Schedule            | This drop-down menu is used to configure the frequency of log messages being sent as E-mail:  Daily  Weekly  Hourly  When Log is Full  None.                                                                                                    |
|                         | If you select <b>Weekly</b> or <b>Daily</b> , specify a time of day when the E-mail should be sent. If you select <b>Weekly</b> , then also specify which day of the week the E-mail should be sent. If you select <b>When Log is Full</b> , an alert is sent when the log fills up. If you select <b>None</b> , no log messages are sent |
| Day for Sending<br>Log  | Use the drop down list box to select which day of the week to send the logs.                                                                                                    |
| Time for Sending Log    | Enter the time of the day in 24-hour format (for example 23:00 equals 11:00 pm) to send the logs.                                                                                                    |
| Log                     | Select the categories of logs that you want to record. Logs include alerts.                                                                                                    |
| Send Immediate<br>Alert | Select the categories of alerts for which you want the Prestige to instantly e-mail alerts to the e-mail address specified in the <b>Send Alerts To</b> field.                                                                                                    |
| Back                    | Click <b>Back</b> to return to the previous screen.                                                                                                    |
| Apply                   | Click <b>Apply</b> to save your customized settings and exit this screen.                                                                                                    |
| Cancel                  | Click <b>Cancel</b> to return to the previously saved settings.                                                                                                    |

# 15.3 Displaying the Logs

Click **Logs** and then **View Log** to open the **View Logs** screen. Use the **View Logs** screen to see the logs for the categories that you selected in the **Log Settings** screen (see Section 15.2 on page 176).

Log entries in red indicate alerts. The log wraps around and deletes the old entries after it fills. Click a column heading to sort the entries. A triangle indicates ascending or descending sort order.

Figure 85 View Logs

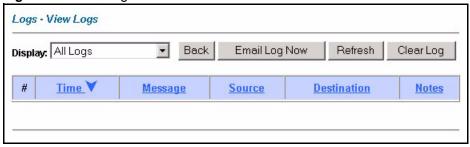

The following table describes the fields in this screen.

Table 52 View Logs

| LABEL         | DESCRIPTION                                                                                                    |
|---------------|----------------------------------------------------------------------------------------------------|
| Display       | The categories that you select in the <b>Log Settings</b> screen display in the drop-down list box.                                                                                                    |
|               | Select a category of logs to view; select <b>All Logs</b> to view logs from all of the log categories that you selected in the <b>Log Settings</b> page.                                                            |
| Time          | This field displays the time the log was recorded.                                                                                                    |
| Message       | This field states the reason for the log.                                                                                                    |
| Source        | This field lists the source IP address and the port number of the incoming packet.                                                                                                    |
| Destination   | This field lists the destination IP address and the port number of the incoming packet.                                                                                                    |
| Notes         | This field displays additional information about the log entry.                                                                                                    |
| Back          | Click <b>Back</b> to return to the previous screen                                                                                                    |
| Email Log Now | Click <b>Email Log Now</b> to send the log screen to the e-mail address specified in the <b>Log Settings</b> page (make sure that you have first filled in the <b>Address Info</b> fields in <b>Log Settings</b> ). |
| Refresh       | Click <b>Refresh</b> to renew the log screen.                                                                                                    |
| Clear Log     | Click Clear Log to delete all the logs.                                                                                                    |

# 15.4 SMTP Error Messages

If there are difficulties in sending e-mail the following error messages appear.

E-mail error messages appear in SMT menu 24.3.1 as "SMTP action request failed. ret=??". The "??"are described in the following table.

Table 53 SMTP Error Messages

| -1 means Prestige out of socket |
|---------------------------------|
| -2 means tcp SYN fail           |
| -3 means smtp server OK fail    |
| -4 means HELO fail              |
| -5 means MAIL FROM fail         |

Table 53 SMTP Error Messages

| -6 means RCPT TO fail        |
|------------------------------|
| -7 means DATA fail           |
| -8 means mail data send fail |

#### 15.4.1 Example E-mail Log

An "End of Log" message displays for each mail in which a complete log has been sent. The following is an example of a log sent by e-mail.

- You may edit the subject title.
- The date format here is Day-Month-Year.
- The date format here is Month-Day-Year. The time format is Hour-Minute-Second.
- "End of Log" message shows that a complete log has been sent.

Figure 86 E-mail Log Example

```
Subject:
      Firewall Alert From Prestige
  Date:
      Fri, 07 Apr 2000 10:05:42
  From:
      user@zyxel.com
    To:
      user@zyxel.com
 1|Apr 7 00 |From:192.168.1.1 To:192.168.1.255 |default policy |forward
  | 09:54:03 | UDP | src port:00520 dest port:00520 |<1,00>
 | 09:54:17 | UDP | src port:00520 dest port:00520 |<1,00>
 3|Apr 7 00 |From:192.168.1.6 To:10.10.10.10 |match
                                                     |forward
  | 09:54:19 |UDP
                src port:03516 dest port:00053 |<1,01>
126|Apr 7 00 |From:192.168.1.1
                            To:192.168.1.255
                                           |match
                                                         |forward
  | 10:05:00 | UDP | src port:00520 dest port:00520 | <1,02>
127|Apr 7 00 |From:192.168.1.131 To:192.168.1.255
                                           |match
                                                         |forward
  | 10:05:17 | UDP | src port:00520 dest port:00520 | <1,02>
128|Apr 7 00 |From:192.168.1.1 To:192.168.1.255
                                           |match
                                                         |forward
  | 10:05:30 |UDP
               src port:00520 dest port:00520 |<1,02>
End of Firewall Log
```

# CHAPTER 16 Media Bandwidth Management Advanced Setup

This chapter describes bandwidth management with one level of child class.

# 16.1 Media Bandwidth Management Overview

Bandwidth management allows you to allocate an interface's outgoing capacity to specific types of traffic. It can also help you make sure that the Prestige forwards certain types of traffic (especially real-time applications) with minimum delay. With the use of real-time applications such as Voice-over-IP (VoIP) increasing, the requirement for bandwidth allocation is also increasing.

Bandwidth management addresses questions such as:

- Who gets how much access to specific applications?
- What priority level should you give to each type of traffic?
- · Which traffic must have guaranteed delivery?
- How much bandwidth should be allotted to guarantee delivery?

Bandwidth management also allows you to configure the allowed output for an interface to match what the network can handle. This helps reduce delays and dropped packets at the next routing device. For example, you can set the WAN interface speed to 1000kbps if the ADSL connection has an upstream speed of 1Mbps. All configuration screens display measurements in kbps (kilobits per second), but this User's Guide also uses Mbps (megabits per second) for brevity's sake.

Refer to Section 16.9 on page 188 to enable and configure bandwidth on the interfaces.

Refer to Section 16.10 on page 190 to configure bandwidth classes.

Refer to Section 16.11 on page 194 to view bandwidth usage information.

#### 16.2 Bandwidth Classes and Filters

Use bandwidth classes and child-classes to allocate specific amounts of bandwidth capacity (bandwidth budgets). Configure a bandwidth filter to define a bandwidth class (or child-class) based on a specific application and/or subnet. Use the **Class Configuration** screen (see Section 16.10 on page 190) to set up a bandwidth class's name, bandwidth allotment, and

bandwidth filter. You can configure up to one bandwidth filter per bandwidth class. You can also configure bandwidth classes without bandwidth filters. However, it is recommended that you configure child-classes with filters for any classes that you configure without filters. The Prestige leaves the bandwidth budget allocated and unused for a class that does not have a filter itself or child-classes with filters. View your configured bandwidth classes and child-classes in the **Class Setup** screen (see Section 16.10 on page 190 for details).

The total of the configured bandwidth budgets for child-classes cannot exceed the configured bandwidth budget speed of the parent class.

# 16.3 Proportional Bandwidth Allocation

Bandwidth management allows you to define how much bandwidth each class gets; however, the actual bandwidth allotted to each class decreases or increases in proportion to actual available bandwidth.

# 16.4 Bandwidth Management Usage Examples

These examples show bandwidth management allotments on a WAN interface that is configured for 640Kbps.

#### 16.4.1 Application-based Bandwidth Management Example

The bandwidth classes in the following example are based solely on application. Each bandwidth class (VoIP, Web, FTP, E-mail and Video) is allotted 128kbps.

Figure 87 Application-based Bandwidth Management Example

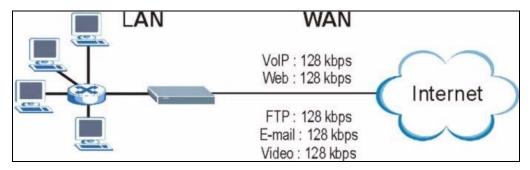

# 16.4.2 Subnet-based Bandwidth Management Example

The following example uses bandwidth classes based solely on LAN subnets. Each bandwidth class (Subnet A and Subnet B) is allotted 320kbps.

Figure 88 Subnet-based Bandwidth Management Example

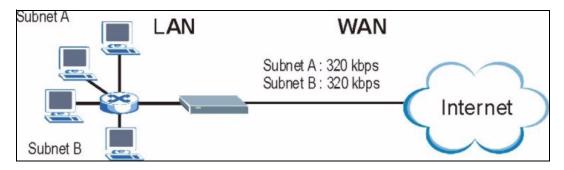

# **16.4.3 Application and Subnet-based Bandwidth Management Example**

The following example uses bandwidth classes based on LAN subnets and applications (specific applications in each subnet are allotted bandwidth).

 Table 54
 Application and Subnet-based Bandwidth Management Example

| TRAFFIC TYPE | FROM SUBNET A | FROM SUBNET B |
|--------------|---------------|---------------|
| VoIP         | 64 kbps       | 64 kbps       |
| Web          | 64 kbps       | 64 kbps       |
| FTP          | 64 kbps       | 64 kbps       |
| E-mail       | 64 kbps       | 64 kbps       |
| Video        | 64 kbps       | 64 kbps       |

Figure 89 Application and Subnet-based Bandwidth Management Example

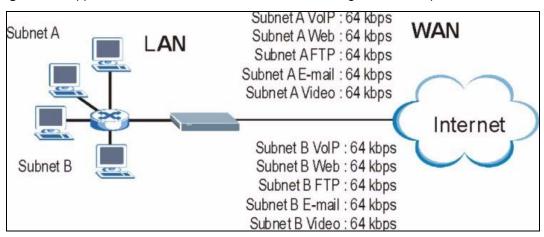

#### 16.5 Scheduler

The scheduler divides up an interface's bandwidth among the bandwidth classes. The Prestige has two types of scheduler: fairness-based and priority-based.

## 16.5.1 Priority-based Scheduler

With the priority-based scheduler, the Prestige forwards traffic from bandwidth classes according to the priorities that you assign to the bandwidth classes. The larger a bandwidth class's priority number is, the higher the priority. Assign real-time applications (like those using audio or video) a higher priority number to provide smoother operation.

#### 16.5.2 Fairness-based Scheduler

The Prestige divides bandwidth equally among bandwidth classes when using the fairness-based scheduler; thus preventing one bandwidth class from using all of the interface's bandwidth.

# 16.6 Maximize Bandwidth Usage

The maximize bandwidth usage option (see Section 16.7.1 on page 187) allows the Prestige to divide up any available bandwidth on the interface (including unallocated bandwidth and any allocated bandwidth that a class is not using) among the bandwidth classes that require more bandwidth.

When you enable maximize bandwidth usage, the Prestige first makes sure that each bandwidth class gets up to its bandwidth allotment. Next, the Prestige divides up an interface's available bandwidth (bandwidth that is unbudgeted or unused by the classes) depending on how many bandwidth classes require more bandwidth and on their priority levels. When only one class requires more bandwidth, the Prestige gives extra bandwidth to that class.

When multiple classes require more bandwidth, the Prestige gives the highest priority classes the available bandwidth first (as much as they require, if there is enough available bandwidth), and then to lower priority classes if there is still bandwidth available. The Prestige distributes the available bandwidth equally among classes with the same priority level.

# 16.6.1 Reserving Bandwidth for Non-Bandwidth Class Traffic

Do the following three steps to configure the Prestige to allow bandwidth for traffic that is not defined in a bandwidth filter.

- **1** Leave some of the interface's bandwidth unbudgeted.
- 2 Do not enable the interface's Maximize Bandwidth Usage option.
- **3** Do not enable bandwidth borrowing on the child-classes that have the root class as their parent (see Section 16.7 on page 187).

#### 16.6.2 Maximize Bandwidth Usage Example

Here is an example of a Prestige that has maximized bandwidth usage enabled on an interface. The first figure shows each bandwidth class's bandwidth budget and priority. The classes are set up based on subnets. The interface is set to 10 Mbps. Each subnet is allocated 2 Mbps. The unbudgeted 2 Mbps allows traffic not defined in one of the bandwidth filters to go out when you do not select the maximize bandwidth option.

Interface Root Class: 10 Mbps

Administration: 2 Mbps

Sales: 2 Mbps

Marketing: 2 Mbps

R&D: 2 Mbps

Figure 90 Bandwidth Allotment Example

The following figure shows the bandwidth usage with the maximize bandwidth usage option enabled. The Prestige divides up the unbudgeted 2 Mbps among the classes that require more bandwidth. If the administration department only uses 1 Mbps of the budgeted 2 Mbps, the Prestige also divides the remaining 1 Mbps among the classes that require more bandwidth. Therefore, the Prestige divides a total of 3 Mbps total of unbudgeted and unused bandwidth among the classes that require more bandwidth.

In this case, suppose that all of the classes except for the administration class need more bandwidth.

- Each class gets up to its budgeted bandwidth. The administration class only uses 1 Mbps of its budgeted 2 Mbps.
- Sales and Marketing are first to get extra bandwidth because they have the highest priority (6). If they each require 1.5 Mbps or more of extra bandwidth, the Prestige divides the total 3 Mbps total of unbudgeted and unused bandwidth equally between the sales and marketing departments (1.5 Mbps extra to each for a total of 3.5 Mbps for each) because they both have the highest priority level.
- R&D requires more bandwidth but only gets its budgeted 2 Mbps because all of the unbudgeted and unused bandwidth goes to the higher priority sales and marketing classes.
- The Prestige does not send any traffic that is not defined in the bandwidth filters because all of the unbudgeted bandwidth goes to the classes that need it.

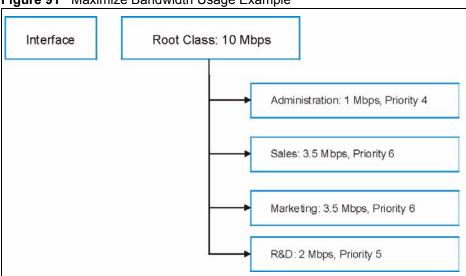

Figure 91 Maximize Bandwidth Usage Example

# 16.7 Bandwidth Borrowing

Bandwidth borrowing allows a child-class to borrow unused bandwidth from its parent class, whereas maximize bandwidth usage allows bandwidth classes to borrow any unused or unbudgeted bandwidth on the whole interface.

Enable bandwidth borrowing on a child-class to allow the child-class to use its parent class's unused bandwidth. A parent class's unused bandwidth is given to the highest-priority child-class that has bandwidth borrowing configured, first.

The total of the bandwidth allotments for child-classes cannot exceed the bandwidth allotment of their parent class. The Prestige uses the scheduler to divide a parent class's unused bandwidth among the child-classes.

# 16.7.1 Maximize Bandwidth Usage With Bandwidth Borrowing

If you configure both maximize bandwidth usage (on the interface) and bandwidth borrowing (on individual child-classes), the Prestige functions as follows.

- 1 The Prestige sends traffic according to each bandwidth class's bandwidth budget.
- 2 The Prestige assigns a parent class's unused bandwidth to its child-classes that have more traffic than their budgets and have bandwidth borrowing enabled. The Prestige gives priority to bandwidth child-classes of higher priority and treats bandwidth classes of the same priority equally.
- **3** The Prestige assigns any remaining unused or unbudgeted bandwidth on the interface to any bandwidth class that requires it. The Prestige gives priority to bandwidth classes of higher priority and treats bandwidth classes of the same level equally.

**4** The Prestige assigns any remaining unbudgeted bandwidth to traffic that does not match any of the bandwidth classes.

# 16.8 The Main Media Bandwidth Management Screen

Click **Media Bandwidth Mgnt.** to display the main **Media Bandwidth Management** screen as shown.

Figure 92 Media Bandwidth Mgnt.

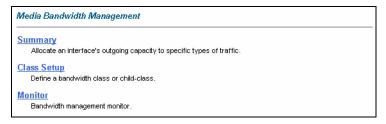

The following table describes the links in this screen.

Table 55 Media Bandwidth Mgnt.

| LINK        | DESCRIPTION                                                                                                    |
|-------------|----------------------------------------------------------------------------------------------------|
| Summary     | Click this link to display a screen where you can enable bandwidth management on an interface and set the maximum allowed bandwidth for that interface. |
| Class Setup | Click this link to display a screen thwere you can configure bandwidth classes.                                                                         |
| Monitor     | Click this link to display a screen wehre you can view bandwidth usage.                                                                                 |

# **16.9 Configuring Summary**

Click Media Bandwidth Management, Summary to open the screen as shown next.

Enable bandwidth management on an interface and set the maximum allowed bandwidth for that interface.

Refer to Section 16.1 on page 182 for more information.

WLAN

WAN

Media Bandwidth Management - Summary

BW Manager manages the bandwidth of traffic flowing out of router on the specific interface. BW Manager can be switched on/off independently for each interface.

Interface
Active
Speed (kbps)
Scheduler
Max Bandwidth Usage

LAN
10000
Priority-Based
✓ Yes

Apply

Priority-Based

Priority-Based

Cancel

Yes

Yes

Figure 93 Media Bandwidth Management: Summary

The following table describes the labels in this screen.

0

Back

Table 56 Media Bandwidth Management: Summary

| LABEL                          | DESCRIPTION                                                                                                    |
|--------------------------------|----------------------------------------------------------------------------------------------------|
| LAN<br>WLAN<br>WAN             | These read-only labels represent the physical interfaces. Select an interface's check box to enable bandwidth management on that interface. Bandwidth management applies to all traffic flowing out of the router through the interface, regardless of the traffic's source. Traffic redirect or IP alias may cause LAN-to-LAN traffic to pass through the Prestige  |
|                                | and be managed by bandwidth management.                                                                                                    |
| Active                         | Select an interface's check box to enable bandwidth management on that interface.                                                                                                    |
| Speed (kbps)                   | Enter the amount of bandwidth for this interface that you want to allocate using bandwidth management.                                                                                                    |
|                                | This appears as the bandwidth budget of the interface's root class. The recommendation is to set this speed to match what the interface's connection can handle. For example, set the WAN interface speed to 10000 kbps if the ADSL connection has an upstream speed of 10Mbps.                                                                                      |
| Scheduler                      | Select either <b>Priority-Based</b> or <b>Fairness-Based</b> from the drop-down menu to control the traffic flow.                                                                                                    |
|                                | Select <b>Priority-Based</b> to give preference to bandwidth classes with higher priorities.                                                                                                    |
|                                | Select Fairness-Based to treat all bandwidth classes equally.                                                                                                    |
| Maximize<br>Bandwidth<br>Usage | Select this check box to have the Prestige divide up all of the interface's unallocated and/or unused bandwidth among the bandwidth classes that require bandwidth. Do not select this if you want to reserve bandwidth for traffic that does not match a bandwidth class or you want to limit the speed of this interface (see the <b>Speed</b> field description). |
| Back                           | Click Back to go to the main Media Bandwidth Management screen.                                                                                                    |
| Apply                          | Click <b>Apply</b> to save your settings back to the Prestige.                                                                                                    |
| Cancel                         | Click <b>Cancel</b> to begin configuring this screen afresh.                                                                                                    |

# 16.10 Configuring Class Setup

The class setup screen displays the configured bandwidth classes by individual interface. Select an interface and click the buttons to perform the actions described next. Click "+" to expand the class tree or click "-"to collapse the class tree. Each interface has a permanent root class. The bandwidth budget of the root class is equal to the speed you configured on the interface (see Section 16.9 on page 188 to configure the speed of the interface). Configure child-class layers for the root class.

Refer to Section 16.1 on page 182 for more information.

To add or delete child classes on an interface, click **Media Bandwidth Management**, then **Class Setup**. The screen appears as shown (with example classes).

Figure 94 Media Bandwidth Management: Class Setup

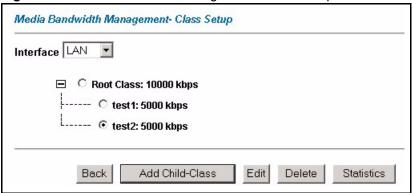

The following table describes the labels in this screen.

Table 57 Media Bandwidth Management: Class Setup

| LABEL           | DESCRIPTION                                                                                          |
|-----------------|----------------------------------------------------------------------------------------------------|
| Interface       | Select an interface from the drop-down list box for which you wish to set up classes.                |
| Back            | Click Back to go to the main Media Bandwidth Management screen.                                      |
| Add Child-Class | Click Add Child-class to add a sub-class.                                                            |
| Edit            | Click <b>Edit</b> to configure the selected class. You cannot edit the root class.                   |
| Delete          | Click <b>Delete</b> to delete the class and all its child-classes. You cannot delete the root class. |
| Statistics      | Click <b>Statistics</b> to display the status of the selected class.                                 |

# 16.10.1 Media Bandwidth Management Class Configuration

Configure a bandwidth management class in the **Class Configuration** screen. You must use the **Media Bandwidth Management - Summary** screen to enable bandwidth management on an interface before you can configure classes for that interface.

Refer to Section 16.1 on page 182 for more information.

To add a child class, click **Media Bandwidth Management**, then **Class Setup**. Click the **Add Child-Class** button to open the following screen.

Figure 95 Media Bandwidth Management: Class Configuration

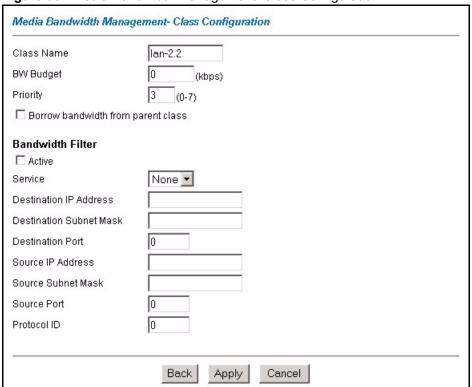

The following table describes the labels in this screen.

 Table 58
 Media Bandwidth Management: Class Configuration

| LABEL                              | DESCRIPTION                                                                                                    |
|------------------------------------|----------------------------------------------------------------------------------------------------|
| Class Name                         | Use the auto-generated name or enter a descriptive name of up to 20 alphanumeric characters, including spaces.                                                                                                    |
| BW Budget (kbps)                   | Specify the maximum bandwidth allowed for the class in kbps. The recommendation is a setting between 20 kbps and 20000 kbps for an individual class.                                                                                                    |
| Priority                           | Enter a number between 0 and 7 to set the priority of this class. The higher the number, the higher the priority. The default setting is 3.                                                                                                    |
| Borrow bandwidth from parent class | Select this option to allow a child-class to borrow bandwidth from its parent class if the parent class is not using up its bandwidth budget.                                                                                                    |
|                                    | Bandwidth borrowing is governed by the priority of the child-classes. That is, a child-class with the highest priority (7) is the first to borrow bandwidth from its parent class.                                                                                                    |
|                                    | Do not select this for the classes directly below the root class if you want to leave bandwidth available for other traffic types or you want to set the interface's speed to match what the next device in network can handle (see the <b>Speed</b> field description in the <b>Summary</b> screen). |
| Bandwidth Filter                   |                                                                                                    |
| The Prestige uses a                | bandwidth filter to identify the traffic that belongs to a bandwidth class.                                                                                                    |

 Table 58
 Media Bandwidth Management: Class Configuration (continued)

| LABEL                      | DESCRIPTION                                                                                                    |
|----------------------------|----------------------------------------------------------------------------------------------------|
| Active                     | Select the check box to have the Prestige use this bandwidth filter when it performs bandwidth management.                                                                                                    |
| Service                    | You can select a predefined service instead of configuring the <b>Destination Port</b> , <b>Source Port</b> and <b>Protocol ID</b> fields.                                                                                                    |
|                            | SIP (Session Initiation Protocol) is a signaling protocol used in Internet telephony, instant messaging and other VoIP (Voice over IP) applications. Select <b>SIP</b> from the drop-down list box to configure this bandwidth filter for traffic that uses SIP.                                                                                                    |
|                            | File Transfer Protocol (FTP) is an Internet file transfer service that operates on the Internet and over TCP/IP networks. A system running the FTP server accepts commands from a system running an FTP client. The service allows users to send commands to the server for uploading and downloading files. Select <b>FTP</b> from the drop-down list box to configure this bandwidth filter for FTP traffic. |
|                            | H.323 is a standard teleconferencing protocol suite that provides audio, data and video conferencing. It allows for real-time point-to-point and multipoint communication between client computers over a packet-based network that does not provide a guaranteed quality of service. Select H.323 from the drop-down list box to configure this bandwidth filter for traffic that uses H.323.                 |
|                            | When you select <b>None</b> , the bandwidth class applies to all services unless you specify one by configuring the <b>Destination Port</b> , <b>Source Port</b> and <b>Protocol ID</b> fields.                                                                                                    |
| Destination IP<br>Address  | Enter the destination IP address in dotted decimal notation. A blank destination IP address means any destination IP address.                                                                                                    |
| Destination Subnet<br>Mask | Enter the destination subnet mask. This field is N/A if you do not specify a <b>Destination IP Address</b> . Refer to the appendix for more information on IP subnetting.                                                                                                    |
| Destination Port           | Enter the port number of the destination. A blank destination port means any destination port.                                                                                                    |
| Source IP Address          | Enter the source IP address. A blank source IP address means any source IP address.                                                                                                    |
| Source Subnet<br>Mask      | Enter the source subnet mask. This field is N/A if you do not specify a <b>Source IP Address</b> . Refer to the appendix for more information on IP subnetting.                                                                                                    |
| Source Port                | Enter the port number of the source. See the following table for some common services and port numbers. A blank source port means any source port number.                                                                                                    |
| Protocol ID                | Enter the protocol ID (service type) number, for example: 1 for ICMP, 6 for TCP or 17 for UDP. A blank protocol ID means any protocol number.                                                                                                    |
| Back                       | Click Back to go to the main Media Bandwidth Management screen.                                                                                                    |
| Apply                      | Click <b>Apply</b> to save your changes back to the Prestige.                                                                                                    |
| Cancel                     | Click Cancel to begin configuring this screen afresh.                                                                                                    |

 Table 59
 Services and Port Numbers

| SERVICES                     | PORT NUMBER |
|------------------------------|-------------|
| ЕСНО                         | 7           |
| FTP (File Transfer Protocol) | 21          |

Table 59 Services and Port Numbers

| SERVICES                                        | PORT NUMBER |
|-------------------------------------------------|-------------|
| SMTP (Simple Mail Transfer Protocol)            | 25          |
| DNS (Domain Name System)                        | 53          |
| Finger                                          | 79          |
| HTTP (Hyper Text Transfer protocol or WWW, Web) | 80          |
| POP3 (Post Office Protocol)                     | 110         |
| NNTP (Network News Transport Protocol)          | 119         |
| SNMP (Simple Network Management Protocol)       | 161         |
| SNMP trap                                       | 162         |
| PPTP (Point-to-Point Tunneling Protocol)        | 1723        |

# 16.10.2 Media Bandwidth Management Statistics

Use the **Media Bandwidth Management Statistics** screen to view network performance information. Click the **Statistics** button in the **Class Setup** screen to open the **Statistics** screen.

Figure 96 Media Bandwidth Management Statistics

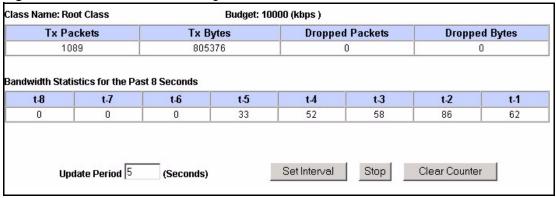

The following table describes the labels in this screen.

Table 60 Media Bandwidth Management Statistics

| LABEL                                                    | DESCRIPTION                                                               |
|----------------------------------------------------------|---------------------------------------------------------------------------|
| Class Name                                               | This field displays the name of the class the statistics page is showing. |
| Budget (kbps)                                            | This field displays the amount of bandwidth allocated to the class.       |
| Tx Packets                                               | This field displays the total number of packets transmitted.              |
| Tx Bytes                                                 | This field displays the total number of bytes transmitted.                |
| Dropped Packets                                          | This field displays the total number of packets dropped.                  |
| Dropped Bytes                                            | This field displays the total number of bytes dropped.                    |
| Bandwidth Statistics for the Past 8 Seconds (t-8 to t-1) |                                                                           |

Table 60 Media Bandwidth Management Statistics

| LABEL                                                                                                    | DESCRIPTION                                                                                                   |
|----------------------------------------------------------------------------------------------------|----------------------------------------------------------------------------------------------------|
| This field displays the bandwidth statistics (in bps) for the past one to eight seconds. For example, t-1 means one second ago. |                                                                                                    |
| Update Period (seconds)                                                                                                    | Enter the time interval in seconds to define how often the information should be refreshed.                   |
| Set Interval                                                                                                    | Click <b>Set Interval</b> to apply the new update period you entered in the <b>Update Period</b> field above. |
| Stop Update                                                                                                    | Click <b>Stop Update</b> to stop the browser from refreshing bandwidth management statistics.                 |
| Clear Counter                                                                                                    | Click Clear Counter to clear all of the bandwidth management statistics.                                      |

#### 16.11 Bandwidth Monitor

To view the Prestige's bandwidth usage and allotments, click **Media Bandwidth Management**, then **Monitor**. The screen appears as shown.

Figure 97 Media Bandwidth Management: Monitor

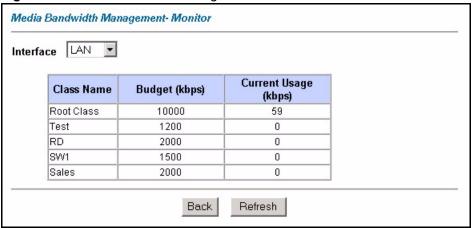

The following table describes the labels in this screen.

Table 61 Media Bandwidth Management: Monitor

| LABEL                | DESCRIPTION                                                                                           |
|----------------------|----------------------------------------------------------------------------------------------------|
| Interface            | Select an interface from the drop-down list box to view the bandwidth usage of its bandwidth classes. |
| Class Name           | This field displays the name of the class.                                                            |
| Budget (kbps)        | This field displays the amount of bandwidth allocated to the class.                                   |
| Current Usage (kbps) | This field displays the amount of bandwidth that each class is using.                                 |
| Back                 | Click Back to go to the main Media Bandwidth Management screen.                                       |
| Refresh              | Click <b>Refresh</b> to update the page.                                                              |

# CHAPTER 17 Maintenance

This chapter displays system information such as ZyNOS firmware, port IP addresses and port traffic statistics.

### 17.1 Maintenance Overview

The maintenance screens can help you view system information, upload new firmware, manage configuration and restart your Prestige.

# 17.2 System Status Screen

Click **System Status** under **Maintenance** to open the following screen, where you can use to monitor your Prestige. Note that these fields are READ-ONLY and only for diagnostic purposes.

Figure 98 System Status

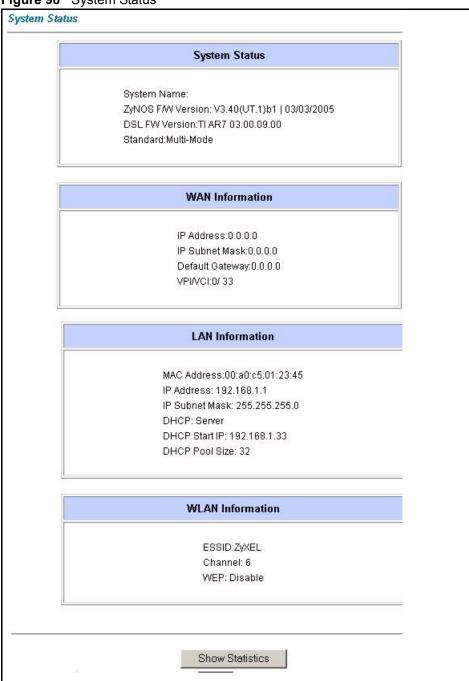

Table 62 System Status

| LABEL         | DESCRIPTION                                                           |
|---------------|-----------------------------------------------------------------------|
| System Status |                                                                       |
| System Name   | This is the name of your Prestige. It is for identification purposes. |

 Table 62
 System Status (continued)

| LABEL                     | DESCRIPTION                                                                                                    |  |  |
|---------------------------|----------------------------------------------------------------------------------------------------|--|--|
| ZyNOS Firmware<br>Version | This is the ZyNOS firmware version and the date created. ZyNOS is ZyXEL's proprietary Network Operating System design.                      |  |  |
| DSL FW Version            | This is the DSL firmware version associated with your Prestige.                                                                             |  |  |
| Standard                  | This is the standard that your Prestige is using.                                                                                           |  |  |
| WAN Information           |                                                                                                    |  |  |
| IP Address                | This is the WAN port IP address.                                                                                                    |  |  |
| IP Subnet Mask            | This is the WAN port IP subnet mask.                                                                                                    |  |  |
| Default Gateway           | This is the IP address of the default gateway, if applicable.                                                                               |  |  |
| VPI/VCI                   | This is the Virtual Path Identifier and Virtual Channel Identifier that you entered in the first Wizard screen.                             |  |  |
| LAN Information           | LAN Information                                                                                                    |  |  |
| MAC Address               | This is the MAC (Media Access Control) or Ethernet address unique to your Prestige.                                                         |  |  |
| IP Address                | This is the LAN port IP address.                                                                                                    |  |  |
| IP Subnet Mask            | This is the LAN port IP subnet mask.                                                                                                    |  |  |
| DHCP                      | This is the WAN port DHCP role - <b>Server</b> , <b>Relay</b> (not all Prestige models) or <b>None</b> .                                    |  |  |
| DHCP Start IP             | This is the first of the contiguous addresses in the IP address pool.                                                                       |  |  |
| DHCP Pool Size            | This is the number of IP addresses in the IP address pool.                                                                                  |  |  |
| WLAN Information          | WLAN Information                                                                                                    |  |  |
| ESSID                     | This is the descriptive name used to identify the Prestige in the wireless LAN.                                                             |  |  |
| Channel                   | This is the channel number used by the Prestige now.                                                                                        |  |  |
| WEP                       | This displays the status of WEP data encryption.                                                                                            |  |  |
| Show Statistics           | Click <b>Show Statistics</b> to see the performance statistics such as number of packets sent and number of packets received for each port. |  |  |

# 17.2.1 System Statistics

Click **Show Statistics** in the **System Status** screen to open the following screen. Read-only information here includes port status and packet specific statistics. Also provided are "system up time" and "poll interval(s)". The **Poll Interval(s)** field is configurable.

Figure 99 System Status: Show Statistics

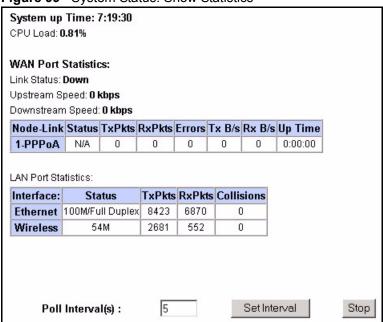

Table 63 System Status: Show Statistics

| LABEL                         | DESCRIPTION                                                                                                    |  |
|-------------------------------|----------------------------------------------------------------------------------------------------|--|
| System up Time                | This is the elapsed time the system has been up.                                                                                                    |  |
| CPU Load                      | This field specifies the percentage of CPU utilization.                                                                                                    |  |
| LAN or WAN Port<br>Statistics | This is the WAN or LAN port.                                                                                                    |  |
| Link Status                   | This is the status of your WAN link.                                                                                                    |  |
| Upstream Speed                | This is the upstream speed of your Prestige.                                                                                                    |  |
| Downstream Speed              | This is the downstream speed of your Prestige.                                                                                                    |  |
| Node-Link                     | This field displays the remote node index number and link type. Link types are PPPoA, ENET, RFC 1483 and PPPoE.                                                                                                    |  |
| Interface                     | This field displays the type of port.                                                                                                    |  |
| Status                        | For the WAN port, this displays the port speed and duplex setting if you're using Ethernet encapsulation and <b>down</b> (line is down), <b>idle</b> (line (ppp) idle), <b>dial</b> (starting to trigger a call) and <b>drop</b> (dropping a call) if you're using PPPoE encapsulation. |  |
|                               | For a LAN port, this shows the port speed and duplex setting.                                                                                                    |  |
| TxPkts                        | This field displays the number of packets transmitted on this port.                                                                                                    |  |
| RxPkts                        | This field displays the number of packets received on this port.                                                                                                    |  |
| Errors                        | This field displays the number of error packets on this port.                                                                                                    |  |
| Tx B/s                        | This field displays the number of bytes transmitted in the last second.                                                                                                    |  |
| Rx B/s                        | This field displays the number of bytes received in the last second.                                                                                                    |  |
| Up Time                       | This field displays the elapsed time this port has been up.                                                                                                    |  |
| Collisions                    | This is the number of collisions on this port.                                                                                                    |  |

 Table 63
 System Status: Show Statistics (continued)

| LABEL            | DESCRIPTION                                                                                           |  |
|------------------|----------------------------------------------------------------------------------------------------|--|
| Poll Interval(s) | Type the time interval for the browser to refresh system statistics.                                  |  |
| Set Interval     | Click this button to apply the new poll interval you entered in the <b>Poll Interval</b> field above. |  |
| Stop             | Click this button to halt the refreshing of the system statistics.                                    |  |

#### 17.3 DHCP Table Screen

DHCP (Dynamic Host Configuration Protocol, RFC 2131 and RFC 2132) allows individual clients to obtain TCP/IP configuration at start-up from a server. You can configure the Prestige as a DHCP server or disable it. When configured as a server, the Prestige provides the TCP/IP configuration for the clients. If set to **None**, DHCP service will be disabled and you must have another DHCP server on your LAN, or else the computer must be manually configured.

Click **Maintenance**, and then the **DHCP Table** tab. Read-only information here relates to your DHCP status. The DHCP table shows current DHCP Client information (including **IP Address**, **Host Name** and **MAC Address**) of all network clients using the DHCP server.

Figure 100 DHCP Table

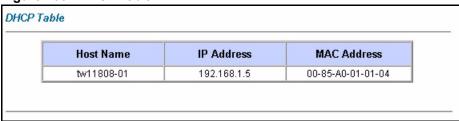

The following table describes the fields in this screen.

Table 64 DHCP Table

| LABEL       | DESCRIPTION                                                                                                    |  |
|-------------|----------------------------------------------------------------------------------------------------|--|
| Host Name   | This is the name of the host computer.                                                                                                    |  |
| IP Address  | This field displays the IP address relative to the <b>Host Name</b> field.                                                                                                    |  |
| MAC Address | This field displays the MAC (Media Access Control) address of the computer with the displayed host name.                                                                        |  |
|             | Every Ethernet device has a unique MAC address. The MAC address is assigned at the factory and consists of six pairs of hexadecimal characters, for example, 00:A0:C5:00:00:02. |  |

# 17.4 Any IP Table Screen

Click **Maintenance**, **Any IP**. The Any IP table shows current read-only information (including the IP address and the MAC address) of all network devices that use the Any IP feature to communicate with the Prestige.

Figure 101 Any IP Table

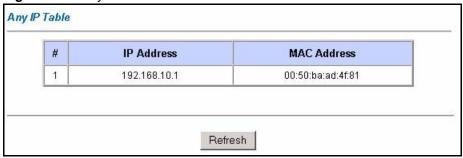

The following table describes the labels in this screen.

Table 65 Any IP Table

| LABEL       | DESCRIPTION                                                                                                    |  |
|-------------|----------------------------------------------------------------------------------------------------|--|
| #           | This field displays the index number.                                                                                                    |  |
| IP Address  | This field displays the IP address of the network device.                                                                                                    |  |
| MAC Address | This field displays the MAC (Media Access Control) address of the computer with the displayed IP address.                                                                       |  |
|             | Every Ethernet device has a unique MAC address. The MAC address is assigned at the factory and consists of six pairs of hexadecimal characters, for example, 00:A0:C5:00:00:02. |  |
| Refresh     | Click <b>Refresh</b> to update this screen.                                                                                                    |  |

## 17.5 Wireless Screen

The read-only screen displays information about the Prestige's wireless LAN.

#### 17.5.1 Association List

This screen displays the MAC address(es) of the wireless stations that are currently logged in to the network. Click **Wireless LAN** and then **Association List** to open the screen shown next.

Figure 102 Association List

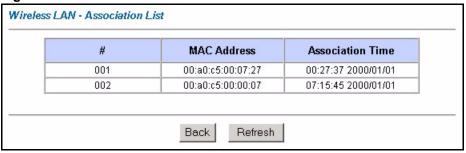

Table 66 Association List

| LABEL               | DESCRIPTION                                                                                                    |  |
|---------------------|----------------------------------------------------------------------------------------------------|--|
| #                   | This is the index number of an associated wireless station.                                                                                                    |  |
| MAC Address         | This field displays the MAC (Media Access Control) address of an associated wireless station.                                                                                   |  |
|                     | Every Ethernet device has a unique MAC address. The MAC address is assigned at the factory and consists of six pairs of hexadecimal characters, for example, 00:A0:C5:00:00:02. |  |
| Association<br>Time | This field displays the time a wireless station is associated to the Prestige.                                                                                                  |  |
| Back                | Click Back to return to the previous screen.                                                                                                    |  |
| Refresh             | Click <b>Refresh</b> to renew the information in the table.                                                                                                    |  |

# 17.6 Diagnostic Screens

These read-only screens display information to help you identify problems with the Prestige.

# 17.6.1 General Diagnostic

Click **Diagnostic** and then **General** to open the screen shown next.

Figure 103 Diagnostic: General

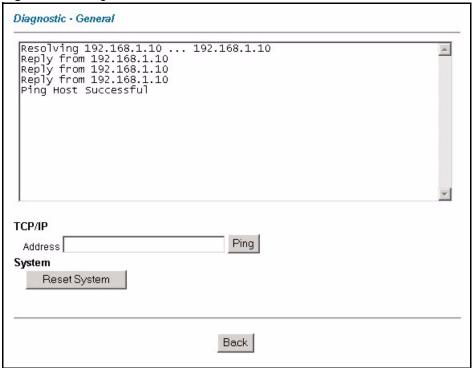

 Table 67
 Diagnostic: General

| LABEL             | DESCRIPTION                                                                                                    |
|-------------------|----------------------------------------------------------------------------------------------------|
| TCP/IP<br>Address | Type the IP address of a computer that you want to ping in order to test a connection.                                                                                |
| Ping              | Click this button to ping the IP address that you entered.                                                                                                    |
| Reset System      | Click this button to reboot the Prestige. A warning dialog box is then displayed asking you if you're sure you want to reboot the system. Click <b>OK</b> to proceed. |
| Back              | Click this button to go back to the main <b>Diagnostic</b> screen.                                                                                                    |

# 17.6.2 DSL Line Diagnostic

Click **Diagnostic** and then **DSL** Line to open the screen shown next.

Figure 104 Diagnostic: DSL Line

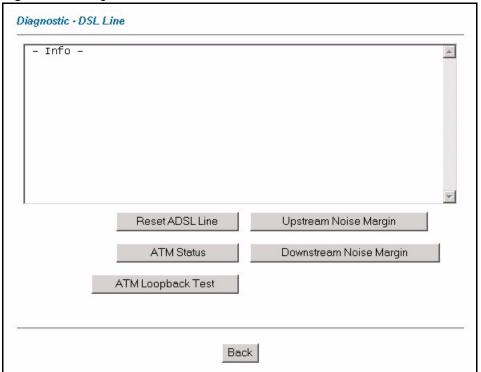

Table 68 Diagnostic: DSL Line

| LABEL                      | DESCRIPTION                                                                                                    |  |
|----------------------------|----------------------------------------------------------------------------------------------------|--|
| Reset ADSL<br>Line         | Click this button to reinitialize the ADSL line. The large text box above then displays the progress and results of this operation, for example:                                                                                                    |  |
|                            | "Start to reset ADSL                                                                                                    |  |
|                            | Loading ADSL modem F/W                                                                                                    |  |
|                            | Reset ADSL Line Successfully!"                                                                                                    |  |
| ATM Status                 | Click this button to view ATM status.                                                                                                    |  |
| ATM Loopback<br>Test       | Click this button to start the ATM loopback test. Make sure you have configured at least one PVC with proper VPIs/VCIs before you begin this test. The Prestige sends an OAM F5 packet to the DSLAM/ATM switch and then returns it (loops it back) to the Prestige. The ATM loopback test is useful for troubleshooting problems with the DSLAM and ATM network. |  |
| Upstream Noise<br>Margin   | Click this button to display the upstream noise margin.                                                                                                    |  |
| Downstream<br>Noise Margin | Click this button to display the downstream noise margin.                                                                                                    |  |
| Back                       | Click this button to go back to the main <b>Diagnostic</b> screen.                                                                                                    |  |

# 17.7 Firmware Upgrade

Find firmware at www.zyxel.com in a file that (usually) uses the system model name with a.bin extension, for example, "Prestige.bin". The upload process uses HTTP (Hypertext Transfer Protocol) and may take up to two minutes. After a successful upload, the system will reboot. See Chapter 33 on page 306 for upgrading firmware using FTP/TFTP commands.

Only use firmware for your device's specific model. Refer to the label on the bottom of your device.

Click **Firmware** to open the following screen. Follow the instructions in this screen to upload firmware to your Prestige.

Figure 105 Firmware Upgrade

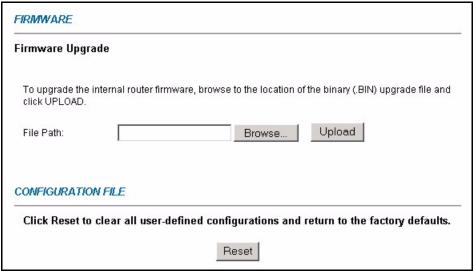

The following table describes the labels in this screen.

Table 69 Firmware Upgrade

| LABEL     | DESCRIPTION                                                                                                    |
|-----------|----------------------------------------------------------------------------------------------------|
| File Path | Type in the location of the file you want to upload in this field or click <b>Browse</b> to find it.                                                |
| Browse    | Click <b>Browse</b> to find the .bin file you want to upload. Remember that you must decompress compressed (.zip) files before you can upload them. |
| Upload    | Click <b>Upload</b> to begin the upload process. This process may take up to two minutes.                                                           |
| Reset     | Click this button to clear all user-entered configuration information and return the Prestige to its factory defaults.                              |

Note: Do NOT turn off the Prestige while firmware upload is in progress!

After you see the **Firmware Upload in Process** screen, wait two minutes before logging into the Prestige again.

The Prestige automatically restarts in this time causing a temporary network disconnect. In some operating systems, you may see the following icon on your desktop.

Figure 106 Network Temporarily Disconnected

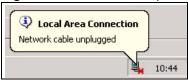

After two minutes, log in again and check your new firmware version in the **System Status** screen.

If the upload was not successful, the following screen will appear. Click **Back** to go back to the **Firmware** screen.

Figure 107 Error Message

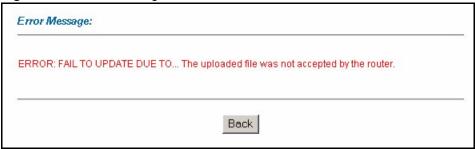

# CHAPTER 18 Introducing the SMT

This chapter explains how to access and navigate the System Management Terminal and gives an overview of its menus.

#### 18.1 SMT Introduction

The Prestige's SMT (System Management Terminal) is a menu-driven interface that you can access from a terminal emulator over a telnet connection. This chapter shows you how to access the SMT (System Management Terminal) menus via Telnet, how to navigate the SMT and how to configure SMT menus.

## 18.1.1 Procedure for SMT Configuration via Telnet

The following procedure details how to telnet into your Prestige.

- 1 In Windows, click **Start** (usually in the bottom left corner), **Run** and then type "telnet 192.168.1.1" (the default IP address) and click **OK**.
- 2 Enter "1234" in the Password field.
- **3** After entering the password you will see the main menu.

Please note that if there is no activity for longer than five minutes (default timeout period) after you log in, your Prestige will automatically log you out. You will then have to telnet into the Prestige again.

# 18.1.2 Entering Password

The login screen appears after you press [ENTER], prompting you to enter the password, as shown next.

For your first login, enter the default password "1234". As you type the password, the screen displays an asterisk "\*" for each character you type.

Please note that if there is no activity for longer than five minutes after you log in, your Prestige will automatically log you out.

Figure 108 Login Screen

Enter Password: \*\*\*\*

# 18.1.3 Prestige SMT Menus Overview

The following table gives you an overview of your Prestige's various SMT menus.

Table 70 SMT Menus Overview

| MENUS                                | SUB MENUS                                      |                                  |                                  |
|--------------------------------------|------------------------------------------------|----------------------------------|----------------------------------|
| 1 General Setup                      | 1.1 Configure Dynamic DNS                      |                                  |                                  |
| 2 WAN Backup Setup                   |                                                |                                  |                                  |
| 3 LAN Setup                          | 3.1 LAN Port Filter Setup                      |                                  |                                  |
|                                      | 3.2 TCP/IP and DHCP Setup                      | 3.2.1 IP Alias Setup             |                                  |
|                                      | 3.5 Wireless LAN Setup                         | 3.5.1 WLAN MAC Address<br>Filter |                                  |
| 4 Internet Access Setup              |                                                |                                  |                                  |
| 11 Remote Node Setup                 | 11.1 Remote Node Profile                       |                                  |                                  |
|                                      | 11.3 Remote Node Network Layer Options         |                                  |                                  |
|                                      | 11.5 Remote Node Filter                        |                                  |                                  |
|                                      | 11.6 Remote Node ATM Layer<br>Options          |                                  |                                  |
|                                      | 11.8 Advance Setup Options (PPPoE passthrough) |                                  |                                  |
| 12 Static Routing Setup              | 12.1 Edit Static Route Setup                   | 12.1.1 Edit IP Static Route      |                                  |
|                                      | 12.3 Bridge Static Route Setup                 | 12.3.1 Edit Bridge Static Route  |                                  |
| 14 Dial-in User Setup                | 14.1 Edit Dial-in User                         |                                  |                                  |
| 15 NAT Setup                         | 15.1 Address Mapping Sets                      | 15.1.x Address Mapping Rules     | 15.1.x.x Address<br>Mapping Rule |
|                                      | 15.2 NAT Server Sets                           | 15.2.x NAT Server Setup          |                                  |
| 21 Filter and Firewall<br>Rule Setup | 21.1 Filter Setup                              | 21.1 Filter Rules Summary        | 21.1.x.1 Generic<br>Filter Rule  |
|                                      |                                                |                                  | 21.1.x.1 TCP/IP<br>Filter Rule   |
|                                      | 21.2 Firewall Setup                            |                                  |                                  |
| 22 SNMP Configuration                |                                                |                                  |                                  |
| 23 System Security                   | 23.1 Change Password                           |                                  |                                  |
|                                      | 23.2 RADIUS Server                             |                                  |                                  |
|                                      | 23.4 IEEE 802.1X                               |                                  |                                  |

Table 70 SMT Menus Overview (continued)

| MENUS                         | SUB MENUS                                         |                                            |  |
|-------------------------------|---------------------------------------------------|--------------------------------------------|--|
| 24 System Maintenance         | 24.1 Status                                       |                                            |  |
|                               | 24.2 System Information and Console<br>Port Speed | 24.2.1 Information                         |  |
|                               |                                                   | 24.2.2 Change Console Port<br>Speed        |  |
|                               | 24.3 Log and Trace                                | 24.3.1 View Error Log                      |  |
|                               |                                                   | 24.3.2 UNIX Syslog                         |  |
|                               | 24.4 Diagnostic                                   |                                            |  |
|                               | 24.5 Backup Configuration                         |                                            |  |
|                               | 24.6 Restore Configuration                        |                                            |  |
|                               | 24.7 Upload Firmware                              | 24.7.1 Upload System Firmware              |  |
|                               |                                                   | 24.7.2 Upload System<br>Configuration File |  |
|                               | 24.8 Command Interpreter Mode                     |                                            |  |
|                               | 24.9 Call Control                                 | 24.9.1 Budget Management                   |  |
|                               | 24.10 Time and Date Setting                       |                                            |  |
|                               | 24.11 Remote Management Control                   |                                            |  |
| 25 IP Routing Policy<br>Setup | 25.1 IP Routing Policy Setup                      | 25.1.1 IP Routing Policy                   |  |
| 26 Schedule Setup             | 26.1 Schedule Set Setup                           |                                            |  |

# 18.2 Navigating the SMT Interface

The SMT (System Management Terminal) is the interface that you use to configure your Prestige.

Several operations that you should be familiar with before you attempt to modify the configuration are listed in the table below.

Table 71 Navigating the SMT Interface

| OPERATION                  | KEY STROKE                                                                       | DESCRIPTION                                                                                                    |
|----------------------------|----------------------------------------------------------------------------------|----------------------------------------------------------------------------------------------------|
| Move down to another menu  | [ENTER]                                                                          | To move forward to a submenu, type in the number of the desired submenu and press [ENTER].                                                                                                    |
| Move up to a previous menu | [ESC]                                                                            | Press [ESC] to move back to the previous menu.                                                                                                    |
| Move to a hidden menu      | Press [SPACE<br>BAR] to change<br><b>No</b> to <b>Yes</b> then<br>press [ENTER]. | Fields beginning with "Edit" lead to hidden menus and have a default setting of <b>No</b> . Press [SPACE BAR] once to change <b>No</b> to <b>Yes</b> , then press [ENTER] to go to the "hidden" menu. |
| Move the cursor            | [ENTER] or [UP]/<br>[DOWN] arrow<br>keys.                                        | Within a menu, press [ENTER] to move to the next field. You can also use the [UP]/[DOWN] arrow keys to move to the previous and the next field, respectively.                                         |

Table 71 Navigating the SMT Interface

| OPERATION               | KEY STROKE                                        | DESCRIPTION                                                                                                    |
|-------------------------|---------------------------------------------------|----------------------------------------------------------------------------------------------------|
| Entering information    | Type in or press [SPACE BAR], then press [ENTER]. | You need to fill in two types of fields. The first requires you to type in the appropriate information. The second allows you to cycle through the available choices by pressing [SPACE BAR]. |
| Required fields         | or ChangeMe                                       | All fields with the symbol must be filled in order to be able to save the new configuration.                                                                                                  |
|                         |                                                   | All fields with <b>ChangeMe</b> must not be left blank in order to be able to save the new configuration.                                                                                     |
| N/A fields              | <n a=""></n>                                      | Some of the fields in the SMT will show a <n a="">. This symbol refers to an option that is Not Applicable.</n>                                                                               |
| Save your configuration | [ENTER]                                           | Save your configuration by pressing [ENTER] at the message "Press ENTER to confirm or ESC to cancel". Saving the data on the screen will take you, in most cases to the previous menu.        |
| Exit the SMT            |                                                   | Type 99, then press [ENTER]. Type 99 at the main menu prompt and press [ENTER] to exit the SMT interface.                                                                                     |

After you enter the password, the SMT displays the main menu, as shown next.

Table 72 SMT Main Menu

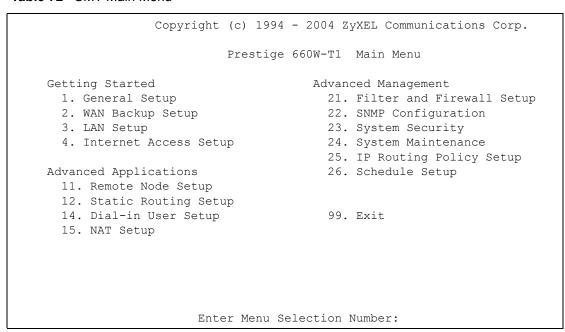

# **18.2.1 System Management Terminal Interface Summary**

Table 73 Main Menu Summary

| # | MENU TITLE       | DESCRIPTION                                               |
|---|------------------|-----------------------------------------------------------|
| 1 | General Setup    | Use this menu to set up your general information.         |
| 2 | WAN Backup Setup | Use this menu to setup traffic redirect and dial-back up. |

Table 73 Main Menu Summary

| #  | MENU TITLE                | DESCRIPTION                                                                                       |
|----|---------------------------|---------------------------------------------------------------------------------------------------|
| 3  | LAN Setup                 | Use this menu to set up your wireless LAN and LAN connection.                                     |
| 4  | Internet Access Setup     | A quick and easy way to set up an Internet connection.                                            |
| 11 | Remote Node Setup         | Use this menu to set up the Remote Node for LAN-to-LAN connection, including Internet connection. |
| 12 | Static Routing Setup      | Use this menu to set up static routes.                                                            |
| 14 | Dial-in User Setup        | Use this menu to set up local user profiles on the Prestige.                                      |
| 15 | NAT Setup                 | Use this menu to specify inside servers when NAT is enabled.                                      |
| 21 | Filter and Firewall Setup | Use this menu to configure filters, activate/deactivate the firewall and view the firewall log.   |
| 22 | SNMP Configuration        | Use this menu to set up SNMP related parameters.                                                  |
| 23 | System Security           | Use this menu to set up wireless security and change your password.                               |
| 24 | System Maintenance        | This menu provides system status, diagnostics, software upload, etc.                              |
| 25 | IP Routing Policy Setup   | Use this menu to configure your IP routing policy.                                                |
| 26 | Schedule Setup            | Use this menu to schedule outgoing calls.                                                         |
| 99 | Exit                      | Use this to exit from SMT and return to a blank screen.                                           |

# 18.3 Changing the System Password

Change the Prestige default password by following the steps shown next.

- 1 Enter 23 in the main menu to display Menu 23 System Security.
- 2 Enter 1 to display Menu 23.1 System Security Change Password as shown next.
- **3** Type your existing system password in the **Old Password** field, for example "1234", and press [ENTER].

Figure 109 Menu 23.1 Change Password

```
Menu 23.1 - System Security - Change Password

Old Password= ?

New Password= ?

Retype to confirm=?

Enter here to CONFIRM or ESC to CANCEL:
```

- **4** Type your new system password in the **New Password** field (up to 30 characters), and press [ENTER].
- **5** Re-type your new system password in the **Retype to confirm** field for confirmation and press [ENTER].

**Note:** Note that as you type a password, the screen displays an " $\star$ " for each character you type.

# CHAPTER 19 Menu 1 General Setup

**Menu 1 - General Setup** contains administrative and system-related information.

# 19.1 General Setup

Menu 1 — General Setup contains administrative and system-related information (shown next). The **System Name** field is for identification purposes. However, because some ISPs check this name you should enter your computer's "Computer Name".

- In Windows 95/98 click **Start**, **Settings**, **Control Panel**, **Network**. Click the **Identification** tab, note the entry for the **Computer name** field and enter it as the Prestige **System Name**.
- In Windows 2000 click **Start**, **Settings**, **Control Panel** and then double-click **System**. Click the **Network Identification** tab and then the **Properties** button. Note the entry for the **Computer name** field and enter it as the Prestige **System Name**.
- In Windows XP, click start, My Computer, View system information and then click the Computer Name tab. Note the entry in the Full computer name field and enter it as the Prestige System Name.

The **Domain Name** entry is what is propagated to the DHCP clients on the LAN. If you leave this blank, the domain name obtained by DHCP from the ISP is used. While you must enter the host name (System Name) on each individual computer, the domain name can be assigned from the Prestige via DHCP.

# 19.2 Procedure To Configure Menu 1

Enter 1 in the Main Menu to open **Menu 1** — **General Setup** (shown next).

Figure 110 Menu 1 General Setup

```
Menu 1 General Setup

System Name= ?
Location=
Contact Person's Name=
Domain Name=
Edit Dynamic DNS= No

Route IP= Yes
Bridge= No

Press ENTER to Confirm or ESC to Cancel:
```

Fill in the required fields. Refer to the table shown next for more information about these fields.

Table 74 Menu 1 General Setup

| FIELD                                                                                                    | DESCRIPTION                                                                                                    |  |
|----------------------------------------------------------------------------------------------------|----------------------------------------------------------------------------------------------------|--|
| System Name                                                                                                    | Choose a descriptive name for identification purposes. This name can be up to 30 alphanumeric characters long. Spaces are not allowed, but dashes "-" and underscores "_" are accepted.                                       |  |
| Location (optional)                                                                                                    | Enter the geographic location (up to 31 characters) of your Prestige.                                                                                                    |  |
| Contact Person's<br>Name (optional)                                                                                                    | Enter the name (up to 30 characters) of the person in charge of this Prestige.                                                                                                    |  |
| Domain Name                                                                                                    | Enter the domain name (if you know it) here. If you leave this field blank, the ISP may assign a domain name via DHCP. You can go to menu 24.8 and type "sys domainname" to see the current domain name used by your gateway. |  |
|                                                                                                    | If you want to clear this field just press the [SPACE BAR]. The domain name entered by you is given priority over the ISP assigned domain name.                                                                               |  |
| Edit Dynamic DNS                                                                                                    | Press the [SPACE BAR] to select <b>Yes</b> or <b>No</b> (default). Select <b>Yes</b> to configure <b>Menu 1.1 — Configure Dynamic DNS</b> (discussed next).                                                                   |  |
| Route IP                                                                                                    | Set this field to <b>Yes</b> to enable or <b>No</b> to disable IP routing. You must enable IP routing for Internet access.                                                                                                    |  |
| Bridge                                                                                                    | Turn on/off bridging for protocols not supported (for example, SNA) or not turned on in the previous <b>Route IP</b> field.                                                                                                   |  |
|                                                                                                    | Select <b>Yes</b> to turn bridging on; select <b>No</b> to turn bridging off.                                                                                                    |  |
| When you have completed this menu, press [ENTER] at the prompt "Press ENTER to Confirm or ESC to Cancel:" to save your configuration, or press [ESC] at any time to cancel. |                                                                                                    |  |

# 19.2.1 Procedure to Configure Dynamic DNS

Note: If you have a private WAN IP address, then you cannot use dynamic DNS.

To configure dynamic DNS, go to **Menu 1** — **General Setup** and select **Yes** in the **Edit Dynamic DNS** field. Press [ENTER] to display **Menu 1.1**— **Configure Dynamic DNS** as shown next.

Figure 111 Menu 1.1 Configure Dynamic DNS

```
Menu 1.1 - Configure Dynamic DNS
Service Provider= WWW.DynDNS.ORG
Active= No
Host=
EMAIL=
USER=
Password= *******
Enable Wildcard= No

Press ENTER to Confirm or ESC to Cancel:
```

Follow the instructions in the next table to configure dynamic DNS parameters.

 Table 75
 Menu 1.1 Configure Dynamic DNS

| FIELD                                                                                                    | DESCRIPTION                                                                                                    |  |
|----------------------------------------------------------------------------------------------------|----------------------------------------------------------------------------------------------------|--|
| Service Provider                                                                                                    | This is the name of your dynamic DNS service provider.                                                                                                    |  |
| Active                                                                                                    | Press [SPACE BAR] to select <b>Yes</b> and then press [ENTER] to make dynamic DNS active.                                                                                                   |  |
| Host                                                                                                    | Enter the domain name assigned to your Prestige by your dynamic DNS provider.                                                                                                    |  |
| EMAIL                                                                                                    | Enter your e-mail address.                                                                                                    |  |
| User                                                                                                    | Enter your user name.                                                                                                    |  |
| Password                                                                                                    | Enter the password assigned to you.                                                                                                    |  |
| Enable Wildcard                                                                                                    | Your Prestige supports DYNDNS Wildcard. Press [SPACE BAR] and then [ENTER] to select <b>Yes</b> or <b>No</b> This field is <b>N/A</b> when you choose DDNS client as your service provider. |  |
| When you have completed this menu, press [ENTER] at the prompt "Press ENTER to Confirm or ESC to Cancel:" to save your configuration, or press [ESC] at any time to cancel. |                                                                                                    |  |

# CHAPTER 20 Menu 2 WAN Backup Setup

This chapter describes how to configure traffic redirect and dial-backup using menu 2 and 2.1.

# 20.1 Introduction to WAN Backup Setup

This chapter explains how to configure the Prestige for traffic redirect and dial backup connections.

# 20.2 Configuring Dial Backup in Menu 2

From the main menu, enter 2 to open menu 2.

Figure 112 Menu 2 WAN Backup Setup

```
Menu 2 - Wan Backup Setup

Check Mechanism = DSL Link
Check WAN IP Address1 = 0.0.0.0
Check WAN IP Address2 = 0.0.0.0
Check WAN IP Address3 = 0.0.0.0
KeepAlive Fail Tolerance = 0
Recovery Interval(sec) = 0
ICMP Timeout(sec) = 0
Traffic Redirect = No

Press ENTER to Confirm or ESC to Cancel:
```

Table 76 Menu 2 WAN Backup Setup

| FIELD                      | DESCRIPTION                                                                                                    |
|----------------------------|----------------------------------------------------------------------------------------------------|
| Check Mechanism            | Press [SPACE BAR] and then press [ENTER] to select the method that the Prestige uses to check the DSL connection.                                                                                                    |
|                            | Select <b>DSL Link</b> to have the Prestige check the DSL connection's physical layer. Select <b>ICMP</b> to have the Prestige periodically ping the IP addresses configured in the <b>Check WAN IP Address</b> fields.                                                                                                    |
| Check WAN IP<br>Address1-3 | Configure this field to test your Prestige's WAN accessibility. Type the IP address of a reliable nearby computer (for example, your ISP's DNS server address). When using a WAN backup connection, the Prestige periodically pings the addresses configured here and uses the other WAN backup connection (if configured) if there is no response. |

 Table 76
 Menu 2 WAN Backup Setup (continued)

| FIELD                                                                                                    | DESCRIPTION                                                                                                    |
|----------------------------------------------------------------------------------------------------|----------------------------------------------------------------------------------------------------|
| KeepAlive Fail<br>Tolerance                                                                                                    | Type the number of times (2 recommended) that your Prestige may ping the IP addresses configured in the <b>Check WAN IP Address</b> field without getting a response before switching to a WAN backup connection (or a different WAN backup connection). |
| Recovery Interval(sec)                                                                                                    | When the Prestige is using a lower priority connection (usually a WAN backup connection), it periodically checks to whether or not it can use a higher priority connection.                                                                              |
|                                                                                                    | Type the number of seconds (30 recommended) for the Prestige to wait between checks. Allow more time if your destination IP address handles lots of traffic.                                                                                             |
| ICMP Timeout                                                                                                    | Type the number of seconds for an ICMP session to wait for the ICMP response                                                                                                    |
| Traffic Redirect                                                                                                    | Press [SPACE BAR] to select <b>Yes</b> or <b>No</b> .                                                                                                    |
|                                                                                                    | Select <b>Yes</b> and press [ENTER] to configure <b>Menu 2.1 Traffic Redirect Setup</b> .                                                                                                    |
|                                                                                                    | Select <b>No</b> (default) if you do not want to configure this feature.                                                                                                    |
| When you have completed this menu, press [ENTER] at the prompt "Press ENTER to Confirm or ESC to Cancel:" to save your configuration, or press [ESC] at any time to cancel. |                                                                                                    |

# 20.2.1 Traffic Redirect Setup

Configure parameters that determine when the Prestige will forward WAN traffic to the backup gateway using **Menu 2.1** — **Traffic Redirect Setup**.

Figure 113 Menu 2.1Traffic Redirect Setup

| Menu 2.1 - Traffic Redirect Setup                |
|--------------------------------------------------|
| Active= No                                       |
| Configuration:                                   |
| Backup Gateway IP Address= 0.0.0.0<br>Metric= 15 |
| Press ENTER to Confirm or ESC to Cancel:         |

Table 77 Menu 2.1Traffic Redirect Setup

| FIELD                        | DESCRIPTION                                                                                                    |
|------------------------------|----------------------------------------------------------------------------------------------------|
| Active.                      | Press [SPACE BAR] and select <b>Yes</b> (to enable) or <b>No</b> (to disable) traffic redirect setup. The default is <b>No</b>                                                            |
| Configuration                |                                                                                                    |
| Backup Gateway<br>IP Address | Enter the IP address of your backup gateway in dotted decimal notation.  The Prestige automatically forwards traffic to this IP address if the Prestige's Internet connection terminates. |

Table 77 Menu 2.1Traffic Redirect Setup

| FIELD                                                                                                    | DESCRIPTION                                                                                                    |
|----------------------------------------------------------------------------------------------------|----------------------------------------------------------------------------------------------------|
| Metric                                                                                                    | This field sets this route's priority among the routes the Prestige uses.  The metric represents the "cost of transmission". A router determines the best route for transmission by choosing a path with the lowest "cost". RIP routing uses hop count as the measurement of cost, with a minimum of "1" for directly connected networks. The number must be between "1" and "15"; a number greater than "15" means the link is down. The smaller the number, the lower the "cost" |
| When you have completed this menu, press [ENTER] at the prompt "Press ENTER to Confirm or ESC to Cancel:" to save your configuration, or press [ESC] at any time to cancel. |                                                                                                    |

# CHAPTER 21 Menu 3 LAN Setup

This chapter covers how to configure your wired Local Area Network (LAN) settings.

# 21.1 LAN Setup

This section describes how to configure the Ethernet using **Menu 3** — **LAN Setup**. From the main menu, enter 3 to display menu 3.

Figure 114 Menu 3 LAN Setup

```
Menu 3 - LAN Setup

1. LAN Port Filter Setup
2. TCP/IP and DHCP Setup

5. Wireless LAN Setup

Enter Menu Selection Number:
```

### 21.1.1 General Ethernet Setup

This menu allows you to specify filter set(s) that you wish to apply to the Ethernet traffic. You seldom need to filter Ethernet traffic; however, the filter sets may be useful to block certain packets, reduce traffic and prevent security breaches.

Figure 115 Menu 3.1 LAN Port Filter Setup

```
Menu 3.1 - LAN Port Filter Setup

Input Filter Sets:
   protocol filters=
   device filters=
Output Filter Sets:
   protocol filters=
   device filters=

Press ENTER to Confirm or ESC to Cancel:
```

If you need to define filters, please read Chapter 29 on page 272 first, then return to this menu to define the filter sets.

#### 21.2 Protocol Dependent Ethernet Setup

Depending on the protocols for your applications, you need to configure the respective Ethernet Setup, as outlined below.

- TCP/IP Ethernet setup
- Bridging Ethernet setup

# 21.3 TCP/IP Ethernet Setup and DHCP

Use menu 3.2 to configure your Prestige for TCP/IP.

To edit menu 3.2, enter 3 from the main menu to display **Menu 3** — **LAN Setup**. When menu 3 appears, press 2 and press [ENTER] to display **Menu 3.2** — **TCP/IP and DHCP Ethernet Setup**, as shown next:

Figure 116 Menu 3.2 TCP/IP and DHCP Ethernet Setup

```
Menu 3.2 - TCP/IP and DHCP Setup
DHCP Setup
  DHCP= Server
  Client IP Pool Starting Address= 192.168.1.33
  Size of Client IP Pool= 32
 Primary DNS Server= 0.0.0.0
 Secondary DNS Server= 0.0.0.0
 Remote DHCP Server= N/A
TCP/IP Setup:
 IP Address= 192.168.1.1
 IP Subnet Mask= 255.255.255.0
 RIP Direction= None
   Version= N/A
 Multicast= None
  IP Policies=
  Edit IP Alias= No
Press ENTER to Confirm or ESC to Cancel:
```

Follow the instructions in the following table on how to configure the DHCP fields.

Table 78 DHCP Ethernet Setup

| FIELD                                      | DESCRIPTION                                                                                                    |
|--------------------------------------------|----------------------------------------------------------------------------------------------------|
| DHCP Setup                                 |                                                                                                    |
| DHCP                                       | If set to <b>Server</b> , your Prestige can assign IP addresses, an IP default gateway and DNS servers to Windows 95, Windows NT and other systems that support the DHCP client.                                                                       |
|                                            | If set to <b>None</b> , the DHCP server will be disabled.                                                                                                    |
|                                            | If set to <b>Relay</b> , the Prestige acts as a surrogate DHCP server and relays DHCP requests and responses between the remote server and the clients. Enter the IP address of the actual, remote DHCP server in the Remote DHCP Server in this case. |
|                                            | When DHCP server is used, the following items need to be set:                                                                                                    |
| Client IP Pool Starting<br>Address         | This field specifies the first of the contiguous addresses in the IP address pool.                                                                                                    |
| Size of Client IP Pool                     | This field specifies the size or count of the IP address pool.                                                                                                    |
| Primary DNS Server<br>Secondary DNS Server | Enter the IP addresses of the DNS servers. The DNS servers are passed to the DHCP clients along with the IP address and the subnet mask.                                                                                                    |
| Remote DHCP Serve                          | If <b>Relay</b> is selected in the <b>DHCP</b> field above then enter the IP address of the actual remote DHCP server here.                                                                                                    |

Follow the instructions in the following table to configure TCP/IP parameters for the Ethernet port.

Table 79 TCP/IP Ethernet Setup

| FIELD          | DESCRIPTION                                                                                                    |
|----------------|----------------------------------------------------------------------------------------------------|
| TCP/IP Setup   |                                                                                                    |
| IP Address     | Enter the (LAN) IP address of your Prestige in dotted decimal notation                                                                                                    |
| IP Subnet Mask | Your Prestige will automatically calculate the subnet mask based on the IP address that you assign. Unless you are implementing subnetting, use the subnet mask computed by the Prestige (refer to the appendices for more information).                                                                    |
| RIP Direction  | Press [SPACE BAR] to select the RIP direction. Choices are <b>Both</b> , <b>In Only</b> , <b>Out Only</b> or <b>None</b> .                                                                                                    |
| Version        | Press [SPACE BAR] to select the RIP version. Choices are <b>RIP-1</b> , <b>RIP-2B</b> or <b>RIP-2M</b> .                                                                                                    |
| Multicast      | IGMP (Internet Group Multicast Protocol) is a network-layer protocol used to establish membership in a Multicast group. The Prestige supports both IGMP version 1 ( <b>IGMP-v1</b> ) and version 2 ( <b>IGMP-v2</b> ). Press the [SPACE BAR] to enable IP Multicasting or select <b>None</b> to disable it. |
| IP Policies    | Create policies using SMT menu 25 and apply them on the Prestige LAN interface here. You can apply up to four IP Policy sets (from twelve) by entering their numbers separated by commas.                                                                                                    |
| Edit IP Alias  | The Prestige supports three logical LAN interfaces via its single physical Ethernet interface with the Prestige itself as the gateway for each LAN network. Press [SPACE BAR] to change <b>No</b> to <b>Yes</b> and press [ENTER] to display Menu 3.2.1.                                                    |

# CHAPTER 22 Wireless LAN Setup

This chapter covers how to configure wireless LAN settings in SMT menu 3.5 for P-660HW and P-660W.

#### 22.1 Wireless LAN Overview

Refer to the chapter on the wireless LAN screens for wireless LAN background information.

# 22.2 Wireless LAN Setup

Use menu 3.5 to set up your Prestige as the wireless access point. To edit menu 3.5, enter 3 from the main menu to display **Menu 3 – LAN Setup**. When menu 3 appears, press 5 and then press [ENTER] to display **Menu 3.5 – Wireless LAN Setup** as shown next.

Figure 117 Menu 3.5 - Wireless LAN Setup

```
Menu 3.5- Wireless LAN Setup

ESSID= Wireless
Hide ESSID= No
Channel ID= CH06 2437MHz
RTS Threshold= 2432
Frag. Threshold= 2432
WEP= Disable
Default Key= N/A
Key1= N/A
Key2= N/A
Key2= N/A
Key3= N/A
Key4= N/A
Edit MAC Address Filter= No

Press ENTER to Confirm or ESC to Cancel:
```

Table 80 Menu 3.5 - Wireless LAN Setup

| FIELD      | DESCRIPTION                                                                                                    |
|------------|----------------------------------------------------------------------------------------------------|
| ESSID      | The ESSID (Extended Service Set IDentifier) identifies the AP to which the wireless stations associate. Wireless stations associating to the Access Point must have the same ESSID. Enter a descriptive name of up to 32 printable 7-bit ASCII characters. |
| Hide ESSID | Press [SPACE BAR] and select <b>Yes</b> to hide the ESSID in the outgoing beacon frame so a station cannot obtain the ESSID through passive scanning.                                                                                                    |

 Table 80
 Menu 3.5 - Wireless LAN Setup (continued)

| FIELD                         | DESCRIPTION                                                                                                    |  |
|-------------------------------|----------------------------------------------------------------------------------------------------|--|
| Channel ID                    | Press [SPACE BAR] to select a channel. This allows you to set the operating frequency/channel depending on your particular region.                                                                                                    |  |
| RTS<br>Threshold              | RTS(Request To Send) threshold (number of bytes) enables RTS/CTS handshake. Data with its frame size larger than this value will perform the RTS/CTS handshake. Setting this attribute to be larger than the maximum MSDU (MAC Service Data Unit) size turns off the RTS/CTS handshake. Setting this attribute to zero turns on the RTS/CTS handshake. Enter a value between 0 and 2432. |  |
| Frag.<br>Threshold            | The threshold (number of bytes) for the fragmentation boundary for directed messages. It is the maximum data fragment size that can be sent. Enter a value between 256 and 2432.                                                                                                    |  |
| WEP                           | WEP (Wired Equivalent Privacy) provides data encryption to prevent wireless stations from accessing data transmitted over the wireless network.                                                                                                    |  |
|                               | Select <b>Disable</b> allows wireless stations to communicate with the access points without any data encryption.                                                                                                    |  |
|                               | Select <b>64-bit WEP</b> or <b>128-bit WEP</b> to for the type of data encryption. WEP causes performance degradation.                                                                                                    |  |
| Default Key                   | Enter the number of the key as an active key.                                                                                                    |  |
| Key 1 to Key<br>4             | If you chose <b>64-bit WEP</b> in the <b>WEP Encryption</b> field, then enter 5 characters or 10 hexadecimal characters ("0-9", "A-F") preceded by 0x for each key (1-4). If you chose <b>128-bit WEP</b> in the <b>WEP Encryption</b> field, then enter 13 characters or 26 hexadecimal characters ("0-9", "A-F") preceded by 0x for each key (1-4).                                    |  |
|                               | There are four data encryption keys to secure your data from eavesdropping by unauthorized wireless users. The values for the keys must be set up exactly the same on the access points as they are on the wireless stations.                                                                                                    |  |
| Edit MAC<br>Address<br>Filter | To edit MAC address filtering table, press [SPACE BAR] to select <b>Yes</b> and press [ENTER] to open menu 3.5.1.                                                                                                    |  |
|                               | When you have completed this menu, press [ENTER] at the prompt "Press ENTER to Confirm or ESC to Cancel:" to save your configuration, or press [ESC] at any time to cancel.                                                                                                    |  |

#### 22.2.1 Wireless LAN MAC Address Filter

The next layer of security is MAC address filter. To allow a wireless station to associate with the Prestige, enter the MAC address of the wireless LAN adapter on that wireless station in the MAC address table.

Figure 118 Menu 3.5.1 WLAN MAC Address Filtering

```
Menu 3.5.1 - WLAN MAC Address Filter
                  Active= No
                  Filter Action= Allowed Association
    00:00:00:00:00:00 13= 00:00:00:00:00 25= 00:00:00:00:00
2 = \quad 00:00:00:00:00:00 \quad 14 = \quad 00:00:00:00:00 \quad 26 = \quad 00:00:00:00:00:00
3 = \quad 00:00:00:00:00:00 \quad 15 = \quad 00:00:00:00:00 \quad 27 = \quad 00:00:00:00:00:00
4 = \quad 00:00:00:00:00:00:00 \quad 16 = \quad 00:00:00:00:00:00 \quad 28 = \quad 00:00:00:00:00:00:00
5 = 00:00:00:00:00:00 \quad 17 = 00:00:00:00:00 \quad 29 = 00:00:00:00:00:00
6 = \quad 00:00:00:00:00:00 \quad 18 = \quad 00:00:00:00:00 \quad 30 = \quad 00:00:00:00:00:00
7= 00:00:00:00:00:00 19=
                                00:00:00:00:00:00 31= 00:00:00:00:00
                                00:00:00:00:00:00 32= 00:00:00:00:00
    00:00:00:00:00
                          20=
     00:00:00:00:00:00
                         21=
                                00:00:00:00:00:00
     00:00:00:00:00
                          22=
                                 00:00:00:00:00
10=
11=
     00:00:00:00:00:00 23=
                                00:00:00:00:00:00
      00:00:00:00:00:00 24= 00:00:00:00:00
12=
                   Enter here to CONFIRM or ESC to CANCEL:
```

Table 81 Menu 3.5.1 WLAN MAC Address Filtering

| FIELD                                                                                                    | DESCRIPTION                                                                                                    |  |  |
|----------------------------------------------------------------------------------------------------|----------------------------------------------------------------------------------------------------|--|--|
| Active                                                                                                    | To enable MAC address filtering, press [SPACE BAR] to select <b>Yes</b> and press [ENTER].                                                                            |  |  |
| Filter Action                                                                                                    | Define the filter action for the list of MAC addresses in the MAC address filter table.                                                                               |  |  |
|                                                                                                    | To deny access to the Prestige, press [SPACE BAR] to select <b>Deny Association</b> and press [ENTER]. MAC addresses not listed will be allowed to access the router. |  |  |
|                                                                                                    | The default action, <b>Allowed Association</b> , permits association with the Prestige. MAC addresses not listed will be denied access to the router.                 |  |  |
| MAC Address                                                                                                    | MAC Address Filter                                                                                                    |  |  |
| Address 1.                                                                                                    | Enter the MAC addresses (in XX:XX:XX:XX:XX format) of the wireless stations that are allowed or denied access to the Prestige in these address fields.                |  |  |
| When you have completed this menu, press [ENTER] at the prompt "Press ENTER to Confirm or ESC to Cancel:" to save your configuration, or press [ESC] at any time to cancel. |                                                                                                    |  |  |

# CHAPTER 23 Internet Access

This chapter shows you how to configure the LAN and WAN of your Prestige for Internet access.

#### 23.1 Internet Access Overview

Refer to the chapters on the web configurator's wizard, LAN and WAN screens for more background information on fields in the SMT screens covered in this chapter.

#### 23.2 IP Policies

Traditionally, routing is based on the destination address *only* and the router takes the shortest path to forward a packet. IP Policy Routing (IPPR) provides a mechanism to override the default routing behavior and alter the packet forwarding based on the policy defined by the network administrator. Policy-based routing is applied to incoming packets on a per interface basis, prior to the normal routing. Create policies using SMT menu 25 and apply them on the Prestige LAN and/or WAN interfaces using menus 3.2 (LAN) and 11.3 (WAN).

### 23.3 IP Alias

IP alias allows you to partition a physical network into different logical networks over the same Ethernet interface. The Prestige supports three logical LAN interfaces via its single physical Ethernet interface with the Prestige itself as the gateway for each LAN network.

When you use IP alias, you can also configure firewall rules to control access between the LAN's logical networks (subnets).

**Note:** Make sure that the subnets of the logical networks do not overlap.

The following figure shows a LAN divided into subnets A, B, and C.

Figure 119 IP Alias Network Example

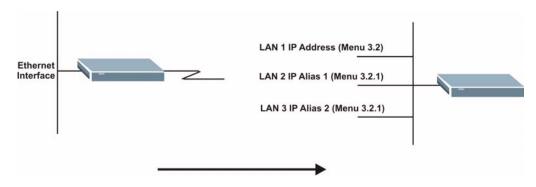

Use menu 3.2.1 to configure IP Alias on your Prestige.

# 23.4 IP Alias Setup

Use menu 3.2 to configure the first network. Move the cursor to **Edit IP Alias** field and press [SPACEBAR] to choose **Yes** and press [ENTER] to configure the second and third network.

Figure 120 Menu 3.2 TCP/IP and DHCP Setup

```
Menu 3.2 - TCP/IP and DHCP Setup
DHCP Setup
 DHCP= Server
  Client IP Pool Starting Address= 192.168.1.33
  Size of Client IP Pool= 32
 Primary DNS Server= 0.0.0.0
  Secondary DNS Server= 0.0.0.0
 Remote DHCP Server= N/A
TCP/IP Setup:
  IP Address= 192.168.1.1
  IP Subnet Mask= 255.255.255.0
 RIP Direction= None
   Version= N/A
 Multicast= None
 IP Policies=
 Edit IP Alias= No
Press ENTER to Confirm or ESC to Cancel:
```

Pressing [ENTER] displays **Menu 3.2.1** — **IP Alias Setup**, as shown next.

Figure 121 Menu 3.2.1 IP Alias Setup

```
Menu 3.2.1 - IP Alias Setup
 IP Alias 1= No
   IP Address= N/A
    IP Subnet Mask= N/A
   RIP Direction= N/A
   Version= N/A
   Incoming protocol filters= N/A
   Outgoing protocol filters= N/A
  IP Alias 2= No
    IP Address= N/A
    IP Subnet Mask= N/A
    RIP Direction= N/A
    Version= N/A
    Incoming protocol filters= N/A
   Outgoing protocol filters= N/A
   Enter here to CONFIRM or ESC to CANCEL:
```

Follow the instructions in the following table to configure IP Alias parameters.

Table 82 Menu 3.2.1 IP Alias Setup

| FIELD                                                                                                    | DESCRIPTION                                                                                                    |
|----------------------------------------------------------------------------------------------------|----------------------------------------------------------------------------------------------------|
| IP Alias                                                                                                    | Choose <b>Yes</b> to configure the LAN network for the Prestige.                                                                                                    |
| IP Address                                                                                                    | Enter the IP address of your Prestige in dotted decimal notation                                                                                                    |
| IP Subnet Mask                                                                                                    | Your Prestige will automatically calculate the subnet mask based on the IP address that you assign. Unless you are implementing subnetting, use the subnet mask computed by the Prestige |
| RIP Direction                                                                                                    | Press [SPACE BAR] to select the RIP direction. Choices are <b>None</b> , <b>Both</b> , <b>In Only</b> or <b>Out Only</b> .                                                               |
| Version                                                                                                    | Press [SPACE BAR] to select the RIP version. Choices are <b>RIP-1</b> , <b>RIP-2B</b> or <b>RIP-2M</b> .                                                                                 |
| Incoming<br>Protocol Filters                                                                                                    | Enter the filter set(s) you wish to apply to the incoming traffic between this node and the Prestige.                                                                                    |
| Outgoing<br>Protocol Filters                                                                                                    | Enter the filter set(s) you wish to apply to the outgoing traffic between this node and the Prestige.                                                                                    |
| When you have completed this menu, press [ENTER] at the prompt "Press ENTER to Confirm or ESC to Cancel:" to save your configuration, or press [ESC] at any time to cancel. |                                                                                                    |

# 23.5 Route IP Setup

The first step is to enable the IP routing in Menu 1 — General Setup.

To edit menu 1, type 1 in the main menu and press [ENTER]. Set the **Route IP** field to **Yes** by pressing [SPACE BAR].

Figure 122 Menu 1 General Setup

```
Menu 1 - General Setup

System Name= ?

Location= location

Contact Person's Name=

Domain Name=

Edit Dynamic DNS= No

Route IP= Yes

Bridge= No

Press ENTER to Confirm or ESC to Cancel:
```

## 23.6 Internet Access Configuration

Menu 4 allows you to enter the Internet Access information in one screen. Menu 4 is actually a simplified setup for one of the remote nodes that you can access in menu 11. Before you configure your Prestige for Internet access, you need to collect your Internet account information.

Use the *Internet Account Information* table in the *Quick Start Guide* to record your. Note that if you are using PPPoA or PPPoE encapsulation, then the only ISP information you need is a login name and password. You only need to know the Ethernet Encapsulation Gateway IP address if you are using ENET ENCAP encapsulation.

From the main menu, type 4 to display **Menu 4 - Internet Access Setup**, as shown next.

Figure 123 Menu 4 Internet Access Setup

```
Menu 4 - Internet Access Setup
 ISP's Name= MvISP
 Encapsulation= RFC 1483
 Multiplexing= LLC-based
 VPI #= 8
 VCI #= 35
 ATM QoS Type= CBR
   Peak Cell Rate (PCR) = 0
   Sustain Cell Rate (SCR) = 0
   Maximum Burst Size (MBS) = 0
 My Login= N/A
 My Password= N/A
 ENET ENCAP Gateway= N/A
  IP Address Assignment= Static
    IP Address= 0.0.0.0
 Network Address Translation = SUA Only
   Address Mapping Set= N/A
Press ENTER to Confirm or ESC to Cancel:
```

The following table contains instructions on how to configure your Prestige for Internet access

 Table 83
 Menu 4 Internet Access Setup

| FIELD                          | DESCRIPTION                                                                                                    |
|--------------------------------|----------------------------------------------------------------------------------------------------|
| ISP's Name                     | Enter the name of your Internet Service Provider (ISP). This information is for identification purposes only.                                                                                                    |
| Encapsulation                  | Press [SPACE BAR] to select the method of encapsulation used by your ISP. Choices are <b>PPPoE</b> , <b>PPPoA</b> , <b>RFC 1483</b> or <b>ENET ENCAP</b> .                                                                                                    |
| Multiplexing                   | Press [SPACE BAR] to select the method of multiplexing used by your ISP. Choices are <b>VC-based</b> or <b>LLC-based</b> .                                                                                                    |
| VPI#                           | Enter the Virtual Path Identifier (VPI) assigned to you.                                                                                                    |
| VCI#                           | Enter the Virtual Channel Identifier (VCI) assigned to you.                                                                                                    |
| ATM QoS Type                   | Press [SPACE BAR] and select <b>CBR</b> (Continuous Bit Rate) to specify fixed (always-on) bandwidth. Select <b>UBR</b> (Unspecified Bit Rate) for applications that are non-time sensitive, such as e-mail. Select <b>VBR</b> (Variable Bit Rate) for bursty traffic and bandwidth sharing with other applications. |
| Peak Cell Rate<br>(PCR)        | This is the maximum rate at which the sender can send cells. Type the PCR.                                                                                                    |
| Sustain Cell Rate (SCR)= 0     | Sustained Cell Rate is the mean cell rate of a bursty, on-off traffic source that can be sent at the peak rate, and a parameter for burst-traffic. Type the SCR; it must be less than the PCR.                                                                                                    |
| Maximum Burst<br>Size (MBS)= 0 | Refers to the maximum number of cells that can be sent at the peak rate. Type the MBS. The MBS must be less than 65535.                                                                                                    |
| My Login                       | Configure the <b>My Login</b> and <b>My Password</b> fields for PPPoA and PPPoE encapsulation only. Enter the login name that your ISP gives you. If you are using PPPoE encapsulation, then this field must be of the form user@domain where domain identifies your PPPoE service name.                             |
| My Password                    | Enter the password associated with the login name above.                                                                                                    |
| ENET ENCAP<br>Gateway          | Enter the gateway IP address supplied by your ISP when you are using <b>ENET ENCAP</b> encapsulation.                                                                                                    |
| Idle Timeout                   | This value specifies the number of idle seconds that elapse before the Prestige automatically disconnects the PPPoE session.                                                                                                    |
| IP Address<br>Assignment       | Press [SPACE BAR] to select <b>Static</b> or <b>Dynamic</b> address assignment.                                                                                                    |
| IP Address                     | Enter the IP address supplied by your ISP if applicable.                                                                                                    |
| Network Address<br>Translation | Press [SPACE BAR] to select <b>None</b> , <b>SUA Only</b> or <b>Full Feature</b> . Please see the NAT chapter for more details on the SUA (Single User Account) feature.                                                                                                    |
| Address Mapping<br>Set         | Type the numbers of mapping sets (1-8) to use with NAT.                                                                                                    |
|                                | mpleted this menu, press [ENTER] at the prompt "Press ENTER to Confirm ncel:" to save your configuration, or press [ESC] at any time to cancel.                                                                                                    |

If all your settings are correct your Prestige should connect automatically to the Internet. If the connection fails, note the error message that you receive on the screen and take the appropriate troubleshooting steps.

# CHAPTER 24 Remote Node Configuration

This chapter covers remote node configuration.

## 24.1 Remote Node Setup Overview

This section describes the protocol-independent parameters for a remote node. A remote node is required for placing calls to a remote gateway. A remote node represents both the remote gateway and the network behind it across a WAN connection. When you use menu 4 to set up Internet access, you are configuring one of the remote nodes.

You first choose a remote node in **Menu 11- Remote Node Setup**. You can then edit that node's profile in menu 11.1, as well as configure specific settings in three submenus: edit IP and bridge options in menu 11.3; edit ATM options in menu 11.6; and edit filter sets in menu 11.5.

### 24.2 Remote Node Setup

This section describes the protocol-independent parameters for a remote node.

#### 24.2.1 Remote Node Profile

To configure a remote node, follow these steps:

- 1 From the main menu, enter 11 to display Menu 11 Remote Node Setup.
- **2** When menu 11 appears, as shown in the following figure, type the number of the remote node that you want to configure.

Figure 124 Menu 11 Remote Node Setup

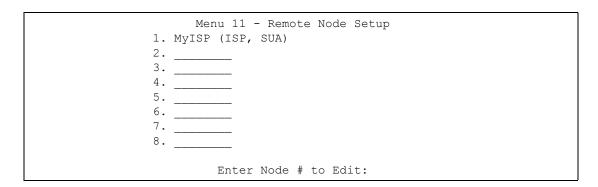

#### 24.2.2 Encapsulation and Multiplexing Scenarios

For Internet access you should use the encapsulation and multiplexing methods used by your ISP. Consult your telephone company for information on encapsulation and multiplexing methods for LAN-to-LAN applications, for example between a branch office and corporate headquarters. There must be prior agreement on encapsulation and multiplexing methods because they cannot be automatically determined. What method(s) you use also depends on how many VCs you have and how many different network protocols you need. The extra overhead that ENET ENCAP encapsulation entails makes it a poor choice in a LAN-to-LAN application. Here are some examples of more suitable combinations in such an application.

#### 24.2.2.1 Scenario 1: One VC, Multiple Protocols

**PPPoA** (RFC-2364) encapsulation with **VC-based** multiplexing is the best combination because no extra protocol identifying headers are needed. The **PPP** protocol already contains this information.

#### 24.2.2.2 Scenario 2: One VC, One Protocol (IP)

Selecting **RFC-1483** encapsulation with **VC-based** multiplexing requires the least amount of overhead (0 octets). However, if there is a potential need for multiple protocol support in the future, it may be safer to select **PPPoA** encapsulation instead of **RFC-1483**, so you do not need to reconfigure either computer later.

#### 24.2.2.3 Scenario 3: Multiple VCs

If you have an equal number (or more) of VCs than the number of protocols, then select **RFC-1483** encapsulation and **VC-based** multiplexing.

Figure 125 Menu 11.1 Remote Node Profile

```
Menu 11.1 - Remote Node Profile
Rem Node Name= MyISP
                                    Route= IP
                                   Bridge= No
Active= Yes
Encapsulation= RFC 1483
                                   Edit IP/Bridge= No
Multiplexing= LLC-based
                                  Edit ATM Options= No
Service Name= N/A
                                   Edit Advance Options= N/A
Incoming:
                                   Telco Option:
  Rem Login= N/A
                                    Allocated Budget(min) = N/A
  Rem Password= N/A
                                    Period(hr) = N/A
Outgoing:
                                     Schedule Sets= N/A
  My Login= N/A
                                      Nailed-Up Connection= N/A
  My Password= N/A
                                   Session Options:
  Authen= N/A
                                      Edit Filter Sets= No
                                        Idle Timeout(sec) = N/A
Press ENTER to Confirm or ESC to Cancel:
```

In Menu 11.1 – Remote Node Profile, fill in the fields as described in the following table.

Table 84 Menu 11.1 Remote Node Profile

| FIELD         | DESCRIPTION                                                                                                    |
|---------------|----------------------------------------------------------------------------------------------------|
| Rem Node Name | Type a unique, descriptive name of up to eight characters for this node.                                                                                                    |
| Active        | Press [SPACE BAR] and then [ENTER] to select <b>Yes</b> to activate or <b>No</b> to deactivate this node. Inactive nodes are displayed with a minus sign –" in SMT menu 11. |
| Encapsulation | PPPoA refers to RFC-2364 (PPP Encapsulation over ATM Adaptation Layer 5).                                                                                                   |
|               | If RFC-1483 (Multiprotocol Encapsulation over ATM Adaptation Layer 5) of <b>ENET ENCAP</b> are selected,                                                                    |
|               | then the Rem Login, Rem Password, My Login, My Password and Authen fields are not applicable (N/A).                                                                         |
| Multiplexing  | Press [SPACE BAR] and then [ENTER] to select the method of multiplexing that your ISP uses, either <b>VC-based</b> or <b>LLC-based</b> .                                    |
| Service Name  | When using <b>PPPoE</b> encapsulation, type the name of your PPPoE service here.                                                                                            |
| Incoming:     |                                                                                                    |
| Rem Login     | Type the login name that this remote node will use to call your Prestige. The login name and the <b>Rem Password</b> will be used to authenticate this node.                |
| Rem Password  | Type the password used when this remote node calls your Prestige.                                                                                                    |
| Outgoing:     |                                                                                                    |
| My Login      | Type the login name assigned by your ISP when the Prestige calls this remote node.                                                                                          |
| My Password   | Type the password assigned by your ISP when the Prestige calls this remote node.                                                                                            |
| Authen        | This field sets the authentication protocol used for outgoing calls. Options for this field are:                                                                            |
|               | <b>CHAP/PAP</b> – Your Prestige will accept either <b>CHAP</b> or <b>PAP</b> when requested by this remote node.                                                            |
|               | CHAP – accept CHAP (Challenge Handshake Authentication Protocol) only.                                                                                                    |

**Table 84** Menu 11.1 Remote Node Profile (continued)

| FIELD                                                                                                    | DESCRIPTION                                                                                                    |
|----------------------------------------------------------------------------------------------------|----------------------------------------------------------------------------------------------------|
|                                                                                                    | PAP – accept PAP (Password Authentication Protocol) only.                                                                                                    |
| Route                                                                                                    | This field determines the protocol used in routing. Options are <b>IP</b> and <b>None</b> .                                                                                                    |
| Bridge                                                                                                    | When bridging is enabled, your Prestige will forward any packet that it does not route to this remote node; otherwise, the packets are discarded. Select <b>Yes</b> to enable and <b>No</b> to disable.                                                 |
| Edit IP/Bridge                                                                                                    | Press [SPACE BAR] to select <b>Yes</b> and press [ENTER] to display <b>Menu 11.3 – Remote Node Network Layer Options</b> .                                                                                                    |
| Edit ATM Options                                                                                                    | Press [SPACE BAR] to select <b>Yes</b> and press [ENTER] to display <b>Menu 11.6 – Remote Node ATM Layer Options</b> .                                                                                                    |
| Edit Advance                                                                                                    | This field is only available when you select <b>PPPoE</b> in the <b>Encapsulation</b> field.                                                                                                    |
| Options                                                                                                    | Press [SPACE BAR] to select <b>Yes</b> and press [ENTER] to display <b>Menu 11.8 – Advance Setup Options</b> .                                                                                                    |
| Telco Option                                                                                                    |                                                                                                    |
| Allocated Budget (min)                                                                                                    | This sets a ceiling for outgoing call time for this remote node. The default for this field is 0 meaning no budget control.                                                                                                    |
| Period (hr)                                                                                                    | This field is the time period that the budget should be reset. For example, if we are allowed to call this remote node for a maximum of 10 minutes every hour, then the <b>Allocated Budget</b> is (10 minutes) and the <b>Period (hr)</b> is 1 (hour). |
| Schedule Sets                                                                                                    | This field is only applicable for <b>PPPoE</b> and <b>PPPoA</b> encapsulation. You can apply up to four schedule sets here. For more details please refer to Chapter 37 on page 338.                                                                    |
| Nailed up<br>Connection                                                                                                    | This field is only applicable for <b>PPPoE</b> and <b>PPPoA</b> encapsulation. This field specifies if you want to make the connection to this remote node a nailed-up connection. More details are given earlier in this section.                      |
| Session Options                                                                                                    |                                                                                                    |
| Edit Filter Sets                                                                                                    | Use [SPACE BAR] to choose <b>Yes</b> and press [ENTER] to open menu 11.5 to edit the filter sets. See Chapter 29 on page 272 for more details.                                                                                                    |
| Idle Timeout (sec)                                                                                                    | Type the number of seconds (0-9999) that can elapse when the Prestige is idle (there is no traffic going to the remote node), before the Prestige automatically disconnects the remote node. 0 means that the session will not timeout.                 |
| When you have completed this menu, press [ENTER] at the prompt "Press ENTER to Confirm or ESC to Cancel:" to save your configuration, or press [ESC] at any time to cancel. |                                                                                                    |

of Esc to cancer. to save your comiguration, or press [230] at any time to cancer.

# 24.2.3 Outgoing Authentication Protocol

For obvious reasons, you should employ the strongest authentication protocol possible. However, some vendors' implementation includes specific authentication protocol in the user profile. It will disconnect if the negotiated protocol is different from that in the user profile, even when the negotiated protocol is stronger than specified. If the peer disconnects right after a successful authentication, make sure that you specify the correct authentication protocol when connecting to such an implementation.

## 24.3 Remote Node Network Layer Options

For the TCP/IP parameters, perform the following steps to edit **Menu 11.3 – Remote Node Network Layer Options** as shown next.

- 1 In menu 11.1, make sure **IP** is among the protocols in the **Route** field.
- 2 Move the cursor to the Edit IP/Bridge field, press [SPACE BAR] to select Yes, then press [ENTER] to display Menu 11.3 Remote Node Network Layer Options.

Figure 126 Menu 11.3 Remote Node Network Layer Options

```
Menu 11.3 - Remote Node Network Layer Options
IP Options:
                                   Bridge Options:
 IP Address Assignment = Static
                                     Ethernet Addr Timeout(min) = N/A
 Rem IP Addr = 0.0.0.0
 Rem Subnet Mask= 0.0.0.0
 My WAN Addr= 0.0.0.0
 NAT= SUA Only
   Address Mapping Set= N/A
 Metric= 2
 Private= No
 RIP Direction= None
   Version= RIP-1
 Multicast= None
 IP Policies=
            Enter here to CONFIRM or ESC to CANCEL:
```

The next table explains fields in Menu 11.3 – Remote Node Network Layer Options.

Table 85 Menu 11.3 Remote Node Network Layer Options

| FIELD                    | DESCRIPTION                                                                                                    |
|--------------------------|----------------------------------------------------------------------------------------------------|
| IP Address<br>Assignment | Press [SPACE BAR] and then [ENTER] to select <b>Dynamic</b> if the remote node is using a dynamically assigned IP address or <b>Static</b> if it is using a static (fixed) IP address. You will only be able to configure this in the ISP node (also the one you configure in menu 4), all other nodes are set to <b>Static</b> . |
| Rem IP Addr              | This is the IP address you entered in the previous menu.                                                                                                    |
| Rem Subnet<br>Mask       | Type the subnet mask assigned to the remote node.                                                                                                    |
| My WAN Addr              | Some implementations, especially UNIX derivatives, require separate IP network numbers for the WAN and LAN links and each end to have a unique address within the WAN network number. In that case, type the IP address assigned to the WAN port of your Prestige.                                                                |
|                          | NOTE: Refers to local Prestige address, not the remote router address.                                                                                                    |
| NAT                      | Press [SPACE BAR] and then [ENTER] to select <b>Full Feature</b> if you have multiple public WAN IP addresses for your Prestige.                                                                                                    |
|                          | Select <b>SUA Only</b> if you have just one public WAN IP address for your Prestige. The SMT uses Address Mapping Set 255 (seeFigure 144 on page 257). Select <b>None</b> to disable NAT.                                                                                                    |

 Table 85
 Menu 11.3 Remote Node Network Layer Options (continued)

| FIELD                                                                                                    | DESCRIPTION                                                                                                    |
|----------------------------------------------------------------------------------------------------|----------------------------------------------------------------------------------------------------|
| Address<br>Mapping Set                                                                                                    | When <b>Full Feature</b> is selected in the <b>NAT</b> field, configure address mapping sets in menu 15.1. Select one of the NAT server sets (2-10) in menu 15.2 (see Chapter 27 on page 254 for details) and type that number here.  When <b>SUA Only</b> is selected in the NAT field, the SMT uses NAT server set 1 in menu 15.2 (see Chapter 27 on page 254 for details). |
| Metric                                                                                                    | The metric represents the cost of transmission for routing purposes. IP routing uses hop count as the cost measurement, with a minimum of 1 for directly connected networks. Type a number that approximates the cost for this link. The number need not be precise, but it must be between 1 and 15. In practice, 2 or 3 is usually a good number.                           |
| Private                                                                                                    | This determines if the Prestige will include the route to this remote node in its RIP broadcasts. If set to <b>Yes</b> , this route is kept private and not included in RIP broadcast. If <b>No</b> , the route to this remote node will be propagated to other hosts through RIP broadcasts.                                                                                 |
| RIP Direction                                                                                                    | Press [SPACE BAR] and then [ENTER] to select the RIP Direction. Options are <b>Both</b> , <b>In Only</b> , <b>Out Only</b> or <b>None</b> .                                                                                                    |
| Version                                                                                                    | Press [SPACE BAR] and then [ENTER] to select the RIP version. Options are <b>RIP-1</b> , <b>RIP-2B</b> or <b>RIP-2M</b> .                                                                                                    |
| Multicast                                                                                                    | <b>IGMP-v1</b> sets IGMP to version 1, <b>IGMP-v2</b> sets IGMP to version 2 and <b>None</b> disables IGMP.                                                                                                    |
| IP Policies                                                                                                    | You can apply up to four IP Policy sets (from 12) by typing in their numbers separated by commas. Configure the filter sets in menu 25 first (see Chapter 36 on page 328) and then apply them here.                                                                                                    |
| When you have completed this menu, press [ENTER] at the prompt "Press ENTER to Confirm or ESC to Cancel:" to save your configuration, or press [ESC] at any time to cancel. |                                                                                                    |

### 24.3.1 My WAN Addr Sample IP Addresses

The following figure uses sample IP addresses to help you understand the field of **My WAN Addr** in menu 11.3. **My WAN Addr** indicates the local Prestige WAN IP (172.16.0.1 in the following figure) while **Rem IP Addr** indicates the peer WAN IP (172.16.0.2 in the following figure).

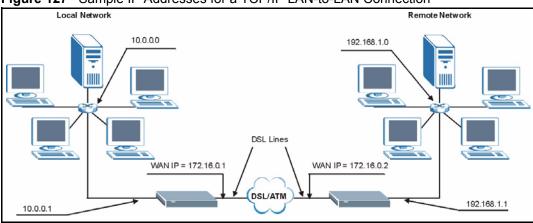

Figure 127 Sample IP Addresses for a TCP/IP LAN-to-LAN Connection

#### 24.4 Remote Node Filter

Move the cursor to the **Edit Filter Sets** field in menu 11.1, then press [SPACE BAR] to select **Yes**. Press [ENTER] to display **Menu 11.5** – **Remote Node Filter**.

Use **Menu 11.5 – Remote Node Filter** to specify the filter set(s) to apply to the incoming and outgoing traffic between this remote node and the Prestige and also to prevent certain packets from triggering calls. You can specify up to 4 filter sets separated by comma, for example, 1, 5, 9, 12, in each filter field.

Note that spaces are accepted in this field. The Prestige has a prepackaged filter set, NetBIOS\_WAN, that blocks NetBIOS packets. Include this in the call filter sets if you want to prevent NetBIOS packets from triggering calls to a remote node.

Figure 128 Menu 11.5 Remote Node Filter (RFC 1483 or ENET Encapsulation)

```
Menu 11.5 - Remote Node Filter

Input Filter Sets:

protocol filters=

device filters=

Output Filter Sets:

protocol filters=

device filters=

Enter here to CONFIRM or ESC to CANCEL:
```

Figure 129 Menu 11.5 Remote Node Filter (PPPoA or PPPoE Encapsulation)

```
Menu 11.5 - Remote Node Filter
Input Filter Sets:
   protocol filters=
        device filters=
Output Filter Sets:
   protocol filters=
        device filters=
        Call Filter Sets:
   protocol filters=
        call Filter Sets:
   protocol filters=
        device filters=
        device filters=
```

## 24.5 Editing ATM Layer Options

Follow the steps shown next to edit **Menu 11.6 – Remote Node ATM Layer Options**.

In menu 11.1, move the cursor to the **Edit ATM Options** field and then press [SPACE BAR] to select **Yes**. Press [ENTER] to display **Menu 11.6 – Remote Node ATM Layer Options**.

There are two versions of menu 11.6 for the Prestige, depending on whether you chose **VC-based/LLC-based** multiplexing and **PPP** encapsulation in menu 11.1.

# 24.5.1 VC-based Multiplexing (non-PPP Encapsulation)

For **VC-based** multiplexing, by prior agreement, a protocol is assigned a specific virtual circuit, for example, VC1 will carry IP. Separate VPI and VCI numbers must be specified for each protocol.

Figure 130 Menu 11.6 for VC-based Multiplexing

```
Menu 11.6 - Remote Node ATM Layer Options
VPI/VCI (VC-Multiplexing)

VC Options for IP:
VC Options for Bridge:
VPI #= 8
VCI #= 35
VCI #= 36
ATM QoS Type= UBR
ATM QoS Type= N/A
Peak Cell Rate (PCR)= 0
Peak Cell Rate (PCR)= N/A
Sustain Cell Rate (SCR)= 0
Sustain Cell Rate (SCR)= N/A
Maximum Burst Size (MBS)= 0
Maximum Burst Size (MBR)= N/A
Enter here to CONFIRM or ESC to CANCEL:
```

### 24.5.2 LLC-based Multiplexing or PPP Encapsulation

For **LLC-based** multiplexing or **PPP** encapsulation, one VC carries multiple protocols with protocol identifying information being contained in each packet header.

Figure 131 Menu 11.6 for LLC-based Multiplexing or PPP Encapsulation

```
Menu 11.6 - Remote Node ATM Layer Options

VPI/VCI (LLC-Multiplexing or PPP-Encapsulation)

VPI #= 0

VCI #= 38

ATM QoS Type= UBR

Peak Cell Rate (PCR) = 0

Sustain Cell Rate (SCR) = 0

Maximum Burst Size (MBS) = 0

ENTER here to CONFIRM or ESC to CANCEL:
```

In this case, only one set of VPI and VCI numbers need be specified for all protocols. The valid range for the VPI is 0 to 255 and for the VCI is 32 to 65535 (1 to 31 is reserved for local management of ATM traffic).

#### 24.5.3 Advance Setup Options

In menu 11.1, select **PPPoE** in the **Encapsulation** field.

Figure 132 Menu 11.1 Remote Node Profile

```
Menu 11.1 - Remote Node Profile
Rem Node Name= MyISP
                                    Route= IP
Active= Yes
                                    Bridge= No
Encapsulation= PPPoE
                                Edit IP/Bridge= No
Multiplexing= LLC-based
                                  Edit ATM Options= No
Service Name=
                                   Edit Advance Options= Yes
Incoming:
                                   Telco Option:
 Rem Login=
                                     Allocated Budget(min) = 0
 Rem Password= ******
                                     Period(hr) = 0
Outgoing:
                                     Schedule Sets=
                                     Nailed-Up Connection= No
 My Login= ?
 My Password= ?
                                    Session Options:
 Authen= CHAP/PAP
                                     Edit Filter Sets= No
                                      Idle Timeout(sec) = 0
               Press ENTER to Confirm or ESC to Cancel:
```

Move the cursor to the **Edit Advance Options** field, press [SPACE BAR] to select **Yes**, then press [ENTER] to display **Menu 11.8 – Advance Setup Options**.

Figure 133 Menu 11.8 Advance Setup Options

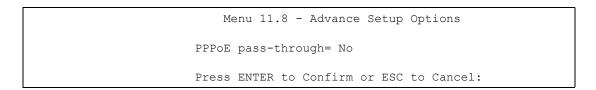

 Table 86
 Menu 11.8 Advance Setup Options

| FIELD                                                                                                    | DESCRIPTION                                                                                                    |
|----------------------------------------------------------------------------------------------------|----------------------------------------------------------------------------------------------------|
| PPPoE pass-through                                                                                                    | Press [SPACE BAR] to select <b>Yes</b> and press [ENTER] to enable PPPoE pass through. In addition to the Prestige's built-in PPPoE client, you can enable PPPoE pass through to allow up to ten hosts on the LAN to use PPPoE client software on their computers to connect to the ISP via the Prestige. Each host can have a separate account and a public WAN IP address.  PPPoE pass through is an alternative to NAT for applications where NAT is |
|                                                                                                    | not appropriate.                                                                                                    |
|                                                                                                    | Press [SPACE BAR] to select <b>No</b> and press [ENTER] to disable PPPoE pass through if you do not need to allow hosts on the LAN to use PPPoE client software on their computers to connect to the ISP.                                                                                                    |
| When you have completed this menu, press [ENTER] at the prompt "Press ENTER to Confirm or ESC to Cancel:" to save your configuration, or press [ESC] at any time to cancel. |                                                                                                    |

# CHAPTER 25 Static Route Setup

This chapter shows how to setup IP static routes.

#### 25.1 IP Static Route Overview

Static routes tell the Prestige routing information that it cannot learn automatically through other means. This can arise in cases where RIP is disabled on the LAN or a remote network is beyond the one that is directly connected to a remote node.

Each remote node specifies only the network to which the gateway is directly connected and the Prestige has no knowledge of the networks beyond. For instance, the Prestige knows about network N2 in the following figure through remote node Router 1. However, the Prestige is unable to route a packet to network N3 because it does not know that there is a route through remote node Router 1 (via Router 2). The static routes allow you to tell the Prestige about the networks beyond the remote nodes.

Figure 134 Sample Static Routing Topology

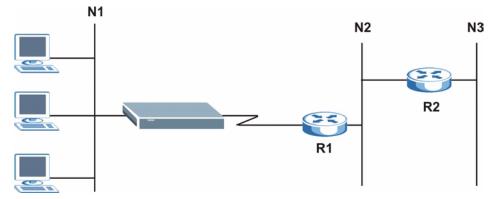

## 25.2 Configuration

To configure an IP static route, use **Menu 12 – Static Route Setup** (shown next).

Figure 135 Menu 12 Static Route Setup

```
Menu 12 - Static Route Setup

1. IP Static Route

3. Bridge Static Route

Please enter selection:
```

From menu 12, select 1 to open **Menu 12.1** — **IP Static Route Setup** (shown next).

Figure 136 Menu 12.1 IP Static Route Setup

```
Menu 12.1 - IP Static Route Setup
    1. _____
    2.
    3.
    4.
    5. _____
    6.
    7. _____
    8. _____
    9. _____
    10. _____
    11. _____
    12. _____
    13. _____
    14.
    15.
    16.
Enter selection number:
```

Now, type the route number of a static route you want to configure.

Figure 137 Menu12.1.1 Edit IP Static Route

```
Menu 12.1.1 - Edit IP Static Route
Route #: 1
Route Name= ?
Active= No
Destination IP Address= ?
IP Subnet Mask= ?
Gateway IP Address= ?
Metric= 2
Private= No

Press ENTER to Confirm or ESC to Cancel:
```

The following table describes the fields for Menu 12.1.1 – Edit IP Static Route Setup.

Table 87 Menu12.1.1 Edit IP Static Route

| FIELD                                                                                                    | DESCRIPTION                                                                                                    |
|----------------------------------------------------------------------------------------------------|----------------------------------------------------------------------------------------------------|
| Route #                                                                                                    | This is the index number of the static route that you chose in menu 12.1.                                                                                                    |
| Route Name                                                                                                    | Type a descriptive name for this route. This is for identification purpose only.                                                                                                    |
| Active                                                                                                    | This field allows you to activate/deactivate this static route.                                                                                                    |
| Destination IP Address                                                                                                    | This parameter specifies the IP network address of the final destination. Routing is always based on network number. If you need to specify a route to a single host, use a subnet mask of 255.255.255.255 in the subnet mask field to force the network number to be identical to the host ID.                                                    |
| IP Subnet Mask                                                                                                    | Type the subnet mask for this destination.                                                                                                    |
| Gateway IP Address                                                                                                    | Type the IP address of the gateway. The gateway is a router or switch on the same network segment as the device's LAN or WAN port. The gateway helps forward packets to their destinations.                                                                                                    |
| Metric                                                                                                    | Metric represents the cost of transmission for routing purposes. IP routing uses hop count as the measurement of cost, with a minimum of 1 for directly connected networks. Type a number that approximates the cost for this link. The number need not be precise, but it must be between 1 and 15. In practice, 2 or 3 is usually a good number. |
| Private                                                                                                    | This parameter determines if the Prestige will include the route to this remote node in its RIP broadcasts. If set to <b>Yes</b> , this route is kept private and is not included in RIP broadcasts. If <b>No</b> , the route to this remote node will be propagated to other hosts through RIP broadcasts.                                        |
| When you have completed this menu, press [ENTER] at the prompt "Press ENTER to Confirm or ESC to Cancel:" to save your configuration or press [ESC] at any time to cancel |                                                                                                    |

or ESC to Cancel:" to save your configuration, or press [ESC] at any time to cancel.

# CHAPTER 26 Bridging Setup

This chapter shows you how to configure the bridging parameters of your Prestige.

# 26.1 Bridging in General

Bridging bases the forwarding decision on the MAC (Media Access Control), or hardware address, while routing does it on the network layer (IP) address. Bridging allows the Prestige to transport packets of network layer protocols that it does not route, for example, SNA, from one network to another. The caveat is that, compared to routing, bridging generates more traffic for the same network layer protocol, and it also demands more CPU cycles and memory.

For efficiency reasons, do *not* turn on bridging unless you need to support protocols other than IP on your network. For IP, enable the routing if you need it; do not bridge what the Prestige can route.

# 26.2 Bridge Ethernet Setup

Basically, all non-local packets are bridged to the WAN. Your Prestige does not support IPX.

#### 26.2.1 Remote Node Bridging Setup

Follow the procedure in another section to configure the protocol-independent parameters in Menu 11.1 – Remote Node Profile. For bridging-related parameters, you need to configure Menu 11.3 – Remote Node Network Layer Options.

- 1 To setup Menu 11.3 Remote Node Network Layer Options shown in the next figure, follow these steps:
- **2** In menu 11.1, make sure the **Bridge** field is set to **Yes**.

Figure 138 Menu 11.1 Remote Node Profile

```
Menu 11.1 - Remote Node Profile
Rem Node Name= ?
                                         Route= IP
Active= Yes
Encapsulation= ENET ENCAP
Multiplexing= VC-based
Service Name= N/A
Telco Option:
Tilcoated Budget(min)= N
                                        Bridge= Yes
                                          Allocated Budget (min) = N/A
  Rem Password= N/A
                                          Period(hr) = N/A
                                          Schedule Sets= N/A
Outgoing:
                                          Nailed-Up Connection= N/A
  My Login= N/A
  My Password= N/A
                                         Session Options:
  Authen= N/A
                                           Edit Filter Sets= No
                                            Idle Timeout(sec) = N/A
           Press ENTER to Confirm or ESC to Cancel:
```

**3** Move the cursor to the **Edit IP/Bridge** field, then press [SPACE BAR] to set the value to **Yes** and press [ENTER] to edit **Menu 11.3 – Remote Node Network Layer Options**.

Figure 139 Menu 11.3 Remote Node Network Layer Options

```
Menu 11.3 - Remote Node Network Layer Options
                              Bridge Options:
IP Options:
 IP Address Assignment= Static Ethernet Addr Timeout (min)= 0
 Rem IP Addr: 0.0.0.0
 Rem Subnet Mask= 0.0.0.0
 My WAN Addr= 0.0.0.0
 NAT= Full Feature
  Address Mapping Set=2
 Metric= 2
 Private= No
 RIP Direction= Both
   Version= RIP-2B
 Multicast= IGMP-v2
 IP Policies=
           Press ENTER to Confirm or ESC to Cancel:
```

 Table 88
 Remote Node Network Layer Options: Bridge Fields

| FIELD                                    | DESCRIPTION                                                                                                    |
|------------------------------------------|----------------------------------------------------------------------------------------------------|
| Bridge (menu 11.1)                       | Make sure this field is set to <b>Yes</b> .                                                                                                    |
| Edit IP/Bridge (menu 11.1)               | Press [SPACE BAR] to select <b>Yes</b> and press [ENTER] to display menu 11.3.                                                                                                    |
| Ethernet Addr Timeout (min.) (menu 11.3) | Type the time (in minutes) for the Prestige to retain the Ethernet Address information in its internal tables while the line is down. If this information is retained, your Prestige will not have to recompile the tables when the line comes back up. |

#### 26.2.2 Bridge Static Route Setup

Similar to network layer static routes, a bridging static route tells the Prestige the route to a node before a connection is established. You configure bridge static routes in menu 12.3.1 (go to menu 12, choose option 3, then choose a static route to edit) as shown next.

Figure 140 Menu 12.3.1 Edit Bridge Static Route

```
Menu 12.3.1 - Edit Bridge Static Route
Route #: 1
Route Name=
Active= No
Ether Address= ?
IP Address=
Gateway Node= 1

Press ENTER to Confirm or ESC to Cancel:
```

The following table describes the **Edit Bridge Static Route** menu.

Table 89 Menu 12.3.1 Edit Bridge Static Route

| FIELD                                                                                                    | DESCRIPTION                                                                                                    |
|----------------------------------------------------------------------------------------------------|----------------------------------------------------------------------------------------------------|
| Route #                                                                                                    | This is the route index number you typed in <b>Menu 12.3 – Bridge Static Route Setup</b> .                                          |
| Route Name                                                                                                    | Type a name for the bridge static route for identification purposes.                                                                |
| Active                                                                                                    | Indicates whether the static route is active (Yes) or not (No).                                                                     |
| Ether Address                                                                                                    | Type the MAC address of the destination computer that you want to bridge the packets to.                                            |
| IP Address                                                                                                    | If available, type the IP address of the destination computer that you want to bridge the packets to.                               |
| Gateway Node                                                                                                    | Press [SPACE BAR] and then [ENTER] to select the number of the remote node (one to eight) that is the gateway of this static route. |
| When you have completed this menu, press [ENTER] at the prompt "Press ENTER to Confirm or ESC to Cancel:" to save your configuration, or press [ESC] at any time to cancel. |                                                                                                    |

# CHAPTER 27 Network Address Translation (NAT)

This chapter discusses how to configure NAT on the Prestige.

#### 27.1 Using NAT

You must create a firewall rule in addition to setting up SUA/NAT, to allow traffic from the WAN to be forwarded through the Prestige.

#### 27.1.1 SUA (Single User Account) Versus NAT

SUA (Single User Account) is a ZyNOS implementation of a subset of NAT that supports two types of mapping, **Many-to-One** and **Server**. See Section 27.3 on page 256 or a detailed description of the NAT set for SUA. The Prestige also supports **Full Feature** NAT to map multiple global IP addresses to multiple private LAN IP addresses of clients or servers using mapping types.

- Choose SUA Only if you have just one public WAN IP address for your Prestige.
- Choose **Full Feature** if you have multiple public WAN IP addresses for your Prestige.

#### 27.2 Applying NAT

You apply NAT via menus 4 or 11.3 as displayed next. The next figure shows you how to apply NAT for Internet access in menu 4. Enter 4 from the main menu to go to **Menu 4** - **Internet Access Setup**.

Figure 141 Menu 4 Applying NAT for Internet Access

```
Menu 4 - Internet Access Setup
           ISP's Name= MyISP
            Encapsulation= RFC 1483
            Multiplexing= LLC-based
            VPI #= 8
            VCI #= 35
            ATM QoS Type= UBR
              Peak Cell Rate (PCR) = 0
              Sustain Cell Rate (SCR) = 0
             Maximum Burst Size (MBS) = 0
            My Login= N/A
            My Password= N/A
            ENET ENCAP Gateway= N/A
            IP Address Assignment= Static
              IP Address= 0.0.0.0
            Network Address Translation= SUA Only
              Address Mapping Set= N/A
Press ENTER to Confirm or ESC to Cancel:
```

The following figure shows how you apply NAT to the remote node in menu 11.1.

- **1** Enter 11 from the main menu.
- **2** When menu 11 appears, as shown in the following figure, type the number of the remote node that you want to configure.
- 3 Move the cursor to the Edit IP/Bridge field, press [SPACE BAR] to select Yes and then press [ENTER] to bring up Menu 11.3 Remote Node Network Layer Options.

Figure 142 Applying NAT in Menus 4 & 11.3

```
Menu 11.3 - Remote Node Network Layer Options
IP Options:
                         Bridge Options:
 IP Address Assignment = Static Ethernet Addr Timeout (min) = N/A
 Rem IP Addr = 0.0.0.0
 Rem Subnet Mask= 0.0.0.0
 My WAN Addr= 0.0.0.0
 NAT= SUA Only
   Address Mapping Set= N/A
 Metric= 2
 Private= No
 RIP Direction= Both
   Version= RIP-2B
 Multicast= None
 IP Policies=
            Enter here to CONFIRM or ESC to CANCEL:
```

The following table describes the options for Network Address Translation.

Table 90 Applying NAT in Menus 4 & 11.3

| FIELD | DESCRIPTION                                                                                                    |
|-------|----------------------------------------------------------------------------------------------------|
| NAT   | Press [SPACE BAR] and then [ENTER] to select <b>Full Feature</b> if you have multiple public WAN IP addresses for your Prestige. The SMT uses the address mapping set that you configure and enter in the <b>Address Mapping Set</b> field (seeFigure 144 on page 257). |
|       | Select <b>None</b> to disable NAT.                                                                                                    |
|       | When you select <b>SUA Only</b> , the SMT uses Address Mapping Set 255 (seeFigure 145 on page 257). Choose <b>SUA Only</b> if you have just one public WAN IP address for your Prestige.                                                                                |

#### 27.3 NAT Setup

Use the address mapping sets menus and submenus to create the mapping table used to assign global addresses to computers on the LAN. **Set 255** is used for SUA. When you select **Full Feature** in menu 4 or 11.3, the SMT will use **Set 1**. When you select **SUA Only**, the SMT will use the pre-configured **Set 255** (read only).

The server set is a list of LAN servers mapped to external ports. To use this set, a server rule must be set up inside the NAT address mapping set. Please see the web configurator NAT chapter for further information on these menus. To configure NAT, enter 15 from the main menu to bring up the following screen.

Figure 143 Menu 15 NAT Setup

```
Menu 15 - NAT Setup

1. Address Mapping Sets

2. NAT Server Sets

Enter Menu Selection Number:
```

#### 27.3.1 Address Mapping Sets

Enter 1 to bring up Menu 15.1 — Address Mapping Sets.

Figure 144 Menu 15.1 Address Mapping Sets

```
Menu 15.1 - Address Mapping Sets

1.
2.
3.
4.
5.
6.
7.
8.
255. SUA (read only)

Enter Menu Selection Number:
```

#### 27.3.1.1 SUA Address Mapping Set

Enter 255 to display the next screen (see also Section 27.1.1 on page 254). The fields in this menu cannot be changed.

Figure 145 Menu 15.1.255 SUA Address Mapping Rules

```
Menu 15.1.255 - Address Mapping Rules
 Set Name=
Idx Local Start IP Local End IP Global Start IP Global End IP Type
1. 0.0.0.0 255.255.255.255 0.0.0.0
                                                                  M-1
2.
                                0.0.0.0
                                                                Server
3.
 4.
 5.
 6.
7.
8.
9.
10.
             Press ENTER to Confirm or ESC to Cancel:
```

The following table explains the fields in this menu.

Menu 15.1.255 is read-only.

Table 91 SUA Address Mapping Rules

| FIELD          | DESCRIPTION                                                                                              |
|----------------|----------------------------------------------------------------------------------------------------|
| Set Name       | This is the name of the set you selected in menu 15.1 or enter the name of a new set you want to create. |
| ldx            | This is the index or rule number.                                                                        |
| Local Start IP | Local Start IP is the starting local IP address (ILA).                                                   |

**Table 91** SUA Address Mapping Rules (continued)

| FIELD                                                                                                    | DESCRIPTION                                                                                                    |  |
|----------------------------------------------------------------------------------------------------|----------------------------------------------------------------------------------------------------|--|
| Local End IP                                                                                                    | <b>Local End IP</b> is the ending local IP address (ILA). If the rule is for all local IPs, then the Start IP is 0.0.0.0 and the End IP is 255.255.255.255. |  |
| Global Start IP                                                                                                    | This is the starting global IP address (IGA). If you have a dynamic IP, enter 0.0.0.0 as the <b>Global Start IP</b> .                                       |  |
| Global End IP                                                                                                    | This is the ending global IP address (IGA).                                                                                                    |  |
| Туре                                                                                                    | These are the mapping types. Server allows us to specify multiple servers of different types behind NAT to this machine. See later for some examples.       |  |
| When you have completed this menu, press [ENTER] at the prompt "Press ENTER to Confirm or ESC to Cancel:" to save your configuration, or press [ESC] at any time to cancel. |                                                                                                    |  |

#### 27.3.1.2 User-Defined Address Mapping Sets

Now let's look at option 1 in menu 15.1. Enter 1 to bring up this menu. We'll just look at the differences from the previous menu. Note the extra **Action** and **Select Rule** fields mean you can configure rules in this screen. Note also that the [?] in the **Set Name** field means that this is a required field and you must enter a name for the set.

Figure 146 Menu 15.1.1 First Set

```
Menu 15.1.1 - Address Mapping Rules
 Set Name= NAT SET
Idx Local Start IP Local End IP Global Start IP Global End IP
 1.
 2
 3.
 4.
 5.
 6.
7.
8.
9.
10.
            Action= Edit
                                  Select Rule=
            Press ENTER to Confirm or ESC to Cancel:
```

If the **Set Name** field is left blank, the entire set will be deleted.

The Type, Local and Global Start/End IPs are configured in menu 15.1.1.1 (described later) and the values are displayed here.

#### 27.3.1.3 Ordering Your Rules

Ordering your rules is important because the Prestige applies the rules in the order that you specify. When a rule matches the current packet, the Prestige takes the corresponding action and the remaining rules are ignored. If there are any empty rules before your new configured rule, your configured rule will be pushed up by that number of empty rules. For example, if you have already configured rules 1 to 6 in your current set and now you configure rule number 9. In the set summary screen, the new rule will be rule 7, not 9.

Now if you delete rule 4, rules 5 to 7 will be pushed up by 1 rule, so as old rule 5 becomes rule 4, old rule 6 becomes rule 5 and old rule 7 becomes rule 6.

| Table 92 N | Menu 15.1 | .1 | First Set |
|------------|-----------|----|-----------|
|------------|-----------|----|-----------|

| FIELD       | DESCRIPTION                                                                                                    |
|-------------|----------------------------------------------------------------------------------------------------|
| Set Name    | Enter a name for this set of rules. This is a required field. If this field is left blank, the entire set will be deleted.                                                                                                    |
| Action      | The default is <b>Edit</b> . <b>Edit</b> means you want to edit a selected rule (see following field). <b>Insert Before</b> means to insert a rule before the rule selected. The rules after the selected rule will then be moved down by one rule. <b>Delete</b> means to delete the selected rule and then all the rules after the selected one will be advanced one rule. <b>None</b> disables the <b>Select Rule</b> item. |
| Select Rule | When you choose <b>Edit</b> , <b>Insert Before</b> or <b>Delete</b> in the previous field the cursor jumps to this field to allow you to select the rule to apply the action in question.                                                                                                    |

You must press **[ENTER]** at the bottom of the screen to save the whole set. You must do this again if you make any changes to the set – including deleting a rule. No changes to the set take place until this action is taken.

Selecting **Edit** in the **Action** field and then selecting a rule brings up the following menu, **Menu 15.1.1.1 - Address Mapping Rule** in which you can edit an individual rule and configure the **Type**, **Local** and **Global Start/End IPs**.

An End IP address must be numerically greater than its corresponding IP Start address.

Figure 147 Menu 15.1.1.1 Editing/Configuring an Individual Rule in a Set

```
Menu 15.1.1.1 Address Mapping Rule
Type= One-to-One
Local IP:
Start=
End = N/A
Global IP:
Start=
End = N/A
Server Mapping Set= N/A

Press ENTER to Confirm or ESC to Cancel:
```

The following table explains the fields in this menu.

**Table 93** Menu 15.1.1.1 Editing/Configuring an Individual Rule in a Set

| FIELD                 | DESCRIPTION                                                                                                    |
|-----------------------|----------------------------------------------------------------------------------------------------|
| Туре                  | Press [SPACE BAR] and then [ENTER] to select from a total of five types. These are the mapping types discussed in the web configurator NAT chapter. Server allows you to specify multiple servers of different types behind NAT to this computer. |
| Local IP              | Only local IP fields are N/A for server; Global IP fields MUST be set for Server.                                                                                                    |
| Start                 | This is the starting local IP address (ILA).                                                                                                    |
| End                   | This is the ending local IP address (ILA). If the rule is for all local IPs, then put the Start IP as 0.0.0.0 and the End IP as 255.255.255.255. This field is <b>N/A</b> for One-to-One and Server types.                                        |
| Global IP             |                                                                                                    |
| Start                 | This is the starting inside global IP address (IGA). If you have a dynamic IP, enter 0.0.0.0 as the <b>Global IP Start</b> . Note that <b>Global IP Start</b> can be set to 0.0.0.0 only if the types are <b>Many-to-One</b> or <b>Server</b> .   |
| End                   | This is the ending inside global IP address (IGA). This field is <b>N/A</b> for <b>One-to-One</b> , <b>Many-to-One</b> and <b>Server types</b> .                                                                                                  |
| Server<br>Mapping Set | Only available when <b>Type</b> is set to <b>Server</b> . Type a number from 1 to 10 to choose a server set from menu 15.2.                                                                                                    |
|                       | completed this menu, press [ENTER] at the prompt "Press ENTER to Confirm Cancel:" to save your configuration, or press [ESC] at any time to cancel.                                                                                               |

#### 27.4 Configuring a Server behind NAT

Follow these steps to configure a server behind NAT:

- 1 Enter 15 in the main menu to go to Menu 15 NAT Setup.
- **2** Enter 2 to display **Menu 15.2 NAT Server Sets** as shown next.

Figure 148 Menu 15.2 NAT Server Setup

```
Menu 15.2 - NAT Server Sets

1. Server Set 1 (Used for SUA Only)

2. Server Set 2

3. Server Set 3

4. Server Set 4

5. Server Set 5

6. Server Set 6

7. Server Set 7

8. Server Set 8

9. Server Set 9

10. Server Set 10

Enter Set Number to Edit:
```

**3** Enter 1 to go to Menu 15.2.1 NAT Server Setup as follows.

| Rule | Start Port No | . End Port No. | IP Address   |
|------|---------------|----------------|--------------|
| 1.   | Default       | Default        | 0.0.0.0      |
| 2.   | 21            | 21             | 192.168.1.33 |
| 3.   | 0             | 0              | 0.0.0.0      |
| 4.   | 0             | 0              | 0.0.0.0      |
| 5.   | 0             | 0              | 0.0.0.0      |
| 6.   | 0             | 0              | 0.0.0.0      |
| 7.   | 0             | 0              | 0.0.0.0      |
| 8.   | 0             | 0              | 0.0.0.0      |
| 9.   | 0             | 0              | 0.0.0.0      |
| 10.  | 0             | 0              | 0.0.0.0      |
| 11.  | 0             | 0              | 0.0.0.0      |
| 12.  | 0             | 0              | 0.0.0.0      |

Figure 149 Menu 15.2.1 NAT Server Setup

- **4** Enter a port number in an unused **Start Port No** field. To forward only one port, enter it again in the **End Port No** field. To specify a range of ports, enter the last port to be forwarded in the **End Port No** field.
- **5** Enter the inside IP address of the server in the **IP Address** field. In the following figure, you have a computer acting as an FTP, Telnet and SMTP server (ports 21, 23 and 25) at 192.168.1.33.
- **6** Press [ENTER] at the "Press ENTER to confirm ..." prompt to save your configuration after you define all the servers or press [ESC] at any time to cancel.

Figure 150 Multiple Servers Behind NAT Example

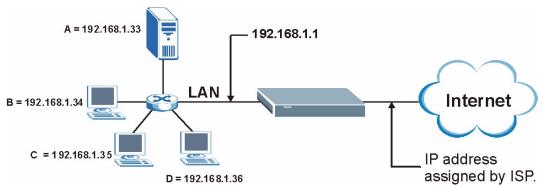

#### 27.5 General NAT Examples

The following are some examples of NAT configuration.

#### 27.5.1 Example 1: Internet Access Only

In the following Internet access example, you only need one rule where your ILAs (Inside Local addresses) all map to one dynamic IGA (Inside Global Address) assigned by your ISP.

Figure 151 NAT Example 1

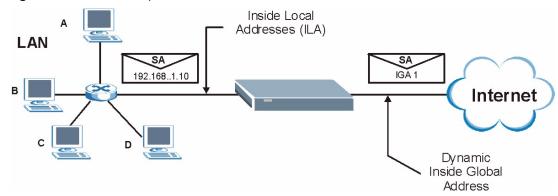

Figure 152 Menu 4 Internet Access & NAT Example

```
Menu 4 - Internet Access Setup
ISP's Name= MyISP
Encapsulation= RFC 1483
Multiplexing= LLC-based
VPI #= 8
VCI #= 35
ATM QoS Type= UBR
  Peak Cell Rate (PCR) = 0
  Sustain Cell Rate (SCR) = 0
 Maximum Burst Size (MBS) = 0
My Login= N/A
My Password= N/A
ENET ENCAP Gateway= N/A
IP Address Assignment= Static
  IP Address= 0.0.0.0
Network Address Translation= SUA Only
  Address Mapping Set= N/A
Press ENTER to Confirm or ESC to Cancel:
```

From menu 4, choose the **SUA Only** option from the **Network Address Translation** field. This is the **Many-to-One** mapping discussed in Section 27.5 on page 261. The **SUA Only** read-only option from the **Network Address Translation** field in menus 4 and 11.3 is specifically pre-configured to handle this case.

#### 27.5.2 Example 2: Internet Access with an Inside Server

Figure 153 NAT Example 2

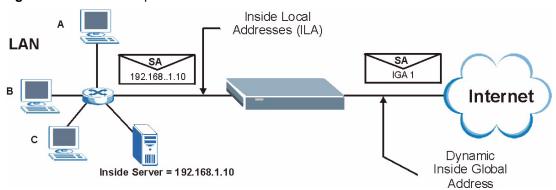

In this case, you do exactly as above (use the convenient pre-configured **SUA Only** set) and also go to menu 15.2 to specify the Inside Server behind the NAT as shown in the next figure.

Figure 154 Menu 15.2.1 Specifying an Inside Server

| Rule |            | - NAT Server Setup<br>No. End Port No. | (Used for SUA Only) IP Address |
|------|------------|----------------------------------------|--------------------------------|
| 1.   | Default    | Default                                | 192.168.1.10                   |
| 2.   | . 0        | 0                                      | 0.0.0.0                        |
| 3.   | . 0        | 0                                      | 0.0.0.0                        |
| 4.   | . 0        | 0                                      | 0.0.0.0                        |
| 5.   | . 0        | 0                                      | 0.0.0.0                        |
| 6.   | . 0        | 0                                      | 0.0.0.0                        |
| 7.   | . 0        | 0                                      | 0.0.0.0                        |
| 8.   | . 0        | 0                                      | 0.0.0.0                        |
| 9.   | . 0        | 0                                      | 0.0.0.0                        |
| 10.  | . 0        | 0                                      | 0.0.0.0                        |
| 11.  | . 0        | 0                                      | 0.0.0.0                        |
| 12.  | . 0        | 0                                      | 0.0.0.0                        |
|      | Press ENTE | R to Confirm or ES                     | C to Cancel:                   |

#### 27.5.3 Example 3: Multiple Public IP Addresses With Inside Servers

In this example, there are 3 IGAs from our ISP. There are many departments but two have their own FTP server. All departments share the same router. The example will reserve one IGA for each department with an FTP server and all departments use the other IGA. Map the FTP servers to the first two IGAs and the other LAN traffic to the remaining IGA. Map the third IGA to an inside web server and mail server. Four rules need to be configured, two bidirectional and two unidirectional as follows.

Map the first IGA to the first inside FTP server for FTP traffic in both directions (**1 : 1** mapping, giving both local and global IP addresses).

Map the second IGA to our second inside FTP server for FTP traffic in both directions (1 : 1 mapping, giving both local and global IP addresses).

Map the other outgoing LAN traffic to IGA3 (Many: 1 mapping).

You also map your third IGA to the web server and mail server on the LAN. Type **Server** allows you to specify multiple servers, of different types, to other computers behind NAT on the LAN.

The example situation looks somewhat like this:

Figure 155 NAT Example 3

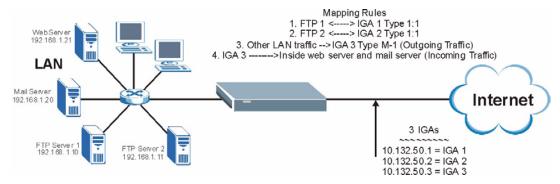

In this case you need to configure Address Mapping Set 1 from Menu 15.1 - Address Mapping Sets. Therefore you must choose the **Full Feature** option from the **Network Address Translation** field (in menu 4 or menu 11.3) in Figure 156 on page 265.

- **1** Enter 15 from the main menu.
- **2** Enter 1 to configure the Address Mapping Sets.
- **3** Enter 1 to begin configuring this new set. Enter a Set Name, choose the **Edit Action** and then enter 1 for the **Select Rule** field. Press [ENTER] to confirm.
- **4** Select **Type** as **One-to-One** (direct mapping for packets going both ways), and enter the local **Start IP** as 192.168.1.10 (the IP address of FTP Server 1), the global **Start IP** as 10.132.50.1 (our first IGA). (SeeFigure 157 on page 265).
- **5** Repeat the previous step for rules 2 to 4 as outlined above.

When finished, menu 15.1.1 should look like as shown in Figure 158 on page 266.

Figure 156 Example 3: Menu 11.3

```
Menu 11.3 - Remote Node Network Layer Options
IP Options:
                                  Bridge Options:
 IP Address Assignment= Static
                                     Ethernet Addr Timeout (min) = 0
 Rem IP Addr: 0.0.0.0
 Rem Subnet Mask= 0.0.0.0
 My WAN Addr= 0.0.0.0
 NAT= Full Feature
   Address Mapping Set= 2
 Metric= 2
 Private= No
 RIP Direction= Both
   Version= RIP-2B
 Multicast= IGMP-v2
 IP Policies=
           Press ENTER to Confirm or ESC to Cancel:
```

The following figures show how to configure the first rule

Figure 157 Example 3: Menu 15.1.1.1

```
Menu 15.1.1.1 Address Mapping Rule

Type= One-to-One
Local IP:
Start= 192.168.1.10
End = N/A
Global IP:
Start= 10.132.50.1
End = N/A
Server Mapping Set= N/A

Press ENTER to Confirm or ESC to Cancel:
```

Figure 158 Example 3: Final Menu 15.1.1

```
Menu 15.1.1 - Address Mapping Rules
Set Name= Example3
Idx Local Start IP Local End IP Global Start IP Global End IP
                                                                     Type
                                   10.132.50.1
1. 192.168.1.10
                                                                      1-1
2 192.168.1.11
3. 0.0.0.0 255.255.255 10.132.50.3
10.132.50.3
                                                                      1-1
                                                                      M-1
                                                                   Server
5.
 6.
7.
8.
9.
10.
            Action= Edit Select Rule=
            Press ENTER to Confirm or ESC to Cancel:
```

Now configure the IGA3 to map to our web server and mail server on the LAN.

- **1** Enter 15 from the main menu.
- 2 Enter 2 in Menu 15 NAT Setup.
- **3** Enter 1 in **Menu 15.2 NAT Server Sets** to see the following menu. Configure it as shown.

**Figure 159** Example 3: Menu 15.2.1

| D1 - |                  | NAT Server Setup  |              |
|------|------------------|-------------------|--------------|
| Rule | Start Port No.   | Ena Port No.      | IP Address   |
| 1.   | Default          | Default           | 0.0.0.0      |
| 2.   | 80               | 80                | 192.168.1.23 |
| 3.   | 25               | 25                | 192.168.1.20 |
| 4.   | 0                | 0                 | 0.0.0.0      |
| 5.   | 0                | 0                 | 0.0.0.0      |
| 6.   | 0                | 0                 | 0.0.0.0      |
| 7.   | 0                | 0                 | 0.0.0.0      |
| 8.   | 0                | 0                 | 0.0.0.0      |
| 9.   | 0                | 0                 | 0.0.0.0      |
| 10.  | 0                | 0                 | 0.0.0.0      |
| 11.  | 0                | 0                 | 0.0.0.0      |
| 12.  | 0                | 0                 | 0.0.0.0      |
|      |                  |                   |              |
|      | Press ENTER to C | Confirm or ESC to | Cancel:      |

#### 27.5.4 Example 4: NAT Unfriendly Application Programs

Some applications do not support NAT Mapping using TCP or UDP port address translation. In this case it is better to use **Many-to-Many No Overload** mapping as port numbers do *not* change for **Many-to-Many No Overload** (and **One-to-One**) NAT mapping types. The following figure illustrates this.

Figure 160 NAT Example 4

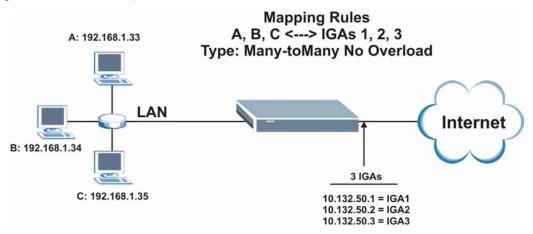

Other applications such as some gaming programs are NAT unfriendly because they embed addressing information in the data stream. These applications won't work through NAT even when using **One-to-One** and **Many-to-Many No Overload** mapping types.

Follow the steps outlined in example 3 to configure these two menus as follows.

Figure 161 Example 4: Menu 15.1.1.1 Address Mapping Rule

```
Menu 15.1.1.1 Address Mapping Rule
Type= Many-to-Many No Overload
Local IP:
Start= 192.168.1.10
End = 192.168.1.12
Global IP:
Start= 10.132.50.1
End = 10.132.50.3
Server Mapping Set= N/A

Press ENTER to Confirm or ESC to Cancel:
```

After you've configured your rule, you should be able to check the settings in menu 15.1.1 as shown next.

Figure 162 Example 4: Menu 15.1.1 Address Mapping Rules

```
Menu 15.1.1 - Address Mapping Rules
 Set Name= Example4
Idx Local Start IP Local End IP Global Start IP Global End IP
                                                                 Type
 1. 192.168.1.10 192.168.1.12 10.132.50.1 10.132.50.3
                                                                 M:M
NO OV
 2.
 3.
 4.
 5.
 6.
 7.
 8.
 9.
10.
                  Action= Edit Select Rule=
             Press ENTER to Confirm or ESC to Cancel:
```

## CHAPTER 28 Enabling the Firewall

This chapter shows you how to get started with the Prestige firewall.

#### 28.1 Remote Management and the Firewall

When SMT menu 24.11 is configured to allow management and the firewall is enabled:

- The firewall blocks remote management from the WAN unless you configure a firewall rule to allow it.
- The firewall allows remote management from the LAN.

#### 28.2 Access Methods

The web configurator is, by far, the most comprehensive firewall configuration tool your Prestige has to offer. For this reason, it is recommended that you configure your firewall using the web configurator, see the following chapters for instructions. SMT screens allow you to activate the firewall and view firewall logs.

#### 28.3 Enabling the Firewall

From the main menu enter 21 to go to Menu 21 - Filter Set and Firewall Configuration to display the screen shown next.

Enter option 2 in this menu to bring up the following screen. Press [SPACE BAR] and then [ENTER] to select **Yes** in the **Active** field to activate the firewall. The firewall must be active to protect against Denial of Service (DoS) attacks. Additional rules may be configured using the web configurator.

Figure 163 Menu 21.2 Firewall Setup

```
Menu 21.2 - Firewall Setup

The firewall protects against Denial of Service (DOS) attacks when it is active. The default Policy sets

1. allow all sessions originating from the LAN to the WAN and 2. deny all sessions originating from the WAN to the LAN You may define additional Policy rules or modify existing ones but please exercise extreme caution in doing so

Active: Yes

LAN-to-WAN Set Name: ACL Default Set
WAN-to-LAN Set Name: ACL Default Set
Please configure the Firewall function through Web Configurator.

Press ENTER to Confirm or ESC to Cancel:
```

Use the web configurator or the command interpreter to configure the firewall rules

### CHAPTER 29 Filter Configuration

This chapter shows you how to create and apply filters.

#### 29.1 About Filtering

Your Prestige uses filters to decide whether or not to allow passage of a data packet and/or to make a call. There are two types of filter applications: data filtering and call filtering. Filters are subdivided into device and protocol filters, which are discussed later.

Data filtering screens data to determine if the packet should be allowed to pass. Data filters are divided into incoming and outgoing filters, depending on the direction of the packet relative to a port. Data filtering can be applied on either the WAN side or the Ethernet side. Call filtering is used to determine if a packet should be allowed to trigger a call.

Outgoing packets must undergo data filtering before they encounter call filtering. Call filters are divided into two groups, the built-in call filters and user-defined call filters. Your Prestige has built-in call filters that prevent administrative, for example, RIP packets from triggering calls. These filters are always enabled and not accessible to you. Your Prestige applies the built-in filters first and then the user-defined call filters, if applicable, as shown next.

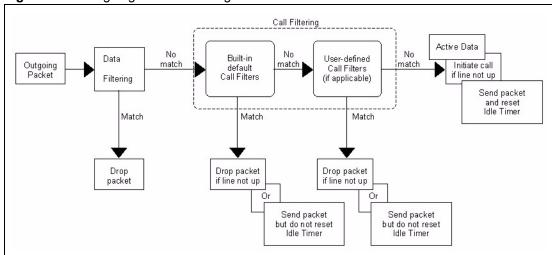

Figure 164 Outgoing Packet Filtering Process

Two sets of factory filter rules have been configured in menu 21 to prevent NetBIOS traffic from triggering calls. A summary of their filter rules is shown in the figures that follow.

The following figure illustrates the logic flow when executing a filter rule.

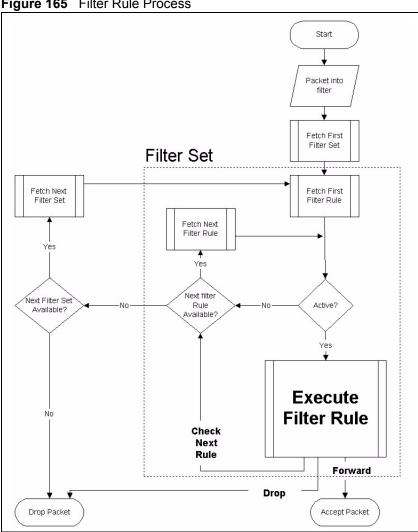

Figure 165 Filter Rule Process

You can apply up to four filter sets to a particular port to block various types of packets. Because each filter set can have up to six rules, you can have a maximum of 24 rules active for a single port.

For incoming packets, your Prestige applies data filters only. Packets are processed depending on whether a match is found. The following sections describe how to configure filter sets.

#### 29.1.1 The Filter Structure of the Prestige

A filter set consists of one or more filter rules. Usually, you would group related rules, for example, all the rules for NetBIOS, into a single set and give it a descriptive name. You can configure up to twelve filter sets with six rules in each set, for a total of 72 filter rules in the system.

#### 29.2 Configuring a Filter Set for the Prestige

To configure a filter set, follow the steps shown next.

- 1 Enter 21 in the main menu to display Menu 21 Filter and Firewall Setup.
- **2** Enter 1 to display **Menu 21.1 Filter Set Configuration** as shown next.

Figure 166 Menu 21 Filter Set Configuration

| Dille           | Menu 21.1 - Filte  | r Set Configuratio | n        |  |
|-----------------|--------------------|--------------------|----------|--|
| Filter<br>Set # | Comments           | Set #              | Comments |  |
| 1               |                    | 7                  |          |  |
| 2               |                    | 8                  |          |  |
| 3               |                    | 9                  |          |  |
| 4               |                    | 10                 |          |  |
| 5               |                    | 11                 |          |  |
| 6               |                    | 12                 |          |  |
|                 | Enter Filter Set   | Number to Configur | e= 0     |  |
|                 | Edit Comments= N/  | A                  |          |  |
|                 | Press ENTER to Co. | nfirm or ESC to Ca | ncel:    |  |

- **3** Type the filter set to configure (no. 1 to 12) and press [ENTER].
- **4** Type a descriptive name or comment in the **Edit Comments** field and press [ENTER].
- **5** Press [ENTER] at the message "**Press ENTER to confirm...**" to display **Menu 21.1.1 Filter Rules Summary** (that is, if you selected filter set 1 in menu 21.1).

Figure 167 NetBIOS\_WAN Filter Rules Summary

```
Menu 21.1.2 - Filter Rules Summary
# A Type
                            Filter Rules
                                                                     Mmn
1 Y IP Pr=6, SA=0.0.0.0, DA=0.0.0.0, DP=137
                                                                     N D N
2 Y IP Pr=6, SA=0.0.0.0, DA=0.0.0.0, DP=138
                                                                     N D N
3 Y IP Pr=6, SA=0.0.0.0, DA=0.0.0.0, DP=139
                                                                     N D N
4 Y IP Pr=17, SA=0.0.0.0, DA=0.0.0.0, DP=137
                                                                     N D N
5 Y IP Pr=17, SA=0.0.0.0, DA=0.0.0.0, DP=138
                                                                     N D N
6 Y IP Pr=17, SA=0.0.0.0, DA=0.0.0.0, DP=139
                                                                     N D F
            Enter Filter Rule Number (1-6) to Configure:
```

Figure 168 NetBIOS\_LAN Filter Rules Summary

Figure 169 IGMP Filter Rules Summary

```
Menu 21.1.4 - Filter Rules Summary

# A Type Filter Rules Mmn

1 Y Gen Off=0, Len=3, Mask=fffffff, Value=01005e N D F

2 N

3 N

4 N

5 N

6 N

Enter Filter Rule Number (1-6) to Configure:
```

#### 29.3 Filter Rules Summary Menus

The following tables briefly describe the abbreviations used in menus 21.1.1 and 21.1.2.

Table 94 Abbreviations Used in the Filter Rules Summary Menu

| FIELD        | DESCRIPTION                                                                                                    |
|--------------|----------------------------------------------------------------------------------------------------|
| #            | The filter rule number: 1 to 6.                                                                                                    |
| A            | Active: "Y" means the rule is active. "N" means the rule is inactive.                                                                                                    |
| Туре         | The type of filter rule: "GEN" for Generic, "IP" for TCP/IP.                                                                                                    |
| Filter Rules | These parameters are displayed here.                                                                                                    |
| M            | More.  "Y" means there are more rules to check which form a rule chain with the present rule. An action cannot be taken until the rule chain is complete.  "N" means there are no more rules to check. You can specify an action to be taken for instance, forward the packet, drop the packet or check the next rule. For the latter, the next rule is independent of the rule just checked. |

 Table 94
 Abbreviations Used in the Filter Rules Summary Menu (continued)

| FIELD | DESCRIPTION                                                                                                    |
|-------|----------------------------------------------------------------------------------------------------|
| m     | Action Matched.  "F" means to forward the packet immediately and skip checking the remaining rules.  "D" means to drop the packet.  "N"means to check the next rule.      |
| n     | Action Not Matched.  "F" means to forward the packet immediately and skip checking the remaining rules.  "D" means to drop the packet.  "N" means to check the next rule. |

The protocol dependent filter rules abbreviation are listed as follows:

Table 95 Rule Abbreviations Used

| FILTER TYPE | DESCRIPTION             |  |
|-------------|-------------------------|--|
| IP          |                         |  |
| Pr          | Protocol                |  |
| SA          | Source Address          |  |
| SP          | Source Port Number      |  |
| DA          | Destination Address     |  |
| DP          | Destination Port Number |  |
| GEN         |                         |  |
| Off         | Offset                  |  |
| Len         | Length                  |  |

#### 29.4 Configuring a Filter Rule

To configure a filter rule, type its number in **Menu 21.1.x** – **Filter Rules Summary** and press [ENTER] to open menu 21.1.x.1 for the rule.

There are two types of filter rules: **TCP/IP** and **Generic**. Depending on the type of rule, the parameters for each type will be different. Use [SPACE BAR] to select the type of rule that you want to create in the **Filter Type** field and press [ENTER] to open the respective menu.

To speed up filtering, all rules in a filter set must be of the same class, for instance, protocol filters or generic filters. The class of a filter set is determined by the first rule that you create. When applying the filter sets to a port, separate menu fields are provided for protocol and device filter sets. If you include a protocol filter set in a device filters field or vice versa, the Prestige will warn you and will not allow you to save.

#### 29.4.1 TCP/IP Filter Rule

This section shows you how to configure a TCP/IP filter rule. TCP/IP rules allow you to base the rule on the fields in the IP and the upper layer protocol, for example, UDP and TCP headers.

To configure TCP/IP rules, select TCP/IP Filter Rule from the **Filter Type** field and press [ENTER] to open **Menu 21.1.x.1** – **TCP/IP Filter Rule**, as shown next.

Figure 170 Menu 21.1.x.1 TCP/IP Filter Rule

```
Menu 21.1.1.1 - TCP/IP Filter Rule
Filter #: 1,1
Filter Type= TCP/IP Filter Rule
Active= No
IP Protocol= 0 IP Source Route= No
Destination: IP Addr=
            IP Mask=
            Port #=
            Port # Comp= None
    Source: IP Addr=
            IP Mask=
            Port #=
            Port # Comp= None
TCP Estab= N/A
More= No
                 Log= None
Action Matched= Check Next Rule
Action Not Matched= Check Next Rule
Press ENTER to Confirm or ESC to Cancel:
```

The following table describes how to configure your TCP/IP filter rule.

Table 96 Menu 21.1.x.1 TCP/IP Filter Rule

| FIELD           | DESCRIPTION                                                                                                    |  |
|-----------------|----------------------------------------------------------------------------------------------------|--|
| Filter #        | This is the filter set, filter rule coordinates, for instance, 2, 3 refers to the second filter set and the third filter rule of that set.                                                                                                    |  |
| Filter Type     | Use [SPACE BAR] and then [ENTER] to choose a rule. Parameters displayed for each type will be different. Choices are TCP/IP Filter Rule or Generic Filter Rule.                                                                                   |  |
| Active          | Select <b>Yes</b> to activate or <b>No</b> to deactivate the filter rule.                                                                                                    |  |
| IP Protocol     | This is the upper layer protocol, for example, TCP is 6, UDP is 17 and ICMP is 1. The value must be between 0 and 255. A value of 0 matches ANY protocol.                                                                                         |  |
| IP Source Route | IP Source Route is an optional header that dictates the route an IP packet takes from its source to its destination. If <b>Yes</b> , the rule applies to any packet with an IP source route. The majority of IP packets do not have source route. |  |
| Destination:    |                                                                                                    |  |
| IP Addr         | Type the destination IP address of the packet you want to filter. This field is ignored if it is 0.0.0.0.                                                                                                    |  |
| IP Mask         | Type the IP mask to apply to the <b>Destination: IP Addr</b> field.                                                                                                    |  |

 Table 96
 Menu 21.1.x.1 TCP/IP Filter Rule (continued)

| FIELD                 | DESCRIPTION                                                                                                    |  |
|-----------------------|----------------------------------------------------------------------------------------------------|--|
| Port #                | Type the destination port of the packets you want to filter. The field range is 0 to 65535. A 0 field is ignored.                                                                                                    |  |
| Port # Comp           | Select the comparison to apply to the destination port in the packet against the value given in <b>Destination: Port #.</b> Choices are <b>None</b> , <b>Less</b> , <b>Greater</b> , <b>Equal</b> or <b>Not Equal</b> . |  |
| Source:               |                                                                                                    |  |
| IP Addr               | Type the source IP Address of the packet you want to filter. A 0.0.0.0 field is ignored.                                                                                                    |  |
| IP Mask               | Type the IP mask to apply to the Source: IP Addr field.                                                                                                    |  |
| Port #                | Type the source port of the packets you want to filter. The range of this field is 0 to 65535. A 0 field is ignored.                                                                                                    |  |
| Port # Comp           | Select the comparison to apply to the source port in the packet against the value given in <b>Source: Port #</b> field. Choices are <b>None</b> , <b>Less</b> , <b>Greater</b> , <b>Equal</b> or <b>Not Equal</b> .     |  |
| TCP Estab             | This applies only when the IP Protocol field is 6, TCP. If <b>Yes</b> , the rule matches packets that want to establish TCP connection(s) (SYN=1 and ACK=0); else it is ignored.                                        |  |
| More                  | If <b>Yes</b> , a matching packet is passed to the next filter rule before an action is taken or else the packet is disposed of according to the action fields.                                                         |  |
|                       | If More is Yes, then Action Matched and Action Not Matched will be N/A.                                                                                                    |  |
| Log                   | Select the logging option from the following:                                                                                                    |  |
|                       | None – No packets will be logged.  Action Matched – Only packets that match the rule parameters will be logged.                                                                                                    |  |
|                       | Action Not Matched – Only packets that do not match the rule parameters will be logged.                                                                                                    |  |
|                       | Both – All packets will be logged.                                                                                                    |  |
| Action Matched        | Select the action for a matching packet. Choices are <b>Check Next Rule</b> , <b>Forward</b> or <b>Drop</b> .                                                                                                    |  |
| Action Not<br>Matched | Select the action for a packet not matching the rule. Choices are <b>Check Next Rule</b> , <b>Forward</b> or <b>Drop</b> .                                                                                              |  |
|                       | ompleted this menu, press [ENTER] at the prompt "Press ENTER to Confirm ncel:" to save your configuration, or press [ESC] at any time to cancel.                                                                        |  |

The following figure illustrates the logic flow of an IP filter.

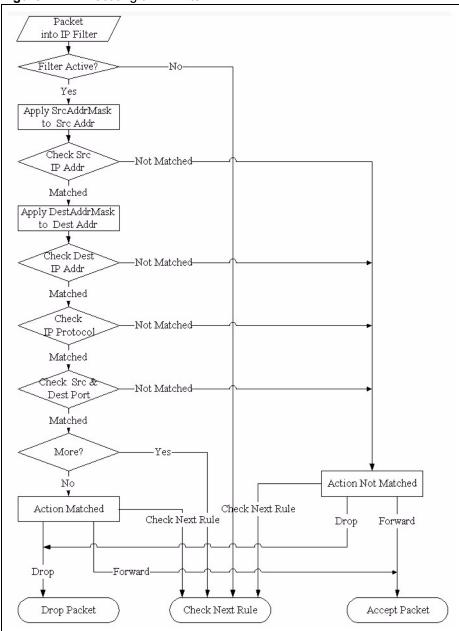

Figure 171 Executing an IP Filter

#### 29.4.2 Generic Filter Rule

This section shows you how to configure a generic filter rule. The purpose of generic rules is to allow you to filter non-IP packets. For IP, it is generally easier to use the IP rules directly.

For generic rules, the Prestige treats a packet as a byte stream as opposed to an IP packet. You specify the portion of the packet to check with the **Offset** (from 0) and the **Length** fields, both in bytes. The Prestige applies the Mask (bit-wise ANDing) to the data portion before comparing the result against the Value to determine a match. The **Mask** and **Value** fields are specified in hexadecimal numbers. Note that it takes two hexadecimal digits to represent a byte, so if the length is 4, the value in either field will take 8 digits, for example, FFFFFFF.

To configure a generic rule select an empty filter set in menu 21, for example 5. Select **Generic Filter Rule** in the **Filter Type** field and press [ENTER] to open **Menu 21.1.5.1** – **Generic Filter Rule**, as shown in the following figure.

Figure 172 Menu 21.1.5.1 Generic Filter Rule

```
Menu 21.1.5.1 - Generic Filter Rule

Filter #: 5,1

Filter Type= Generic Filter Rule

Active= No
Offset= 0
Length= 0
Mask= N/A
Value= N/A
Value= N/A
More= No Log= None
Action Matched= Check Next Rule
Action Not Matched= Check Next Rule

Press ENTER to Confirm or ESC to Cancel:
```

The next table describes the fields in the **Generic Filter Rule** menu.

Table 97 Menu 21.1.5.1 Generic Filter Rule

| DESCRIPTION                                                                                                    |  |
|----------------------------------------------------------------------------------------------------|--|
| This is the filter set, filter rule coordinates, for instance, 2, 3 refers to the second filter set and the third rule of that set.                                                                                                    |  |
| Press [SPACE BAR] and then [ENTER] to select a type of rule. Parameters displayed below each type will be different. Choices are <b>Generic Filter Rule</b> or <b>TCP/IP Filter Rule</b> .                                                                                    |  |
| Select <b>Yes</b> to turn on or <b>No</b> to turn off the filter rule.                                                                                                    |  |
| Type the starting byte of the data portion in the packet that you want to compare. The range for this field is from 0 to 255.                                                                                                    |  |
| Type the byte count of the data portion in the packet that you want to compare. The range for this field is 0 to 8.                                                                                                    |  |
| Type the mask (in Hexadecimal) to apply to the data portion before comparison.                                                                                                    |  |
| Type the value (in Hexadecimal) to compare with the data portion.                                                                                                    |  |
| If <b>Yes</b> , a matching packet is passed to the next filter rule before an action is taken or else the packet is disposed of according to the action fields.  If <b>More</b> is <b>Yes</b> , then <b>Action Matched</b> and <b>Action Not Matched</b> will be <b>N/A</b> . |  |
|                                                                                                    |  |

| Table 97 Menu 21.1.5.1 Generic Filter Rule (con |
|-------------------------------------------------|
|-------------------------------------------------|

| FIELD                                                                                                    | DESCRIPTION                                                                                                    |  |
|----------------------------------------------------------------------------------------------------|----------------------------------------------------------------------------------------------------|--|
| Log                                                                                                    | Select the logging option from the following:  None – No packets will be logged.  Action Matched – Only matching packets and rules will be logged.  Action Not Matched – Only packets that do not match the rule parameters will be logged.  Both – All packets will be logged.                                                                                                    |  |
| Action<br>Matched                                                                                                    | Select the action for a matching packet. Choices are <b>Check Next Rule</b> , <b>Forward</b> or <b>Drop</b> .                                                                                                    |  |
| Action Not<br>Matched                                                                                                    | total in the determinant of the particular of the control of the control of the c |  |
| When you have completed this menu, press [ENTER] at the prompt "Press ENTER to Confirm or ESC to Cancel:" to save your configuration, or press [ESC] at any time to cancel. |                                                                                                    |  |

#### 29.5 Filter Types and NAT

There are two classes of filter rules, **Generic Filter** Device rules and Protocol Filter (**TCP/IP**) rules. Generic Filter rules act on the raw data from/to LAN and WAN. Protocol Filter rules act on IP packets.

When NAT (Network Address Translation) is enabled, the inside IP address and port number are replaced on a connection-by-connection basis, which makes it impossible to know the exact address and port on the wire. Therefore, the Prestige applies the protocol filters to the "native" IP address and port number before NAT for outgoing packets and after NAT for incoming packets. On the other hand, the generic (or device) filters are applied to the raw packets that appear on the wire. They are applied at the point where the Prestige is receiving and sending the packets; for instance, the interface. The interface can be an Ethernet, or any other hardware port. The following figure illustrates this.

Protocooling Interface Silling Interface Interface Silling Interface Interface Interfa

Figure 173 Protocol and Device Filter Sets

#### 29.6 Example Filter

Let's look at an example to block outside users from telnetting into the Prestige.

Figure 174 Sample Telnet Filter

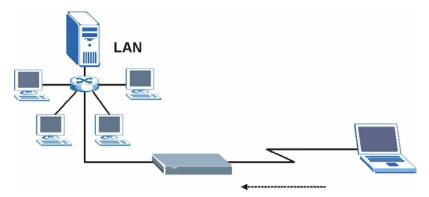

- **1** Enter 1 in the menu 21 to display **Menu 21.1 Filter Set Configuration**.
- **2** Enter the index number of the filter set you want to configure (in this case 6).
- **3** Type a descriptive name or comment in the **Edit Comments** field (for example, TELNET\_WAN) and press [ENTER].
- **4** Press [ENTER] at the message "Press [ENTER] to confirm or [ESC] to cancel..." to open Menu 21.1.6 Filter Rules Summary.
- **5** Type 1 to configure the first filter rule. Make the entries in this menu as shown next.

When you press [ENTER] to confirm, the following screen appears. Note that there is only one filter rule in this set.

Figure 175 Menu 21.1.6.1 Sample Filter

```
Menu 21.1.6.1 - TCP/IP Filter Rule
Filter #: 6,1
Filter Type= TCP/IP Filter Rule
Active= Yes
                 IP Source Route= No
IP Protocol= 6
Destination: IP Addr= 0.0.0.0
IP Mask= 0.0.0.0
Port #= 23
Port # Comp= Equal
                Source: IP Addr= 0.0.0.0
IP Mask= 0.0.0.0
Port #=
Port # Comp= Equal
TCP Estab= No
More= No
                    Log= None
Action Matched= Drop
Action Not Matched= Forward
Press ENTER to Confirm or ESC to Cancel:
```

After you have created the filter set, you must apply it.

**1** Enter 11 in the main menu to display menu 11 and type the remote node number to edit.

**2** Go to the Edit Filter Sets field, press [SPACE BAR] to choose Yes and press [ENTER].

This brings you to menu 11.5. Apply the example filter set (for example, filter set 3) in this menu as shown in the next section.

This shows you that you have configured and activated (A = Y) a TCP/IP filter rule (Type = IP, Pr = 6) for destination telnet ports (DP = 23).

 $\mathbf{M} = \mathbf{N}$  means an action can be taken immediately. The action is to drop the packet ( $\mathbf{m} = \mathbf{D}$ ) if the action is matched and to forward the packet immediately ( $\mathbf{n} = \mathbf{F}$ ) if the action is not matched no matter whether there are more rules to be checked (there aren't in this example).

Figure 176 Menu 21.1.6.1 Sample Filter Rules Summary

#### 29.7 Applying Filters and Factory Defaults

This section shows you where to apply the filter(s) after you design it (them). Sets of factory default filter rules have been configured in menu 21 (but have not been applied) to filter traffic.

Table 98 Filter Sets Table

| FILTER SETS         | DESCRIPTION                                                                                                    |  |
|---------------------|----------------------------------------------------------------------------------------------------|--|
| Input Filter Sets:  | Apply filters for incoming traffic. You may apply protocol or device filter rules. See earlier in this chapter for information on filters.                                  |  |
| Output Filter Sets: | Apply filters for traffic leaving the Prestige. You may apply filter rules for protocol or device filters. See earlier in this section for information on types of filters. |  |
| Call Filter Sets:   | Apply filters to decide if a packet should be allowed to trigger a call.                                                                                                    |  |

#### 29.7.1 Ethernet Traffic

You seldom need to filter Ethernet traffic; however, the filter sets may be useful to block certain packets, reduce traffic and prevent security breaches. Go to menu 3.1 (shown next) and type the number(s) of the filter set(s) that you want to apply as appropriate. You can choose up to four filter sets (from twelve) by typing their numbers separated by commas, for example, 3, 4, 6, 11. The factory default filter set, <code>NetBIOS\_LAN</code>, is inserted in the **protocol filters** field under **Input Filter Sets** in menu 3.1 in order to prevent local NetBIOS messages from triggering calls to the DNS server.

Figure 177 Filtering Ethernet Traffic

```
Menu 3.1 - LAN Port Filter Setup

Input Filter Sets:
protocol filters= 3
device filters=
Output Filter Sets:
protocol filters=
device filters=
Tress ENTER to Confirm or ESC to Cancel:
```

#### 29.7.2 Remote Node Filters

Go to menu 11.5 (shown next) and type the number(s) of the filter set(s) as appropriate. You can cascade up to four filter sets by typing their numbers separated by commas. The factory default filter set, <code>NetBIOS\_WAN</code>, is inserted in the **protocol filters** field under **Call Filter Sets** in menu 11.5 to block local NetBIOS traffic from triggering calls to the ISP.

Figure 178 Filtering Remote Node Traffic

```
Menu 11.5 - Remote Node Filter

Input Filter Sets:
    protocol filters= 6
    device filters=
Output Filter Sets:
    protocol filters= 2
    device filters=
Call Filter Sets:
    Protocol filters=
Device filters=
Device filters=

Enter here to CONFIRM or ESC to CANCEL:
```

Note that call filter sets are visible when you select PPPoA or PPPoE encapsulation.

### CHAPTER 30 **SNMP Configuration**

This chapter explains SNMP Configuration menu 22.

#### 30.1 About SNMP

Simple Network Management Protocol (SNMP) is a protocol used for exchanging management information between network devices. SNMP is a member of the TCP/IP protocol suite. Your Prestige supports SNMP agent functionality, which allows a manager station to manage and monitor the Prestige through the network. The Prestige supports SNMP version one (SNMPv1) and version two c (SNMPv2c). The next figure illustrates an SNMP management operation. SNMP is only available if TCP/IP is configured.

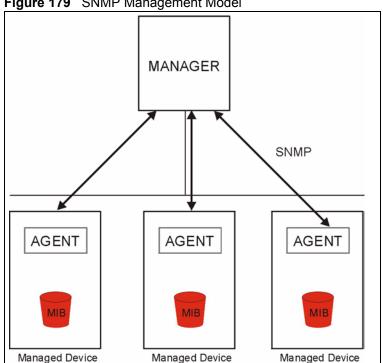

Figure 179 SNMP Management Model

An SNMP managed network consists of two main components: agents and a manager.

An agent is a management software module that resides in a managed device (the Prestige). An agent translates the local management information from the managed device into a form compatible with SNMP. The manager is the console through which network administrators perform network management functions. It executes applications that control and monitor managed devices.

The managed devices contain object variables/managed objects that define each piece of information to be collected about a device. Examples of variables include the number of packets received, node port status etc. A Management Information Base (MIB) is a collection of managed objects. SNMP allows a manager and agents to communicate for the purpose of accessing these objects.

SNMP itself is a simple request/response protocol based on the manager/agent model. The manager issues a request and the agent returns responses using the following protocol operations:

- Get Allows the manager to retrieve an object variable from the agent.
- GetNext Allows the manager to retrieve the next object variable from a table or list within an agent. In SNMPv1, when a manager wants to retrieve all elements of a table from an agent, it initiates a Get operation, followed by a series of GetNext operations.
- Set Allows the manager to set values for object variables within an agent.
- Trap Used by the agent to inform the manager of some events.

#### 30.2 Supported MIBs

The Prestige supports RFC-1215 and MIB II as defined in RFC-1213 as well as ZyXEL private MIBs. The focus of the MIBs is to let administrators collect statistic data and monitor status and performance.

#### 30.3 SNMP Configuration

To configure SNMP, select option 22 from the main menu to open **Menu 22** — **SNMP Configuration** as shown next. The "community" for Get, Set and Trap fields is SNMP terminology for password.

Figure 180 Menu 22 SNMP Configuration

```
Menu 22 - SNMP Configuration

SNMP:

Get Community= public
Set Community= public
Trusted Host= 0.0.0.0

Trap:
Community= public
Destination= 0.0.0.0

Press ENTER to Confirm or ESC to Cancel:
```

The following table describes the SNMP configuration parameters.

 Table 99
 Menu 22 SNMP Configuration

| FIELD                                                                                                    | DESCRIPTION                                                                                                    |  |
|----------------------------------------------------------------------------------------------------|----------------------------------------------------------------------------------------------------|--|
| SNMP:                                                                                                    |                                                                                                    |  |
| Get Community                                                                                                    | Type the <b>Get Community</b> , which is the password for the incoming Get- and GetNext requests from the management station.                                                                                     |  |
| Set Community                                                                                                    | Type the <b>Set</b> community, which is the password for incoming Set requests from the management station.                                                                                                    |  |
| Trusted Host                                                                                                    | If you enter a trusted host, your Prestige will only respond to SNMP messages from this address. A blank (default) field means your Prestige will respond to all SNMP messages it receives, regardless of source. |  |
| Trap:                                                                                                    |                                                                                                    |  |
| Community                                                                                                    | Type the trap community, which is the password sent with each trap to the SNMP manager.                                                                                                    |  |
| Destination                                                                                                    | Type the IP address of the station to send your SNMP traps to.                                                                                                    |  |
| When you have completed this menu, press [ENTER] at the prompt "Press ENTER to Confirm or ESC to Cancel:" to save your configuration, or press [ESC] at any time to cancel. |                                                                                                    |  |

#### 30.4 SNMP Traps

The Prestige will send traps to the SNMP manager when any one of the following events occurs:

Table 100 SNMP Traps

| TRAP# | TRAP NAME                       | DESCRIPTION                                                                                  |
|-------|---------------------------------|----------------------------------------------------------------------------------------------|
| 1     | coldStart (defined in RFC-1215) | A trap is sent after booting (power on).                                                     |
| 2     | warmStart (defined in RFC-1215) | A trap is sent after booting (software reboot).                                              |
| 3     | linkDown (defined in RFC-1215)  | A trap is sent with the port number when any of the links are down. See the following table. |
| 4     | linkUp (defined in RFC-1215)    | A trap is sent with the port number.                                                         |

Table 100 SNMP Traps (continued)

| TRAP# | TRAP NAME                                   | DESCRIPTION                                                                                                    |
|-------|---------------------------------------------|----------------------------------------------------------------------------------------------------|
| 5     | authenticationFailure (defined in RFC-1215) | A trap is sent to the manager when receiving any SNMP gets or sets requirements with wrong community (password).                                            |
| 6     | whyReboot (defined in ZYXEL-MIB)            | A trap is sent with the reason of restart before rebooting when the system is going to restart (warm start).                                                |
| 6a    | For intentional reboot :                    | A trap is sent with the message "System reboot by user!" if reboot is done intentionally, (for example, download new files, CI command "sys reboot", etc.). |

The port number is its interface index under the interface group.

Table 101 Ports and Permanent Virtual Circuits

| PORT | PVC (PERMANENT VIRTUAL CIRCUIT) |  |  |
|------|---------------------------------|--|--|
| 1    | Ethernet LAN                    |  |  |
| 2    | 1                               |  |  |
| 3    | 2                               |  |  |
|      |                                 |  |  |
| 13   | 12                              |  |  |
| 14   | xDSL                            |  |  |

# CHAPTER 31 System Security

This chapter describes how to configure the system security on the Prestige.

# 31.1 System Security

You can configure the system password.

#### 31.1.1 System Password

Enter 23 in the main menu to display **Menu 23 – System Security**.

You should change the default password. If you forget your password you have to restore the default configuration file.

Figure 181 Menu 23 – System Security

```
Menu 23 - System Security

1. Change Password
2. RADIUS Server
4. IEEE802.1x

Enter Menu Selection Number:
```

# 31.1.2 Configuring External RADIUS Server

From Menu 23- System Security, enter 2 to display Menu 23.2 - System Security-RADIAS Server.

Figure 182 Menu 23.2 System Security: RADIUS Server

```
Menu 23.2 - System Security - RADIUS Server

Authentication Server:
Active= No
Server Address= 10.11.12.13
Port #= 1812
Shared Secret= *******
Accounting Server:
Active= No
Server Address= 10.11.12.13
Port #= 1813
Shared Secret= ********

Press ENTER to Confirm or ESC to Cancel:
```

The following table describes the fields in this menu.

Table 102 Menu 23.2 System Security: RADIUS Server

| FIELD                 | DESCRIPTION                                                                                                    |  |
|-----------------------|----------------------------------------------------------------------------------------------------|--|
| Authentication Server |                                                                                                    |  |
| Active                | Press [SPACE BAR] to select <b>Yes</b> and press [ENTER] to enable user authentication through an external authentication server.               |  |
| Server Address        | Enter the IP address of the external authentication server in dotted decimal notation.                                                          |  |
| Port                  | The default port of the RADIUS server for authentication is <b>1812</b> .                                                                       |  |
|                       | You need not change this value unless your network administrator instructs you to do so with additional information.                            |  |
| Shared Secret         | Specify a password (up to 31 alphanumeric characters) as the key to be shared between the external authentication server and the access points. |  |
|                       | The key is not sent over the network. This key must be the same on the external authentication server and Prestige.                             |  |
| Accounting Server     |                                                                                                    |  |
| Active                | Press [SPACE BAR] to select <b>Yes</b> and press [ENTER] to enable user authentication through an external accounting server.                   |  |
| Server Address        | Enter the IP address of the external accounting server in dotted decimal notation.                                                              |  |
| Port                  | The default port of the RADIUS server for accounting is 1813.                                                                                   |  |
|                       | You need not change this value unless your network administrator instructs you to do so with additional information.                            |  |
| Shared Secret         | Specify a password (up to 31 alphanumeric characters) as the key to be shared between the external accounting server and the access points.     |  |
|                       | The key is not sent over the network. This key must be the same on the external accounting server and Prestige.                                 |  |
|                       | ed this menu, press [ENTER] at the prompt "Press ENTER to Confirm :" to save your configuration, or press [ESC] at any time to cancel.          |  |

#### 31.1.3 IEEE 802.1x

The IEEE 802.1x standards outline enhanced security methods for both the authentication of wireless stations and encryption key management.

Follow the steps below to enable EAP authentication on your Prestige.

1 From the main menu, enter 23 to display Menu23 – System Security.

Figure 183 Menu 23 System Security

```
Menu 23 - System Security

1. Change Password
2. RADIUS Server
4. IEEE802.1x

Enter Menu Selection Number:
```

**2** Enter 4 to display Menu 23.4 – System Security – IEEE 802.1x.

Figure 184 Menu 23.4 System Security: IEEE 802.1x

```
Menu 23.4 - System Security - IEEE 802.1x

Wireless Port Control= No Authentication Required ReAuthentication Timer (in second)= N/A
Idle Timeout (in second)= N/A
Key Management Protocol= N/A
Dynamic WEP Key Exchange= N/A
PSK= N/A
WPA Mixed Mode= N/A
Data Privacy for Broadcast/Multicast packets= N/A
WPA Broadcast/Multicast Key Update Timer= N/A
Authentication Databases= N/A

Press ENTER to Confirm or ESC to Cancel:
```

The following table describes the fields in this menu.

 Table 103
 Menu 23.4 System Security: IEEE 802.1x

| FIELD                                               | DESCRIPTION                                                                                                    |  |
|-----------------------------------------------------|----------------------------------------------------------------------------------------------------|--|
| Wireless Port<br>Control                            | Press [SPACE BAR] and select a security mode for the wireless LAN access.  Select No Authentication Required to allow any wireless stations access to your wired network without entering usernames and passwords. This is the default setting.  Selecting Authentication Required means wireless stations have to enter usernames and passwords before access to the wired network is allowed.  Select No Access Allowed to block all wireless stations access to the wired network.  The following fields are not available when you select No Authentication Required or No Access Allowed. |  |
| ReAuthentica-<br>tion Timer<br>(in second)          | Specify how often a client has to re-enter username and password to stay connected to the wired network.  This field is activated only when you select <b>Authentication Required</b> in the <b>Wireless Port Control</b> field. Enter a time interval between 10 and 9999 (in seconds). The default time interval is <b>1800</b> seconds (or 30 minutes).                                                                                                    |  |
| Idle Timeout (in second)                            | The Prestige automatically disconnects a client from the wired network after a period of inactivity. The client needs to enter the username and password again before access to the wired network is allowed.  This field is activated only when you select <b>Authentication Required</b> in the <b>Wireless Port Control</b> field. The default time interval is <b>3600</b> seconds (or 1 hour).                                                                                                    |  |
| Key Management<br>Protocol                          | Press [SPACE BAR] to select <b>802.1x</b> , <b>WPA</b> or <b>WPA-PSK</b> and press [ENTER].                                                                                                    |  |
| Dynamic WEP<br>Key Exchange                         | This field is activated only when you select <b>Authentication Required</b> in the <b>Wireless Port Control</b> field. Also set the <b>Authentication Databases</b> field to <b>RADIUS Only</b> . Local user database may not be used.                                                                                                    |  |
|                                                     | Select <b>Disable</b> to allow wireless stations to communicate with the access points without using Dynamic WEP Key Exchange.                                                                                                    |  |
|                                                     | Select <b>64-bit WEP</b> or <b>128-bit WEP</b> to enable data encryption.  Up to 32 stations can access the Prestige when you configure Dynamic WEP Key Exchange. This field is not available when you set <b>Key Management Protocol</b> to <b>WPA</b> or <b>WPA-PSK</b> .                                                                                                    |  |
| PSK                                                 | Type a pre-shared key from 8 to 63 case-sensitive ASCII characters (including spaces and symbols) when you select <b>WPA-PSK</b> in the <b>Key Management Protocol</b> field.                                                                                                    |  |
| WPA Mixed<br>Mode                                   | Select <b>Enable</b> to activate WPA mixed mode. Otherwise, select <b>Disable</b> and configure <b>Group Data Privacy</b> field.                                                                                                    |  |
| Data Privacy for<br>Broadcast/<br>Multicast packets | This field allows you to choose <b>TKIP</b> (recommended) or <b>WEP</b> for broadcast and multicast ("group") traffic if the <b>Key Management Protocol</b> is <b>WPA</b> and <b>WPA Mixed Mode</b> is disabled. <b>WEP</b> is used automatically if you have enabled <b>WPA Mixed Mode</b> .  All unicast traffic is automatically encrypted by <b>TKIP</b> when <b>WPA</b> or <b>WPA-PSK Key Management Protocol</b> is selected.                                                                                                    |  |
| WPA Broadcast/<br>Multicast Key<br>Update Timer     | The WPA Broadcast/Multicast Key Update Timer is the rate at which the AP (if using WPA-PSK key management) or RADIUS server (if using WPA key management) sends a new group key out to all clients. The re-keying process is the WPA equivalent of automatically changing the WEP key for an AP and all stations in a WLAN on a periodic basis. Setting of the WPA Broadcast/Multicast Key Update Timer is also supported in WPA-PSK mode. The Prestige default is 1800 seconds (30 minutes).                                                                                                  |  |

 Table 103
 Menu 23.4 System Security: IEEE 802.1x (continued)

| FIELD                                                                                                    | DESCRIPTION                                                                                                    |  |
|----------------------------------------------------------------------------------------------------|----------------------------------------------------------------------------------------------------|--|
| Authentication<br>Databases                                                                                                    | The authentication database contains wireless station login information. The local user database is the built-in database on the Prestige. The RADIUS is an external server. Use this field to decide which database the Prestige should use (first) to authenticate a wireless station.                                                                                                    |  |
|                                                                                                    | Before you specify the priority, make sure you have set up the corresponding database correctly first.                                                                                                    |  |
|                                                                                                    | When you configure <b>Key Management Protocol</b> to <b>WPA</b> , the <b>Authentication Databases</b> must be <b>RADIUS Only</b> . You can only use the <b>Local User Database</b> with <b>802.1x Key Management Protocol</b> .                                                                                                    |  |
|                                                                                                    | Select <b>Local User Database Only</b> to have the Prestige just check the built-in user database on the Prestige for a wireless station's username and password.                                                                                                    |  |
|                                                                                                    | Select <b>RADIUS Only</b> to have the Prestige just check the user database on the specified RADIUS server for a wireless station's username and password.                                                                                                    |  |
|                                                                                                    | Select <b>Local first, then RADIUS</b> to have the Prestige first check the user database on the Prestige for a wireless station's username and password. If the user name is not found, the Prestige then checks the user database on the specified RADIUS server.                                                                                                    |  |
|                                                                                                    | Select <b>RADIUS first, then Local</b> to have the Prestige first check the user database on the specified RADIUS server for a wireless station's username and password. If the Prestige cannot reach the RADIUS server, the Prestige then checks the local user database on the Prestige. When the user name is not found or password does not match in the RADIUS server, the Prestige will not check the local user database and the authentication fails. |  |
| When you have completed this menu, press [ENTER] at the prompt "Press ENTER to Confirm or ESC to Cancel:" to save your configuration, or press [ESC] at any time to cancel. |                                                                                                    |  |

Once you enable user authentication, you need to specify an external RADIUS server or create local user accounts on the Prestige for authentication.

# 31.2 Creating User Accounts on the Prestige

By storing user profiles locally, your Prestige is able to authenticate wireless users without interacting with a network RADIUS server.

Follow the steps below to set up user profiles on your Prestige.

1 From the main menu, enter 14 to display Menu 14 - Dial-in User Setup.

Figure 185 Menu 14 Dial-in User Setup

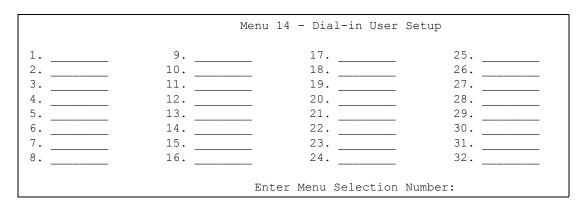

**2** Type a number and press [ENTER] to edit the user profile.

Figure 186 Menu 14.1 Edit Dial-in User

```
Menu 14.1 - Edit Dial-in User

User Name= test
Active= Yes
Password= *******

Press ENTER to Confirm or ESC to Cancel:
```

The following table describes the fields in this menu.

Table 104 Menu 14.1 Edit Dial-in User

| FIELD                                                                                                    | DESCRIPTION                                                                                                 |  |
|----------------------------------------------------------------------------------------------------|----------------------------------------------------------------------------------------------------|--|
| User Name                                                                                                    | Enter a username up to 31 alphanumeric characters long for this user profile. This field is case sensitive. |  |
| Active                                                                                                    | Press [SPACE BAR] to select <b>Yes</b> and press [ENTER] to enable the user profile.                        |  |
| Password                                                                                                    | Enter a password up to 31 characters long for this user profile.                                            |  |
| When you have completed this menu, press [ENTER] at the prompt "Press ENTER to Confirm or ESC to Cancel:" to save your configuration, or press [ESC] at any time to cancel. |                                                                                                    |  |

# CHAPTER 32 System Information and Diagnosis

This chapter covers the information and diagnostic tools in SMT menus 24.1 to 24.4.

#### 32.1 Overview

These tools include updates on system status, port status, log and trace capabilities and upgrades for the system software. This chapter describes how to use these tools in detail.

Type 24 in the main menu to open **Menu 24 – System Maintenance**, as shown in the following figure.

Figure 187 Menu 24 System Maintenance

Menu 24 - System Maintenance

- 1. System Status
- 2. System Information and Console Port Speed
- 3. Log and Trace
- 4. Diagnostic
- 5. Backup Configuration
- 6. Restore Configuration
- 7. Upload Firmware
- 8. Command Interpreter Mode
- 9. Call Control
- 10. Time and Date Setting
- 11. Remote Management

Enter Menu Selection Number:

### 32.2 System Status

The first selection, System Status gives you information on the status and statistics of the ports, as shown next. System Status is a tool that can be used to monitor your Prestige. Specifically, it gives you information on your DSL telephone line status, number of packets sent and received.

To get to System Status, type 24 to go to **Menu 24** — **System Maintenance.** From this menu, type 1. **System Status**. There are two commands in **Menu 24.1** — **System Maintenance** — **Status**. Entering 1 resets the counters; [ESC] takes you back to the previous screen.

The following table describes the fields present in **Menu 24.1** — **System Maintenance** — **Status** which are read-only and meant for diagnostic purposes.

Figure 188 Menu 24.1 System Maintenance : Status

```
Menu 24.1 - System Maintenance - Status
                                                      23:08:47
                                              Sat. Jan. 01, 2000
Node-Lnk Status
               TxPkts
                         RxPkts
                                   Errors Tx B/s Rx B/s
                                                          Uр
Time
1-ENET N/A
                   0
                            0
                                     0
                                           0
                                                 0
                                                       0:00:00
2 N/A
                   0
                             0
                                     0
                                                       0:00:00
                                            0
                                                  0
                           0 0 0 0 0 0:00:00

0 0 0 0 0:00:00

0 0 0 0 0:00:00

0 0 0 0 0:00:00

0 0 0 0 0:00:00

0 0 0 0:00:00
3
      N/A
                   0
                  0
4
      N/A
     N/A
5
                  0
                  0
6
     N/A
7
     N/A
                  0
8
     N/A
My WAN IP (from ISP): 0.0.0.0
    Ethernet:
    Collisions: 0 Rx Pkts: 8314
  CPU Load = 25.52%
                                      Downstream Speed:
                                                        0 kbps
                          Press Command:
            COMMANDS: 1-Reset Counters TAB-Next Page ESC-Exit
```

The following table describes the fields present in Menu 24.1 — System Maintenance — Status.

 Table 105
 Menu 24.1 System Maintenance: Status

| FIELD                   | DESCRIPTION                                                                   |  |
|-------------------------|-------------------------------------------------------------------------------|--|
| Node-Lnk                | This is the node index number and link type. Link types are: PPP, ENET, 1483. |  |
| Status                  | This shows the status of the remote node.                                     |  |
| TxPkts                  | The number of transmitted packets to this remote node.                        |  |
| RxPkts                  | The number of received packets from this remote node.                         |  |
| Errors                  | The number of error packets on this connection.                               |  |
| Tx B/s                  | This shows the transmission rate in bytes per second.                         |  |
| Rx B/s                  | This shows the receiving rate in bytes per second.                            |  |
| Up Time                 | This is the time this channel has been connected to the current remote node.  |  |
| My WAN IP<br>(from ISP) | This is the IP address of the ISP remote node.                                |  |
| Ethernet                | This shows statistics for the LAN.                                            |  |
| Status                  | This shows the current status of the LAN.                                     |  |
| Tx Pkts                 | This is the number of transmitted packets to the LAN.                         |  |
| Rx Pkts                 | This is the number of received packets from the LAN.                          |  |

**Table 105** Menu 24.1 System Maintenance: Status (continued)

| FIELD               | DESCRIPTION                                                              |
|---------------------|--------------------------------------------------------------------------|
| Collision           | This is the number of collisions.                                        |
| WAN                 | This shows statistics for the WAN.                                       |
| Line Status         | This shows the current status of the xDSL line, which can be Up or Down. |
| Upstream<br>Speed   | This shows the upstream transfer rate in kbps.                           |
| Downstream<br>Speed | This shows the downstream transfer rate in kbps.                         |
| CPU Load            | This specifies the percentage of CPU utilization.                        |

# 32.3 System Information

To get to the System Information:

- **1** Enter 24 to display **Menu 24 System Maintenance**.
- 2 Enter 2 to display Menu 24.2 System Information and Console Port Speed.

From this menu you have two choices as shown in the next figure:

Figure 189 Menu 24.2 System Information and Console Port Speed

```
Menu 24.2 - System Information and Console Port Speed

1. System Information
2. Console Port Speed

Please enter selection:
```

# 32.3.1 System Information

Enter 1 in menu 24.2 to display the screen shown next.

Figure 190 Menu 24.2.1 System Maintenance: Information

```
Menu 24.2.1 - System Maintenance - Information

Name:
Routing: IP
ZyNOS F/W Version: V3.40(ACC.0) | 04/26/2005

ADSL Chipset Vendor: DMT FwVer: 3.0.11.11_A_TC, HwVer: T14F+
Standard: Multi-Mode

LAN
Ethernet Address: 00:13:49:11:11:35
IP Address: 192.168.1.1
IP Mask: 255.255.255.0
DHCP: Server

Press ESC or RETURN to Exit:
```

The following table describes the fields in this menu.

Table 106 Menu 24.2.1 System Maintenance: Information

| FIELD                  | DESCRIPTION                                                                                                    |
|------------------------|----------------------------------------------------------------------------------------------------|
| Name                   | Displays the system name of your Prestige. This information can be changed in <b>Menu 1 – General Setup</b> .                                      |
| Routing                | Refers to the routing protocol used.                                                                                                    |
| ZyNOS F/W Version      | Refers to the ZyNOS (ZyXEL Network Operating System) system firmware version. ZyNOS is a registered trademark of ZyXEL Communications Corporation. |
| ADSL Chipset<br>Vendor | Displays the vendor of the ADSL chipset and DSL version.                                                                                           |
| Standard               | This refers to the operational protocol the Prestige and the DSLAM (Digital Subscriber Line Access Multiplexer) are using.                         |
| LAN                    |                                                                                                    |
| Ethernet Address       | Refers to the Ethernet MAC (Media Access Control) of your Prestige.                                                                                |
| IP Address             | This is the IP address of the Prestige in dotted decimal notation.                                                                                 |
| IP Mask                | This shows the subnet mask of the Prestige.                                                                                                    |
| DHCP                   | This field shows the DHCP setting (None, Relay or Server) of the Prestige.                                                                         |

#### 32.3.2 Console Port Speed

**Note:** The console port is internal and reserved for technician use only.

You can set up different port speeds for the console port through **Menu 24.2.2 – System Maintenance – Console Port Speed**. Your Prestige supports 9600 (default), 19200, 38400, 57600 and 115200 bps. Press [SPACE BAR] and then [ENTER] to select the desired speed in menu 24.2.2, as shown in the following figure.

Figure 191 Menu 24.2.2 System Maintenance : Change Console Port Speed

```
Menu 24.2.2 - System Maintenance - Change Console Port Speed

Console Port Speed: 9600

Press ENTER to Confirm or ESC to Cancel:
```

Once you change the Prestige console port speed, you must also set the speed parameter for the communication software you are using to connect to the Prestige.

## 32.4 Log and Trace

There are two logging facilities in the Prestige. The first is the error logs and trace records that are stored locally. The second is the syslog facility for message logging.

#### 32.4.1 Viewing Error Log

The first place you should look for clues when something goes wrong is the error log. Follow the procedures to view the local error/trace log:

- 1 Type 24 in the main menu to display Menu 24 System Maintenance.
- 2 From menu 24, type 3 to display Menu 24.3 System Maintenance Log and Trace.

Figure 192 Menu 24.3 System Maintenance: Log and Trace

```
Menu 24.3 - System Maintenance - Log and Trace

1. View Error Log
2. UNIX Syslog

Please enter selection
```

3 Enter 1 from Menu 24.3 — System Maintenance — Log and Trace to display the error log in the system.

After the Prestige finishes displaying the error log, you will have the option to clear it. Samples of typical error and information messages are presented in the next figure.

Figure 193 Sample Error and Information Messages

```
53 Sat Jan 01 00:00:03 2000 PP01 -WARN SNMP TRAP 0: cold start
54 Sat Jan 01 00:00:03 2000 PP01 INFO main: init completed
55 Sat Jan 01 00:00:03 2000 PP01 INFO Starting Connectivity Monitor
56 Sat Jan 01 00:00:03 2000 PP20 INFO adjtime task pause 1 day
57 Sat Jan 01 00:00:03 2000 PP21 INFO monitoring WAN connectivity
58 Sat Jan 01 00:03:06 2000 PP19 INFO SMT Password pass
59 Sat Jan 01 00:03:06 2000 PP01 INFO SMT Session Begin
60 Sat Jan 01 00:23:21 2000 PP01 INFO SMT Session End
62 Sat Jan 01 00:23:38 2000 PP19 INFO SMT Password pass
63 Sat Jan 01 00:23:38 2000 PP01 INFO SMT Session Begin
Clear Error Log (y/n):
```

#### 32.4.2 Syslog and Accounting

The Prestige uses the syslog facility to log the CDR (Call Detail Record) and system messages to a syslog server. Syslog and accounting can be configured in **Menu 24.3.2** — **System Maintenance** — **UNIX Syslog**, as shown next.

Figure 194 Menu 24.3.2 System Maintenance: Syslog and Accounting

```
Menu 24.3.2 - System Maintenance - UNIX Syslog

UNIX Syslog:
Active= No
Syslog IP Address= ?
Log Facility= Local 1

Press ENTER to Confirm or ESC to Cancel:
```

You need to configure the UNIX syslog parameters described in the following table to activate syslog then choose what you want to log.

**Table 107** Menu 24.3.2 System Maintenance : Syslog and Accounting

| PARAMETER                                                                                                    | DESCRIPTION                                                                                                    |  |
|----------------------------------------------------------------------------------------------------|----------------------------------------------------------------------------------------------------|--|
| UNIX Syslog:                                                                                                    |                                                                                                    |  |
| Active                                                                                                    | Use [SPACE BAR] and then [ENTER] to turn syslog on or off.                                                                                                    |  |
| Syslog IP Address                                                                                                    | Type the IP address of your syslog server.                                                                                                    |  |
| Log Facility                                                                                                    | Use [SPACE BAR] and then [ENTER] to select one of seven different local options. The log facility lets you log the message in different server files. Refer to your UNIX manual. |  |
| When you have completed this menu, press [ENTER] at the prompt "Press ENTER to Confirm or ESC to Cancel:" to save your configuration, or press [ESC] at any time to cancel. |                                                                                                    |  |

The following are examples of the four types of syslog messages sent by the Prestige:

#### Figure 195 Syslog Example

```
1 - CDR
SdcmdSyslogSend ( SYSLOG CDR, SYSLOG INFO, String);
String = board xx line xx channel xx, call xx, str
board = the hardware board ID
line = the WAN ID in a board
Channel = channel ID within the WAN
call = the call reference number which starts from 1 and increments by 1 for each new
str = C01 Outgoing Call dev xx ch xx (dev:device No. ch:channel No.)
C01 Incoming Call xxxxBps xxxxx (L2TP, xxxxx = Remote Call ID)
C01 Incoming Call xxxx (= connected speed) xxxxx (= Remote Call ID)
L02 Tunnel Connected (L2TP)
C02 OutCall Connected xxxx (= connected speed) xxxxx (= Remote Call ID)
CO2 CLID call refused
L02 Call Terminated
C02 Call Terminated
Jul 19 11:19:27 192.168.102.2 ZYXEL: board 0 line 0 channel 0, call 1, C01 Outgoing
Call dev=2 ch=0 40002
Jul 19 11:19:32 192.168.102.2 ZYXEL: board 0 line 0 channel 0, call 1, C02 OutCall
Connected 64000 40002
Jul 19 11:20:06 192.168.102.2 ZYXEL: board 0 line 0 channel 0, call 1, C02 Call
Terminated
2 - Packet Triggered
SdcmdSyslogSend (SYSLOG PKTTRI, SYSLOG NOTICE, String);
String = Packet trigger: Protocol=xx Data=xxxxxxxxxx...x
Protocol: (1:IP 2:IPX 3:IPXHC 4:BPDU 5:ATALK 6:IPNG)
Data: We will send forty-eight Hex characters to the server
Jul 19 11:28:39 192.168.102.2 ZYXEL: Packet Trigger: Protocol=1,
Data=4500003c100100001f010004c0a86614ca849a7b08004a5c020001006162636465666768696a6b6c
6d6e6f7071727374
Jul 19 11:28:56 192.168.102.2 ZYXEL: Packet Trigger: Protocol=1,
Data=4500002c1b0140001f06b50ec0a86614ca849a7b0427001700195b3e00000000600220008cd40000
020405b4
Jul 19 11:29:06 192.168.102.2 ZYXEL: Packet Trigger: Protocol=1,
Data=45000028240140001f06ac12c0a86614ca849a7b0427001700195b451d1430135004000077600000
3 - Filter Log
SdcmdSyslogSend (SYSLOG FILLOG, SYSLOG NOTICE, String);
String = IP[Src=xx.xx.xx.xx Dst=xx.xx.xx.xx prot spo=xxxx dpo=xxxx] S04>R01mD
IP[...] is the packet header and S04>R01mD means filter set 4 (S) and rule 1 (R), match
(m), drop (D).
Src: Source Address
Dst: Destination Address
```

#### Figure 195 Syslog Example (continued)

```
prot: Protocol ("TCP", "UDP", "ICMP")
spo: Source port
dpo: Destination port
Jul 19 14:43:55 192.168.102.2 ZYXEL: IP [Src=202.132.154.123 Dst=255.255.255.255 UDP
spo=0208 dpo=0208]} S03>R01mF
Jul 19 14:44:00 192.168.102.2 ZYXEL: IP [Src=192.168.102.20 Dst=202.132.154.1 UDP
spo=05d4 dpo=0035]} S03>R01mF
Jul 19 14:44:04 192.168.102.2 ZYXEL: IP [Src=192.168.102.20 Dst=202.132.154.1 UDP
spo=05d4 dpo=0035]} S03>R01mF
4 - PPP Log
SdcmdSyslogSend (SYSLOG_PPPLOG, SYSLOG_NOTICE, String);
String = ppp:Proto Starting / ppp:Proto Opening / ppp:Proto Closing / ppp:Proto
Shutdown
Proto = LCP / ATCP / BACP / BCP / CBCP / CCP / CHAP/ PAP / IPCP / IPXCP
Jul 19 11:42:44 192.168.102.2 ZYXEL: ppp:LCP Closing
Jul 19 11:42:49 192.168.102.2 ZYXEL: ppp:IPCP Closing
Jul 19 11:42:54 192.168.102.2 ZYXEL: ppp:CCP Closing
```

## 32.5 Diagnostic

The diagnostic facility allows you to test the different aspects of your Prestige to determine if it is working properly. Menu 24.4 allows you to choose among various types of diagnostic tests to evaluate your system, as shown in the following figure.

Follow the procedure next to get to **Diagnostic**:

- 1 From the main menu, type 24 to open Menu 24 System Maintenance.
- 2 From this menu, type 4. Diagnostic to open Menu 24.4 System Maintenance Diagnostic.

Figure 196 Menu 24.4 System Maintenance : Diagnostic

```
Menu 24.4 - System Maintenance - Diagnostic

xDSL System

1. Reset xDSL 21. Reboot System
22. Command Mode

TCP/IP
12. Ping Host

Enter Menu Selection Number:

Host IP Address= N/A
```

The following table describes the diagnostic tests available in menu 24.4 for and the connections.

 Table 108
 Menu 24.4 System Maintenance Menu: Diagnostic

| FIELD           | DESCRIPTION                                                                          |  |
|-----------------|--------------------------------------------------------------------------------------|--|
| Reset xDSL      | Re-initialize the xDSL link to the telephone company.                                |  |
| Ping Host       | Ping the host to see if the links and TCP/IP protocol on both systems are working.   |  |
| Reboot System   | Reboot the Prestige.                                                                 |  |
| Command Mode    | Type the mode to test and diagnose your Prestige using specified commands.           |  |
| Host IP Address | If you typed 12 to Ping Host, now type the address of the computer you want to ping. |  |

# CHAPTER 33 Firmware and Configuration File Maintenance

This chapter tells you how to backup and restore your configuration file as well as upload new firmware and configuration files.

#### 33.1 Filename Conventions

The configuration file (often called the romfile or rom-0) contains the factory default settings in the menus such as password, DHCP Setup, TCP/IP Setup, etc. It arrives from ZyXEL with a "rom" filename extension. Once you have customized the Prestige's settings, they can be saved back to your computer under a filename of your choosing.

ZyNOS (ZyXEL Network Operating System sometimes referred to as the "ras" file) is the system firmware and has a "bin" filename extension. With many FTP and TFTP clients, the filenames are similar to those seen next.

**Note:** Only use firmware for your Prestige's specific model. Refer to the label on the bottom of your Prestige.

```
ftp> put firmware.bin ras
```

This is a sample FTP session showing the transfer of the computer file "firmware.bin" to the Prestige.

```
ftp> get rom-0 config.cfg
```

This is a sample FTP session saving the current configuration to the computer file "config.cfg".

If your (T)FTP client does not allow you to have a destination filename different than the source, you will need to rename them as the Prestige only recognizes "rom-0" and "ras". Be sure you keep unaltered copies of both files for later use.

The following table is a summary. Please note that the internal filename refers to the filename on the Prestige and the external filename refers to the filename <u>not</u> on the Prestige, that is, on your computer, local network or FTP site and so the name (but not the extension) may vary. After uploading new firmware, see the **ZyNOS F/W Version** field in **Menu 24.2.1 – System Maintenance – Information** to confirm that you have uploaded the correct firmware version. The AT command is the command you enter after you press "y" when prompted in the SMT menu to go into debug mode.

**Table 109** Filename Conventions

| FILE TYPE             | INTERNAL NAME | EXTERNAL NAME                                                                                                    | DESCRIPTION |
|-----------------------|---------------|----------------------------------------------------------------------------------------------------|-------------|
| Configuration<br>File | Rom-0         | This is the configuration filename on the Prestige. Uploading the rom-0 file replaces the entire ROM file system, including your Prestige configurations, system-related data (including the default password), the error log and the trace log. | *.rom       |
| Firmware              | Ras           | This is the generic name for the ZyNOS firmware on the Prestige.                                                                                                    | *.bin       |

# 33.2 Backup Configuration

Option 5 from **Menu 24 – System Maintenance** allows you to backup the current Prestige configuration to your computer. Backup is highly recommended once your Prestige is functioning properly. FTP is the preferred methods for backing up your current configuration to your computer since they are faster. Any serial communications program should work fine; however, you must use Xmodem protocol to perform the download/upload and you don't have to rename the files.

Please note that terms "download" and "upload" are relative to the computer. Download means to transfer from the Prestige to the computer, while upload means from your computer to the Prestige.

## 33.2.1 Backup Configuration

Follow the instructions as shown in the next screen.

#### Figure 197 Telnet in Menu 24.5

Menu 24.5 - System Maintenance - Backup Configuration To transfer the configuration file to your workstation, follow the procedure below:

- 1. Launch the FTP client on your workstation.
- 2. Type "open" and the IP address of your Prestige. Then type "root" and SMT password as requested.
- 3. Locate the 'rom-0' file.
- 4. Type 'get rom-0' to back up the current Prestige configuration to your workstation.

For details on FTP commands, please consult the documentation of your FTP client program. For details on backup using TFTP (note that you must remain in this menu to back up using TFTP), please see your Prestige manual.

Press ENTER to Exit:

#### 33.2.2 Using the FTP Command from the Command Line

- **1** Launch the FTP client on your computer.
- **2** Enter "open", followed by a space and the IP address of your Prestige.
- **3** Press [ENTER] when prompted for a username.
- **4** Enter your password as requested (the default is "1234").
- **5** Enter "bin" to set transfer mode to binary.
- 6 Use "get" to transfer files from the Prestige to the computer, for example, "get rom-0 config.rom" transfers the configuration file on the Prestige to your computer and renames it "config.rom". See earlier in this chapter for more information on filename conventions.
- **7** Enter "quit" to exit the ftp prompt.

## 33.2.3 Example of FTP Commands from the Command Line

#### Figure 198 FTP Session Example

```
331 Enter PASS command
Password:
230 Logged in
ftp> bin
200 Type I OK
ftp> get rom-0 zyxel.rom
200 Port command okay
150 Opening data connection for STOR ras
226 File received OK
ftp: 16384 bytes sent in 1.10Seconds 297.89Kbytes/sec.
ftp> quit
```

#### 33.2.4 GUI-based FTP Clients

The following table describes some of the commands that you may see in GUI-based FTP clients.

Table 110 General Commands for GUI-based FTP Clients

| COMMAND                  | DESCRIPTION                                                                                                    |
|--------------------------|----------------------------------------------------------------------------------------------------|
| Host Address             | Enter the address of the host server.                                                                                                    |
| Login Type               | Anonymous. This is when a user I.D. and password is automatically supplied to the server for anonymous access. Anonymous logins will work only if your ISP or service administrator has enabled this option. Normal. The server requires a unique User ID and Password to login. |
| Transfer Type            | Transfer files in either ASCII (plain text format) or in binary mode.                                                                                                    |
| Initial Remote Directory | Specify the default remote directory (path).                                                                                                    |
| Initial Local Directory  | Specify the default local directory (path).                                                                                                    |

# 33.2.5 TFTP and FTP over WAN Management Limitations

TFTP, FTP and Telnet over WAN will not work when:

- You have disabled Telnet service in menu 24.11.
- You have applied a filter in menu 3.1 (LAN) or in menu 11.5 (WAN) to block Telnet service.
- The IP address in the **Secured Client IP** field in menu 24.11 does not match the client IP. If it does not match, the Prestige will disconnect the Telnet session immediately.
- You have an SMT console session running.

#### 33.2.6 Backup Configuration Using TFTP

The Prestige supports the up/downloading of the firmware and the configuration file using TFTP (Trivial File Transfer Protocol) over LAN. Although TFTP should work over WAN as well, it is not recommended.

To use TFTP, your computer must have both telnet and TFTP clients. To backup the configuration file, follow the procedure shown next.

- 1 Use telnet from your computer to connect to the Prestige and log in. Because TFTP does not have any security checks, the Prestige records the IP address of the telnet client and accepts TFTP requests only from this address.
- 2 Put the SMT in command interpreter (CI) mode by entering 8 in Menu 24 System Maintenance.
- **3** Enter command "sys stdio 0" to disable the SMT timeout, so the TFTP transfer will not be interrupted. Enter command "sys stdio 5" to restore the five-minute SMT timeout (default) when the file transfer is complete.
- **4** Launch the TFTP client on your computer and connect to the Prestige. Set the transfer mode to binary before starting data transfer.
- **5** Use the TFTP client (see the example below) to transfer files between the Prestige and the computer. The file name for the configuration file is "rom-0" (rom-zero, not capital o).

Note that the telnet connection must be active and the SMT in CI mode before and during the TFTP transfer. For details on TFTP commands (see following example), please consult the documentation of your TFTP client program. For UNIX, use "get" to transfer from the Prestige to the computer and "binary" to set binary transfer mode.

# 33.2.7 TFTP Command Example

The following is an example TFTP command:

```
tftp [-i] host get rom-0 config.rom
```

where "i" specifies binary image transfer mode (use this mode when transferring binary files), "host" is the Prestige IP address, "get" transfers the file source on the Prestige (rom-0, name of the configuration file on the Prestige) to the file destination on the computer and renames it config.rom.

#### 33.2.8 GUI-based TFTP Clients

The following table describes some of the fields that you may see in GUI-based TFTP clients.

Table 111 General Commands for GUI-based TFTP Clients

| COMMAND     | DESCRIPTION                                                                                                    |
|-------------|----------------------------------------------------------------------------------------------------|
| Host        | Enter the IP address of the Prestige. 192.168.1.1 is the Prestige's default IP address when shipped.                     |
| Send/Fetch  | Use "Send" to upload the file to the Prestige and "Fetch" to back up the file on your computer.                          |
| Local File  | Enter the path and name of the firmware file (*.bin extension) or configuration file (*.rom extension) on your computer. |
| Remote File | This is the filename on the Prestige. The filename for the firmware is "ras" and for the configuration file, is "rom-0". |
| Binary      | Transfer the file in binary mode.                                                                                        |
| Abort       | Stop transfer of the file.                                                                                               |

Refer to Section 33.2.5 on page 309 to read about configurations that disallow TFTP and FTP over WAN.

# **33.3 Restore Configuration**

This section shows you how to restore a previously saved configuration. Note that this function erases the current configuration before restoring a previous back up configuration; please do not attempt to restore unless you have a backup configuration file stored on disk.

FTP is the preferred method for restoring your current computer configuration to your Prestige since FTP is faster. Please note that you must wait for the system to automatically restart after the file transfer is complete.

**Note:** Do not interrupt the file transfer process as this may PERMANENTLY DAMAGE YOUR Prestige.

#### 33.3.1 Restore Using FTP

For details about backup using (T)FTP please refer to earlier sections on FTP and TFTP file upload in this chapter.

#### Figure 199 Telnet into Menu 24.6

 $$\operatorname{Menu}$  24.6 -- System Maintenance - Restore Configuration To transfer the firmware and configuration file to your workstation, follow the procedure below:

- 1. Launch the FTP client on your workstation.
- 2. Type "open" and the IP address of your Prestige. Then type "root" and SMT password as requested.
- 3. Type "put backupfilename rom-0" where backupfilename is the name of your backup configuration file on your workstation and rom-0 is the remote file name on the Prestige. This restores the configuration to your Prestige.
- 4. The system reboots automatically after a successful file transfer

For details on FTP commands, please consult the documentation of your FTP client program. For details on backup using TFTP (note that you must remain in this menu to back up using TFTP), please see your Prestige manual.

Press ENTER to Exit:

- **1** Launch the FTP client on your computer.
- **2** Enter "open", followed by a space and the IP address of your Prestige.
- **3** Press [ENTER] when prompted for a username.
- **4** Enter your password as requested (the default is "1234").
- **5** Enter "bin" to set transfer mode to binary.
- **6** Find the "rom" file (on your computer) that you want to restore to your Prestige.
- 7 Use "put" to transfer files from the Prestige to the computer, for example, "put config.rom rom-0" transfers the configuration file "config.rom" on your computer to the Prestige. See earlier in this chapter for more information on filename conventions.
- **8** Enter "quit" to exit the ftp prompt. The Prestige will automatically restart after a successful restore process.

## 33.3.2 Restore Using FTP Session Example

Figure 200 Restore Using FTP Session Example

```
ftp> put config.rom rom-0
200 Port command okay
150 Opening data connection for STOR rom-0
226 File received OK
221 Goodbye for writing flash
ftp: 16384 bytes sent in 0.06Seconds 273.07Kbytes/sec.
ftp>quit
```

Refer to Section 33.2.5 on page 309 to read about configurations that disallow TFTP and FTP over WAN.

## 33.4 Uploading Firmware and Configuration Files

This section shows you how to upload firmware and configuration files. You can upload configuration files by following the procedure in Section 33.2 on page 307 or by following the instructions in Menu 24.7.2 – System Maintenance – Upload System Configuration File.

**Note:** Do not interrupt the file transfer process as this may PERMANENTLY DAMAGE YOUR Prestige.

#### 33.4.1 Firmware File Upload

FTP is the preferred method for uploading the firmware and configuration. To use this feature, your computer must have an FTP client.

When you telnet into the Prestige, you will see the following screens for uploading firmware and the configuration file using FTP.

Figure 201 Telnet Into Menu 24.7.1 Upload System Firmware

Menu 24.7.1 - System Maintenance - Upload System Firmware

To upload the system firmware, follow the procedure below:

- 1. Launch the FTP client on your workstation.
- 2. Type "open" and the IP address of your system. Then type "root" and SMT password as requested.
- 3. Type "put firmware filename ras" where "firmwarefilename" is the name of your firmware upgrade file on your workstation and "ras" is the remote file name on the system.
- 4. The system reboots automatically after a successful firmware upload.

For details on FTP commands, please consult the documentation of your FTP client program. For details on uploading system firmware using TFTP (note that you must remain on this menu to upload system firmware using TFTP), please see your manual.

Press ENTER to Exit:

#### 33.4.2 Configuration File Upload

You see the following screen when you telnet into menu 24.7.2.

#### Figure 202 Telnet Into Menu 24.7.2 System Maintenance

Menu 24.7.2 - System Maintenance - Upload System Configuration File

To upload the system configuration file, follow the procedure below:

- 1. Launch the FTP client on your workstation.
- 2. Type "open" and the IP address of your system. Then type "root" and SMT password as requested.
- 3. Type "put configuration filename rom-0" where "configurationfilename" is the name of your system configuration file on your workstation, which will be transferred to the "rom-0" file on the system.
- 4. The system reboots automatically after the upload system configuration file process is complete.

For details on FTP commands, please consult the documentation of your FTP client program. For details on uploading system firmware using TFTP (note that you must remain on this menu to upload system firmware using TFTP), please see your manual.

Press ENTER to Exit:

To upload the firmware and the configuration file, follow these examples

#### 33.4.3 FTP File Upload Command from the DOS Prompt Example

- **1** Launch the FTP client on your computer.
- **2** Enter "open", followed by a space and the IP address of your Prestige.
- **3** Press [ENTER] when prompted for a username.
- **4** Enter your password as requested (the default is "1234").
- **5** Enter "bin" to set transfer mode to binary.
- 6 Use "put" to transfer files from the computer to the Prestige, for example, "put firmware.bin ras" transfers the firmware on your computer (firmware.bin) to the Prestige and renames it "ras". Similarly, "put config.rom rom-0" transfers the configuration file on your computer (config.rom) to the Prestige and renames it "rom-0". Likewise "get rom-0 config.rom" transfers the configuration file on the Prestige to your computer and renames it "config.rom." See earlier in this chapter for more information on filename conventions.
- **7** Enter "quit" to exit the ftp prompt.

The Prestige automatically restarts after a successful file upload.

#### 33.4.4 FTP Session Example of Firmware File Upload

Figure 203 FTP Session Example of Firmware File Upload

```
331 Enter PASS command
Password:
230 Logged in
ftp> bin
200 Type I OK
ftp> put firmware.bin ras
200 Port command okay
150 Opening data connection for STOR ras
226 File received OK
ftp: 1103936 bytes sent in 1.10Seconds 297.89Kbytes/sec.
ftp> quit
```

More commands (found in GUI-based FTP clients) are listed earlier in this chapter.

Refer to Section 33.2.5 on page 309 to read about configurations that disallow TFTP and FTP over WAN.

#### 33.4.5 TFTP File Upload

The Prestige also supports the uploading of firmware files using TFTP (Trivial File Transfer Protocol) over LAN. Although TFTP should work over WAN as well, it is not recommended.

To use TFTP, your computer must have both telnet and TFTP clients. To transfer the firmware and the configuration file, follow the procedure shown next.

- 1 Use telnet from your computer to connect to the Prestige and log in. Because TFTP does not have any security checks, the Prestige records the IP address of the telnet client and accepts TFTP requests only from this address.
- 2 Put the SMT in command interpreter (CI) mode by entering 8 in Menu 24 System Maintenance.
- **3** Enter the command "sys stdio 0" to disable the console timeout, so the TFTP transfer will not be interrupted. Enter "sys stdio 5" to restore the five-minute console timeout (default) when the file transfer is complete.
- **4** Launch the TFTP client on your computer and connect to the Prestige. Set the transfer mode to binary before starting data transfer.
- **5** Use the TFTP client (see the example below) to transfer files between the Prestige and the computer. The file name for the firmware is "ras".

Note that the telnet connection must be active and the Prestige in CI mode before and during the TFTP transfer. For details on TFTP commands (see following example), please consult the documentation of your TFTP client program. For UNIX, use "get" to transfer from the Prestige to the computer, "put" the other way around, and "binary" to set binary transfer mode.

#### 33.4.6 TFTP Upload Command Example

The following is an example TFTP command:

```
tftp [-i] host put firmware.bin ras
```

where "i" specifies binary image transfer mode (use this mode when transferring binary files), "host" is the Prestige's IP address and "put" transfers the file source on the computer (firmware.bin – name of the firmware on the computer) to the file destination on the remote host (ras - name of the firmware on the Prestige).

Commands that you may see in GUI-based TFTP clients are listed earlier in this chapter.

# CHAPTER 34 System Maintenance

This chapter leads you through SMT menus 24.8 to 24.10.

## 34.1 Command Interpreter Mode

The Command Interpreter (CI) is a part of the main system firmware. The CI provides much of the same functionality as the SMT, while adding some low-level setup and diagnostic functions. Enter the CI from the SMT by selecting menu 24.8. See the included disk or the zyxel.com web site for more detailed information on CI commands. Enter 8 from **Menu 24**—

System Maintenance. A list of valid commands can be found by typing help or? at the command prompt. Type "exit" to return to the SMT main menu when finished.

Figure 204 Command Mode in Menu 24

```
Menu 24 - System Maintenance

1. System Status
2. System Information and Console Port Speed
3. Log and Trace
4. Diagnostic
5. Backup Configuration
6. Restore Configuration
7. Upload Firmware
8. Command Interpreter Mode
9. Call Control
10. Time and Date Setting
11. Remote Management

Enter Menu Selection Number:
```

#### Figure 205 Valid Commands

```
Copyright (c) 1994 - 2004 ZyXEL Communications Corp.
ras> ?
Valid commands are:
                              device
                                               ether
sys
              exit.
wan
                              config
                                               pci
               poe
wlan
                                               bridge
               ip
                               ppp
hdap
               bm
                               lan
                                               radius
8021x
ras>
```

## 34.2 Call Control Support

Call Control Support is only applicable when **Encapsulation** is set to **PPPoE** in menu 4 or menu 11.1.

The budget management function allows you to set a limit on the total outgoing call time of the Prestige within certain times. When the total outgoing call time exceeds the limit, the current call will be dropped and any future outgoing calls will be blocked.

To access the call control menu, select option 9 in menu 24 to go to Menu 24.9 — System Maintenance — Call Control, as shown in the next table.

Figure 206 Menu 24.9 System Maintenance: Call Control

```
Menu 24.9 - System Maintenance - Call Control

1. Budget Management

Enter Menu Selection Number:
```

#### 34.2.1 Budget Management

Menu 24.9.1 shows the budget management statistics for outgoing calls. Enter 1 from **Menu 24.9** — **System Maintenance** — **Call Control** to bring up the following menu.

Figure 207 Menu 24.9.1 System Maintenance: Budget Management

```
        Menu 24.9.1 - System Maintenance - Budget Management

        Remote Node
        Connection Time/Total Budget Elapsed Time/Total Period

        1.MyIsp
        No Budget

        2.------
        ---

        3.------
        ---

        4.------
        ---

        5.------
        ---

        6.------
        ---

        8.------
        ---

        Reset Node (0 to update screen):
```

The total budget is the time limit on the accumulated time for outgoing calls to a remote node. When this limit is reached, the call will be dropped and further outgoing calls to that remote node will be blocked. After each period, the total budget is reset. The default for the total budget is 0 minutes and the period is 0 hours, meaning no budget control. You can reset the accumulated connection time in this menu by entering the index of a remote node. Enter 0 to update the screen. The budget and the reset period can be configured in menu 11.1 for the remote node when PPPoE encapsulation is selected.

Table 112 Menu 24.9.1 System Maintenance: Budget Management

| FIELD                                                                           | DESCRIPTION                                                                                                    |  |
|---------------------------------------------------------------------------------|----------------------------------------------------------------------------------------------------|--|
| Remote Node                                                                     | Enter the index number of the remote node you want to reset (just one in this case)                                                                 |  |
| Connection Time/Total<br>Budget                                                 | This is the total connection time that has gone by (within the allocated budget that you set in menu 11.1.                                          |  |
| Elapsed Time/Total Period                                                       | The period is the time cycle in hours that the allocation budget is reset (see menu 11.1.) The elapsed time is the time used up within this period. |  |
| Enter "0" to update the screen or press [ESC] to return to the previous screen. |                                                                                                    |  |

# 34.3 Time and Date Setting

The Prestige keeps track of the time and date. There is also a software mechanism to set the time manually or get the current time and date from an external server when you turn on your Prestige. Menu 24.10 allows you to update the time and date settings of your Prestige. The real time is then displayed in the Prestige error logs and firewall logs.

Select menu 24 in the main menu to open Menu 24 System Maintenance, as shown next.

Figure 208 Menu 24 System Maintenance

```
Menu 24 - System Maintenance

1. System Status
2. System Information and Console Port Speed
3. Log and Trace
4. Diagnostic
5. Backup Configuration
6. Restore Configuration
7. Upload Firmware
8. Command Interpreter Mode
9. Call Control
10. Time and Date Setting
11. Remote Management

Enter Menu Selection Number:
```

Then enter 10 to go to Menu 24.10 System Maintenance Time and Date Setting to update the time and date settings of your Prestige as shown in the following screen.

Figure 209 Menu 24.10 System Maintenance: Time and Date Setting

```
Menu 24.10 - System Maintenance - Time and Date Setting
Use Time Server when Bootup= None
Time Server Address= N/A
Current Time:
                                     00:51:24
                                     00 : 51 : 19
New Time (hh:mm:ss):
                                     2000 - 01 - 01
Current Date:
New Date (yyyy-mm-dd):
                                     2000 - 01 - 01
Time Zone= GMT
Daylight Saving= No
Start Date (mm-dd):
                                             01 - 00
                                             01 - 00
End Date (mm-dd):
       Press ENTER to Confirm or ESC to Cancel:
```

**Table 113** Menu 24.10 System Maintenance: Time and Date Setting

| FIELD                       | DESCRIPTION                                                                                                    |
|-----------------------------|----------------------------------------------------------------------------------------------------|
| Use Time Server when Bootup | Enter the time service protocol that your time server sends when you turn on the Prestige. Not all time servers support all protocols, so you may have to check with your ISP/network administrator or use trial and error to find a protocol that works. The main differences between them are the format. |
|                             | Daytime (RFC 867) format is day/month/year/time zone of the server.                                                                                                    |
|                             | <b>Time (RFC-868)</b> format displays a 4-byte integer giving the total number of seconds since 1970/1/1 at 0:0:0.                                                                                                    |
|                             | NTP (RFC-1305) is similar to Time (RFC-868).                                                                                                    |
|                             | None. The default, enter the time manually.                                                                                                    |
| Time Server Address         | Enter the IP address or domain name of your time server. Check with your ISP/ network administrator if you are unsure of this information.                                                                                                    |

 Table 113
 Menu 24.10 System Maintenance: Time and Date Setting (continued)

| FIELD                                                                                                    | DESCRIPTION                                                                                                    |  |
|----------------------------------------------------------------------------------------------------|----------------------------------------------------------------------------------------------------|--|
| Current Time                                                                                                    | This field displays an updated time only when you reenter this menu.                                                |  |
| New Time                                                                                                    | Enter the new time in hour, minute and second format.                                                               |  |
| Current Date                                                                                                    | This field displays an updated date only when you re-enter this menu.                                               |  |
| New Date                                                                                                    | Enter the new date in year, month and day format.                                                                   |  |
| Time Zone                                                                                                    | Press [SPACE BAR] and then [ENTER] to set the time difference between your time zone and Greenwich Mean Time (GMT). |  |
| Daylight Saving                                                                                                    | If you use daylight savings time, then choose Yes.                                                                  |  |
| Start Date                                                                                                    | If using daylight savings time, enter the month and day that it starts on.                                          |  |
| End Date                                                                                                    | If using daylight savings time, enter the month and day that it ends on                                             |  |
| When you have completed this menu, press [ENTER] at the prompt "Press ENTER to Confirm or ESC to Cancel:" to save your configuration, or press [ESC] at any time to cancel. |                                                                                                    |  |

## 34.3.1 Resetting the Time

- The Prestige resets the time in three instances:
- On leaving menu 24.10 after making changes.
- When the Prestige starts up, if there is a timeserver configured in menu 24.10.
- 24-hour intervals after starting.

# CHAPTER 35 Remote Management

This chapter covers remote management (SMT menu 24.11).

## 35.1 Remote Management Overview

Remote management allows you to determine which services/protocols can access which Prestige interface (if any) from which computers.

When you configure remote management to allow management from the WAN, you still need to configure a firewall rule to allow access. See the firewall chapters for details on configuring firewall rules.

## 35.2 Remote Management

To disable remote management of a service, select **Disable** in the corresponding **Server Access** field.

Enter 11 from menu 24 to display **Menu 24.11** — **Remote Management Control**.

#### 35.2.1 Remote Management Setup

You may manage your Prestige from a remote location via:

the Internet (WAN only), the LAN only, All (LAN and WAN) or Disable (neither).

- WAN only (Internet)
- ALL (LAN and WAN)
- LAN only
- Disable (Neither)

If you enable remote management of a service, but have applied a filter to block the service, then you will not be able to remotely manage the Prestige using the service.

Enter 11, from menu 24, to display **Menu 24.11** — **Remote Management Control** (shown next).

Figure 210 Menu 24.11 Remote Management Control

The following table describes the fields in this menu.

Table 114 Menu 24.11 Remote Management Control

| FIELD                                                                                                    | DESCRIPTION                                                                                                    |  |
|----------------------------------------------------------------------------------------------------|----------------------------------------------------------------------------------------------------|--|
| Telnet Server<br>FTP Server<br>Web Server                                                                                                    | Each of these read-only labels denotes a service or protocol.                                                                                                    |  |
| Port                                                                                                    | This field shows the port number for the service or protocol. You may change the port number if needed, but you must use the same port number to access the Prestige.           |  |
| Access                                                                                                    | Select the access interface (if any) by pressing the [SPACE BAR]. Choices are: LAN only, WAN only, All or Disable. The default is LAN only.                                     |  |
| Secured Client IP                                                                                                    | IP The default 0.0.0.0 allows any client to use this service or protocol to access the Prestige. Enter an IP address to restrict access to a client with a matching IP address. |  |
| When you have completed this menu, press [ENTER] at the prompt "Press ENTER to Confirm or ESC to Cancel:" to save your configuration, or press [ESC] at any time to cancel. |                                                                                                    |  |

#### 35.2.2 Remote Management Limitations

Remote management over LAN or WAN will not work when:

- A filter in menu 3.1 (LAN) or in menu 11.5 (WAN) is applied to block a Telnet, FTP or Web service.
- You have disabled that service in menu 24.11.
- The IP address in the **Secured Client IP** field (menu 24.11) does not match the client IP address. If it does not match, the Prestige will disconnect the session immediately.
- There is already another remote management session with an equal or higher priority running. You may only have one remote management session running at one time.
- There is a firewall rule that blocks it.

## 35.3 Remote Management and NAT

When NAT is enabled:

- Use the Prestige's WAN IP address when configuring from the WAN.
- Use the Prestige's LAN IP address when configuring from the LAN.

#### 35.4 System Timeout

There is a default system management idle timeout of five minutes (three hundred seconds). The Prestige automatically logs you out if the management session remains idle for longer than this timeout period. The management session does not time out when it is continuously updating the status in menu 24.1 or when sys stdio has been changed on the command line.

# CHAPTER 36 IP Policy Routing

This chapter covers setting and applying policies used for IP routing.

#### **36.1 IP Policy Routing Overview**

Traditionally, routing is based on the destination address only and the IAD takes the shortest path to forward a packet. IP Routing Policy (IPPR) provides a mechanism to override the default routing behavior and alter the packet forwarding based on the policy defined by the network administrator. Policy-based routing is applied to incoming packets on a per interface basis, prior to the normal routing.

## 36.2 Benefits of IP Policy Routing

Source-Based Routing – Network administrators can use policy-based routing to direct traffic from different users through different connections.

Quality of Service (QoS) – Organizations can differentiate traffic by setting the precedence or TOS (Type of Service) values in the IP header at the periphery of the network to enable the backbone to prioritize traffic.

Cost Savings – IPPR allows organizations to distribute interactive traffic on high-bandwidth, high-cost paths while using low-cost paths for batch traffic.

Load Sharing – Network administrators can use IPPR to distribute traffic among multiple paths.

## **36.3 Routing Policy**

Individual routing policies are used as part of the overall IPPR process. A policy defines the matching criteria and the action to take when a packet meets the criteria. The action is taken only when all the criteria are met. The criteria includes the source address and port, IP protocol (ICMP, UDP, TCP, etc.), destination address and port, TOS and precedence (fields in the IP header) and length. The inclusion of length criterion is to differentiate between interactive and bulk traffic. Interactive applications, for example, telnet, tend to have short packets, while bulk traffic, for example, file transfer, tends to have large packets.

The actions that can be taken include:

- routing the packet to a different gateway (and hence the outgoing interface).
- setting the TOS and precedence fields in the IP header.

IPPR follows the existing packet filtering facility of RAS in style and in implementation. The policies are divided into sets, where related policies are grouped together. A user defines the policies before applying them to an interface or a remote node, in the same fashion as the filters. There are 12 policy sets with six policies in each set.

#### 36.4 IP Routing Policy Setup

Menu 25 shows all the policies defined.

Figure 211 Menu 25 IP Routing Policy Setup

|                 | Menu 25 - IP     | Routing Policy Se  | tup    |  |
|-----------------|------------------|--------------------|--------|--|
| Policy<br>Set # | Name             | Set #              | Name   |  |
| 1               |                  | 7                  |        |  |
| 2               |                  | 8                  |        |  |
| 3               |                  | 9                  |        |  |
| 4               |                  | 10                 |        |  |
| 5               |                  | 11                 |        |  |
| 6               |                  | 12                 |        |  |
|                 | Enter Policy Set | Number to Configu  | re= 0  |  |
|                 | Edit Name= N/A   |                    |        |  |
|                 | Press ENTER to C | onfirm or ESC to C | ancel: |  |

To setup a routing policy, perform the following procedures:

- 1 Type 25 in the main menu to open Menu 25 IP Routing Policy Setup.
- 2 Type the index of the policy set you want to configure to open Menu 25.1 IP Routing Policy Setup.

Menu 25.1 shows the summary of a policy set, including the criteria and the action of a single policy, and whether a policy is active or not. Each policy contains two lines. The former part is the criteria of the incoming packet and the latter is the action. Between these two parts, separator "|" means the action is taken on criteria matched and separator "=" means the action is taken on criteria not matched.

Figure 212 Menu 25.1 IP Routing Policy Setup

**Table 115** Menu 25.1 IP Routing Policy Setup

| ABBREVIATION |    | MEANING                                    |
|--------------|----|--------------------------------------------|
| Criterion    | SA | Source IP Address                          |
| SP           |    | Source Port                                |
| DA           |    | Destination IP Address                     |
| DP           |    | Destination Port                           |
| Р            |    | IP layer 4 protocol number (TCP=6, UDP=17) |
| Т            |    | Type of service of incoming packet         |
| PR           |    | Precedence of incoming packet              |
| Action       | GW | Gateway IP address                         |
| Т            |    | Outgoing Type of service                   |
| Р            |    | Outgoing Precedence                        |
| Service      | NM | Normal                                     |
| MD           |    | Minimum Delay                              |
| MT           |    | Maximum Throughput                         |
| MR           |    | Maximum Reliability                        |
| MC           |    | Minimum Cost                               |

Type a number from 1 to 6 to display **Menu 25.1.1 – IP Routing Policy** (see the next figure). This menu allows you to configure a policy rule.

Figure 213 Menu 25.1.1 IP Routing Policy

```
Menu 25.1.1 - IP Routing Policy
Policy Set Name= test
Active= No
Criteria:
 IP Protocol = 0
 Type of Service= Don't Care Packet length= 0
Precedence = Don't Care Len Comp= N/A
 Source:
                               end= N/A
end= N/A
   addr start= 0.0.0.0
   port start= N/A
  Destination:
                           end= N/A
end= N/A
   addr start= 0.0.0.0
   port start= N/A
Action= Matched
 Gateway addr = 0.0.0.0 Log= No
  Type of Service= No Change
  Precedence = No Change
           Press ENTER to Confirm or ESC to Cancel:
```

The following table describes the fields in this menu.

Table 116 Menu 25.1.1 IP Routing Policy

| FIELD            | DESCRIPTION                                                                                                    |
|------------------|----------------------------------------------------------------------------------------------------|
| Policy Set Name  | This is the policy set name assigned in <b>Menu 25 – IP Routing Policy Setup</b> .                                                                                        |
| Active           | Press [SPACE BAR] and then [ENTER] to select <b>Yes</b> to activate or No to deactivate the policy. Inactive policies are displayed with a minus sign "-" in SMT menu 25. |
| Criteria         |                                                                                                    |
| IP Protocol      | IP layer 4 protocol, for example, <b>UDP</b> , <b>TCP</b> , <b>ICMP</b> , etc.                                                                                            |
| Type of Service  | Prioritize incoming network traffic by choosing from Don't Care, Normal, Min Delay, Max Thruput, Min Cost or Max Reliable.                                                |
| Precedence       | Precedence value of the incoming packet. Press [SPACE BAR] and then [ENTER] to select a value from <b>0</b> to <b>7</b> or <b>Don't Care</b> .                            |
| Packet Length    | Type the length of incoming packets (in bytes). The operators in the <b>Len Comp</b> (next field) apply to packets of this length.                                        |
| Len Comp         | Press [SPACE BAR] and then [ENTER] to choose from Equal, Not Equal, Less, Greater, Less or Equal or Greater or Equal.                                                     |
| Source:          |                                                                                                    |
| addr start / end | Source IP address range from start to end.                                                                                                    |
| port start / end | Source port number range from start to end; applicable only for TCP/UDP.                                                                                                  |
| Destination:     |                                                                                                    |
| addr start / end | Destination IP address range from start to end.                                                                                                    |
| port start / end | Destination port number range from start to end; applicable only for TCP/UDP.                                                                                             |
| Action           | Specifies whether action should be taken on criteria Matched or Not Matched.                                                                                              |

Table 116 Menu 25.1.1 IP Routing Policy (continued)

| FIELD                                                                                                    | DESCRIPTION                                                                                                    |  |
|----------------------------------------------------------------------------------------------------|----------------------------------------------------------------------------------------------------|--|
| Gateway addr                                                                                                    | Defines the outgoing gateway address. The gateway must be on the same subnet as the Prestige if it is on the LAN, otherwise, the gateway must be the IP address of a remote node. The default gateway is specified as 0.0.0.0. |  |
| Type of Service                                                                                                    | Set the new TOS value of the outgoing packet. Prioritize incoming network traffic by choosing <b>No Change</b> , <b>Normal</b> , <b>Min Delay</b> , <b>Max Thruput</b> , <b>Max Reliable</b> or <b>Min Cost</b> .              |  |
| Precedence                                                                                                    | Set the new outgoing packet precedence value. Values are <b>0</b> to <b>7</b> or <b>No Change</b> .                                                                                                    |  |
| Log                                                                                                    | Press [SPACE BAR] and then [ENTER] to select <b>Yes</b> to make an entry in the system log when a policy is executed.                                                                                                    |  |
| When you have completed this menu, press [ENTER] at the prompt "Press ENTER to Confirm or ESC to Cancel:" to save your configuration, or press [ESC] at any time to cancel. |                                                                                                    |  |

# 36.5 Applying an IP Policy

This section shows you where to apply the IP policies after you design them.

#### 36.5.1 Ethernet IP Policies

From Menu 3 — Ethernet Setup, type 2 to go to Menu 3.2 — TCP/IP and DHCP Ethernet Setup.

You can choose up to four IP policy sets (from 12) by typing their numbers separated by commas, for example, 2, 4, 7, 9.

Figure 214 Menu 3.2 TCP/IP and DHCP Ethernet Setup

```
Menu 3.2 - TCP/IP and DHCP Setup
        DHCP Setup
         DHCP= Server
         Client IP Pool Starting Address= 192.168.1.33
          Size of Client IP Pool= 32
          Primary DNS Server= 0.0.0.0
          Secondary DNS Server= 0.0.0.0
          Remote DHCP Server= N/A
        TCP/IP Setup:
          IP Address= 192.168.1.1
          IP Subnet Mask= 255.255.255.0
          RIP Direction= Both
           Version= RIP-1
          Multicast= None
          IP Policies=
          Edit IP Alias= No
Press ENTER to Confirm or ESC to Cancel:
```

Go to menu 11.3 (shown next) and type the number(s) of the IP Routing Policy set(s) as appropriate. You can cascade up to four policy sets by typing their numbers separated by commas.

Figure 215 Menu 11.3 Remote Node Network Layer Options

```
Menu 11.3 - Remote Node Network Layer Options
IP Options:
                                  Bridge Options:
 IP Address Assignment= Static
                                   Ethernet Addr Timeout (min) = 0
 Rem IP Addr: 0.0.0.0
 Rem Subnet Mask= 0.0.0.0
 My WAN Addr= 0.0.0.0
 NAT= Full Feature
   Address Mapping Set= 2
 Metric= 2
 Private= No
 RIP Direction= Both
   Version= RIP-2B
 Multicast= IGMP-v2
 IP Policies=
           Press ENTER to Confirm or ESC to Cancel:
```

## **36.6 IP Policy Routing Example**

If a network has both Internet and remote node connections, you can route Web packets to the Internet using one policy and route FTP packets to a remote network using another policy. See the next figure.

Route 1 represents the default IP route and route 2 represents the configured IP route.

Figure 216 Example of IP Policy Routing

To force packets coming from clients with IP addresses of 192.168.1.33 to 192.168.1.64 to be routed to the Internet via the WAN port of the Prestige, follow the steps as shown next.

- 1 Create a routing policy set in menu 25.
- **2** Create a rule for this set in **Menu 25.1.1 IP Routing Policy** as shown next.

Figure 217 IP Routing Policy Example

```
Menu 25.1.1 - IP Routing Policy
 Policy Set Name= set1 Packet length= 10
 Active= Yes
                               Len Comp= N/A
 Criteria:
  IP Protocol = 6
                             end= 192.168.1.64
  Type of Service= Don't Care end= N/A
  Precedence = Don't Care end= N/A
  Source:
                              end= 80
    addr start= 192.168.1.2
                             Log= No
  port start= 0
  Destination:
  addr start= 0.0.0.0
  port start= 80
 Action= Matched
Gateway addr = 192.168.1.1
   Type of Service= No Change
   Precedence = No Change
    Press ENTER to Confirm or ESC to Cancel:
```

- 1 Check Menu 25.1 IP Routing Policy Setup to see if the rule is added correctly.
- **2** Create another policy set in menu 25.
- **3** Create a rule in menu 25.1 for this set to route packets from any host (IP=0.0.0.0 means any host) with protocol TCP and port FTP access through another gateway (192.168.1.100).

Figure 218 IP Routing Policy Example

```
Menu 25.1.1 - IP Routing Policy
  Policy Set Name= set2 Packet length= 10
  Active= Yes
                                 Len Comp= N/A
  Criteria:
    IP Protocol = 6
                              end= N/A
    Type of Service= Don't Care end= N/A
    Precedence = Don't Care end= N/A
    Source:
                               end= 21
      addr start= 0.0.0.0
                              Log= No
   port start= 0
    Destination:
  addr start= 0.0.0.0
  port start= 20
  Action= Matched
Gateway addr =192.168.1.100
    Type of Service= No Change
    Precedence = No Change
      Press ENTER to Confirm or ESC to Cancel:
```

- **4** Check **Menu 25.1 IP Routing Policy Setup** to see if the rule is added correctly.
- **5** Apply both policy sets in menu 3.2 as shown next.

Figure 219 Applying IP Policies Example

```
Menu 3.2 - TCP/IP and DHCP Ethernet Setup
     DHCP Setup
      DHCP= Server
       Client IP Pool Starting Address= 192.168.1.33
       Size of Client IP Pool= 64
       Primary DNS Server= 0.0.0.0
       Secondary DNS Server= 0.0.0.0
       Remote DHCP Server= N/A
     TCP/IP Setup:
      IP Address= 192.168.1.1
      IP Subnet Mask= 255.255.255.0
      RIP Direction= Both
         Version= RIP-1
      Multicast= None
      IP Policies= 1,2
       Edit IP Alias= No
Press ENTER to Confirm or ESC to Cancel:
```

# CHAPTER 37 Call Scheduling

Call scheduling (applicable for PPPoA or PPPoE encapsulation only) allows you to dictate when a remote node should be called and for how long.

#### 37.1 Introduction

The call scheduling feature allows the Prestige to manage a remote node and dictate when a remote node should be called and for how long. This feature is similar to the scheduler in a videocassette recorder (you can specify a time period for the VCR to record). You can apply up to 4 schedule sets in **Menu 11.1** — **Remote Node Profile**. From the main menu, enter 26 to access **Menu 26** — **Schedule Setup** as shown next.

Figure 220 Menu 26 Schedule Setup

|                   | Menu 26 - Schedule Se                   | etup              |       |  |
|-------------------|-----------------------------------------|-------------------|-------|--|
| Schedule<br>Set # | Name                                    | Set #             | Name  |  |
| 1                 |                                         | 7                 |       |  |
| 2                 |                                         | 8                 |       |  |
| 3                 |                                         | 9                 |       |  |
| 4                 |                                         | 10                |       |  |
| 5                 |                                         | 11                |       |  |
| 6                 |                                         | 12                |       |  |
|                   | Enter Schedule Set No<br>Edit Name= N/A | umber to Configur | re= 0 |  |
|                   | Press ENTER to Confi                    | rm or ESC to Cand | cel:  |  |

Lower numbered sets take precedence over higher numbered sets thereby avoiding scheduling conflicts. For example, if sets 1, 2, 3 and 4 in are applied in the remote node then set 1 will take precedence over set 2, 3 and 4 as the Prestige, by default, applies the lowest numbered set first. Set 2 will take precedence over set 3 and 4, and so on.

You can design up to 12 schedule sets but you can only apply up to four schedule sets for a remote node.

To delete a schedule set, enter the set number and press [SPACE BAR] and then [ENTER] (or delete) in the Edit Name field.

To setup a schedule set, select the schedule set you want to setup from menu 26 (1-12) and press [ENTER] to see **Menu 26.1** — **Schedule Set Setup** as shown next.

Figure 221 Menu 26.1 Schedule Set Setup

```
Menu 26.1 Schedule Set Setup
  Active= Yes
  Start Date (yyyy-mm-dd) = 2000 - 01 - 01
  How Often= Once
  Once:
    Date(yyyy-mm-dd) = 2000 - 01 - 01
  Weekdays:
    Sunday= N/A
    Monday= N/A
    Tuesday= N/A
    Wednesday= N/A
    Thursday= N/A
    Friday= N/A
    Saturday= N/A
  Start Time(hh:mm) = 00: 00
  Duration (hh:mm) = 00:00
  Action= Forced On
Press ENTER to Confirm or ESC to Cancel:
```

If a connection has been already established, your Prestige will not drop it. Once the connection is dropped manually or it times out, then that remote node can't be triggered up until the end of the **Duration**.

Table 117 Menu 26.1 Schedule Set Setup

| FIELD           | DESCRIPTION                                                                                                    |
|-----------------|----------------------------------------------------------------------------------------------------|
| Active          | Press [SPACE BAR] to select <b>Yes</b> or <b>No</b> . Choose <b>Yes</b> and press [ENTER] to activate the schedule set.                                                                                                    |
| Start Date      | Enter the start date when you wish the set to take effect in year -month-date format. Valid dates are from the present to 2036-February-5.                                                                                                    |
| How Often       | Should this schedule set recur weekly or be used just once only? Press the [SPACE BAR] and then [ENTER] to select <b>Once</b> or <b>Weekly</b> . Both these options are mutually exclusive. If <b>Once</b> is selected, then all weekday settings are <b>N/A</b> . When <b>Once</b> is selected, the schedule rule deletes automatically after the scheduled time elapses. |
| Once:<br>Date   | If you selected <b>Once</b> in the <b>How Often</b> field above, then enter the date the set should activate here in year-month-date format.                                                                                                    |
| Weekday:<br>Day | If you selected <b>Weekly</b> in the <b>How Often</b> field above, then select the day(s) when the set should activate (and recur) by going to that day(s) and pressing [SPACE BAR] to select <b>Yes</b> , then press [ENTER].                                                                                                    |
| Start Time      | Enter the start time when you wish the schedule set to take effect in hour-minute format.                                                                                                    |
| Duration        | Enter the maximum length of time this connection is allowed in hour-minute format.                                                                                                    |

Table 117 Menu 26.1 Schedule Set Setup (continued)

| FIELD                                                                                                    | DESCRIPTION                                                                                                    |
|----------------------------------------------------------------------------------------------------|----------------------------------------------------------------------------------------------------|
| Action                                                                                                    | <b>Forced On</b> means that the connection is maintained whether or not there is a demand call on the line and will persist for the time period specified in the <b>Duration</b> field. |
|                                                                                                    | <b>Forced Down</b> means that the connection is blocked whether or not there is a demand call on the line.                                                                              |
|                                                                                                    | <b>Enable Dial-On-Demand</b> means that this schedule permits a demand call on the line. <b>Disable Dial-On-Demand</b> means that this schedule prevents a demand call on the line.     |
| When you have completed this menu, press [ENTER] at the prompt "Press ENTER to Confirm or ESC to Cancel:" to save your configuration, or press [ESC] at any time to cancel. |                                                                                                    |

Once your schedule sets are configured, you must then apply them to the desired remote node(s). Enter 11 from the **Main Menu** and then enter the target remote node index. Using [SPACE BAR], select **PPPoE** or **PPPoA** in the **Encapsulation** field and then press [ENTER] to make the schedule sets field available as shown next.

**Figure 222** Applying Schedule Set(s) to a Remote Node (PPPoE)

```
Menu 11.1 - Remote Node Profile
Rem Node Name= MyISP
                                  Route= IP
Active= Yes
                                  Bridge= No
Encapsulation= PPPoA
                                  Edit IP/Bridge= No
Multiplexing= LLC-based
                                  Edit ATM Options= No
Service Name= N/A
                                  Edit Advance Options= N/A
Incoming:
                                  Telco Option:
 Rem Login=
                                   Allocated Budget(min) = 0
 Rem Password= ******
                                    Period(hr) = 0
Outgoing:
                                    Schedule Sets=
 My Login= ChangeMe
 My Password= ******
                                   Nailed-Up Connection= No
                                 Session Options:
 Authen= CHAP/PAP
                                   Edit Filter Sets= No
                                     Idle Timeout(sec) = 0
           Press ENTER to Confirm or ESC to Cancel:
```

You can apply up to four schedule sets, separated by commas, for one remote node. Change the schedule set numbers to your preference(s).

# CHAPTER 38 Troubleshooting

This chapter covers potential problems and the corresponding remedies.

# 38.1 Problems Starting Up the Prestige

 Table 118
 Troubleshooting Starting Up Your Prestige

| PROBLEM                                       | CORRECTIVE ACTION                                                                                                    |
|-----------------------------------------------|----------------------------------------------------------------------------------------------------|
| None of the<br>LEDs turn on<br>when I turn on | Make sure that the Prestige's power adaptor is connected to the Prestige and plugged in to an appropriate power source. Make sure that the Prestige and the power source are both turned on. |
| the Prestige.                                 | Turn the Prestige off and on.                                                                                                    |
|                                               | If the error persists, you may have a hardware problem. In this case, you should contact your vendor.                                                                                        |

### 38.2 Problems with the LAN

Table 119 Troubleshooting the LAN

| PROBLEM                                                                                                    | CORRECTIVE ACTION                                                                                                    |  |
|----------------------------------------------------------------------------------------------------|----------------------------------------------------------------------------------------------------|--|
| The LAN LEDs do not turn on.  Check your Ethernet cable connections (refer to the Quick Start Guide for Check for faulty Ethernet cables. |                                                                                                    |  |
|                                                                                                    | Make sure your computer's Ethernet Card is working properly.                                                                                 |  |
| I cannot access<br>the Prestige from<br>the LAN.                                                                                          | If <b>Any IP</b> is disabled, make sure that the IP address and the subnet mask of the Prestige and your computer(s) are on the same subnet. |  |

# 38.3 Problems with the WAN

 Table 120
 Troubleshooting the WAN

| PROBLEM                          | CORRECTIVE ACTION                                                                                                    |
|----------------------------------|----------------------------------------------------------------------------------------------------|
| The DSL LED is off.              | Check the telephone wire and connections between the Prestige DSL port and the wall jack.                                                                                                    |
|                                  | Make sure that the telephone company has checked your phone line and set it up for DSL service.                                                                                                    |
|                                  | Reset your ADSL line to reinitialize your link to the DSLAM. For details, refer to the Table 68 on page 204 (web configurator) or Table 108 on page 304 (SMT).                                                                                                    |
| I cannot get a<br>WAN IP address | The ISP provides the WAN IP address after authenticating you. Authentication may be through the user name and password, the MAC address or the host name.                                                                                                    |
| from the ISP.                    | The username and password apply to PPPoE and PPPoA encapsulation only. Make sure that you have entered the correct <b>Service Type</b> , <b>User Name</b> and <b>Password</b> (be sure to use the correct casing). Refer to the WAN Setup chapter (web configurator or SMT). |
| I cannot access                  | Make sure the Prestige is turned on and connected to the network.                                                                                                    |
| the Internet.                    | Verify your WAN settings. Refer to the chapter on WAN setup (web configurator) or the section on Internet Access (SMT).                                                                                                    |
|                                  | Make sure you entered the correct user name and password.                                                                                                    |
|                                  | If you use PPPoE pass through, make sure that bridge mode is turned on.                                                                                                    |
| The Internet                     | Check the schedule rules. Refer to Chapter 37 on page 338 (SMT).                                                                                                    |
| connection disconnects.          | If you use PPPoA or PPPoE encapsulation, check the idle time-out setting. Refer to the Chapter 6 on page 90 (web configurator) or Chapter 24 on page 236 (SMT). Contact your ISP.                                                                                            |

### 38.4 Problems Accessing the Prestige

Table 121 Troubleshooting Accessing the Prestige

| PROBLEM                       | CORRECTIVE ACTION                                                                                                    |
|-------------------------------|----------------------------------------------------------------------------------------------------|
| I cannot access the Prestige. | The username is "admin". The default password is "1234". The <b>Password</b> and <b>Username</b> fields are case-sensitive. Make sure that you enter the correct password and username using the proper casing. |
|                               | If you have changed the password and have now forgotten it, you will need to upload the default configuration file. This restores all of the factory defaults including the password.                           |
| I cannot                      | Make sure that there is not an SMT console session running.                                                                                                    |
| access the web                | Use the Prestige's WAN IP address when configuring from the WAN. Refer to the instructions on checking your WAN connection.                                                                                     |
| configurator.                 | Use the Prestige's LAN IP address when configuring from the LAN. Refer to for instructions on checking your LAN connection.                                                                                     |
|                               | Check that you have enabled web service access. If you have configured a secured client IP address, your computer's IP address must match it. Refer to the chapter on remote management for details.            |
|                               | Your computer's and the Prestige's IP addresses must be on the same subnet for LAN access.                                                                                                    |
|                               | If you changed the Prestige's LAN IP address, then enter the new one as the URL.                                                                                                    |
|                               | Remove any filters in SMT menu 3.1 (LAN) or menu 11.5 (WAN) that block web service.                                                                                                    |
|                               | See the following section to check that pop-up windows, JavaScripts and Java permissions are allowed.                                                                                                    |

#### 38.4.1 Pop-up Windows, JavaScripts and Java Permissions

In order to use the web configurator you need to allow:

- Web browser pop-up windows from your device.
- JavaScripts (enabled by default).
- Java permissions (enabled by default).

**Note:** Internet Explorer 6 screens are used here. Screens for other Internet Explorer versions may vary.

#### 38.4.1.1 Internet Explorer Pop-up Blockers

You may have to disable pop-up blocking to log into your device.

Either disable pop-up blocking (enabled by default in Windows XP SP (Service Pack) 2) or allow pop-up blocking and create an exception for your device's IP address.

#### 38.4.1.1.1 Disable pop-up Blockers

1 In Internet Explorer, select Tools, Pop-up Blocker and then select Turn Off Pop-up Blocker.

Figure 223 Pop-up Blocker

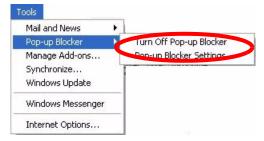

You can also check if pop-up blocking is disabled in the **Pop-up Blocker** section in the **Privacy** tab.

- 1 In Internet Explorer, select Tools, Internet Options, Privacy.
- **2** Clear the **Block pop-ups** check box in the **Pop-up Blocker** section of the screen. This disables any web pop-up blockers you may have enabled.

Figure 224 Internet Options

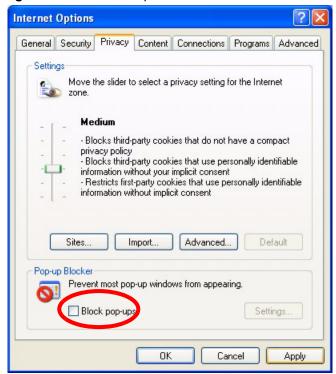

**3** Click **Apply** to save this setting.

#### 38.4.1.1.2 Enable pop-up Blockers with Exceptions

Alternatively, if you only want to allow pop-up windows from your device, see the following steps.

- 1 In Internet Explorer, select **Tools**, **Internet Options** and then the **Privacy** tab.
- **2** Select **Settings...**to open the **Pop-up Blocker Settings** screen.

Figure 225 Internet Options

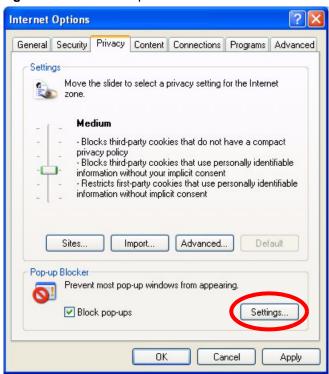

- **3** Type the IP address of your device (the web page that you do not want to have blocked) with the prefix "http://". For example, http://192.168.1.1.
- **4** Click **Add** to move the IP address to the list of **Allowed sites**.

Pop-up Blocker Settings Exceptions Pop-ups are currently blocked. You can allow pop-ups from specific Web sites by adding the site to the list below. Address of Web site to allow: http://192.168.1.1 Add Allowed sites: Remove Remove All Notifications and Filter Level Play a sound when a pop-up is blocked. Show Information Bar when a pop-up is blocked. Medium: Block most automatic pop-ups ٧ Pop-up Blocker FAQ Close

Figure 226 Pop-up Blocker Settings

- **5** Click Close to return to the **Privacy** screen.
- **6** Click **Apply** to save this setting.

#### 38.4.1.2 JavaScripts

If pages of the web configurator do not display properly in Internet Explorer, check that JavaScripts are allowed.

1 In Internet Explorer, click Tools, Internet Options and then the Security tab.

Figure 227 Internet Options

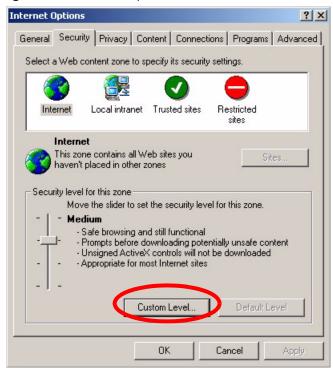

- **2** Click the **Custom Level...** button.
- **3** Scroll down to **Scripting**.
- **4** Under **Active scripting** make sure that **Enable** is selected (the default).
- **5** Under **Scripting of Java applets** make sure that **Enable** is selected (the default).
- **6** Click **OK** to close the window.

Security Settings ? X Settings: Scripting • Active scripting O Disable Enable O Prompt Allow paste operations via script O Disable Enable O Prompt Scripting of Java applets O Disable Enable O Prompt Reset custom settings Reset to: Medium • Reset Cancel

Figure 228 Security Settings - Java Scripting

#### 38.4.1.3 Java Permissions

- 1 From Internet Explorer, click **Tools**, **Internet Options** and then the **Security** tab.
- **2** Click the **Custom Level...** button.
- **3** Scroll down to **Microsoft VM**.
- **4** Under **Java permissions** make sure that a safety level is selected.
- **5** Click **OK** to close the window.

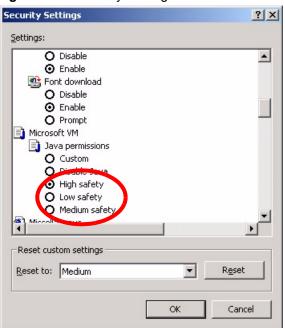

Figure 229 Security Settings - Java

#### 38.4.1.3.1 JAVA (Sun)

- 1 From Internet Explorer, click **Tools**, **Internet Options** and then the **Advanced** tab.
- 2 make sure that Use Java 2 for <applet> under Java (Sun) is selected.
- **3** Click **OK** to close the window.

Figure 230 Java (Sun)

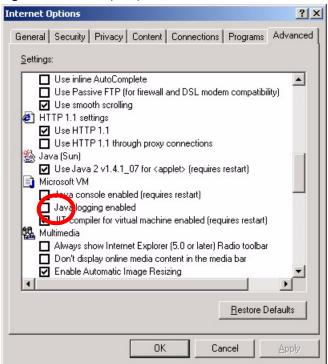

#### 38.4.2 ActiveX Controls in Internet Explorer

If ActiveX is disabled, you will not be able to download ActiveX controls or to use Trend Micro Security Services. Make sure that ActiveX controls are allowed in Internet Explorer.

Screen shots for Internet Explorer 6 are shown. Steps may vary depending on your version of Internet Explorer.

- 1 In Internet Explorer, click Tools, Internet Options and then the Security tab.
- 2 In the Internet Options window, click Custom Level.

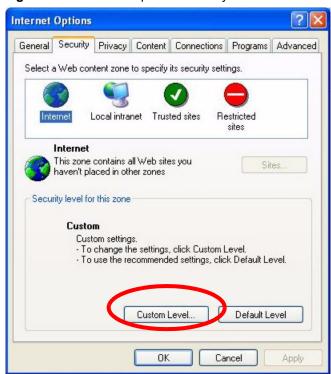

Figure 231 Internet Options Security

- 3 Scroll down to ActiveX controls and plug-ins.
- **4** Under **Download signed ActiveX controls** select the **Prompt** radio button.
- **5** Under **Run ActiveX controls and plug-ins** make sure the **Enable** radio button is selected.
- **6** Then click the **OK** button.

Security Settings Settings: ActiveX controls and plug-ins Automatic prompting for ActiveX controls Binary and script behaviors Download signed ActiveX controls O Disable Prompt Download unsigned ActiveX controls Initialize and script ActiveX controls not marked as safe
Run ActiveX controls and plug-ins Administrator approved Enable Reset custom settings Reset to: Medium Reset Cancel

Figure 232 Security Setting ActiveX Controls

# **Appendix A Product Specifications**

See also the Introduction chapter for a general overview of the key features.

# **Specification Tables**

Table 122 Device

| Default IP Address                   | 192.168.1.1                                                            |
|--------------------------------------|------------------------------------------------------------------------|
| Default Subnet Mask                  | 255.255.255.0 (24 bits)                                                |
| Default Password                     | 1234                                                                   |
| DHCP Pool                            | 192.168.1.32 to 192.168.1.64                                           |
| Dimensions (W x D x H)               | 180 x 128 x 36 mm                                                      |
| Power Specification                  | 12VDC 1A                                                               |
| Built-in Switch (P-660H/<br>P-660HW) | Four auto-negotiating, auto MDI/MDI-X 10/100 Mbps RJ-45 Ethernet ports |
| Operation Temperature                | 0° C ~ 40° C                                                           |
| Storage Temperature                  | -20° ~ 60° C                                                           |
| Operation Humidity                   | 20% ~ 85% RH                                                           |
| Storage Humidity                     | 10% ~ 90% RH                                                           |

Table 123 Firmware

| ADSL Standards         | Multi-Mode standard (ANSI T1.413,Issue 2; G.dmt(G.992.1); G.lite(G992.2)). ADSL2 G.dmt.bis (G.992.3)        |
|------------------------|----------------------------------------------------------------------------------------------------|
|                        | ADSL2 G.lite.bis (G.992.4)                                                                                  |
|                        | ADSL2+ (G.992.5)                                                                                            |
|                        | Reach-Extended ADSL (RE ADSL)                                                                               |
|                        | SRA (Seamless Rate Adaptation)                                                                              |
|                        | Auto-negotiating rate adaptation                                                                            |
|                        | ADSL physical connection ATM AAL5 (ATM Adaptation Layer type 5)                                             |
|                        | Multi-protocol over AAL5 (RFC2684/1483)                                                                     |
|                        | PPP over ATM AAL5 (RFC 2364)                                                                                |
|                        | PPP over Ethernet (RFC 2516)                                                                                |
|                        | RFC 1483 encapsulation over ATM                                                                             |
|                        | MAC encapsulated routing (ENET encapsulation)                                                               |
|                        | VC-based and LLC-based multiplexing                                                                         |
|                        | Up to 8 PVCs (Permanent Virtual Circuits)                                                                   |
|                        | I.610 F4/F5 OAM                                                                                             |
| Other Protocol Support | PPP (Point-to-Point Protocol) link layer protocol.                                                          |
| Other Frotocor Support | Transparent bridging for unsupported network layer protocols.                                               |
|                        | DHCP Server/Client/Relay                                                                                    |
|                        | RIP I/RIP II                                                                                                |
|                        | ICMP                                                                                                    |
|                        | ATM QoS                                                                                                    |
|                        |                                                                                                    |
|                        | SNMP v1 and v2c with MIB II support (RFC 1213)                                                              |
|                        | IP Multicasting IGMP v1 and v2                                                                              |
|                        | IGMP Proxy                                                                                                  |
|                        | UPnP                                                                                                    |
| Management             | Embedded Web Configurator                                                                                   |
|                        | Menu-driven SMT (System Management Terminal) management                                                     |
|                        | CLI (Command Line Interpreter)                                                                              |
|                        | Remote Management via Telnet or Web                                                                         |
|                        | SNMP manageable                                                                                             |
|                        | FTP/TFTP for firmware downloading, configuration backup and restoration.                                    |
|                        | Syslog                                                                                                    |
|                        | Built-in Diagnostic Tools for FLASH memory, ADSL circuitry, RAM and LAN port                                |
|                        | MAP - "Multimedia Auto Provisioner" (multimedia installation tutorial and automatic configurator) (P-660HW) |
| Wireless (P-660HW/ P-  | IEEE 802.11g compliance                                                                                     |
| 660W)                  | Frequency Range: 2.4 GHz                                                                                    |
|                        | Advanced Orthogonal Frequency Division Multiplexing (OFDM)                                                  |
|                        | Data Rates: 54Mbps and Auto Fallback                                                                        |
|                        | Wired Equivalent Privacy (WEP) Data Encryption 64/128/256 bit                                               |
|                        | WLAN bridge to LAN                                                                                          |
|                        | Up to 32 MAC address filters                                                                                |
|                        | WPA(2), WPA(2)-PSK                                                                                          |
|                        | IEEE 802.1x                                                                                                 |
|                        | Store up to 32 built-in user profiles using EAP-MD5 (Local User Database)                                   |
|                        | External RADIUS server using EAP-MD5, TLS, TTLS                                                             |
|                        |                                                                                                    |

 Table 123
 Firmware (continued)

| Firewall          | Stateful Packet Inspection.                                                          |
|-------------------|--------------------------------------------------------------------------------------|
|                   | Prevent Denial of Service attacks such as Ping of Death, SYN Flood, LAND, Smurf etc. |
|                   | Real time E-mail alerts.                                                             |
|                   | Reports and logs.                                                                    |
| NAT/SUA           | Port Forwarding                                                                      |
|                   | 1024 NAT sessions                                                                    |
|                   | Multimedia application                                                               |
|                   | PPTP under NAT/SUA                                                                   |
|                   | IPSec passthrough                                                                    |
|                   | SIP ALG passthrough                                                                  |
|                   | VPN passthrough                                                                      |
| Content Filtering | Web page blocking by URL keyword.                                                    |
| Static Routes     | 16 IP and 4 Bridge                                                                   |
| Other Features    | Any IP                                                                               |
|                   | Zero Configuration (VC auto-hunting)                                                 |
|                   | Traffic Redirect                                                                     |
|                   | Dynamic DNS                                                                          |
|                   | IP Alias                                                                             |
|                   | IP Policy Routing                                                                    |
|                   | MBM (Multimedia Bandwidth Management) QoS (Quality of Service)                       |

# APPENDIX B Wall-mounting Instructions

Do the following to hang your Prestige on a wall.

**Note:** See the product specifications appendix for the size of screws to use and how far apart to place them.

- 1 Locate a high position on wall that is free of obstructions. Use a sturdy wall.
- **2** Drill two holes for the screws. Make sure the distance between the centers of the holes matches what is listed in the product specifications appendix.

**Note:** Be careful to avoid damaging pipes or cables located inside the wall when drilling holes for the screws.

- **3** Do not screw the screws all the way into the wall. Leave a small gap of about 0.5 cm between the heads of the screws and the wall.
- **4** Make sure the screws are snugly fastened to the wall. They need to hold the weight of the Prestige with the connection cables.
- **5** Align the holes on the back of the Prestige with the screws on the wall. Hang the Prestige on the screws.

Appendix B 358

359 Appendix B

# Appendix C Setting up Your Computer's IP Address

All computers must have a 10M or 100M Ethernet adapter card and TCP/IP installed.

Windows 95/98/Me/NT/2000/XP, Macintosh OS 7 and later operating systems and all versions of UNIX/LINUX include the software components you need to install and use TCP/IP on your computer. Windows 3.1 requires the purchase of a third-party TCP/IP application package.

TCP/IP should already be installed on computers using Windows NT/2000/XP, Macintosh OS 7 and later operating systems.

After the appropriate TCP/IP components are installed, configure the TCP/IP settings in order to "communicate" with your network.

If you manually assign IP information instead of using dynamic assignment, make sure that your computers have IP addresses that place them in the same subnet as the Prestige's LAN port.

#### Windows 95/98/Me

Click **Start**, **Settings**, **Control Panel** and double-click the **Network** icon to open the **Network** window.

Appendix C 360

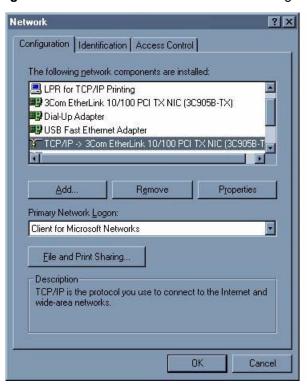

Figure 233 WIndows 95/98/Me: Network: Configuration

#### **Installing Components**

The **Network** window **Configuration** tab displays a list of installed components. You need a network adapter, the TCP/IP protocol and Client for Microsoft Networks.

If you need the adapter:

- 1 In the Network window, click Add.
- **2** Select **Adapter** and then click **Add**.
- **3** Select the manufacturer and model of your network adapter and then click **OK**.

If you need TCP/IP:

- 1 In the Network window, click Add.
- 2 Select Protocol and then click Add.
- 3 Select Microsoft from the list of manufacturers.
- **4** Select **TCP/IP** from the list of network protocols and then click **OK**.

If you need Client for Microsoft Networks:

- 1 Click Add.
- 2 Select Client and then click Add.

- **3** Select **Microsoft** from the list of manufacturers.
- **4** Select **Client for Microsoft Networks** from the list of network clients and then click **OK**.
- **5** Restart your computer so the changes you made take effect.

#### Configuring

- 1 In the **Network** window **Configuration** tab, select your network adapter's TCP/IP entry and click **Properties**
- 2 Click the IP Address tab.
  - If your IP address is dynamic, select **Obtain an IP address automatically**.
  - If you have a static IP address, select **Specify an IP address** and type your information into the **IP Address** and **Subnet Mask** fields.

Figure 234 Windows 95/98/Me: TCP/IP Properties: IP Address

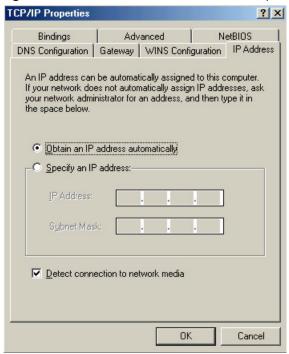

- **3** Click the **DNS** Configuration tab.
  - If you do not know your DNS information, select **Disable DNS**.
  - If you know your DNS information, select **Enable DNS** and type the information in the fields below (you may not need to fill them all in).

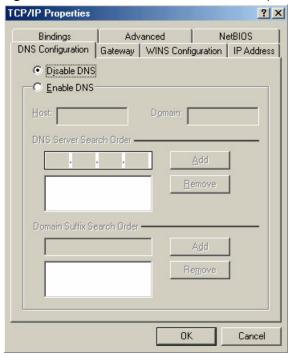

Figure 235 Windows 95/98/Me: TCP/IP Properties: DNS Configuration

- 4 Click the Gateway tab.
  - If you do not know your gateway's IP address, remove previously installed gateways.
  - If you have a gateway IP address, type it in the **New gateway field** and click **Add**.
- **5** Click **OK** to save and close the **TCP/IP Properties** window.
- **6** Click **OK** to close the **Network** window. Insert the Windows CD if prompted.
- **7** Turn on your Prestige and restart your computer when prompted.

#### **Verifying Settings**

- 1 Click Start and then Run.
- **2** In the **Run** window, type "winipcfg" and then click **OK** to open the **IP Configuration** window.
- **3** Select your network adapter. You should see your computer's IP address, subnet mask and default gateway.

#### Windows 2000/NT/XP

The following example figures use the default Windows XP GUI theme.

1 Click start (Start in Windows 2000/NT), Settings, Control Panel.

Figure 236 Windows XP: Start Menu

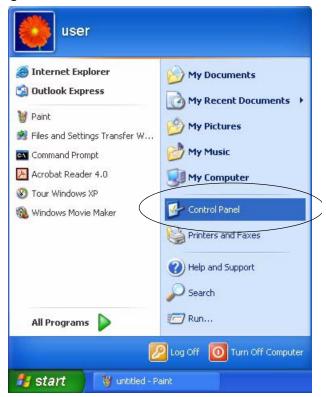

2 In the Control Panel, double-click Network Connections (Network and Dial-up Connections in Windows 2000/NT).

Figure 237 Windows XP: Control Panel

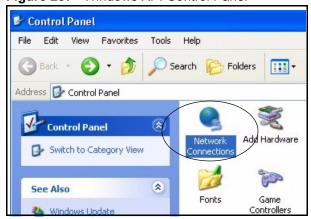

3 Right-click Local Area Connection and then click Properties.

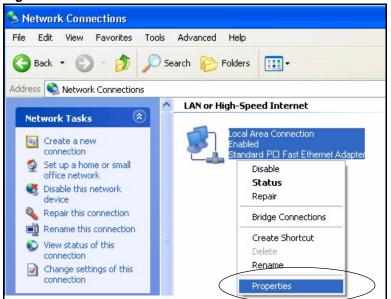

Figure 238 Windows XP: Control Panel: Network Connections: Properties

**4** Select **Internet Protocol (TCP/IP)** (under the **General** tab in Win XP) and then click **Properties**.

Figure 239 Windows XP: Local Area Connection Properties

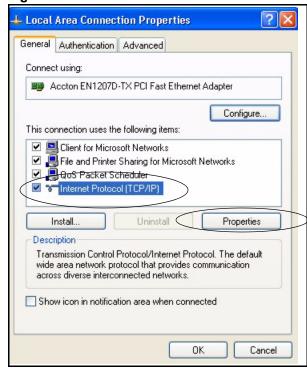

- **5** The **Internet Protocol TCP/IP Properties** window opens (the **General tab** in Windows XP).
  - If you have a dynamic IP address click **Obtain an IP address automatically**.
  - If you have a static IP address click **Use the following IP Address** and fill in the **IP address**, **Subnet mask**, and **Default gateway** fields.

Click Advanced.

Figure 240 Windows XP: Internet Protocol (TCP/IP) Properties

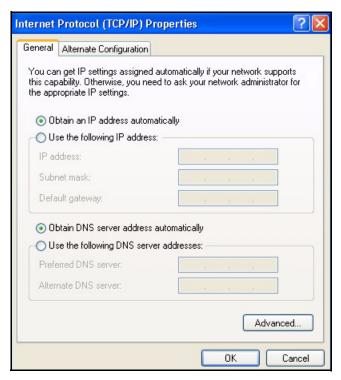

**6** If you do not know your gateway's IP address, remove any previously installed gateways in the **IP Settings** tab and click **OK**.

Do one or more of the following if you want to configure additional IP addresses:

- In the **IP Settings** tab, in IP addresses, click **Add**.
- In TCP/IP Address, type an IP address in IP address and a subnet mask in Subnet mask, and then click Add.
- Repeat the above two steps for each IP address you want to add.
- Configure additional default gateways in the **IP Settings** tab by clicking **Add** in **Default gateways**.
- In TCP/IP Gateway Address, type the IP address of the default gateway in Gateway. To manually configure a default metric (the number of transmission hops), clear the Automatic metric check box and type a metric in Metric.
- Click Add.
- Repeat the previous three steps for each default gateway you want to add.
- Click **OK** when finished.

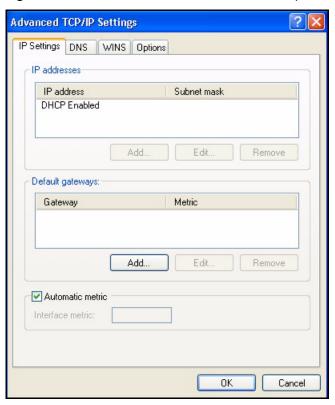

Figure 241 Windows XP: Advanced TCP/IP Properties

7 In the Internet Protocol TCP/IP Properties window (the General tab in Windows XP):

- Click **Obtain DNS server address automatically** if you do not know your DNS server IP address(es).
- If you know your DNS server IP address(es), click **Use the following DNS server** addresses, and type them in the **Preferred DNS server** and **Alternate DNS server** fields.

If you have previously configured DNS servers, click **Advanced** and then the **DNS** tab to order them.

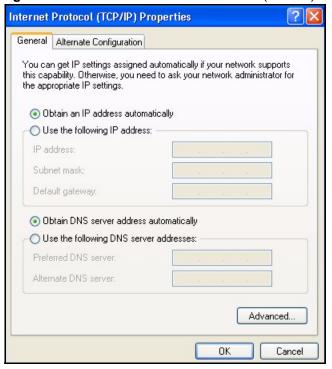

Figure 242 Windows XP: Internet Protocol (TCP/IP) Properties

- 8 Click OK to close the Internet Protocol (TCP/IP) Properties window.
- **9** Click Close (OK in Windows 2000/NT) to close the Local Area Connection Properties window.
- **10** Close the **Network Connections** window (**Network and Dial-up Connections** in Windows 2000/NT).
- **11**Turn on your Prestige and restart your computer (if prompted).

#### **Verifying Settings**

- 1 Click Start, All Programs, Accessories and then Command Prompt.
- 2 In the Command Prompt window, type "ipconfig" and then press [ENTER]. You can also open Network Connections, right-click a network connection, click Status and then click the Support tab.

### Macintosh OS 8/9

1 Click the Apple menu, Control Panel and double-click TCP/IP to open the TCP/IP Control Panel.

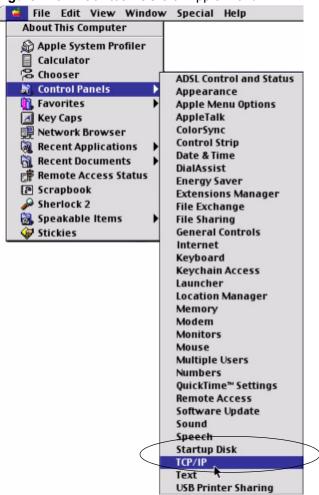

Figure 243 Macintosh OS 8/9: Apple Menu

2 Select Ethernet built-in from the Connect via list.

Figure 244 Macintosh OS 8/9: TCP/IP

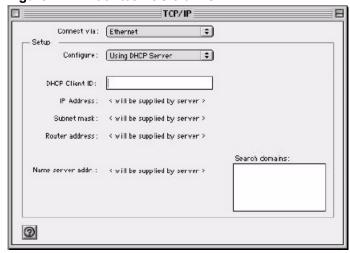

3 For dynamically assigned settings, select Using DHCP Server from the Configure: list.

- **4** For statically assigned settings, do the following:
  - From the **Configure** box, select **Manually**.
  - Type your IP address in the **IP Address** box.
  - Type your subnet mask in the **Subnet mask** box.
  - Type the IP address of your Prestige in the **Router address** box.
- **5** Close the **TCP/IP Control Panel**.
- **6** Click **Save** if prompted, to save changes to your configuration.
- **7** Turn on your Prestige and restart your computer (if prompted).

#### **Verifying Settings**

Check your TCP/IP properties in the TCP/IP Control Panel window.

#### **Macintosh OS X**

1 Click the **Apple** menu, and click **System Preferences** to open the **System Preferences** window.

Figure 245 Macintosh OS X: Apple Menu

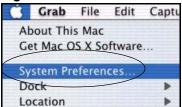

- 2 Click **Network** in the icon bar.
  - Select Automatic from the Location list.
  - Select **Built-in Ethernet** from the **Show** list.
  - Click the TCP/IP tab.
- **3** For dynamically assigned settings, select **Using DHCP** from the **Configure** list.

000 Network Show All Displays Network Startup Disk . Location: Automatic Built-in Ethernet Show: TCP/IP **PPPoE** AppleTalk **Proxies** Configure: Using DHCP Domain Name Servers (Optional) 168.95.1.1 IP Address: 192.168.11.12 (Provided by DHCP Server) Subnet Mask: 255.255.254.0 Search Domains (Optional) Router: 192.168.10.11 DHCP Client ID: (Optional) Example: apple.com, earthlink.net Ethernet Address: 00:05:02:43:93:ff Apply Now Click the lock to prevent further changes.

Figure 246 Macintosh OS X: Network

- **4** For statically assigned settings, do the following:
  - From the **Configure** box, select **Manually**.
  - Type your IP address in the **IP Address** box.
  - Type your subnet mask in the **Subnet mask** box.
  - Type the IP address of your Prestige in the **Router address** box.
- **5** Click **Apply Now** and close the window.
- **6** Turn on your Prestige and restart your computer (if prompted).

### **Verifying Settings**

Check your TCP/IP properties in the **Network** window.

#### Linux

This section shows you how to configure your computer's TCP/IP settings in Red Hat Linux 9.0. Procedure, screens and file location may vary depending on your Linux distribution and release version.

**Note:** Make sure you are logged in as the root administrator.

#### **Using the K Desktop Environment (KDE)**

Follow the steps below to configure your computer IP address using the KDE.

1 Click the Red Hat button (located on the bottom left corner), select **System Setting** and click **Network**.

Figure 247 Red Hat 9.0: KDE: Network Configuration: Devices

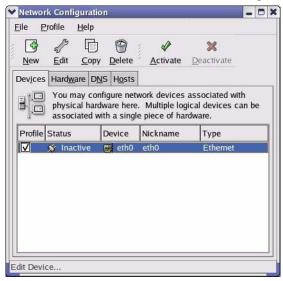

**2** Double-click on the profile of the network card you wish to configure. The **Ethernet Device General** screen displays as shown.

Figure 248 Red Hat 9.0: KDE: Ethernet Device: General

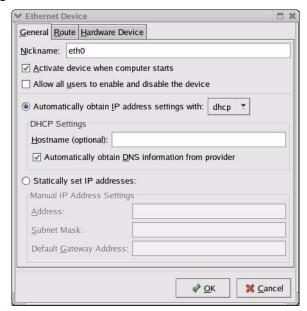

- If you have a dynamic IP address click **Automatically obtain IP address settings** with and select **dhcp** from the drop down list.
- If you have a static IP address click **Statically set IP Addresses** and fill in the **Address**, **Subnet mask**, and **Default Gateway Address** fields.
- **3** Click **OK** to save the changes and close the **Ethernet Device General** screen.
- **4** If you know your DNS server IP address(es), click the **DNS** tab in the **Network Configuration** screen. Enter the DNS server information in the fields provided.

Figure 249 Red Hat 9.0: KDE: Network Configuration: DNS

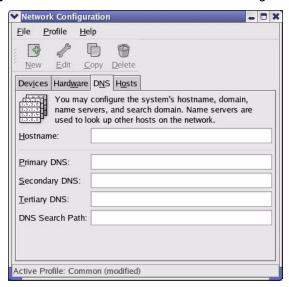

- **5** Click the **Devices** tab.
- **6** Click the **Activate** button to apply the changes. The following screen displays. Click **Yes** to save the changes in all screens.

Figure 250 Red Hat 9.0: KDE: Network Configuration: Activate

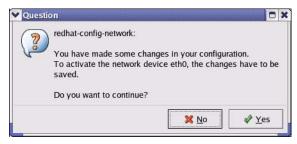

7 After the network card restart process is complete, make sure the **Status** is **Active** in the **Network Configuration** screen.

#### **Using Configuration Files**

Follow the steps below to edit the network configuration files and set your computer IP address.

- 1 Assuming that you have only one network card on the computer, locate the ifconfigeth0 configuration file (where eth0 is the name of the Ethernet card). Open the configuration file with any plain text editor.
  - If you have a dynamic IP address, enter **dhcp** in the BOOTPROTO= field. The following figure shows an example.

Figure 251 Red Hat 9.0: Dynamic IP Address Setting in ifconfig-eth0

```
DEVICE=eth0
ONBOOT=yes
BOOTPROTO=dhcp
USERCTL=no
PEERDNS=yes
TYPE=Ethernet
```

• If you have a static IP address, enter **static** in the BOOTPROTO= field. Type IPADDR= followed by the IP address (in dotted decimal notation) and type NETMASK= followed by the subnet mask. The following example shows an example where the static IP address is 192.168.1.10 and the subnet mask is 255.255.255.0.

Figure 252 Red Hat 9.0: Static IP Address Setting in ifconfig-eth0

```
DEVICE=eth0
ONBOOT=yes
BOOTPROTO=static
IPADDR=192.168.1.10
NETMASK=255.255.255.0
USERCTL=no
PEERDNS=yes
TYPE=Ethernet
```

**2** If you know your DNS server IP address(es), enter the DNS server information in the resolv.conf file in the /etc directory. The following figure shows an example where two DNS server IP addresses are specified.

Figure 253 Red Hat 9.0: DNS Settings in resolv.conf

```
nameserver 172.23.5.1
nameserver 172.23.5.2
```

**3** After you edit and save the configuration files, you must restart the network card. Enter ./network restart in the /etc/rc.d/init.d directory. The following figure shows an example.

Figure 254 Red Hat 9.0: Restart Ethernet Card

| [root@localhost init.d]# network restart |      |
|------------------------------------------|------|
| Shutting down interface eth0:            | [OK] |
| Shutting down loopback interface:        | [OK] |
| Setting network parameters:              | [OK] |
| Bringing up loopback interface:          | [OK] |
| Bringing up interface eth0:              | [OK] |

#### **Verifying Settings**

Enter ifconfig in a terminal screen to check your TCP/IP properties.

Figure 255 Red Hat 9.0: Checking TCP/IP Properties

# **Appendix D IP Subnetting**

#### **IP Addressing**

Routers "route" based on the network number. The router that delivers the data packet to the correct destination host uses the host ID.

#### **IP Classes**

An IP address is made up of four octets (eight bits), written in dotted decimal notation, for example, 192.168.1.1. IP addresses are categorized into different classes. The class of an address depends on the value of its first octet.

- Class "A" addresses have a 0 in the left most bit. In a class "A" address the first octet is the network number and the remaining three octets make up the host ID.
- Class "B" addresses have a 1 in the left most bit and a 0 in the next left most bit. In a class "B" address the first two octets make up the network number and the two remaining octets make up the host ID.
- Class "C" addresses begin (starting from the left) with 1 1 0. In a class "C" address the first three octets make up the network number and the last octet is the host ID.
- Class "D" addresses begin with 1 1 1 0. Class "D" addresses are used for multicasting. (There is also a class "E" address. It is reserved for future use.)

Table 124 Classes of IP Addresses

| IP ADDRESS: |     | OCTET 1        | OCTET 2        | OCTET 3        | OCTET 4 |
|-------------|-----|----------------|----------------|----------------|---------|
| Class A     | 0   | Network number | Host ID        | Host ID        | Host ID |
| Class B     | 10  | Network number | Network number | Host ID        | Host ID |
| Class C     | 110 | Network number | Network number | Network number | Host ID |

Note: Host IDs of all zeros or all ones are not allowed.

Therefore:

A class "C" network (8 host bits) can have  $2^8 - 2$  or 254 hosts.

A class "B" address (16 host bits) can have  $2^{16}$  –2 or 65534 hosts.

A class "A" address (24 host bits) can have  $2^{24}$  –2 hosts (approximately 16 million hosts).

Since the first octet of a class "A" IP address must contain a "0", the first octet of a class "A" address can have a value of 0 to 127.

Similarly the first octet of a class "B" must begin with "10", therefore the first octet of a class "B" address has a valid range of 128 to 191. The first octet of a class "C" address begins with "110", and therefore has a range of 192 to 223.

Table 125 Allowed IP Address Range By Class

| CLASS   | ALLOWED RANGE OF FIRST OCTET (BINARY) | ALLOWED RANGE OF FIRST OCTET (DECIMAL) |
|---------|---------------------------------------|----------------------------------------|
| Class A | <b>0</b> 0000000 to <b>0</b> 1111111  | 0 to 127                               |
| Class B | <b>10</b> 000000 to <b>10</b> 111111  | 128 to 191                             |
| Class C | <b>110</b> 00000 to <b>110</b> 11111  | 192 to 223                             |
| Class D | <b>1110</b> 0000 to <b>1110</b> 1111  | 224 to 239                             |

#### **Subnet Masks**

A subnet mask is used to determine which bits are part of the network number, and which bits are part of the host ID (using a logical AND operation). A subnet mask has 32 is a "1" then the corresponding bit in the IP address is part of the network number. If a bit in the subnet mask is "0" then the corresponding bit in the IP address is part of the host ID.

Subnet masks are expressed in dotted decimal notation just as IP addresses are. The "natural" masks for class A, B and C IP addresses are as follows.

Table 126 "Natural" Masks

| CLASS | NATURAL MASK  |  |
|-------|---------------|--|
| Α     | 255.0.0.0     |  |
| В     | 255.255.0.0   |  |
| С     | 255.255.255.0 |  |

#### **Subnetting**

With subnetting, the class arrangement of an IP address is ignored. For example, a class C address no longer has to have 24 bits of network number and 8 bits of host ID. With subnetting, some of the host ID bits are converted into network number bits. By convention, subnet masks always consist of a continuous sequence of ones beginning from the left most bit of the mask, followed by a continuous sequence of zeros, for a total number of 32 bits.

Since the mask is always a continuous number of ones beginning from the left, followed by a continuous number of zeros for the remainder of the 32 bit mask, you can simply specify the number of ones instead of writing the value of each octet. This is usually specified by writing a "/" followed by the number of bits in the mask after the address.

For example, 192.1.1.0 /25 is equivalent to saying 192.1.1.0 with mask 255.255.255.128.

The following table shows all possible subnet masks for a class "C" address using both notations.

**Table 127** Alternative Subnet Mask Notation

| SUBNET MASK     | SUBNET MASK "1" BITS | LAST OCTET BIT VALUE |
|-----------------|----------------------|----------------------|
| 255.255.255.0   | /24                  | 0000 0000            |
| 255.255.255.128 | /25                  | 1000 0000            |
| 255.255.255.192 | /26                  | 1100 0000            |
| 255.255.255.224 | /27                  | 1110 0000            |
| 255.255.255.240 | /28                  | 1111 0000            |
| 255.255.255.248 | /29                  | 1111 1000            |
| 255.255.255.252 | /30                  | 1111 1100            |

The first mask shown is the class "C" natural mask. Normally if no mask is specified it is understood that the natural mask is being used.

### **Example: Two Subnets**

As an example, you have a class "C" address 192.168.1.0 with subnet mask of 255.255.255.0.

Table 128 Two Subnets Example

| IP/SUBNET MASK       | NETWORK NUMBER              | HOST ID  |
|----------------------|-----------------------------|----------|
| IP Address           | 192.168.1.                  | 0        |
| IP Address (Binary)  | 11000000.10101000.00000001. | 00000000 |
| Subnet Mask          | 255.255.255.                | 0        |
| Subnet Mask (Binary) | 11111111.11111111.11111111. | 00000000 |

The first three octets of the address make up the network number (class "C"). You want to have two separate networks.

Divide the network 192.168.1.0 into two separate subnets by converting one of the host ID bits of the IP address to a network number bit. The "borrowed" host ID bit can be either "0" or "1" thus giving two subnets; 192.168.1.0 with mask 255.255.255.128 and 192.168.1.128 with mask 255.255.255.128.

**Note:** In the following charts, shaded/bolded last octet bit values indicate host ID bits "borrowed" to form network ID bits. The number of "borrowed" host ID bits determines the number of subnets you can have. The remaining number of host ID bits (after "borrowing") determines the number of hosts you can have on each subnet.

Table 129 Subnet 1

| IP/SUBNET MASK                   | NETWORK NUMBER                 | LAST OCTET BIT<br>VALUE |
|----------------------------------|--------------------------------|-------------------------|
| IP Address                       | 192.168.1.                     | 0                       |
| IP Address (Binary)              | 11000000.10101000.00000001.    | <b>0</b> 0000000        |
| Subnet Mask                      | 255.255.255.                   | 128                     |
| Subnet Mask (Binary)             | 11111111.11111111.11111111.    | 10000000                |
| Subnet Address: 192.168.1.0      | Lowest Host ID: 192.168.1.1    |                         |
| Broadcast Address: 192.168.1.127 | Highest Host ID: 192.168.1.126 |                         |

Table 130 Subnet 2

| IP/SUBNET MASK                   | NETWORK NUMBER                 | LAST OCTET BIT VALUE          |  |
|----------------------------------|--------------------------------|-------------------------------|--|
| IP Address                       | 192.168.1.                     | 128                           |  |
| IP Address (Binary)              | 11000000.10101000.00000001.    | 10000000                      |  |
| Subnet Mask                      | 255.255.255.                   | 128                           |  |
| Subnet Mask (Binary)             | 11111111.11111111.11111111.    | 10000000                      |  |
| Subnet Address: 192.168.1.128    | Lowest Host ID: 192.168.1.129  | Lowest Host ID: 192.168.1.129 |  |
| Broadcast Address: 192.168.1.255 | Highest Host ID: 192.168.1.254 |                               |  |

The remaining 7 bits determine the number of hosts each subnet can have. Host IDs of all zeros represent the subnet itself and host IDs of all ones are the broadcast address for that subnet, so the actual number of hosts available on each subnet in the example above is  $2^7 - 2$  or 126 hosts for each subnet.

192.168.1.0 with mask 255.255.255.128 is the subnet itself, and 192.168.1.127 with mask 255.255.255.128 is the directed broadcast address for the first subnet. Therefore, the lowest IP address that can be assigned to an actual host for the first subnet is 192.168.1.1 and the highest is 192.168.1.126. Similarly the host ID range for the second subnet is 192.168.1.129 to 192.168.1.254.

### **Example: Four Subnets**

Table 131 Subnet 1

| IP/SUBNET MASK                  | NETWORK NUMBER                          | LAST OCTET BIT<br>VALUE |
|---------------------------------|-----------------------------------------|-------------------------|
| IP Address                      | 192.168.1.                              | 0                       |
| IP Address (Binary)             | 11000000.10101000.00000001.             | 00000000                |
| Subnet Mask (Binary)            | 11111111.111111111111111111111111111111 | 11000000                |
| Subnet Address: 192.168.1.0     | Lowest Host ID: 192.168.1.1             |                         |
| Broadcast Address: 192.168.1.63 | Highest Host ID: 192.168.1.62           |                         |

Table 132 Subnet 2

| IP/SUBNET MASK                   | NETWORK NUMBER                          | LAST OCTET BIT VALUE |
|----------------------------------|-----------------------------------------|----------------------|
| IP Address                       | 192.168.1.                              | 64                   |
| IP Address (Binary)              | 11000000.10101000.00000001.             | <b>01</b> 000000     |
| Subnet Mask (Binary)             | 11111111.111111111111111111111111111111 | 11000000             |
| Subnet Address: 192.168.1.64     | Lowest Host ID: 192.168.1.65            |                      |
| Broadcast Address: 192.168.1.127 | Highest Host ID: 192.168.1.126          |                      |

Table 133 Subnet 3

| IP/SUBNET MASK                      | NETWORK NUMBER                 | LAST OCTET BIT<br>VALUE |
|-------------------------------------|--------------------------------|-------------------------|
| IP Address                          | 192.168.1.                     | 128                     |
| IP Address (Binary)                 | 11000000.10101000.00000001.    | <b>10</b> 000000        |
| Subnet Mask (Binary)                | 11111111.11111111.11111111.    | 11000000                |
| Subnet Address: 192.168.1.128       | Lowest Host ID: 192.168.1.129  |                         |
| Broadcast Address:<br>192.168.1.191 | Highest Host ID: 192.168.1.190 |                         |

Table 134 Subnet 4

| IP/SUBNET MASK                      | NETWORK NUMBER                 | LAST OCTET BIT VALUE |
|-------------------------------------|--------------------------------|----------------------|
| IP Address                          | 192.168.1.                     | 192                  |
| IP Address (Binary)                 | 11000000.10101000.00000001.    | 11000000             |
| Subnet Mask (Binary)                | 11111111.11111111.11111111.    | 11000000             |
| Subnet Address: 192.168.1.192       | Lowest Host ID: 192.168.1.193  |                      |
| Broadcast Address:<br>192.168.1.255 | Highest Host ID: 192.168.1.254 |                      |

# **Example Eight Subnets**

Similarly use a 27-bit mask to create 8 subnets (001, 010, 011, 100, 101, 110).

The following table shows class C IP address last octet values for each subnet.

Table 135 Eight Subnets

| SUBNET | SUBNET ADDRESS | FIRST ADDRESS | LAST ADDRESS | BROADCAST<br>ADDRESS |
|--------|----------------|---------------|--------------|----------------------|
| 1      | 0              | 1             | 30           | 31                   |
| 2      | 32             | 33            | 62           | 63                   |
| 3      | 64             | 65            | 94           | 95                   |
| 4      | 96             | 97            | 126          | 127                  |
| 5      | 128            | 129           | 158          | 159                  |
| 6      | 160            | 161           | 190          | 191                  |
| 7      | 192            | 193           | 222          | 223                  |
| 8      | 224            | 225           | 254          | 255                  |

The following table is a summary for class "C" subnet planning.

Table 136 Class C Subnet Planning

| NO. "BORROWED" HOST<br>BITS | SUBNET MASK           | NO. SUBNETS | NO. HOSTS PER<br>SUBNET |
|-----------------------------|-----------------------|-------------|-------------------------|
| 1                           | 255.255.255.128 (/25) | 2           | 126                     |
| 2                           | 255.255.255.192 (/26) | 4           | 62                      |
| 3                           | 255.255.255.224 (/27) | 8           | 30                      |
| 4                           | 255.255.255.240 (/28) | 16          | 14                      |
| 5                           | 255.255.255.248 (/29) | 32          | 6                       |
| 6                           | 255.255.255.252 (/30) | 64          | 2                       |
| 7                           | 255.255.255.254 (/31) | 128         | 1                       |

## Subnetting With Class A and Class B Networks.

For class "A" and class "B" addresses the subnet mask also determines which bits are part of the network number and which are part of the host ID.

A class "B" address has two host ID octets available for subnetting and a class "A" address has three host ID octets (see Table 124 on page 376) available for subnetting.

The following table is a summary for class "B" subnet planning.

Table 137 Class B Subnet Planning

| NO. "BORROWED" HOST<br>BITS | SUBNET MASK           | NO. SUBNETS | NO. HOSTS PER<br>SUBNET |
|-----------------------------|-----------------------|-------------|-------------------------|
| 1                           | 255.255.128.0 (/17)   | 2           | 32766                   |
| 2                           | 255.255.192.0 (/18)   | 4           | 16382                   |
| 3                           | 255.255.224.0 (/19)   | 8           | 8190                    |
| 4                           | 255.255.240.0 (/20)   | 16          | 4094                    |
| 5                           | 255.255.248.0 (/21)   | 32          | 2046                    |
| 6                           | 255.255.252.0 (/22)   | 64          | 1022                    |
| 7                           | 255.255.254.0 (/23)   | 128         | 510                     |
| 8                           | 255.255.255.0 (/24)   | 256         | 254                     |
| 9                           | 255.255.255.128 (/25) | 512         | 126                     |
| 10                          | 255.255.255.192 (/26) | 1024        | 62                      |
| 11                          | 255.255.255.224 (/27) | 2048        | 30                      |
| 12                          | 255.255.255.240 (/28) | 4096        | 14                      |
| 13                          | 255.255.255.248 (/29) | 8192        | 6                       |
| 14                          | 255.255.255.252 (/30) | 16384       | 2                       |
| 15                          | 255.255.255.254 (/31) | 32768       | 1                       |

# Appendix E Boot Commands

The BootModule AT commands execute from within the router's bootup software, when debug mode is selected before the main router firmware is started. When you start up your Prestige, you are given a choice to go into debug mode by pressing a key at the prompt shown in the following screen. In debug mode you have access to a series of boot module commands, for example ATUR (for uploading firmware) and ATLC (for uploading the configuration file). These are already discussed in the **Firmware and Configuration File Maintenance** chapter.

Figure 256 Option to Enter Debug Mode

```
Bootbase Version: V1.02 | 08/08/2001 15:40:50
RAM: Size = 16384 Kbytes
DRAM Post: Testing: 16384K OK
FLASH: Intel 16M
RAS Version: V3.50(WB.0)b3 | 08/08/2001 16:21:27
Press any key to enter debug mode within 3 seconds.
```

Enter ATHE to view all available Prestige boot module commands as shown in the next screen. ATBAx allows you to change the console port speed. The x denotes the number preceding the colon to give the console port speed following the colon in the list of numbers that follows; for example ATBA3 will give a console port speed of 9.6 Kbps. ATSE displays the seed that is used to generate a password to turn on the debug flag in the firmware. The ATSH command shows product related information such as boot module version, vendor name, product model, RAS code revision, etc. ATGO allows you to continue booting the system. Most other commands aid in advanced troubleshooting and should only be used by qualified engineers.

Appendix E 384

Figure 257 Boot Module Commands

```
ΑT
              just answer OK
ATHE
             print help
ATBAx
            change baudrate. 1:38.4k, 2:19.2k, 3:9.6k 4:57.6k
5:115.2k
ATENx, (y)
            set BootExtension Debug Flag (y=password)
ATSE
             show the seed of password generator
ATTI(h,m,s) change system time to hour:min:sec or show
current time
ATDA(y,m,d)
             change system date to year/month/day or show
current date
ATDS
             dump RAS stack
ATDT
             dump Boot Module Common Area
ATDUx,y
            dump memory contents from address x for length y
ATRBx
             display the 8-bit value of address x
ATRWx
             display the 16-bit value of address x
ATRLx
             display the 32-bit value of address x
ATGO(x)
            run program at addr x or boot router
ATGR
             boot router
ATGT
             run Hardware Test Program
ATRTw, x, y(,z) RAM test level w, from address x to y (z
iterations)
             dump manufacturer related data in ROM
ATSH
ATDOx, y
             download from address x for length y to PC via
XMODEM
             download router configuration to PC via XMODEM
ATTD
ATUR
             upload router firmware to flash ROM
ATLC
             upload router configuration file to flash ROM
ATXSx
             xmodem select: x=0: CRC mode(default); x=1:
checksum mode
ATSR
             system reboot
```

385 Appendix E

# Appendix F Command Interpreter

The following describes how to use the command interpreter. Enter 24 in the main menu to bring up the system maintenance menu. Enter 8 to go to **Menu 24.8 - Command Interpreter Mode**. See the included disk or zyxel.com for more detailed information on these commands.

**Note:** Use of undocumented commands or misconfiguration can damage the unit and possibly render it unusable.

### **Command Syntax**

- The command keywords are in courier new font.
- Enter the command keywords exactly as shown, do not abbreviate.
- The required fields in a command are enclosed in angle brackets <>.
- The optional fields in a command are enclosed in square brackets [].
- The | symbol means or.

For example,

sys filter netbios config <type> <on|off>

means that you must specify the type of netbios filter and whether to turn it on or off.

### **Command Usage**

A list of valid commands can be found by typing help or? at the command prompt. Always type the full command. Type exit to return to the SMT main menu when finished.

Appendix F 386

387 Appendix F

# **Appendix G Firewall Commands**

The following describes the firewall commands.

Table 138 Firewall Commands

| FUNCTION       | COMMAND                                                                                         | DESCRIPTION                                                                                                    |
|----------------|-------------------------------------------------------------------------------------------------|----------------------------------------------------------------------------------------------------|
| Firewall SetUp |                                                                                                 |                                                                                                    |
|                | config edit firewall active <yes no=""  =""></yes>                                              | This command turns the firewall on or off.                                                                                                    |
|                |                                                                                                 |                                                                                                    |
|                | config retrieve firewall                                                                        | This command returns the previously saved firewall settings.                                                                                                    |
|                |                                                                                                 |                                                                                                    |
|                | config save firewall                                                                            | This command saves the current firewall settings.                                                                                                    |
| Diaglass       |                                                                                                 |                                                                                                    |
| Display        |                                                                                                 | This could be a first form                                                                                                    |
|                | config display firewall                                                                         | This command shows the of all the firewall settings including e-mail, attack, and the sets/rules.                                                                                                    |
|                |                                                                                                 |                                                                                                    |
|                | <pre>config display firewall set <set #=""></set></pre>                                         | This command shows the current configuration of a set; including timeout values, name, default-permit, and etc.If you don't put use a number (#) after "set", information about all of the sets/rules appears. |
|                |                                                                                                 |                                                                                                    |
|                | <pre>config display firewall set <set #=""> rule <rule #=""></rule></set></pre>                 | This command shows the current entries of a rule in a firewall rule set.                                                                                                    |
|                |                                                                                                 |                                                                                                    |
|                | config display firewall attack                                                                  | This command shows all of the attack response settings.                                                                                                    |
|                |                                                                                                 |                                                                                                    |
|                | config display firewall e-mail                                                                  | This command shows all of the e-mail settings.                                                                                                    |
|                |                                                                                                 |                                                                                                    |
|                | config display firewall?                                                                        | This command shows all of the available firewall sub commands.                                                                                                    |
|                |                                                                                                 |                                                                                                    |
| Edit           |                                                                                                 |                                                                                                    |
| E-mail         | <pre>config edit firewall e-mail mail-server <ip address="" mail="" of="" server=""></ip></pre> | This command sets the IP address to which the e-mail messages are sent.                                                                                                    |

 Table 138
 Firewall Commands (continued)

| FUNCTION | COMMAND                                                                                                    | DESCRIPTION                                                                                                    |  |
|----------|----------------------------------------------------------------------------------------------------|----------------------------------------------------------------------------------------------------|--|
|          |                                                                                                    |                                                                                                    |  |
|          | config edit firewall e-mail return-addr <e-mail address=""></e-mail>                                                                | This command sets the source e-mail address of the firewall e-mails.                                                                                                    |  |
|          | config edit firewall e-mail email-to <e-mail address=""></e-mail>                                                                   | This command sets the e-mail address to which the firewall e-mails are sent.                                                                                                    |  |
|          | <pre>config edit firewall e-mail policy <full daily="" hourly="" weekly=""  =""></full></pre>                                       | This command sets how frequently the firewall log is sent via e-mail.                                                                                                    |  |
|          | config edit firewall e-mail<br>day <sunday monday="" tuesday<br=""  ="">  wednesday   thursday   friday<br/>  saturday&gt;</sunday> | This command sets the day on which the current firewall log is sent through e-mail if the Prestige is set to send it on a weekly basis.                                                                    |  |
|          | config edit firewall e-mail hour <0-23>                                                                                             | This command sets the hour when the firewall log is sent through e- mail if the Prestige is set to send it on an hourly, daily or weekly basis.                                                            |  |
|          | config edit firewall e-mail minute <0-59>                                                                                           | This command sets the minute of the hour for the firewall log to be sent via e- mail if the Prestige is set to send it on a hourly, daily or weekly basis.                                                 |  |
| Attack   | config edit firewall attack send-alert <yes no=""  =""></yes>                                                                       | This command enables or disables the immediate sending of DOS attack notification e-mail messages.                                                                                                    |  |
|          | config edit firewall attack<br>block <yes no=""  =""></yes>                                                                         | Set this command to yes to block new traffic after the tcp-max-incomplete threshold is exceeded. Set it to no to delete the oldest halfopen session when traffic exceeds the tcp-max-incomplete threshold. |  |
|          | config edit firewall attack block-minute <0-255>                                                                                    | This command sets the number of minutes for new sessions to be blocked when the tcp-max-incomplete threshold is reached. This command is only valid when block is set to yes.                              |  |
|          | config edit firewall attack<br>minute-high <0-255>                                                                                  | This command sets the threshold rate of new half-open sessions per minute where the Prestige starts deleting old half-opened sessions until it gets them down to the minute-low threshold.                 |  |

 Table 138
 Firewall Commands (continued)

| FUNCTION | COMMAND                                                                                    | DESCRIPTION                                                                                                    |  |
|----------|--------------------------------------------------------------------------------------------|----------------------------------------------------------------------------------------------------|--|
|          | config edit firewall attack minute-low <0-255>                                             | This command sets the threshold of half-open sessions where the Prestige stops deleting half-opened sessions.                                                        |  |
|          | config edit firewall attack max-incomplete-high <0-255>                                    | This command sets the threshold of half-open sessions where the Prestige starts deleting old half-opened sessions until it gets them down to the max incomplete low. |  |
|          | config edit firewall attack max-incomplete-low <0-255>                                     | This command sets the threshold where the Prestige stops deleting half-opened sessions.                                                                              |  |
|          | config edit firewall attack tcp-max-incomplete <0-255>                                     | This command sets the threshold of half-open TCP sessions with the same destination where the Prestige starts dropping half-open sessions to that destination.       |  |
| Sets     | <pre>config edit firewall set <set #=""> name <desired name=""></desired></set></pre>      | This command sets a name to identify a specified set.                                                                                                    |  |
|          | Config edit firewall set <set #=""> default-permit <forward block=""  =""></forward></set> | This command sets whether a packet is dropped or allowed through, when it does not meet a rule within the set.                                                       |  |
|          | Config edit firewall set <set #=""> icmp-timeout <seconds></seconds></set>                 | This command sets the time period to allow an ICMP session to wait for the ICMP response.                                                                            |  |
|          | Config edit firewall set <set #=""> udp-idle-timeout <seconds></seconds></set>             | This command sets how long a UDP connection is allowed to remain inactive before the Prestige considers the connection closed.                                       |  |
|          | Config edit firewall set <set<br>#&gt; connection-timeout<br/><seconds></seconds></set<br> | This command sets how long Prestige waits for a TCP session to be established before dropping the session.                                                           |  |
|          | Config edit firewall set <set #=""> fin-wait-timeout <seconds></seconds></set>             | This command sets how long the Prestige leaves a TCP session open after the firewall detects a FIN-exchange (indicating the end of the TCP session).                 |  |
|          | Config edit firewall set <set #=""> tcp-idle-timeout <seconds></seconds></set>             | This command sets how long Prestige lets an inactive TCP connection remain open before considering it closed.                                                        |  |
|          |                                                                                            |                                                                                                    |  |

 Table 138
 Firewall Commands (continued)

| FUNCTION | COMMAND                                                                                                    | DESCRIPTION                                                                                                    |  |
|----------|----------------------------------------------------------------------------------------------------|----------------------------------------------------------------------------------------------------|--|
|          | Config edit firewall set <set #=""> log <yes no=""  =""></yes></set>                                                                          | This command sets whether or not the Prestige creates logs for packets that match the firewall's default rule set.                            |  |
| Rules    | Config edit firewall set <set #=""> rule <rule #=""> permit <forward block=""  =""></forward></rule></set>                                    | This command sets whether packets that match this rule are dropped or allowed through.                                                        |  |
|          | Config edit firewall set <set #=""> rule <rule #=""> active <yes no=""  =""></yes></rule></set>                                               | This command sets whether a rule is enabled or not.                                                                                           |  |
|          | Config edit firewall set <set<br>#&gt; rule <rule #=""> protocol<br/><integer protocol="" value=""></integer></rule></set<br>                 | This command sets the protocol specification number made in this rule for ICMP.                                                               |  |
|          | Config edit firewall set <set<br>#&gt; rule <rule #=""> log <none both="" match="" not-match=""  =""></none></rule></set<br>                  | This command sets the Prestige to log traffic that matches the rule, doesn't match, both or neither.                                          |  |
|          | Config edit firewall set <set #=""> rule <rule #=""> alert <yes no=""  =""></yes></rule></set>                                                | This command sets whether or not the Prestige sends an alert e-mail when a DOS attack or a violation of a particular rule occurs.             |  |
|          | <pre>config edit firewall set <set #=""> rule <rule #=""> srcaddr- single <ip address=""></ip></rule></set></pre>                             | This command sets the rule to have the Prestige check for traffic with this individual source address.                                        |  |
|          | <pre>config edit firewall set <set #=""> rule <rule #=""> srcaddr- subnet <ip address=""> <subnet mask=""></subnet></ip></rule></set></pre>   | This command sets a rule to have the Prestige check for traffic from a particular subnet (defined by IP address and subnet mask).             |  |
|          | config edit firewall set <set #=""> rule <rule #=""> srcaddr-range <start address="" ip=""> <end address="" ip=""></end></start></rule></set> | This command sets a rule to have the Prestige check for traffic from this range of addresses.                                                 |  |
|          | <pre>config edit firewall set <set #=""> rule <rule #=""> destaddr- single <ip address=""></ip></rule></set></pre>                            | This command sets the rule to have the Prestige check for traffic with this individual destination address.                                   |  |
|          | <pre>config edit firewall set <set #=""> rule <rule #=""> destaddr- subnet <ip address=""> <subnet mask=""></subnet></ip></rule></set></pre>  | This command sets a rule to have the Prestige check for traffic with a particular subnet destination (defined by IP address and subnet mask). |  |

 Table 138
 Firewall Commands (continued)

| FUNCTION | COMMAND                                                                                                    | DESCRIPTION                                                                                                    |  |
|----------|----------------------------------------------------------------------------------------------------|----------------------------------------------------------------------------------------------------|--|
|          |                                                                                                    |                                                                                                    |  |
|          | <pre>config edit firewall set <set #=""> rule <rule #=""> destaddr- range <start address="" ip=""> <end address="" ip=""></end></start></rule></set></pre> | This command sets a rule to have the Prestige check for traffic going to this range of addresses.                                                                              |  |
|          |                                                                                                    |                                                                                                    |  |
|          | <pre>config edit firewall set <set #=""> rule <rule #=""> TCP destport- single <port #=""></port></rule></set></pre>                                       | This command sets a rule to have the Prestige check for TCP traffic with this destination address. You may repeat this command to enter various, non-consecutive port numbers. |  |
|          |                                                                                                    |                                                                                                    |  |
|          | <pre>config edit firewall set <set #=""> rule <rule #=""> TCP destport- range <start #="" port=""> <end #="" port=""></end></start></rule></set></pre>     | This command sets a rule to have the Prestige check for TCP traffic with a destination port in this range.                                                                     |  |
|          |                                                                                                    |                                                                                                    |  |
|          | <pre>config edit firewall set <set #=""> rule <rule #=""> UDP destport- single <port #=""></port></rule></set></pre>                                       | This command sets a rule to have the Prestige check for UDP traffic with this destination address. You may repeat this command to enter various, non-consecutive port numbers. |  |
|          |                                                                                                    |                                                                                                    |  |
|          | <pre>config edit firewall set <set #=""> rule <rule #=""> UDP destport- range <start #="" port=""> <end #="" port=""></end></start></rule></set></pre>     | This command sets a rule to have the Prestige check for UDP traffic with a destination port in this range.                                                                     |  |
|          |                                                                                                    |                                                                                                    |  |
| Delete   |                                                                                                    |                                                                                                    |  |
|          | config delete firewall e-mail                                                                                                    | This command removes all of the settings for e-mail alert.                                                                                                    |  |
|          |                                                                                                    |                                                                                                    |  |
|          | config delete firewall attack                                                                                                    | This command resets all of the attack response settings to their defaults.                                                                                                    |  |
|          |                                                                                                    |                                                                                                    |  |
|          | <pre>config delete firewall set <set #=""></set></pre>                                                                                                    | This command removes the specified set from the firewall configuration.                                                                                                    |  |
|          |                                                                                                    |                                                                                                    |  |
|          | <pre>config delete firewall set <set #=""> rule<rule #=""></rule></set></pre>                                                                              | This command removes the specified rule in a firewall configuration set.                                                                                                    |  |

# Appendix H NetBIOS Filter Commands

The following describes the NetBIOS packet filter commands.

#### Introduction

NetBIOS (Network Basic Input/Output System) are TCP or UDP broadcast packets that enable a computer to connect to and communicate with a LAN.

For some dial-up services such as PPPoE or PPTP, NetBIOS packets cause unwanted calls.

You can configure NetBIOS filters to do the following:

- Allow or disallow the sending of NetBIOS packets from the LAN to the WAN and from the WAN to the LAN.
- Allow or disallow the sending of NetBIOS packets from the LAN to the DMZ and from the DMZ to the LAN.
- Allow or disallow the sending of NetBIOS packets from the WAN to the DMZ and from the DMZ to the WAN.
- Allow or disallow the sending of NetBIOS packets through VPN connections.
- Allow or disallow NetBIOS packets to initiate calls.

#### **Display NetBIOS Filter Settings**

Syntax: sys filter netbios disp

This command gives a read-only list of the current NetBIOS filter modes for The Prestige.

**NetBIOS Display Filter Settings Command Example** 

========= NetBIOS Filter Status ======== Between LAN and WAN: Block Between WAN and DMZ: Block Between WAN and DMZ: Block IPSec Packets: Forward Trigger Dial: Disabled

Appendix H 394

The filter types and their default settings are as follows.

Table 139 NetBIOS Filter Default Settings

| NAME                | DESCRIPTION                                                                                                    | EXAMPLE  |
|---------------------|----------------------------------------------------------------------------------------------------|----------|
| Between LAN and WAN | This field displays whether NetBIOS packets are blocked or forwarded between the LAN and the WAN.                                                 | Block    |
| Between LAN and DMZ | This field displays whether NetBIOS packets are blocked or forwarded between the LAN and the DMZ.                                                 | Block    |
| Between WAN and DMZ | This field displays whether NetBIOS packets are blocked or forwarded between the WAN and the DMZ.                                                 | Block    |
| IPSec Packets       | This field displays whether NetBIOS packets sent through a VPN connection are blocked or forwarded.                                               | Forward  |
| Trigger dial        | This field displays whether NetBIOS packets are allowed to initiate calls. Disabled means that NetBIOS packets are blocked from initiating calls. | Disabled |

### **NetBIOS Filter Configuration**

Syntax:sys filter netbios config <type> <on|off>

calls.

#### where

Identify which NetBIOS filter (numbered 0-3) to configure.

0 = Between LAN and WAN

1 = Between LAN and DMZ

2 = Between WAN and DMZ

3 = IPSec packet pass through

4 = Trigger Dial

For type 0 and 1, use on to enable the filter and block NetBIOS packets. Use off to disable the filter and forward NetBIOS packets. For type 3, use on to block NetBIOS packets from being sent through a VPN connection. Use off to allow NetBIOS packets to be sent through a VPN connection.

For type 4, use on to allow NetBIOS packets to initiate dial backup calls. Use off to block NetBIOS packets from initiating dial backup

#### Example commands

sys filter netbios config 0 on This command blocks LAN to WAN and WAN to LAN NetBIOS packets.

sys filter netbios config 1 off This command forwards LAN to DMZ and DMZ to LAN NetBIOS packets.

395 Appendix H

sys filter netbios  $\;$  This command blocks IPSec NetBIOS packets. config 3 on

sys filter netbios  $\,\,$  This command stops NetBIOS commands from initiating calls. config 4 off

Appendix H 396

397 Appendix H

# Appendix I Splitters and Microfilters

This appendix tells you how to install a POTS splitter or a telephone microfilter.

# **Connecting a POTS Splitter**

When you use the Full Rate (G.dmt) ADSL standard, you can use a POTS (Plain Old Telephone Service) splitter to separate the telephone and ADSL signals. This allows simultaneous Internet access and telephone service on the same line. A splitter also eliminates the destructive interference conditions caused by telephone sets.

Install the POTS splitter at the point where the telephone line enters your residence, as shown in the following figure.

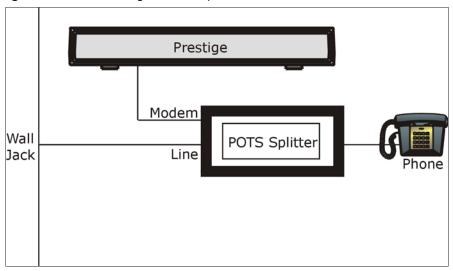

Figure 258 Connecting a POTS Splitter

- **1** Connect the side labeled "Phone" to your telephone.
- **2** Connect the side labeled "Modem" to your Prestige.
- **3** Connect the side labeled "Line" to the telephone wall jack.

## **Telephone Microfilters**

Telephone voice transmissions take place in the lower frequency range, 0 - 4KHz, while ADSL transmissions take place in the higher bandwidth range, above 4KHz. A microfilter acts as a low-pass filter, for your telephone, to ensure that ADSL transmissions do not interfere with your telephone voice transmissions. The use of a telephone microfilter is optional.

- 1 Connect a phone cable from the wall jack to the single jack end of the Y- Connector.
- **2** Connect a cable from the double jack end of the Y-Connector to the "wall side" of the microfilter.
- **3** Connect another cable from the double jack end of the Y-Connector to the Prestige.
- **4** Connect the "phone side" of the microfilter to your telephone as shown in the following figure.

Figure 259 Connecting a Microfilter

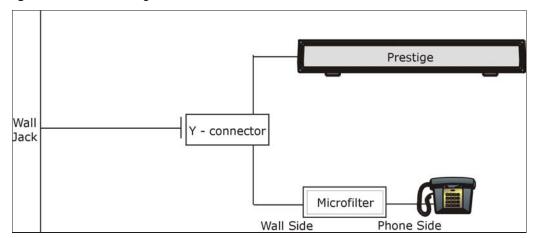

# **Prestige With ISDN**

This section relates to people who use their Prestige with ADSL over ISDN (digital telephone service) only. The following is an example installation for the Prestige with ISDN.

Figure 260 Prestige with ISDN

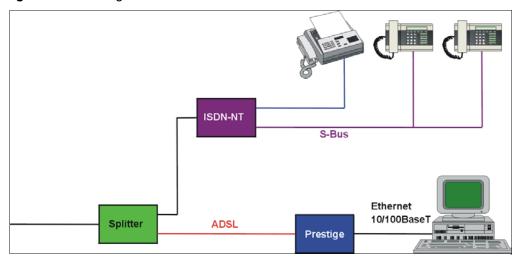

# Appendix J PPPoE

#### **PPPoE** in Action

An ADSL modem bridges a PPP session over Ethernet (PPP over Ethernet, RFC 2516) from your computer to an ATM PVC (Permanent Virtual Circuit) which connects to a DSL Access Concentrator where the PPP session terminates (see Figure 261 on page 403). One PVC can support any number of PPP sessions from your LAN. PPPoE provides access control and billing functionality in a manner similar to dial-up services using PPP.

#### **Benefits of PPPoE**

PPPoE offers the following benefits:

It provides you with a familiar dial-up networking (DUN) user interface.

It lessens the burden on the carriers of provisioning virtual circuits all the way to the ISP on multiple switches for thousands of users. For GSTN (PSTN and ISDN), the switching fabric is already in place.

It allows the ISP to use the existing dial-up model to authenticate and (optionally) to provide differentiated services.

#### **Traditional Dial-up Scenario**

The following diagram depicts a typical hardware configuration where the computers use traditional dial-up networking.

Appendix J 402

ATM

Access

Concentrator

ISP 1

ISP 1

Figure 261 Single-Computer per Router Hardware Configuration

#### **How PPPoE Works**

The PPPoE driver makes the Ethernet appear as a serial link to the computer and the computer runs PPP over it, while the modem bridges the Ethernet frames to the Access Concentrator (AC). Between the AC and an ISP, the AC is acting as a L2TP (Layer 2 Tunneling Protocol) LAC (L2TP Access Concentrator) and tunnels the PPP frames to the ISP. The L2TP tunnel is capable of carrying multiple PPP sessions.

With PPPoE, the VC (Virtual Circuit) is equivalent to the dial-up connection and is between the modem and the AC, as opposed to all the way to the ISP. However, the PPP negotiation is between the computer and the ISP.

# Prestige as a PPPoE Client

When using the Prestige as a PPPoE client, the computers on the LAN see only Ethernet and are not aware of PPPoE. This alleviates the administrator from having to manage the PPPoE clients on the individual computers.

Figure 262 Prestige as a PPPoE Client

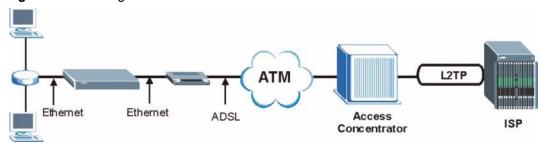

403 Appendix J

# **Appendix K Log Descriptions**

This appendix provides descriptions of example log messages.

Table 140 System Maintenance Logs

| LOG MESSAGE                            | DESCRIPTION                                                                              |  |
|----------------------------------------|------------------------------------------------------------------------------------------|--|
| Time calibration is successful         | The router has adjusted its time based on information from the time server.              |  |
| Time calibration failed                | The router failed to get information from the time server.                               |  |
| WAN interface gets IP:%s               | A WAN interface got a new IP address from the DHCP, PPPoE, PPTP or dial-up server.       |  |
| DHCP client IP expired                 | A DHCP client's IP address has expired.                                                  |  |
| DHCP server assigns%s                  | The DHCP server assigned an IP address to a client.                                      |  |
| Successful SMT login                   | Someone has logged on to the router's SMT interface.                                     |  |
| SMT login failed                       | Someone has failed to log on to the router's SMT interface.                              |  |
| Successful WEB login                   | Someone has logged on to the router's web configurator interface.                        |  |
| WEB login failed                       | Someone has failed to log on to the router's web configurator interface.                 |  |
| Successful TELNET login                | Someone has logged on to the router via telnet.                                          |  |
| TELNET login failed                    | Someone has failed to log on to the router via telnet.                                   |  |
| Successful FTP login                   | Someone has logged on to the router via ftp.                                             |  |
| FTP login failed                       | Someone has failed to log on to the router via ftp.                                      |  |
| NAT Session Table is Full!             | The maximum number of NAT session table entries has been exceeded and the table is full. |  |
| Starting Connectivity Monitor          | Starting Connectivity Monitor.                                                           |  |
| Time initialized by Daytime<br>Server  | The router got the time and date from the Daytime server.                                |  |
| Time initialized by Time server        | The router got the time and date from the time server.                                   |  |
| Time initialized by NTP server         | The router got the time and date from the NTP server.                                    |  |
| Connect to Daytime server fail         | The router was not able to connect to the Daytime server.                                |  |
| Connect to Time server fail            | The router was not able to connect to the Time server.                                   |  |
| Connect to NTP server fail             | The router was not able to connect to the NTP server.                                    |  |
| Too large ICMP packet has been dropped | The router dropped an ICMP packet that was too large.                                    |  |
| SMT Session Begin                      | An SMT management session has started.                                                   |  |
| SMT Session End                        | An SMT management session has ended.                                                     |  |

 Table 140
 System Maintenance Logs (continued)

| LOG MESSAGE                                     | DESCRIPTION                                                                                   |
|-------------------------------------------------|-----------------------------------------------------------------------------------------------|
| Configuration Change: PC = 0x%x, Task ID = 0x%x | The router is saving configuration changes.                                                   |
| Successful SSH login                            | Someone has logged on to the router's SSH server.                                             |
| SSH login failed                                | Someone has failed to log on to the router's SSH server.                                      |
| Successful HTTPS login                          | Someone has logged on to the router's web configurator interface using HTTPS protocol.        |
| HTTPS login failed                              | Someone has failed to log on to the router's web configurator interface using HTTPS protocol. |

Table 141 System Error Logs

| LOG MESSAGE                                           | DESCRIPTION                                                                                                    |
|-------------------------------------------------------|----------------------------------------------------------------------------------------------------|
| %s exceeds the max.<br>number of session per<br>host! | This attempt to create a NAT session exceeds the maximum number of NAT session table entries allowed to be created per host. |
| setNetBIOSFilter: calloc error                        | The router failed to allocate memory for the NetBIOS filter settings.                                                        |
| readNetBIOSFilter: calloc error                       | The router failed to allocate memory for the NetBIOS filter settings.                                                        |
| WAN connection is down.                               | A WAN connection is down. You cannot access the network through this interface.                                              |

Table 142 Access Control Logs

| LOG MESSAGE                                                                                                    | DESCRIPTION                                                                                                    |
|----------------------------------------------------------------------------------------------------|----------------------------------------------------------------------------------------------------|
| Firewall default policy: [TCP   UDP   IGMP   ESP   GRE   OSPF] <packet direction=""></packet>                       | Attempted TCP/UDP/IGMP/ESP/GRE/OSPF access matched the default policy and was blocked or forwarded according to the default policy's setting.                                |
| Firewall rule [NOT] match:[TCP   UDP   IGMP   ESP   GRE   OSPF] <packet direction="">, <rule:%d></rule:%d></packet> | Attempted TCP/UDP/IGMP/ESP/GRE/OSPF access matched (or did not match) a configured firewall rule (denoted by its number) and was blocked or forwarded according to the rule. |
| Triangle route packet forwarded: [TCP   UDP   IGMP   ESP   GRE   OSPF]                                              | The firewall allowed a triangle route session to pass through.                                                                                                    |
| Packet without a NAT table entry blocked: [TCP   UDP   IGMP   ESP   GRE   OSPF]                                     | The router blocked a packet that didn't have a corresponding NAT table entry.                                                                                                |
| Router sent blocked web site message: TCP                                                                           | The router sent a message to notify a user that the router blocked access to a web site that the user requested.                                                             |

Table 143 TCP Reset Logs

| LOG MESSAGE                               | DESCRIPTION                                                                                                    |  |
|-------------------------------------------|----------------------------------------------------------------------------------------------------|--|
| Under SYN flood attack, sent TCP RST      | The router sent a TCP reset packet when a host was under a SYN flood attack (the TCP incomplete count is per destination host.)                                                                                                    |  |
| Exceed TCP MAX incomplete, sent TCP RST   | The router sent a TCP reset packet when the number of TCP incomplete connections exceeded the user configured threshold. (the TCP incomplete count is per destination host.) Note: Refer to TCP Maximum Incomplete in the Firewall Attack Alerts screen.                                                                                                    |  |
| Peer TCP state out of order, sent TCP RST | The router sent a TCP reset packet when a TCP connection state was out of order.Note: The firewall refers to RFC793 Figure 6 to check the TCP state.                                                                                                    |  |
| Firewall session time out, sent TCP RST   | The router sent a TCP reset packet when a dynamic firewall session timed out.                                                                                                    |  |
|                                           | The default timeout values are as follows:                                                                                                    |  |
|                                           | ICMP idle timeout: 3 minutes                                                                                                    |  |
|                                           | UDP idle timeout: 3 minutes                                                                                                    |  |
|                                           | TCP connection (three way handshaking) timeout: 270 seconds                                                                                                    |  |
|                                           | TCP FIN-wait timeout: 2 MSL (Maximum Segment Lifetime set in the TCP header).                                                                                                    |  |
|                                           | TCP idle (established) timeout (s): 150 minutes                                                                                                    |  |
|                                           | TCP reset timeout: 10 seconds                                                                                                    |  |
| Exceed MAX incomplete, sent TCP RST       | The router sent a TCP reset packet when the number of incomplete connections (TCP and UDP) exceeded the user-configured threshold. (Incomplete count is for all TCP and UDP connections through the firewall.)Note: When the number of incomplete connections (TCP + UDP) > "Maximum Incomplete High", the router sends TCP RST packets for TCP connections and destroys TOS (firewall dynamic sessions) until incomplete connections < "Maximum Incomplete Low". |  |
| Access block, sent TCP<br>RST             | The router sends a TCP RST packet and generates this log if you turn on the firewall TCP reset mechanism (via CI command: "sys firewall tcprst").                                                                                                    |  |

Table 144 Packet Filter Logs

| LOG MESSAGE                                                                            | DESCRIPTION                                                                                                    |
|----------------------------------------------------------------------------------------|----------------------------------------------------------------------------------------------------|
| <pre>[TCP   UDP   ICMP   IGMP   Generic] packet filter matched (set:%d, rule:%d)</pre> | Attempted access matched a configured filter rule (denoted by its set and rule number) and was blocked or forwarded according to the rule. |

Table 145 ICMP Logs

| LOG MESSAGE                                                                                                    | DESCRIPTION                                                                                                    |
|----------------------------------------------------------------------------------------------------|----------------------------------------------------------------------------------------------------|
| Firewall default policy: ICMP <packet direction="">, <type:%d>, <code:%d></code:%d></type:%d></packet>                                   | ICMP access matched the default policy and was blocked or forwarded according to the user's setting. For type and code details, see Table 157 on page 416.                              |
| <pre>Firewall rule [NOT] match: ICMP <packet direction="">, <rule:%d>, <type:%d>, <code:%d></code:%d></type:%d></rule:%d></packet></pre> | ICMP access matched (or didn't match) a firewall rule (denoted by its number) and was blocked or forwarded according to the rule. For type and code details, see Table 157 on page 416. |
| Triangle route packet forwarded: ICMP                                                                                                    | The firewall allowed a triangle route session to pass through.                                                                                                    |
| Packet without a NAT table entry blocked: ICMP                                                                                           | The router blocked a packet that didn't have a corresponding NAT table entry.                                                                                                    |
| Unsupported/out-of-order ICMP: ICMP                                                                                                    | The firewall does not support this kind of ICMP packets or the ICMP packets are out of order.                                                                                           |
| Router reply ICMP packet: ICMP                                                                                                    | The router sent an ICMP reply packet to the sender.                                                                                                    |

Table 146 CDR Logs

| LOG MESSAGE                                                          | DESCRIPTION                                                                                                    |
|----------------------------------------------------------------------|----------------------------------------------------------------------------------------------------|
| board%d line%d channel%d, call%d,%s C01 Outgoing Call dev=%x ch=%x%s | The router received the setup requirements for a call. "call" is the reference (count) number of the call. "dev" is the device type (3 is for dial-up, 6 is for PPPoE, 10 is for PPTP). "channel" or "ch" is the call channel ID.For example, "board 0 line 0 channel 0, call 3, C01 Outgoing Call dev=6 ch=0 "Means the router has dialed to the PPPoE server 3 times. |
| board%d line%d channel%d, call%d,%s CO2 OutCall Connected%d%s        | The PPPoE, PPTP or dial-up call is connected.                                                                                                    |
| board%d line%d channel%d, call%d,%s CO2 Call Terminated              | The PPPoE, PPTP or dial-up call was disconnected.                                                                                                    |

#### Table 147 PPP Logs

| LOG MESSAGE       | DESCRIPTION                                                                        |
|-------------------|------------------------------------------------------------------------------------|
| ppp:LCP Starting  | The PPP connection's Link Control Protocol stage has started.                      |
| ppp:LCP Opening   | The PPP connection's Link Control Protocol stage is opening.                       |
| ppp:CHAP Opening  | The PPP connection's Challenge Handshake Authentication Protocol stage is opening. |
| ppp:IPCP Starting | The PPP connection's Internet Protocol Control Protocol stage is starting.         |
| ppp:IPCP Opening  | The PPP connection's Internet Protocol Control Protocol stage is opening.          |

 Table 147
 PPP Logs (continued)

| LOG MESSAGE      | DESCRIPTION                                                               |  |
|------------------|---------------------------------------------------------------------------|--|
| ppp:LCP Closing  | The PPP connection's Link Control Protocol stage is closing.              |  |
| ppp:IPCP Closing | The PPP connection's Internet Protocol Control Protocol stage is closing. |  |

#### Table 148 UPnP Logs

| LOG MESSAGE                | DESCRIPTION                                 |
|----------------------------|---------------------------------------------|
| UPnP pass through Firewall | UPnP packets can pass through the firewall. |

 Table 149
 Content Filtering Logs

| LOG MESSAGE                           | DESCRIPTION                                                                                                    |
|---------------------------------------|----------------------------------------------------------------------------------------------------|
| %s: Keyword blocking                  | The content of a requested web page matched a user defined keyword.                                                                                                |
| %s: Not in trusted web list           | The web site is not in a trusted domain, and the router blocks all traffic except trusted domain sites.                                                            |
| %s: Forbidden Web site                | The web site is in the forbidden web site list.                                                                                                    |
| %s: Contains ActiveX                  | The web site contains ActiveX.                                                                                                    |
| %s: Contains Java applet              | The web site contains a Java applet.                                                                                                    |
| %s: Contains cookie                   | The web site contains a cookie.                                                                                                    |
| %s: Proxy mode detected               | The router detected proxy mode in the packet.                                                                                                    |
| %s                                    | The content filter server responded that the web site is in the blocked category list, but it did not return the category type.                                    |
| %s:%s                                 | The content filter server responded that the web site is in the blocked category list, and returned the category type.                                             |
| %s(cache hit)                         | The system detected that the web site is in the blocked list from the local cache, but does not know the category type.                                            |
| %s:%s(cache hit)                      | The system detected that the web site is in blocked list from the local cache, and knows the category type.                                                        |
| %s: Trusted Web site                  | The web site is in a trusted domain.                                                                                                    |
| %s                                    | When the content filter is not on according to the time schedule or you didn't select the "Block Matched Web Site" check box, the system forwards the web content. |
| Waiting content filter server timeout | The external content filtering server did not respond within the timeout period.                                                                                   |
| DNS resolving failed                  | The Prestige cannot get the IP address of the external content filtering via DNS query.                                                                            |
| Creating socket failed                | The Prestige cannot issue a query because TCP/IP socket creation failed, port:port number.                                                                         |

Table 149 Content Filtering Logs (continued)

| LOG MESSAGE                              | DESCRIPTION                                                     |
|------------------------------------------|-----------------------------------------------------------------|
| Connecting to content filter server fail | The connection to the external content filtering server failed. |
| License key is invalid                   | The external content filtering license key is invalid.          |

Table 150 Attack Logs

| LOG MESSAGE                                                                     | DESCRIPTION                                                                                                    |  |
|---------------------------------------------------------------------------------|----------------------------------------------------------------------------------------------------|--|
| attack [TCP   UDP   IGMP  <br>ESP   GRE   OSPF]                                 | The firewall detected a TCP/UDP/IGMP/ESP/GRE/OSPF attack.                                                               |  |
| attack ICMP (type:%d, code:%d)                                                  | The firewall detected an ICMP attack. For type and code details, see Table 157 on page 416.                             |  |
| land [TCP   UDP   IGMP   ESP   GRE   OSPF]                                      | The firewall detected a TCP/UDP/IGMP/ESP/GRE/OSPF land attack.                                                          |  |
| <pre>land ICMP (type:%d, code:%d)</pre>                                         | The firewall detected an ICMP land attack. For type and code details, see Table 157 on page 416.                        |  |
| ip spoofing - WAN [TCP  <br>UDP   IGMP   ESP   GRE  <br>OSPF]                   | The firewall detected an IP spoofing attack on the WAN port.                                                            |  |
| ip spoofing - WAN ICMP (type:%d, code:%d)                                       | The firewall detected an ICMP IP spoofing attack on the WAN port. For type and code details, see Table 157 on page 416. |  |
| <pre>icmp echo: ICMP (type:%d, code:%d)</pre>                                   | The firewall detected an ICMP echo attack. For type and code details, see Table 157 on page 416.                        |  |
| syn flood TCP                                                                   | The firewall detected a TCP syn flood attack.                                                                           |  |
| ports scan TCP                                                                  | The firewall detected a TCP port scan attack.                                                                           |  |
| teardrop TCP                                                                    | The firewall detected a TCP teardrop attack.                                                                            |  |
| teardrop UDP                                                                    | The firewall detected an UDP teardrop attack.                                                                           |  |
| teardrop ICMP (type:%d, code:%d)                                                | The firewall detected an ICMP teardrop attack. For type and code details, see Table 157 on page 416.                    |  |
| illegal command TCP                                                             | The firewall detected a TCP illegal command attack.                                                                     |  |
| NetBIOS TCP                                                                     | The firewall detected a TCP NetBIOS attack.                                                                             |  |
| <pre>ip spoofing - no routing entry [TCP   UDP   IGMP   ESP   GRE   OSPF]</pre> | The firewall classified a packet with no source routing entry as an IP spoofing attack.                                 |  |
| <pre>ip spoofing - no routing entry ICMP (type:%d, code:%d)</pre>               | The firewall classified an ICMP packet with no source routing entry as an IP spoofing attack.                           |  |
| vulnerability ICMP (type:%d, code:%d)                                           | The firewall detected an ICMP vulnerability attack. For type and code details, see Table 157 on page 416.               |  |
| traceroute ICMP (type:%d, code:%d)                                              | The firewall detected an ICMP traceroute attack. For type and code details, see Table 157 on page 416.                  |  |

Table 151 IPSec Logs

| LOG MESSAGE                                                    | DESCRIPTION                                                                                                    |  |
|----------------------------------------------------------------|----------------------------------------------------------------------------------------------------|--|
| Discard REPLAY packet                                          | The router received and discarded a packet with an incorrect sequence number.                                                                                                    |  |
| Inbound packet authentication failed                           | The router received a packet that has been altered. A third party may have altered or tampered with the packet.                                                                                                    |  |
| Receive IPSec packet,<br>but no corresponding<br>tunnel exists | The router dropped an inbound packet for which SPI could not find a corresponding phase 2 SA.                                                                                                    |  |
| Rule <%d> idle time out, disconnect                            | The router dropped a connection that had outbound traffic and no inbound traffic for a certain time period. You can use the "ipsec timer chk_conn" CI command to set the time period. The default value is 2 minutes. |  |
| WAN IP changed to <ip></ip>                                    | The router dropped all connections with the "MyIP" configured as "0.0.0.0" when the WAN IP address changed.                                                                                                    |  |

Table 152 IKE Logs

| LOG MESSAGE                                                    | DESCRIPTION                                                                                                    |
|----------------------------------------------------------------|----------------------------------------------------------------------------------------------------|
| Active connection allowed exceeded                             | The IKE process for a new connection failed because the limit of simultaneous phase 2 SAs has been reached.                                                                                                    |
| Start Phase 2: Quick Mode                                      | Phase 2 Quick Mode has started.                                                                                                    |
| Verifying Remote ID failed:                                    | The connection failed during IKE phase 2 because the router and the peer's Local/Remote Addresses don't match.                                                                                                 |
| Verifying Local ID failed:                                     | The connection failed during IKE phase 2 because the router and the peer's Local/Remote Addresses don't match.                                                                                                 |
| IKE Packet Retransmit                                          | The router retransmitted the last packet sent because there was no response from the peer.                                                                                                    |
| Failed to send IKE Packet                                      | An Ethernet error stopped the router from sending IKE packets.                                                                                                    |
| Too many errors! Deleting SA                                   | An SA was deleted because there were too many errors.                                                                                                    |
| Phase 1 IKE SA process done                                    | The phase 1 IKE SA process has been completed.                                                                                                    |
| Duplicate requests with the same cookie                        | The router received multiple requests from the same peer while still processing the first IKE packet from the peer.                                                                                            |
| IKE Negotiation is in process                                  | The router has already started negotiating with the peer for the connection, but the IKE process has not finished yet.                                                                                         |
| No proposal chosen                                             | Phase 1 or phase 2 parameters don't match. Please check all protocols / settings. Ex. One device being configured for 3DES and the other being configured for DES causes the connection to fail.               |
| Local / remote IPs of incoming request conflict with rule <%d> | The security gateway is set to "0.0.0.0" and the router used the peer's "Local Address" as the router's "Remote Address". This information conflicted with static rule #d; thus the connection is not allowed. |

Table 152 IKE Logs (continued)

| LOG MESSAGE                                                                          | DESCRIPTION                                                                                                    |
|--------------------------------------------------------------------------------------|----------------------------------------------------------------------------------------------------|
| Cannot resolve Secure Gateway Addr for rule <%d>                                     | The router couldn't resolve the IP address from the domain name that was used for the secure gateway address.                                                                                                  |
| Peer ID: <peer id=""> <my remote="" type=""> -<my local="" type=""></my></my></peer> | The displayed ID information did not match between the two ends of the connection.                                                                                                    |
| vs. My Remote <my remote=""> - <my remote=""></my></my>                              | The displayed ID information did not match between the two ends of the connection.                                                                                                    |
| vs. My Local <my local="">-<my local=""></my></my>                                   | The displayed ID information did not match between the two ends of the connection.                                                                                                    |
| Send <packet></packet>                                                               | A packet was sent.                                                                                                    |
| Recv <packet></packet>                                                               | IKE uses ISAKMP to transmit data. Each ISAKMP packet contains many different types of payloads. All of them show in the LOG. Refer to RFC2408 – ISAKMP for a list of all ISAKMP payload types.                 |
| Recv <main aggressive="" or=""> Mode request from <ip></ip></main>                   | The router received an IKE negotiation request from the peer address specified.                                                                                                    |
| Send <main aggressive="" or=""> Mode request to <ip></ip></main>                     | The router started negotiation with the peer.                                                                                                    |
| <pre>Invalid IP <peer local=""> / <peer local=""></peer></peer></pre>                | The peer's "Local IP Address" is invalid.                                                                                                    |
| Remote IP <remote ip=""> / <remote ip=""> conflicts</remote></remote>                | The security gateway is set to "0.0.0.0" and the router used the peer's "Local Address" as the router's "Remote Address". This information conflicted with static rule #d; thus the connection is not allowed. |
| Phase 1 ID type mismatch                                                             | This router's "Peer ID Type" is different from the peer IPSec router's "Local ID Type".                                                                                                    |
| Phase 1 ID content mismatch                                                          | This router's "Peer ID Content" is different from the peer IPSec router's "Local ID Content".                                                                                                    |
| No known phase 1 ID type found                                                       | The router could not find a known phase 1 ID in the connection attempt.                                                                                                    |
| ID type mismatch. Local / Peer: <local id="" peer="" type=""></local>                | The phase 1 ID types do not match.                                                                                                    |
| ID content mismatch                                                                  | The phase 1 ID contents do not match.                                                                                                    |
| Configured Peer ID Content:<br><configured content="" id="" peer=""></configured>    | The phase 1 ID contents do not match and the configured "Peer ID Content" is displayed.                                                                                                    |
| <pre>Incoming ID Content:</pre>                                                      | The phase 1 ID contents do not match and the incoming packet's ID content is displayed.                                                                                                    |
| Unsupported local ID Type: <%d>                                                      | The phase 1 ID type is not supported by the router.                                                                                                    |
| Build Phase 1 ID                                                                     | The router has started to build the phase 1 ID.                                                                                                    |
| Adjust TCP MSS to%d                                                                  | The router automatically changed the TCP Maximum Segment Size value after establishing a tunnel.                                                                                                    |
| Rule <%d> input idle time out, disconnect                                            | The tunnel for the listed rule was dropped because there was no inbound traffic within the idle timeout period.                                                                                                |
| XAUTH succeed! Username:<br><username></username>                                    | The router used extended authentication to authenticate the listed username.                                                                                                    |
| -                                                                                    |                                                                                                    |

 Table 152
 IKE Logs (continued)

| LOG MESSAGE                                         | DESCRIPTION                                                                                                    |
|-----------------------------------------------------|----------------------------------------------------------------------------------------------------|
| XAUTH fail! Username:<br><username></username>      | The router was not able to use extended authentication to authenticate the listed username.                                 |
| Rule[%d] Phase 1 negotiation mode mismatch          | The listed rule's IKE phase 1 negotiation mode did not match between the router and the peer.                               |
| Rule [%d] Phase 1 encryption algorithm mismatch     | The listed rule's IKE phase 1 encryption algorithm did not match between the router and the peer.                           |
| Rule [%d] Phase 1 authentication algorithm mismatch | The listed rule's IKE phase 1 authentication algorithm did not match between the router and the peer.                       |
| Rule [%d] Phase 1 authentication method mismatch    | The listed rule's IKE phase 1 authentication method did not match between the router and the peer.                          |
| Rule [%d] Phase 1 key group mismatch                | The listed rule's IKE phase 1 key group did not match between the router and the peer.                                      |
| Rule [%d] Phase 2 protocol mismatch                 | The listed rule's IKE phase 2 protocol did not match between the router and the peer.                                       |
| Rule [%d] Phase 2 encryption algorithm mismatch     | The listed rule's IKE phase 2 encryption algorithm did not match between the router and the peer.                           |
| Rule [%d] Phase 2 authentication algorithm mismatch | The listed rule's IKE phase 2 authentication algorithm did not match between the router and the peer.                       |
| Rule [%d] Phase 2 encapsulation mismatch            | The listed rule's IKE phase 2 encapsulation did not match between the router and the peer.                                  |
| Rule [%d]> Phase 2 pfs mismatch                     | The listed rule's IKE phase 2 perfect forward secret (pfs) setting did not match between the router and the peer.           |
| Rule [%d] Phase 1 ID mismatch                       | The listed rule's IKE phase 1 ID did not match between the router and the peer.                                             |
| Rule [%d] Phase 1 hash mismatch                     | The listed rule's IKE phase 1 hash did not match between the router and the peer.                                           |
| Rule [%d] Phase 1 preshared key mismatch            | The listed rule's IKE phase 1 pre-shared key did not match between the router and the peer.                                 |
| Rule [%d] Tunnel built successfully                 | The listed rule's IPSec tunnel has been built successfully.                                                                 |
| Rule [%d] Peer's public key not found               | The listed rule's IKE phase 1 peer's public key was not found.                                                              |
| Rule [%d] Verify peer's signature failed            | The listed rule's IKE phase 1verification of the peer's signature failed.                                                   |
| Rule [%d] Sending IKE request                       | IKE sent an IKE request for the listed rule.                                                                                |
| Rule [%d] Receiving IKE request                     | IKE received an IKE request for the listed rule.                                                                            |
| Swap rule to rule [%d]                              | The router changed to using the listed rule.                                                                                |
| Rule [%d] Phase 1 key length mismatch               | The listed rule's IKE phase 1 key length (with the AES encryption algorithm) did not match between the router and the peer. |
| Rule [%d] phase 1 mismatch                          | The listed rule's IKE phase 1 did not match between the router and the peer.                                                |

 Table 152
 IKE Logs (continued)

| LOG MESSAGE                           | DESCRIPTION                                                                                                    |
|---------------------------------------|----------------------------------------------------------------------------------------------------|
| Rule [%d] phase 2 mismatch            | The listed rule's IKE phase 2 did not match between the router and the peer.                                                 |
| Rule [%d] Phase 2 key length mismatch | The listed rule's IKE phase 2 key lengths (with the AES encryption algorithm) did not match between the router and the peer. |

Table 153 PKI Logs

| LOG MESSAGE                                               | DESCRIPTION                                                                                                    |  |
|-----------------------------------------------------------|----------------------------------------------------------------------------------------------------|--|
| Enrollment successful                                     | The SCEP online certificate enrollment was successful. The Destination field records the certification authority server IP address and port.                                     |  |
| Enrollment failed                                         | The SCEP online certificate enrollment failed. The Destination field records the certification authority server's IP address and port.                                           |  |
| Failed to resolve<br><scep ca="" server="" url=""></scep> | The SCEP online certificate enrollment failed because the certification authority server's address cannot be resolved.                                                           |  |
| Enrollment successful                                     | The CMP online certificate enrollment was successful. The Destination field records the certification authority server's IP address and port.                                    |  |
| Enrollment failed                                         | The CMP online certificate enrollment failed. The Destination field records the certification authority server's IP address and port.                                            |  |
| Failed to resolve <cmp ca="" server="" url=""></cmp>      | The CMP online certificate enrollment failed because the certification authority server's IP address cannot be resolved.                                                         |  |
| Rcvd ca cert: <subject name=""></subject>                 | The router received a certification authority certificate, with subject name as recorded, from the LDAP server whose IP address and port are recorded in the Source field.       |  |
| Rcvd user cert:<br><subject name=""></subject>            | The router received a user certificate, with subject name as recorded, from the LDAP server whose IP address and port are recorded in the Source field.                          |  |
| Rcvd CRL <size>: <issuer name=""></issuer></size>         | The router received a CRL (Certificate Revocation List), with size and issuer name as recorded, from the LDAP server whose IP address and port are recorded in the Source field. |  |
| Rcvd ARL <size>: <issuer name=""></issuer></size>         | The router received an ARL (Authority Revocation List), with size and issuer name as recorded, from the LDAP server whose address and port are recorded in the Source field.     |  |
| Failed to decode the received ca cert                     | The router received a corrupted certification authority certificate from the LDAP server whose address and port are recorded in the Source field.                                |  |
| Failed to decode the received user cert                   | The router received a corrupted user certificate from the LDAP server whose address and port are recorded in the Source field.                                                   |  |
| Failed to decode the received CRL                         | The router received a corrupted CRL (Certificate Revocation List) from the LDAP server whose address and port are recorded in the Source field.                                  |  |
| Failed to decode the received ARL                         | The router received a corrupted ARL (Authority Revocation List) from the LDAP server whose address and port are recorded in the Source field.                                    |  |

Table 153 PKI Logs (continued)

| LOG MESSAGE                                                                      | DESCRIPTION                                                                                                    |  |
|----------------------------------------------------------------------------------|----------------------------------------------------------------------------------------------------|--|
| Rcvd data <size> too<br/>large! Max size<br/>allowed: <max size=""></max></size> | The router received directory data that was too large (the size is listed from the LDAP server whose address and port are recorded in the Source field. The maximum size of directory data that the router allows is also recorded.                                                      |  |
| <pre>Cert trusted: <subject name=""></subject></pre>                             | The router has verified the path of the certificate with the listed subject name.                                                                                                    |  |
| Due to <reason codes="">, cert not trusted: <subject name=""></subject></reason> | Due to the reasons listed, the certificate with the listed subject name has not passed the path verification. The recorded reason codes are only approximate reasons for not trusting the certificate. Please see Table 154 on page 414 for the corresponding descriptions of the codes. |  |

Table 154 Certificate Path Verification Failure Reason Codes

| DESCRIPTION                                                            |  |
|------------------------------------------------------------------------|--|
| Algorithm mismatch between the certificate and the search constraints. |  |
| Key usage mismatch between the certificate and the search constraints. |  |
| Certificate was not valid in the time interval.                        |  |
| (Not used)                                                             |  |
| Certificate is not valid.                                              |  |
| Certificate signature was not verified correctly.                      |  |
| Certificate was revoked by a CRL.                                      |  |
| Certificate was not added to the cache.                                |  |
| Certificate decoding failed.                                           |  |
| Certificate was not found (anywhere).                                  |  |
| Certificate chain looped (did not find trusted root).                  |  |
| Certificate contains critical extension that was not handled.          |  |
| Certificate issuer was not valid (CA specific information missing).    |  |
| (Not used)                                                             |  |
| CRL is too old.                                                        |  |
| CRL is not valid.                                                      |  |
| CRL signature was not verified correctly.                              |  |
| CRL was not found (anywhere).                                          |  |
| CRL was not added to the cache.                                        |  |
| CRL decoding failed.                                                   |  |
| CRL is not currently valid, but in the future.                         |  |
| CRL contains duplicate serial numbers.                                 |  |
| Time interval is not continuous.                                       |  |
| Time information not available.                                        |  |
| Database method failed due to timeout.                                 |  |
|                                                                        |  |

 Table 154
 Certificate Path Verification Failure Reason Codes (continued)

| CODE | DESCRIPTION                  |
|------|------------------------------|
| 26   | Database method failed.      |
| 27   | Path was not verified.       |
| 28   | Maximum path length reached. |

#### **Table 155** 802.1X Logs

| LOG MESSAGE                                                  | DESCRIPTION                                                                                                    |
|--------------------------------------------------------------|----------------------------------------------------------------------------------------------------|
| Local User Database accepts user.                            | A user was authenticated by the local user database.                                                                                   |
| Local User Database reports user credential error.           | A user was not authenticated by the local user database because of an incorrect user password.                                         |
| Local User Database does not find user's credential.         | A user was not authenticated by the local user database because the user is not listed in the local user database.                     |
| RADIUS accepts user.                                         | A user was authenticated by the RADIUS Server.                                                                                         |
| RADIUS rejects user. Pls check<br>RADIUS Server.             | A user was not authenticated by the RADIUS Server. Please check the RADIUS Server.                                                     |
| Local User Database does not support authentication method.  | The local user database only supports the EAP-MD5 method. A user tried to use another authentication method and was not authenticated. |
| User logout because of session timeout expired.              | The router logged out a user whose session expired.                                                                                    |
| User logout because of user deassociation.                   | The router logged out a user who ended the session.                                                                                    |
| User logout because of no authentication response from user. | The router logged out a user from which there was no authentication response.                                                          |
| User logout because of idle timeout expired.                 | The router logged out a user whose idle timeout period expired.                                                                        |
| User logout because of user request.                         | A user logged out.                                                                                                    |
| Local User Database does not support authentication mothed.  | A user tried to use an authentication method that the local user database does not support (it only supports EAP-MD5).                 |
| No response from RADIUS. Pls check RADIUS Server.            | There is no response message from the RADIUS server, please check the RADIUS server.                                                   |
| Use Local User Database to authenticate user.                | The local user database is operating as the authentication server.                                                                     |
| Use RADIUS to authenticate user.                             | The RADIUS server is operating as the authentication server.                                                                           |
| No Server to authenticate user.                              | There is no authentication server to authenticate a user.                                                                              |
| Local User Database does not find user's credential.         | A user was not authenticated by the local user database because the user is not listed in the local user database.                     |

Table 156 ACL Setting Notes

| PACKET DIRECTION | DIRECTION               | DESCRIPTION                                                            |
|------------------|-------------------------|------------------------------------------------------------------------|
| (L to W)         | LAN to WAN              | ACL set for packets traveling from the LAN to the WAN.                 |
| (W to L)         | WAN to LAN              | ACL set for packets traveling from the WAN to the LAN.                 |
| (D to L)         | DMZ to LAN              | ACL set for packets traveling from the DMZ to the LAN.                 |
| (D to W)         | DMZ to WAN              | ACL set for packets traveling from the DMZ to the WAN.                 |
| (W to D)         | WAN to DMZ              | ACL set for packets traveling from the WAN to the DMZ.                 |
| (L to D)         | LAN to DMZ              | ACL set for packets traveling from the LAN to the DMZ.                 |
| (L to L/ZW)      | LAN to LAN/<br>Prestige | ACL set for packets traveling from the LAN to the LAN or the Prestige. |
| (W to W/ZW)      | WAN to WAN/<br>Prestige | ACL set for packets traveling from the WAN to the WAN or the Prestige. |
| (D to D/ZW)      | DMZ to DMZ/<br>Prestige | ACL set for packets traveling from the DMZ to the DM or the Prestige.  |

Table 157 ICMP Notes

| TYPE | CODE | DESCRIPTION                                                                                                    |  |
|------|------|----------------------------------------------------------------------------------------------------|--|
| 0    |      | Echo Reply                                                                                                    |  |
|      | 0    | Echo reply message                                                                                                    |  |
| 3    |      | Destination Unreachable                                                                                                    |  |
|      | 0    | Net unreachable                                                                                                    |  |
|      | 1    | Host unreachable                                                                                                    |  |
|      | 2    | Protocol unreachable                                                                                                    |  |
|      | 3    | Port unreachable                                                                                                    |  |
|      | 4    | A packet that needed fragmentation was dropped because it was set to Don't Fragment (DF)                                                                                            |  |
|      | 5    | Source route failed                                                                                                    |  |
| 4    |      | Source Quench                                                                                                    |  |
|      | 0    | A gateway may discard internet datagrams if it does not have the buffer space needed to queue the datagrams for output to the next network on the route to the destination network. |  |
| 5    |      | Redirect                                                                                                    |  |
|      | 0    | Redirect datagrams for the Network                                                                                                    |  |
|      | 1    | Redirect datagrams for the Host                                                                                                    |  |
|      | 2    | Redirect datagrams for the Type of Service and Network                                                                                                    |  |
|      | 3    | Redirect datagrams for the Type of Service and Host                                                                                                    |  |
| 8    |      | Echo                                                                                                    |  |
|      | 0    | Echo message                                                                                                    |  |

 Table 157
 ICMP Notes (continued)

| TYPE | CODE | DESCRIPTION                       |  |
|------|------|-----------------------------------|--|
| 11   |      | Time Exceeded                     |  |
|      | 0    | Time to live exceeded in transit  |  |
|      | 1    | Fragment reassembly time exceeded |  |
| 12   |      | Parameter Problem                 |  |
|      | 0    | Pointer indicates the error       |  |
| 13   |      | Timestamp                         |  |
|      | 0    | Timestamp request message         |  |
| 14   |      | Timestamp Reply                   |  |
|      | 0    | Timestamp reply message           |  |
| 15   |      | Information Request               |  |
|      | 0    | Information request message       |  |
| 16   |      | Information Reply                 |  |
|      | 0    | Information reply message         |  |

Table 158 Syslog Logs

| LOG MESSAGE                                                                                                    | DESCRIPTION                                                                                                    |
|----------------------------------------------------------------------------------------------------|----------------------------------------------------------------------------------------------------|
| <pre><facility*8 +="" severity="">Mon dd hr:mm:ss hostname src="<srcip:srcport>" dst="<dstip:dstport>" msg="<msg>" note="<note>" devID="<mac address="" last="" numbers="" three="">" cat="<category></category></mac></note></msg></dstip:dstport></srcip:srcport></facility*8></pre> | "This message is sent by the system ("RAS" displays as the system name if you haven't configured one) when the router generates a syslog. The facility is defined in the web MAIN MENU->LOGS->Log Settings page. The severity is the log's syslog class. The definition of messages and notes are defined in the various log charts throughout this appendix. The "devID" is the last three characters of the MAC address of the router's LAN port. The "cat" is the same as the category in the router's logs. |

The following table shows RFC-2408 ISAKMP payload types that the log displays. Please refer to the RFC for detailed information on each type.

Table 159 RFC-2408 ISAKMP Payload Types

| LOG DISPLAY | PAYLOAD TYPE         |
|-------------|----------------------|
| SA          | Security Association |
| PROP        | Proposal             |
| TRANS       | Transform            |
| KE          | Key Exchange         |
| ID          | Identification       |
| CER         | Certificate          |
| CER_REQ     | Certificate Request  |
| HASH        | Hash                 |

**Table 159** RFC-2408 ISAKMP Payload Types (continued)

| LOG DISPLAY | PAYLOAD TYPE |
|-------------|--------------|
| SIG         | Signature    |
| NONCE       | Nonce        |
| NOTFY       | Notification |
| DEL         | Delete       |
| VID         | Vendor ID    |

# **Log Commands**

Go to the command interpreter interface.

#### **Configuring What You Want the Prestige to Log**

- 1 Use the sys logs load command to load the log setting buffer that allows you to configure which logs the Prestige is to record.
- **2** Use sys logs category to view a list of the log categories.

Figure 263 Displaying Log Categories Example

```
Copyright (c) 1994 - 2004 ZyXEL Communications Corp.
ras>?
Valid commands are:
sys exit ether aux
ip ipsec bridge bm
certificates cnm 8021x radius
ras>
```

**3** Use sys logs category followed by a log category to display the parameters that are available for the category.

Figure 264 Displaying Log Parameters Example

```
ras> sys logs category access
Usage: [0:none/1:log/2:alert/3:both] [0:don't show debug type/
1:show debug type]
```

**4** Use sys logs category followed by a log category and a parameter to decide what to record.

Use 0 to not record logs for that category, 1 to record only logs for that category, 2 to record only alerts for that category, and 3 to record both logs and alerts for that category. Not every parameter is available with every category.

**5** Step 5.Use the sys logs save command to store the settings in the Prestige (you must do this in order to record logs).

#### **Displaying Logs**

- Use the sys logs display command to show all of the logs in the Prestige's log.
- Use the sys logs category display command to show the log settings for all of the log categories.
- Use the sys logs display [log category] command to show the logs in an individual Prestige log category.
- Use the sys logs clear command to erase all of the Prestige's logs.

## Log Command Example

This example shows how to set the Prestige to record the access logs and alerts and then view the results.

```
ras> sys logs load
ras> sys logs category access 3
ras> sys logs save
ras> sys logs display access
#.time
                     source
                                           destination
                                                                 notes
   message
0|06/08/2004 05:58:21 |172.21.4.154
                                          1224.0.1.24
                                                                IACCESS
   Firewall default policy: IGMP (W to W/ZW)
1|06/08/2004 05:58:20 |172.21.3.56 |239.255.255.250
                                                                IACCESS
   Firewall default policy: IGMP (W to W/ZW)
2|06/08/2004 05:58:20 |172.21.0.2 |239.255.254
                                                                IACCESS
BLOCK
   Firewall default policy: IGMP (W to W/ZW)
3|06/08/2004 05:58:20 |172.21.3.191 |224.0.1.22
                                                                | ACCESS
   Firewall default policy: IGMP (W to W/ZW)
4|06/08/2004 05:58:20 |172.21.0.254 |224.0.0.1
                                                                IACCESS
BLOCK
   Firewall default policy: IGMP (W to W/ZW)
5|06/08/2004 05:58:20 |172.21.4.187:137 |172.21.255.255:137
                                                                IACCESS
BLOCK
   Firewall default policy: UDP (W to W/ZW)
```

# Appendix L Wireless LANs

# **Wireless LAN Topologies**

This section discusses ad-hoc and infrastructure wireless LAN topologies.

#### **Ad-hoc Wireless LAN Configuration**

The simplest WLAN configuration is an independent (Ad-hoc) WLAN that connects a set of computers with wireless stations (A, B, C). Any time two or more wireless adapters are within range of each other, they can set up an independent network, which is commonly referred to as an Ad-hoc network or Independent Basic Service Set (IBSS). The following diagram shows an example of notebook computers using wireless adapters to form an Ad-hoc wireless LAN.

A DE C

Figure 265 Peer-to-Peer Communication in an Ad-hoc Network

#### **BSS**

A Basic Service Set (BSS) exists when all communications between wireless stations or between a wireless station and a wired network client go through one access point (AP).

Intra-BSS traffic is traffic between wireless stations in the BSS. When Intra-BSS is enabled, wireless station A and B can access the wired network and communicate with each other. When Intra-BSS is disabled, wireless station A and B can still access the wired network but cannot communicate with each other.

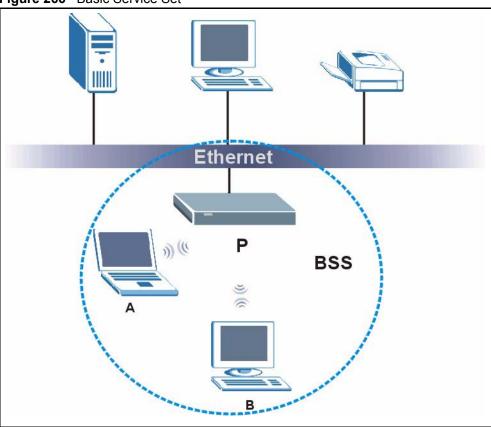

#### Figure 266 Basic Service Set

#### **ESS**

An Extended Service Set (ESS) consists of a series of overlapping BSSs, each containing an access point, with each access point connected together by a wired network. This wired connection between APs is called a Distribution System (DS).

This type of wireless LAN topology is called an Infrastructure WLAN. The Access Points not only provide communication with the wired network but also mediate wireless network traffic in the immediate neighborhood.

An ESSID (ESS IDentification) uniquely identifies each ESS. All access points and their associated wireless stations within the same ESS must have the same ESSID in order to communicate.

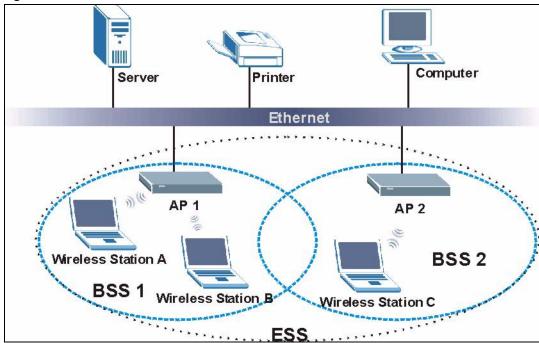

Figure 267 Infrastructure WLAN

#### Channel

A channel is the radio frequency(ies) used by IEEE 802.11a/b/g wireless devices. Channels available depend on your geographical area. You may have a choice of channels (for your region) so you should use a different channel than an adjacent AP (access point) to reduce interference. Interference occurs when radio signals from different access points overlap causing interference and degrading performance.

Adjacent channels partially overlap however. To avoid interference due to overlap, your AP should be on a channel at least five channels away from a channel that an adjacent AP is using. For example, if your region has 11 channels and an adjacent AP is using channel 1, then you need to select a channel between 6 or 11.

## RTS/CTS

A hidden node occurs when two stations are within range of the same access point, but are not within range of each other. The following figure illustrates a hidden node. Both stations (STA) are within range of the access point (AP) or wireless gateway, but out-of-range of each other, so they cannot "hear" each other, that is they do not know if the channel is currently being used. Therefore, they are considered hidden from each other.

Figure 268 RTS/CTS

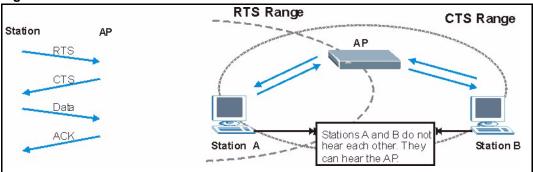

When station A sends data to the AP, it might not know that the station B is already using the channel. If these two stations send data at the same time, collisions may occur when both sets of data arrive at the AP at the same time, resulting in a loss of messages for both stations.

RTS/CTS is designed to prevent collisions due to hidden nodes. An RTS/CTS defines the biggest size data frame you can send before an RTS (Request To Send)/CTS (Clear to Send) handshake is invoked.

When a data frame exceeds the RTS/CTS value you set (between 0 to 2432 bytes), the station that wants to transmit this frame must first send an RTS (Request To Send) message to the AP for permission to send it. The AP then responds with a CTS (Clear to Send) message to all other stations within its range to notify them to defer their transmission. It also reserves and confirms with the requesting station the time frame for the requested transmission.

Stations can send frames smaller than the specified **RTS/CTS** directly to the AP without the RTS (Request To Send)/CTS (Clear to Send) handshake.

You should only configure **RTS/CTS** if the possibility of hidden nodes exists on your network and the "cost" of resending large frames is more than the extra network overhead involved in the RTS (Request To Send)/CTS (Clear to Send) handshake.

If the RTS/CTS value is greater than the Fragmentation Threshold value (see next), then the RTS (Request To Send)/CTS (Clear to Send) handshake will never occur as data frames will be fragmented before they reach RTS/CTS size.

**Note:** Enabling the RTS Threshold causes redundant network overhead that could negatively affect the throughput performance instead of providing a remedy.

#### **Fragmentation Threshold**

A **Fragmentation Threshold** is the maximum data fragment size (between 256 and 2432 bytes) that can be sent in the wireless network before the AP will fragment the packet into smaller data frames.

A large **Fragmentation Threshold** is recommended for networks not prone to interference while you should set a smaller threshold for busy networks or networks that are prone to interference.

If the **Fragmentation Threshold** value is smaller than the **RTS/CTS** value (see previously) you set then the RTS (Request To Send)/CTS (Clear to Send) handshake will never occur as data frames will be fragmented before they reach **RTS/CTS** size.

## **Preamble Type**

A preamble is used to synchronize the transmission timing in your wireless network. There are two preamble modes: **Long** and **Short**.

Short preamble takes less time to process and minimizes overhead, so it should be used in a good wireless network environment when all wireless stations support it.

Select **Long** if you have a 'noisy' network or are unsure of what preamble mode your wireless stations support as all IEEE 802.11b compliant wireless adapters must support long preamble. However, not all wireless adapters support short preamble. Use long preamble if you are unsure what preamble mode the wireless adapters support, to ensure interpretability between the AP and the wireless stations and to provide more reliable communication in 'noisy' networks.

Select **Dynamic** to have the AP automatically use short preamble when all wireless stations support it, otherwise the AP uses long preamble.

**Note:** The AP and the wireless stations MUST use the same preamble mode in order to communicate.

#### IEEE 802.11g Wireless LAN

IEEE 802.11g is fully compatible with the IEEE 802.11b standard. This means an IEEE 802.11b adapter can interface directly with an IEEE 802.11g access point (and vice versa) at 11 Mbps or lower depending on range. IEEE 802.11g has several intermediate rate steps between the maximum and minimum data rates. The IEEE 802.11g data rate and modulation are as follows:

**Table 160** IEEE 802.11g

| DATA RATE (MBPS)      | MODULATION                                         |
|-----------------------|----------------------------------------------------|
| 1                     | DBPSK (Differential Binary Phase Shift Keyed)      |
| 2                     | DQPSK (Differential Quadrature Phase Shift Keying) |
| 5.5 / 11              | CCK (Complementary Code Keying)                    |
| 6/9/12/18/24/36/48/54 | OFDM (Orthogonal Frequency Division Multiplexing)  |

#### **IEEE 802.1x**

In June 2001, the IEEE 802.1x standard was designed to extend the features of IEEE 802.11 to support extended authentication as well as providing additional accounting and control features. It is supported by Windows XP and a number of network devices. Some advantages of IEEE 802.1x are:

- User based identification that allows for roaming.
- Support for RADIUS (Remote Authentication Dial In User Service, RFC 2138, 2139) for centralized user profile and accounting management on a network RADIUS server.
- Support for EAP (Extensible Authentication Protocol, RFC 2486) that allows additional authentication methods to be deployed with no changes to the access point or the wireless stations.

#### **RADIUS**

RADIUS is based on a client-server model that supports authentication, authorization and accounting. The access point is the client and the server is the RADIUS server. The RADIUS server handles the following tasks:

Authentication

Determines the identity of the users.

Authorization

Determines the network services available to authenticated users once they are connected to the network.

Accounting

Keeps track of the client's network activity.

RADIUS is a simple package exchange in which your AP acts as a message relay between the wireless station and the network RADIUS server.

## **Types of RADIUS Messages**

The following types of RADIUS messages are exchanged between the access point and the RADIUS server for user authentication:

Access-Request

Sent by an access point requesting authentication.

Access-Reject

Sent by a RADIUS server rejecting access.

Access-Accept

Sent by a RADIUS server allowing access.

Access-Challenge

Sent by a RADIUS server requesting more information in order to allow access. The access point sends a proper response from the user and then sends another Access-Request message.

The following types of RADIUS messages are exchanged between the access point and the RADIUS server for user accounting:

Accounting-Request
 Sent by the access point requesting accounting.

Accounting-Response

Sent by the RADIUS server to indicate that it has started or stopped accounting.

In order to ensure network security, the access point and the RADIUS server use a shared secret key, which is a password, they both know. The key is not sent over the network. In addition to the shared key, password information exchanged is also encrypted to protect the network from unauthorized access.

# **Types of Authentication**

This appendix discusses some popular authentication types: **EAP-MD5**, **EAP-TLS**, **EAP-TLS**, **EAP-TLS**, **EAP-**

The type of authentication you use depends on the RADIUS server or the AP. Consult your network administrator for more information.

## **EAP-MD5** (Message-Digest Algorithm 5)

MD5 authentication is the simplest one-way authentication method. The authentication server sends a challenge to the wireless station. The wireless station 'proves' that it knows the password by encrypting the password with the challenge and sends back the information. Password is not sent in plain text.

However, MD5 authentication has some weaknesses. Since the authentication server needs to get the plaintext passwords, the passwords must be stored. Thus someone other than the authentication server may access the password file. In addition, it is possible to impersonate an authentication server as MD5 authentication method does not perform mutual authentication. Finally, MD5 authentication method does not support data encryption with dynamic session key. You must configure WEP encryption keys for data encryption.

#### **EAP-TLS (Transport Layer Security)**

With EAP-TLS, digital certifications are needed by both the server and the wireless stations for mutual authentication. The server presents a certificate to the client. After validating the identity of the server, the client sends a different certificate to the server. The exchange of certificates is done in the open before a secured tunnel is created. This makes user identity vulnerable to passive attacks. A digital certificate is an electronic ID card that authenticates the sender's identity. However, to implement EAP-TLS, you need a Certificate Authority (CA) to handle certificates, which imposes a management overhead.

#### **EAP-TTLS (Tunneled Transport Layer Service)**

EAP-TTLS is an extension of the EAP-TLS authentication that uses certificates for only the server-side authentications to establish a secure connection. Client authentication is then done by sending username and password through the secure connection, thus client identity is protected. For client authentication, EAP-TTLS supports EAP methods and legacy authentication methods such as PAP, CHAP, MS-CHAP and MS-CHAP v2.

#### **PEAP (Protected EAP)**

Like EAP-TTLS, server-side certificate authentication is used to establish a secure connection, then use simple username and password methods through the secured connection to authenticate the clients, thus hiding client identity. However, PEAP only supports EAP methods, such as EAP-MD5, EAP-MSCHAPv2 and EAP-GTC (EAP-Generic Token Card), for client authentication. EAP-GTC is implemented only by Cisco.

#### **LEAP**

LEAP (Lightweight Extensible Authentication Protocol) is a Cisco implementation of IEEE 802.1x.

# Dynamic WEP Key Exchange

The AP maps a unique key that is generated with the RADIUS server. This key expires when the wireless connection times out, disconnects or reauthentication times out. A new WEP key is generated each time reauthentication is performed.

If this feature is enabled, it is not necessary to configure a default encryption key in the Wireless screen. You may still configure and store keys here, but they will not be used while Dynamic WEP is enabled.

Note: EAP-MD5 cannot be used with Dynamic WEP Key Exchange

For added security, certificate-based authentications (EAP-TLS, EAP-TTLS and PEAP) use dynamic keys for data encryption. They are often deployed in corporate environments, but for public deployment, a simple user name and password pair is more practical. The following table is a comparison of the features of authentication types.

**Table 161** Comparison of EAP Authentication Types

|                            | EAP-MD5 | EAP-TLS | EAP-TTLS | PEAP     | LEAP     |
|----------------------------|---------|---------|----------|----------|----------|
| Mutual Authentication      | No      | Yes     | Yes      | Yes      | Yes      |
| Certificate – Client       | No      | Yes     | Optional | Optional | No       |
| Certificate – Server       | No      | Yes     | Yes      | Yes      | No       |
| Dynamic Key Exchange       | No      | Yes     | Yes      | Yes      | Yes      |
| Credential Integrity       | None    | Strong  | Strong   | Strong   | Moderate |
| Deployment Difficulty      | Easy    | Hard    | Moderate | Moderate | Moderate |
| Client Identity Protection | No      | No      | Yes      | Yes      | No       |

#### **WPA**

#### **User Authentication**

WPA applies IEEE 802.1x and Extensible Authentication Protocol (EAP) to authenticate wireless stations using an external RADIUS database.

#### **Encryption**

WPA improves data encryption by using Temporal Key Integrity Protocol (TKIP) or Advanced Encryption Standard (AES), Message Integrity Check (MIC) and IEEE 802.1x.

TKIP uses 128-bit keys that are dynamically generated and distributed by the authentication server. It includes a per-packet key mixing function, a Message Integrity Check (MIC) named Michael, an extended initialization vector (IV) with sequencing rules, and a re-keying mechanism.

TKIP regularly changes and rotates the encryption keys so that the same encryption key is never used twice.

The RADIUS server distributes a Pairwise Master Key (PMK) key to the AP that then sets up a key hierarchy and management system, using the PMK to dynamically generate unique data encryption keys to encrypt every data packet that is wirelessly communicated between the AP and the wireless stations. This all happens in the background automatically.

AES (Advanced Encryption Standard) also uses a secret key. This implementation of AES applies a 128-bit key to 128-bit blocks of data.

The Message Integrity Check (MIC) is designed to prevent an attacker from capturing data packets, altering them and resending them. The MIC provides a strong mathematical function in which the receiver and the transmitter each compute and then compare the MIC. If they do not match, it is assumed that the data has been tampered with and the packet is dropped.

By generating unique data encryption keys for every data packet and by creating an integrity checking mechanism (MIC), TKIP makes it much more difficult to decrypt data on a Wi-Fi network than WEP, making it difficult for an intruder to break into the network.

The encryption mechanisms used for WPA and WPA-PSK are the same. The only difference between the two is that WPA-PSK uses a simple common password, instead of user-specific credentials. The common-password approach makes WPA-PSK susceptible to brute-force password-guessing attacks but it's still an improvement over WEP as it employs an easier-to-use, consistent, single, alphanumeric password.

# **Security Parameters Summary**

Refer to this table to see what other security parameters you should configure for each Authentication Method/ key management protocol type. MAC address filters are not dependent on how you configure these security features.

 Table 162
 Wireless Security Relational Matrix

| AUTHENTICATION<br>METHOD/ KEY<br>MANAGEMENT PROTOCOL | ENCRYPTION<br>METHOD | ENTER<br>MANUAL KEY | ENABLE IEEE 802.1X             |
|------------------------------------------------------|----------------------|---------------------|--------------------------------|
| Open                                                 | None                 | No                  | No                             |
| Open                                                 | WEP                  | No                  | Enable with Dynamic WEP Key    |
|                                                      |                      | Yes                 | Enable without Dynamic WEP Key |
|                                                      |                      | Yes                 | Disable                        |
| Shared                                               | WEP                  | No                  | Enable with Dynamic WEP Key    |
|                                                      |                      | Yes                 | Enable without Dynamic WEP Key |
|                                                      |                      | Yes                 | Disable                        |
| WPA                                                  | WEP                  | No                  | Yes                            |
| WPA                                                  | TKIP                 | No                  | Yes                            |
| WPA-PSK                                              | WEP                  | Yes                 | Yes                            |
| WPA-PSK                                              | TKIP                 | Yes                 | Yes                            |

# **APPENDIX M**Internal SPTGEN

#### **Internal SPTGEN Overview**

Internal SPTGEN (System Parameter Table Generator) is a configuration text file useful for efficient configuration of multiple Prestiges. Internal SPTGEN lets you configure, save and upload multiple menus at the same time using just one configuration text file – eliminating the need to navigate and configure individual SMT menus for each Prestige.

# The Configuration Text File Format

All Internal SPTGEN text files conform to the following format:

```
<field identification number = field name = parameter values allowed = input>,
```

where <input> is your input conforming to <parameter values allowed>.

The figure shown next is an example of an Internal SPTGEN text file.

Figure 269 Configuration Text File Format: Column Descriptions

```
/ Menu 1 General Setup
10000000 = Configured
                                         <0 (No) | 1 (Yes) >
                                                                  = 1
10000001 = System Name
                                         <Str>
                                                                  = Prestige
10000002 = Location
                                         <Str>
10000003 = Contact Person's Name
                                         <Str>
10000004 = Route IP
                                         <0 (No) | 1 (Yes) >
                                                                 = 1
10000005 = Route IPX
                                        <0 (No) | 1 (Yes) >
                                                                = 0
                                        <0 (No) | 1 (Yes) >
10000006 = Bridge
                                                                = 0
```

Note: DO NOT alter or delete any field except parameters in the Input column.

For more text file examples, refer to the Example Internal SPTGEN Screens Appendix.

#### **Internal SPTGEN File Modification - Important Points to Remember**

Each parameter you enter must be preceded by one "="sign and one space.

Appendix M 430

Some parameters are dependent on others. For example, if you disable the **Configured** field in menu 1 (see Figure 269 on page 430), then you disable every field in this menu.

If you enter a parameter that is invalid in the **Input** column, the Prestige will not save the configuration and the command line will display the **Field Identification Number**. Figure 270 on page 431, shown next, is an example of what the Prestige displays if you enter a value other than "0" or "1" in the **Input** column of **Field Identification Number** 1000000 (refer to Figure 269 on page 430).

Figure 270 Invalid Parameter Entered: Command Line Example

```
field value is not legal error:-1
ROM-t is not saved, error Line ID:10000000
reboot to get the original configuration
Bootbase Version: V2.02 | 2/22/2001 13:33:11
RAM: Size = 8192 Kbytes
FLASH: Intel 8M *2
```

The Prestige will display the following if you enter parameter(s) that *are* valid.

Figure 271 Valid Parameter Entered: Command Line Example

```
Please wait for the system to write SPT text file(ROM-t)...
Bootbase Version: V2.02 | 2/22/2001 13:33:11
RAM: Size = 8192 Kbytes
FLASH: Intel 8M *2
```

# **Internal SPTGEN FTP Download Example**

- **1** Launch your FTP application.
- **2** Enter "bin". The command "bin" sets the transfer mode to binary.
- **3** Get "rom-t" file. The command "get" transfers files from the Prestige to your computer. The name "rom-t" is the configuration filename on the Prestige.
- **4** Edit the "rom-t" file using a text editor (do not use a word processor). You must leave this FTP screen to edit

431 Appendix M

Figure 272 Internal SPTGEN FTP Download Example

```
c:\ftp 192.168.1.1
220 PPP FTP version 1.0 ready at Sat Jan 1 03:22:12 2000
User (192.168.1.1:(none)):
331 Enter PASS command
Password:
230 Logged in
ftp>bin
200 Type I OK
ftp> get rom-t
ftp>bye
c:\edit rom-t
(edit the rom-t text file by a text editor and save it)
```

**Note:** You can rename your "rom-t" file when you save it to your computer but it must be named "rom-t" when you upload it to your Prestige.

## **Internal SPTGEN FTP Upload Example**

- **1** Launch your FTP application.
- **2** Enter "bin". The command "bin" sets the transfer mode to binary.
- **3** Upload your "rom-t" file from your computer to the Prestige using the "put" command. computer to the Prestige.
- **4** Exit this FTP application.

Figure 273 Internal SPTGEN FTP Upload Example

```
c:\ftp 192.168.1.1
220 PPP FTP version 1.0 ready at Sat Jan 1 03:22:12 2000
User (192.168.1.1:(none)):
331 Enter PASS command
Password:
230 Logged in
ftp>bin
200 Type I OK
ftp> put rom-t
ftp>bye
```

# **Example Internal SPTGEN Screens**

This section covers Prestige Internal SPTGEN screens.

 Table 163
 Abbreviations Used in the Example Internal SPTGEN Screens Table

| ABBREVIATION | MEANING                                               |
|--------------|-------------------------------------------------------|
| FIN          | Field Identification Number (not seen in SMT screens) |
| FN           | Field Name                                            |

Appendix M 432

 Table 163
 Abbreviations Used in the Example Internal SPTGEN Screens Table (continued)

| ABBREVIATION | MEANING                          |
|--------------|----------------------------------|
| PVA          | Parameter Values Allowed         |
| INPUT        | An example of what you may enter |
| *            | Applies to the Prestige.         |

The following are Internal SPTGEN screens associated with the SMT screens of your Prestige.

Table 164 Menu 1 General Setup (SMT Menu 1)

| / Menu 1 General Setup (SMT Menu 1) |                       |                  |            |
|-------------------------------------|-----------------------|------------------|------------|
| FIN                                 | FN                    | PVA              | INPUT      |
| 10000000 =                          | Configured            | <0(No)   1(Yes)> | = 0        |
| 10000001 =                          | System Name           | <str></str>      | = Prestige |
| 10000002 =                          | Location              | <str></str>      | =          |
| 10000003 =                          | Contact Person's Name | <str></str>      | =          |
| 10000004 =                          | Route IP              | <0(No)   1(Yes)> | = 1        |
| 10000006 =                          | Bridge                | <0(No)   1(Yes)> | = 0        |

Table 165 Menu 3 (SMT Menu 3)

| FIN        | FN                            | PVA | INPUT |
|------------|-------------------------------|-----|-------|
| 30100001 = | Input Protocol filters Set 1  |     | = 2   |
| 30100002 = | Input Protocol filters Set 2  |     | = 256 |
| 30100003 = | Input Protocol filters Set 3  |     | = 256 |
| 30100004 = | Input Protocol filters Set 4  |     | = 256 |
| 30100005 = | Input device filters Set 1    |     | = 256 |
| 30100006 = | Input device filters Set 2    |     | = 256 |
| 30100007 = | Input device filters Set 3    |     | = 256 |
| 30100008 = | Input device filters Set 4    |     | = 256 |
| 30100009 = | Output protocol filters Set 1 |     | = 256 |
| 30100010 = | Output protocol filters Set 2 |     | = 256 |
| 30100011 = | Output protocol filters Set 3 |     | = 256 |
| 30100012 = | Output protocol filters Set 4 |     | = 256 |
| 30100013 = | Output device filters Set 1   |     | = 256 |
| 30100014 = | Output device filters Set 2   |     | = 256 |
| 30100015 = | Output device filters Set 3   |     | = 256 |
| 30100016 = | Output device filters Set 4   |     | = 256 |

 Table 165
 Menu 3 (SMT Menu 3 (continued))

| FIN               | FN                                             | PVA                                                             | INPUT             |
|-------------------|------------------------------------------------|-----------------------------------------------------------------|-------------------|
| 30200001 =        | DHCP                                           | <0(None)  <br>1(Server)  <br>2(Relay)>                          | = 0               |
| 30200002 =        | Client IP Pool Starting Address                |                                                                 | =<br>192.168.1.33 |
| 30200003 =        | Size of Client IP Pool                         |                                                                 | = 32              |
| 30200004 =        | Primary DNS Server                             |                                                                 | = 0.0.0.0         |
| 30200005 =        | Secondary DNS Server                           |                                                                 | = 0.0.0.0         |
| 30200006 =        | Remote DHCP Server                             |                                                                 | = 0.0.0.0         |
| 30200008 =        | IP Address                                     |                                                                 | =<br>172.21.2.200 |
| 30200009 =        | IP Subnet Mask                                 |                                                                 | = 16              |
| 30200010 =        | RIP Direction                                  | <pre>&lt;0(None)   1(Both)   2(In Only)   3(Out Only)&gt;</pre> | = 0               |
| 30200011 =        | Version                                        | <0(Rip-1)  <br>1(Rip-2B)<br> 2(Rip-2M)>                         | = 0               |
| 30200012 =        | Multicast                                      | <0(IGMP-v2)  <br>1(IGMP-v1)  <br>2(None)>                       | = 2               |
| 30200013 =        | IP Policies Set 1 (1~12)                       |                                                                 | = 256             |
| 30200014 =        | IP Policies Set 2 (1~12)                       |                                                                 | = 256             |
| 30200015 =        | IP Policies Set 3 (1~12)                       |                                                                 | = 256             |
| 30200016 =        | IP Policies Set 4 (1~12)                       |                                                                 | = 256             |
| / Menu 3.2.1 IP A | lias Setup (SMT Menu 3.2.1)                    |                                                                 |                   |
| FIN               | FN                                             | PVA                                                             | INPUT             |
| 30201001 =        | IP Alias 1                                     | <0(No)  <br>1(Yes)>                                             | = 0               |
| 30201002 =        | IP Address                                     |                                                                 | = 0.0.0.0         |
| 30201003 =        | IP Subnet Mask                                 |                                                                 | = 0               |
| 30201004 =        | RIP Direction                                  | <pre>&lt;0(None)   1(Both)   2(In Only)   3(Out Only)&gt;</pre> | = 0               |
| 30201005 =        | Version                                        | <0(Rip-1)  <br>1(Rip-2B)<br> 2(Rip-2M)>                         | = 0               |
| 30201006 =        | IP Alias #1 Incoming protocol filters<br>Set 1 |                                                                 | = 256             |
| 30201007 =        | IP Alias #1 Incoming protocol filters<br>Set 2 |                                                                 | = 256             |

 Table 165
 Menu 3 (SMT Menu 3 (continued))

| 30201008 =         | IP Alias #1 Incoming protocol filters<br>Set 3 |                                                                 | = 256     |
|--------------------|------------------------------------------------|-----------------------------------------------------------------|-----------|
| 30201009 =         | IP Alias #1 Incoming protocol filters<br>Set 4 |                                                                 | = 256     |
| 30201010 =         | IP Alias #1 Outgoing protocol filters<br>Set 1 |                                                                 | = 256     |
| 30201011 =         | IP Alias #1 Outgoing protocol filters<br>Set 2 |                                                                 | = 256     |
| 30201012 =         | IP Alias #1 Outgoing protocol filters<br>Set 3 |                                                                 | = 256     |
| 30201013 =         | IP Alias #1 Outgoing protocol filters<br>Set 4 |                                                                 | = 256     |
| 30201014 =         | IP Alias 2 <0(No)   1(Yes)>                    |                                                                 | = 0       |
| 30201015 =         | IP Address                                     |                                                                 | = 0.0.0.0 |
| 30201016 =         | IP Subnet Mask                                 |                                                                 | = 0       |
| 30201017 =         | RIP Direction                                  | <pre>&lt;0(None)   1(Both)   2(In Only)   3(Out Only)&gt;</pre> | = 0       |
| 30201018 =         | Version                                        | <0(Rip-1)  <br>1(Rip-2B)<br> 2(Rip-2M)>                         | = 0       |
| 30201019 =         | IP Alias #2 Incoming protocol filters<br>Set 1 |                                                                 | = 256     |
| 30201020 =         | IP Alias #2 Incoming protocol filters<br>Set 2 |                                                                 | = 256     |
| 30201021 =         | IP Alias #2 Incoming protocol filters<br>Set 3 |                                                                 | = 256     |
| 30201022 =         | IP Alias #2 Incoming protocol filters<br>Set 4 |                                                                 | = 256     |
| 30201023 =         | IP Alias #2 Outgoing protocol filters<br>Set 1 |                                                                 | = 256     |
| 30201024 =         | IP Alias #2 Outgoing protocol filters<br>Set 2 |                                                                 | = 256     |
| 30201025 =         | IP Alias #2 Outgoing protocol filters<br>Set 3 |                                                                 | = 256     |
| 30201026 =         | IP Alias #2 Outgoing protocol filters<br>Set 4 |                                                                 | = 256     |
| */ Menu 3.5 Wirele | ess LAN Setup (SMT Menu 3.5)                   |                                                                 |           |
| FIN                | FN                                             | PVA                                                             | INPUT     |
| 30500001 =         | ESSID                                          |                                                                 | Wireless  |
| 30500002 =         | Hide ESSID                                     | <0(No)  <br>1(Yes)>                                             | = 0       |
| 30500003 =         | Channel ID                                     | <1 2 3 4 5 6 7<br> 8 9 10 11 12 <br>13>                         | = 1       |

 Table 165
 Menu 3 (SMT Menu 3 (continued))

| 30500004 =       | RTS Threshold                          | <0 ~ 2432>                                             | = 2432                     |
|------------------|----------------------------------------|--------------------------------------------------------|----------------------------|
| 30500005 =       | FRAG. Threshold                        | <256 ~ 2432>                                           | = 2432                     |
| 30500006 =       | WEP                                    | <0(DISABLE)  <br>1(64-bit WEP)<br>  2(128-bit<br>WEP)> | = 0                        |
| 30500007 =       | Default Key                            | <1 2 3 4>                                              | = 0                        |
| 30500008 =       | WEP Key1                               |                                                        | =                          |
| 30500009 =       | WEP Key2                               |                                                        | =                          |
| 30500010 =       | WEP Key3                               |                                                        | =                          |
| 30500011 =       | WEP Key4                               |                                                        | =                          |
| 30500012 =       | Wlan Active                            | <0(Disable)  <br>1(Enable)>                            | = 0                        |
| */ MENU 3.5.1 WL | AN MAC ADDRESS FILTER (SMT MENU 3.5.1) |                                                        |                            |
| FIN              | F'N                                    | PVA                                                    | INPUT                      |
| 30501001 =       | Mac Filter Active                      | <0(No)  <br>1(Yes)>                                    | = 0                        |
| 30501002 =       | Filter Action                          | <0(Allow)  <br>1(Deny)>                                | = 0                        |
| 30501003 =       | Address 1                              |                                                        | =<br>00:00:00:00:0         |
| 30501004 =       | Address 2                              |                                                        | =<br>00:00:00:00:0         |
| 30501005 =       | Address 3                              |                                                        | =<br>00:00:00:00:0<br>0:00 |
| Continued        |                                        |                                                        |                            |
| 30501034 =       | Address 32                             |                                                        | =<br>00:00:00:00:0<br>0:00 |

Table 166 Menu 4 Internet Access Setup (SMT Menu 4)

| / Menu 4 Internet Access Setup (SMT Menu 4) |            |                     |       |
|---------------------------------------------|------------|---------------------|-------|
| FIN                                         | FN         | PVA                 | INPUT |
| 40000000 =                                  | Configured | <0(No)  <br>1(Yes)> | = 1   |
| 40000001 =                                  | ISP        | <0(No)  <br>1(Yes)> | = 1   |

 Table 166
 Menu 4 Internet Access Setup (SMT Menu 4) (continued)

| 40000002 = | Active                             | <0(No)  <br>1(Yes)>                                            | = 1        |
|------------|------------------------------------|----------------------------------------------------------------|------------|
| 40000003 = | ISP's Name                         |                                                                | = ChangeMe |
| 40000004 = | Encapsulation                      | <2(PPPOE)  <br>3(RFC 1483)  <br>4(PPPOA )  <br>5(ENET ENCAP) > | = 2        |
| 40000005 = | Multiplexing                       | <1 (LLC-based)<br>  2 (VC-based)                               | = 1        |
| 40000006 = | VPI #                              |                                                                | = 0        |
| 40000007 = | VCI #                              |                                                                | = 35       |
| 40000008 = | Service Name                       | <str></str>                                                    | = any      |
| 40000009 = | My Login                           | <str></str>                                                    | = test@pqa |
| 40000010 = | My Password                        | <str></str>                                                    | = 1234     |
| 40000011 = | Single User Account                | <0(No)  <br>1(Yes)>                                            | = 1        |
| 40000012 = | IP Address Assignment              | <0(Static) 1(D ynamic)>                                        | = 1        |
| 40000013 = | IP Address                         |                                                                | = 0.0.0.0  |
| 40000014 = | Remote IP address                  |                                                                | = 0.0.0.0  |
| 40000015 = | Remote IP subnet mask              |                                                                | = 0        |
| 40000016 = | ISP incoming protocol filter set 1 |                                                                | = 6        |
| 40000017 = | ISP incoming protocol filter set 2 |                                                                | = 256      |
| 40000018 = | ISP incoming protocol filter set 3 |                                                                | = 256      |
| 40000019 = | ISP incoming protocol filter set 4 |                                                                | = 256      |
| 40000020 = | ISP outgoing protocol filter set 1 |                                                                | = 256      |
| 40000021 = | ISP outgoing protocol filter set 2 |                                                                | = 256      |
| 40000022 = | ISP outgoing protocol filter set 3 |                                                                | = 256      |
| 40000023 = | ISP outgoing protocol filter set 4 |                                                                | = 256      |
| 40000024 = | ISP PPPoE idle timeout             |                                                                | = 0        |
| 40000025 = | Route IP                           | <0(No)  <br>1(Yes)>                                            | = 1        |
| 40000026 = | Bridge                             | <0(No)  <br>1(Yes)>                                            | = 0        |
| 40000027 = | ATM QoS Type                       | <0(CBR)   (1<br>(UBR)>                                         | = 1        |
| 40000028 = | Peak Cell Rate (PCR)               |                                                                | = 0        |
| 40000029 = | Sustain Cell Rate (SCR)            |                                                                | = 0        |
| 40000030 = | Maximum Burst Size(MBS)            |                                                                | = 0        |
| 40000031=  | RIP Direction                      | <0(None)  <br>1(Both)   2(In<br>Only)   3(Out<br>Only)>        | = 0        |

 Table 166
 Menu 4 Internet Access Setup (SMT Menu 4) (continued)

| 40000032= |                      | <0(Rip-1)  <br>1(Rip-2B)<br> 2(Rip-2M)> | = 0 |
|-----------|----------------------|-----------------------------------------|-----|
| 40000033= | Nailed-up Connection | <0(No)<br> 1(Yes)>                      | = 0 |

## Table 167 Menu 12 (SMT Menu 12)

| / Menu 12.1.1 IP | Static Route Setup (SMT Menu 12.1.1)              |                 |           |
|------------------|---------------------------------------------------|-----------------|-----------|
| FIN              | FN                                                | PVA             | INPUT     |
| 120101001 =      | IP Static Route set #1, Name                      | <str></str>     | =         |
| 120101002 =      | IP Static Route set #1, Active                    | <0(No)  1(Yes)> | = 0       |
| 120101003 =      | IP Static Route set #1, Destination IP address    |                 | = 0.0.0.0 |
| 120101004 =      | IP Static Route set #1, Destination IP subnetmask |                 | = 0       |
| 120101005 =      | IP Static Route set #1, Gateway                   |                 | = 0.0.0.0 |
| 120101006 =      | IP Static Route set #1, Metric                    |                 | = 0       |
| 120101007 =      | IP Static Route set #1, Private                   | <0(No)  1(Yes)> | = 0       |
| / Menu 12.1.2 IP | Static Route Setup (SMT Menu 12.1.2)              |                 |           |
| FIN              | FN                                                | PVA             | INPUT     |
| 120102001 =      | IP Static Route set #2, Name                      |                 | =         |
| 120102002 =      | IP Static Route set #2, Active                    | <0(No)  1(Yes)> | = 0       |
| 120102003 =      | IP Static Route set #2, Destination IP address    |                 | = 0.0.0.0 |
| 120102004 =      | IP Static Route set #2, Destination IP subnetmask |                 | = 0       |
| 120102005 =      | IP Static Route set #2, Gateway                   |                 | = 0.0.0.0 |
| 120102006 =      | IP Static Route set #2, Metric                    |                 | = 0       |
| 120102007 =      | IP Static Route set #2, Private                   | <0(No)  1(Yes)> | = 0       |
| / Menu 12.1.3 IP | Static Route Setup (SMT Menu 12.1.3)              |                 |           |
| FIN              | FN                                                | PVA             | INPUT     |
| 120103001 =      | IP Static Route set #3, Name                      | <str></str>     | =         |
| 120103002 =      | IP Static Route set #3, Active                    | <0(No)  1(Yes)> | = 0       |
| 120103003 =      | IP Static Route set #3, Destination IP address    |                 | = 0.0.0.0 |
| 120103004 =      | IP Static Route set #3, Destination IP subnetmask |                 | = 0       |
| 120103005 =      | IP Static Route set #3, Gateway                   |                 | = 0.0.0.0 |
| 120103006 =      | IP Static Route set #3, Metric                    |                 | = 0       |
| 120103007 =      | IP Static Route set #3, Private                   | <0(No)  1(Yes)> | = 0       |

 Table 167
 Menu 12 (SMT Menu 12) (continued)

| / Menu 12.1.4 IP S | Static Route Setup (SMT Menu 12.1.4)              |                 |           |
|--------------------|---------------------------------------------------|-----------------|-----------|
| FIN                | FN                                                | PVA             | INPUT     |
| 120104001 =        | IP Static Route set #4, Name                      | <str></str>     | =         |
| 120104002 =        | IP Static Route set #4, Active                    | <0(No)  1(Yes)> | = 0       |
| 120104003 =        | IP Static Route set #4, Destination IP address    |                 | = 0.0.0.0 |
| 120104004 =        | IP Static Route set #4, Destination IP subnetmask |                 | = 0       |
| 120104005 =        | IP Static Route set #4, Gateway                   |                 | = 0.0.0.0 |
| 120104006 =        | IP Static Route set #4, Metric                    |                 | = 0       |
| 120104007 =        | IP Static Route set #4, Private                   | <0(No)  1(Yes)> | = 0       |
| / Menu 12.1.5 IP S | Static Route Setup (SMT Menu 12.1.5)              |                 |           |
| FIN                | FN                                                | PVA             | INPUT     |
| 120105001 =        | IP Static Route set #5, Name                      | <str></str>     | =         |
| 120105002 =        | IP Static Route set #5, Active                    | <0(No)  1(Yes)> | = 0       |
| 120105003 =        | IP Static Route set #5, Destination IP address    |                 | = 0.0.0.0 |
| 120105004 =        | IP Static Route set #5, Destination IP subnetmask |                 | = 0       |
| 120105005 =        | IP Static Route set #5, Gateway                   |                 | = 0.0.0.0 |
| 120105006 =        | IP Static Route set #5, Metric                    |                 | = 0       |
| 120105007 =        | IP Static Route set #5, Private                   | <0(No)  1(Yes)> | = 0       |
| / Menu 12.1.6 IP S | Static Route Setup (SMT Menu 12.1.6)              |                 | •         |
| FIN                | FN                                                | PVA             | INPUT     |
| 120106001 =        | IP Static Route set #6, Name                      | <str></str>     | =         |
| 120106002 =        | IP Static Route set #6, Active                    | <0(No)  1(Yes)> | = 0       |
| 120106003 =        | IP Static Route set #6, Destination IP address    |                 | = 0.0.0.0 |
| 120106004 =        | IP Static Route set #6, Destination IP subnetmask |                 | = 0       |
| 120106005 =        | IP Static Route set #6, Gateway                   |                 | = 0.0.0.0 |
| 120106006 =        | IP Static Route set #6, Metric                    |                 | = 0       |
| 120106007 =        | IP Static Route set #6, Private                   | <0(No)  1(Yes)> | = 0       |
| / Menu 12.1.7 IP S | Static Route Setup (SMT Menu 12.1.7)              | <u>'</u>        |           |
| FIN                | FN                                                | PVA             | INPUT     |
| 120107001 =        | IP Static Route set #7, Name                      | <str></str>     | =         |
| 120107002 =        | IP Static Route set #7, Active                    | <0(No)  1(Yes)> | = 0       |
| 120107003 =        | IP Static Route set #7, Destination IP address    |                 | = 0.0.0.0 |
| 120107004 =        | IP Static Route set #7, Destination IP subnetmask |                 | = 0       |
| 120107005 =        | IP Static Route set #7, Gateway                   |                 | = 0.0.0.0 |

 Table 167
 Menu 12 (SMT Menu 12) (continued)

| SWIT WORLD 12) (Germinaed)                         | T                                                                                                    | T                               |
|----------------------------------------------------|----------------------------------------------------------------------------------------------------|---------------------------------|
| IP Static Route set #7, Metric                     |                                                                                                    | = 0                             |
| IP Static Route set #7, Private                    | <0(No)  1(Yes)>                                                                                                    | = 0                             |
| tatic Route Setup (SMT Menu 12.1.8)                |                                                                                                    |                                 |
| FN                                                 | PVA                                                                                                    | INPUT                           |
| IP Static Route set #8, Name                       | <str></str>                                                                                                    | =                               |
| IP Static Route set #8, Active                     | <0(No)  1(Yes)>                                                                                                    | = 0                             |
| IP Static Route set #8, Destination IP address     |                                                                                                    | = 0.0.0.0                       |
| IP Static Route set #8, Destination IP subnetmask  |                                                                                                    | = 0                             |
| IP Static Route set #8, Gateway                    |                                                                                                    | = 0.0.0.0                       |
| IP Static Route set #8, Metric                     |                                                                                                    | = 0                             |
| IP Static Route set #8, Private                    | <0(No)  1(Yes)>                                                                                                    | = 0                             |
| Static Route Setup (SMT Menu 12.1.9)               |                                                                                                    |                                 |
| FN                                                 | PVA                                                                                                    | INPUT                           |
| IP Static Route set #9, Name                       | <str></str>                                                                                                    | =                               |
| IP Static Route set #9, Active                     | <0(No)  1(Yes)>                                                                                                    | = 0                             |
| IP Static Route set #9, Destination IP address     |                                                                                                    | = 0.0.0.0                       |
| IP Static Route set #9, Destination IP subnetmask  |                                                                                                    | = 0                             |
| IP Static Route set #9, Gateway                    |                                                                                                    | = 0.0.0.0                       |
| IP Static Route set #9, Metric                     |                                                                                                    | = 0                             |
| IP Static Route set #9, Private                    | <0(No)  1(Yes)>                                                                                                    | = 0                             |
| Static Route Setup (SMT Menu 12.1.10)              |                                                                                                    |                                 |
| FN                                                 | PVA                                                                                                    | INPUT                           |
| IP Static Route set #10, Name                      |                                                                                                    | =                               |
| IP Static Route set #10, Active                    | <0(No)  1(Yes)>                                                                                                    | = 0                             |
| IP Static Route set #10, Destination IP address    |                                                                                                    | = 0.0.0.0                       |
| IP Static Route set #10, Destination IP subnetmask |                                                                                                    | = 0                             |
| IP Static Route set #10, Gateway                   |                                                                                                    | = 0.0.0.0                       |
| IP Static Route set #10, Metric                    |                                                                                                    | = 0                             |
| IP Static Route set #10, Private                   | <0(No)  1(Yes)>                                                                                                    | = 0                             |
| Static Route Setup (SMT Menu 12.1.11)              |                                                                                                    |                                 |
| FN                                                 | PVA                                                                                                    | INPUT                           |
| IP Static Route set #11, Name                      | <str></str>                                                                                                    | =                               |
| IP Static Route set #11, Active                    | <0(No)  1(Yes)>                                                                                                    | = 0                             |
| IP Static Route set #11, Destination IP address    |                                                                                                    | = 0.0.0.0                       |
|                                                    | TP Static Route set #7, Private catic Route Setup (SMT Menu 12.1.8)  FN  IP Static Route set #8, Name  IP Static Route set #8, Destination IP address  IP Static Route set #8, Destination IP subnetmask  IP Static Route set #8, Gateway IP Static Route set #8, Metric IP Static Route set #8, Private Static Route set #8, Private Static Route Set #9, Name IP Static Route set #9, Name IP Static Route set #9, Destination IP address  IP Static Route set #9, Destination IP address IP Static Route set #9, Private Static Route set #9, Private Static Route set #9, Batic Route set #9, Private IP Static Route set #9, Private Static Route set #10, Name IP Static Route set #10, Name IP Static Route set #10, Destination IP address IP Static Route set #10, Destination IP static Route set #10, Destination IP static Route set #10, Destination IP Static Route set #10, Private Static Route set #10, Private Static Route Setup (SMT Menu 12.1.11) FN IP Static Route set #10, Private Static Route set #10, Private Static Route Setup (SMT Menu 12.1.11) FN IP Static Route set #10, Private Static Route set #10, Private Static Route Setup (SMT Menu 12.1.11) FN IP Static Route set #11, Name IP Static Route set #11, Name IP Static Route set #11, Destination | TP Static Route set #7, Private |

 Table 167
 Menu 12 (SMT Menu 12) (continued)

|                                                           |                                                    |                 | Τ.,       |  |
|-----------------------------------------------------------|----------------------------------------------------|-----------------|-----------|--|
| 120111004 =                                               | IP Static Route set #11, Destination IP subnetmask |                 | = 0       |  |
| 120111005 =                                               | IP Static Route set #11, Gateway                   |                 | = 0.0.0.0 |  |
| 120111006 =                                               | IP Static Route set #11, Metric                    |                 | = 0       |  |
| 120111007 =                                               | IP Static Route set #11, Private                   | <0(No)  1(Yes)> | = 0       |  |
| */ Menu 12.1.12 IP                                        | Static Route Setup (SMT Menu 12.1.12)              |                 |           |  |
| FIN                                                       | FN                                                 | PVA             | INPUT     |  |
| 120112001 =                                               | IP Static Route set #12, Name                      | <str></str>     | =         |  |
| 120112002 =                                               | IP Static Route set #12, Active                    | <0(No)  1(Yes)> | = 0       |  |
| 120112003 =                                               | IP Static Route set #12, Destination IP address    |                 | = 0.0.0.0 |  |
| 120112004 =                                               | IP Static Route set #12, Destination IP subnetmask |                 | = 0       |  |
| 120112005 =                                               | IP Static Route set #12, Gateway                   |                 | = 0.0.0.0 |  |
| 120112006 =                                               | IP Static Route set #12, Metric                    |                 | = 0       |  |
| 120112007 =                                               | IP Static Route set #12, Private                   | <0(No)  1(Yes)> | = 0       |  |
| */ Menu 12.1.13 IP                                        | Static Route Setup (SMT Menu 12.1.13)              |                 |           |  |
| FIN                                                       | FN                                                 | PVA             | INPUT     |  |
| 120113001 =                                               | IP Static Route set #13, Name                      | <str></str>     | =         |  |
| 120113002 =                                               | IP Static Route set #13, Active                    | <0(No)  1(Yes)> | = 0       |  |
| 120113003 =                                               | IP Static Route set #13, Destination IP address    |                 | = 0.0.0.0 |  |
| 120113004 =                                               | IP Static Route set #13, Destination IP subnetmask |                 | = 0       |  |
| 120113005 =                                               | IP Static Route set #13, Gateway                   |                 | = 0.0.0.0 |  |
| 120113006 =                                               | IP Static Route set #13, Metric                    |                 | = 0       |  |
| 120113007 =                                               | IP Static Route set #13, Private                   | <0(No)  1(Yes)> | = 0       |  |
| */ Menu 12.1.14 IP                                        | Static Route Setup (SMT Menu 12.1. 14              | .)              |           |  |
| FIN                                                       | FN                                                 | PVA             | INPUT     |  |
| 120114001 =                                               | IP Static Route set #14, Name                      | <str></str>     | =         |  |
| 120114002 =                                               | IP Static Route set #14, Active                    | <0(No)  1(Yes)> | = 0       |  |
| 120114003 =                                               | IP Static Route set #14, Destination IP address    |                 | = 0.0.0.0 |  |
| 120114004 =                                               | IP Static Route set #14, Destination IP subnetmask |                 | = 0       |  |
| 120114005 =                                               | IP Static Route set #14, Gateway                   |                 | = 0.0.0.0 |  |
| 120114006 =                                               | IP Static Route set #14, Metric                    |                 | = 0       |  |
| 120114007 =                                               | IP Static Route set #14, Private                   | <0(No)  1(Yes)> | = 0       |  |
| */ Menu 12.1.15 IP Static Route Setup (SMT Menu 12.1. 15) |                                                    |                 |           |  |
| FIN                                                       | FN                                                 | PVA             | INPUT     |  |
| 120115001 =                                               | IP Static Route set #15, Name                      | <str></str>     | =         |  |
| L                                                         | 1                                                  |                 | 1         |  |

 Table 167
 Menu 12 (SMT Menu 12) (continued)

| 120115002 =        | IP Static Route set #15, Active                    | <0(No)  1(Yes)> | = 0       |
|--------------------|----------------------------------------------------|-----------------|-----------|
| 120115003 =        | IP Static Route set #15, Destination IP address    |                 | = 0.0.0.0 |
| 120115004 =        | IP Static Route set #15, Destination IP subnetmask |                 | = 0       |
| 120115005 =        | IP Static Route set #15, Gateway                   |                 | = 0.0.0.0 |
| 120115006 =        | IP Static Route set #15, Metric                    |                 | = 0       |
| 120115007 =        | IP Static Route set #15, Private                   | <0(No)  1(Yes)> | = 0       |
| */ Menu 12.1.16 IP | Static Route Setup (SMT Menu 12.1. 16              | 5)              |           |
| FIN                | FN                                                 | PVA             | INPUT     |
| 120116001 =        | IP Static Route set #16, Name                      | <str></str>     | =         |
| 120116002 =        | IP Static Route set #16, Active                    | <0(No)  1(Yes)> | = 0       |
| 120116003 =        | IP Static Route set #16, Destination IP address    |                 | = 0.0.0.0 |
| 120116004 =        | IP Static Route set #16, Destination IP subnetmask |                 | = 0       |
| 120116005 =        | IP Static Route set #16, Gateway                   |                 | = 0.0.0.0 |
| 120116006 =        | IP Static Route set #16, Metric                    |                 | = 0       |
| 120116007 =        | IP Static Route set #16, Private                   | <0(No)  1(Yes)> | = 0       |

 Table 168
 Menu 15 SUA Server Setup (SMT Menu 15)

| / Menu 15 SUA Server Setup (SMT Menu 15) |                                        |                             |           |
|------------------------------------------|----------------------------------------|-----------------------------|-----------|
| FIN                                      | FN                                     | PVA                         | INPUT     |
| 150000001 =                              | SUA Server IP address for default port |                             | = 0.0.0.0 |
| 150000002 =                              | SUA Server #2 Active                   | <0(No)   1(Yes)>            | = 0       |
| 150000003 =                              | SUA Server #2 Protocol                 | <0(All) 6(TCP) 17(U<br>DP)> | = 0       |
| 150000004 =                              | SUA Server #2 Port Start               |                             | = 0       |
| 150000005 =                              | SUA Server #2 Port End                 |                             | = 0       |
| 150000006 =                              | SUA Server #2 Local IP address         |                             | = 0.0.0.0 |
| 150000007 =                              | SUA Server #3 Active                   | <0(No)   1(Yes)>            | = 0       |
| 150000008 =                              | SUA Server #3 Protocol                 | <0(All) 6(TCP) 17(U<br>DP)> | = 0       |
| 150000009 =                              | SUA Server #3 Port Start               |                             | = 0       |
| 150000010 =                              | SUA Server #3 Port End                 |                             | = 0       |
| 150000011 =                              | SUA Server #3 Local IP address         |                             | = 0.0.0.0 |
| 150000012 =                              | SUA Server #4 Active                   | <0(No)   1(Yes)>            | = 0       |
| 150000013 =                              | SUA Server #4 Protocol                 | <0(All) 6(TCP) 17(UDP)>     | = 0       |

 Table 168
 Menu 15 SUA Server Setup (SMT Menu 15) (continued)

| = 0       |
|-----------|
| -         |
| = 0       |
| = 0.0.0.0 |
| = 0       |
| = 0       |
| = 0       |
| = 0       |
| 0.0.0.0   |
| = 0       |
| = 0       |
| = 0       |
| = 0       |
| = 0.0.0.0 |
| = 0       |
| = 0.0.0.0 |
| = 0       |
| = 0       |
| = 0.0.0.0 |
| = 0       |
| = 0       |
| = 0       |
| = 0       |
| 0.0.0.0   |
| = 0       |
| = 0       |
| = 0       |
| = 0       |
| = 0.0.0.0 |
| = 0       |
| = 0       |
| = 0       |
| = 0       |
| 0.0.0.0   |
| = 0       |
|           |

Table 168 Menu 15 SUA Server Setup (SMT Menu 15) (continued)

| 150000048 = | SUA Server #11 Protocol         | <0(All) 6(TCP) 17(U<br>DP)> | = 0       |
|-------------|---------------------------------|-----------------------------|-----------|
| 150000049 = | SUA Server #11 Port Start       |                             | = 0       |
| 150000050 = | SUA Server #11 Port End         |                             | = 0       |
| 150000051 = | SUA Server #11 Local IP address |                             | = 0.0.0.0 |
| 150000052 = | SUA Server #12 Active           | <0(No)   1(Yes)>            | = 0       |
| 150000053 = | SUA Server #12 Protocol         | <0(All) 6(TCP) 17(U<br>DP)> | = 0       |
| 150000054 = | SUA Server #12 Port Start       |                             | = 0       |
| 150000055 = | SUA Server #12 Port End         |                             | = 0       |
| 150000056 = | SUA Server #12 Local IP address |                             | = 0.0.0.0 |

**Table 169** Menu 21.1 Filter Set #1 (SMT Menu 21.1)

| / Marris 21 Tillian and #1 (OMT Marris 21) |                                          |                                                                                |           |  |  |
|--------------------------------------------|------------------------------------------|--------------------------------------------------------------------------------|-----------|--|--|
|                                            | / Menu 21 Filter set #1 (SMT Menu 21)    |                                                                                |           |  |  |
| FIN                                        | FN                                       | PVA                                                                            | INPUT     |  |  |
| 210100001 =                                | Filter Set 1, Name                       | <str></str>                                                                    | =         |  |  |
| / Menu 21.1.1.1                            | set #1, rule #1 (SMT Menu 21.1.1.1)      |                                                                                |           |  |  |
| FIN                                        | FN                                       | PVA                                                                            | INPUT     |  |  |
| 210101001 =                                | IP Filter Set 1, Rule 1 Type             | <2(TCP/IP)>                                                                    | = 2       |  |  |
| 210101002 =                                | IP Filter Set 1, Rule 1 Active           | <0(No) 1(Yes)>                                                                 | = 1       |  |  |
| 210101003 =                                | IP Filter Set 1, Rule 1 Protocol         |                                                                                | = 6       |  |  |
| 210101004 =                                | IP Filter Set 1, Rule 1 Dest IP address  |                                                                                | = 0.0.0.0 |  |  |
| 210101005 =                                | IP Filter Set 1, Rule 1 Dest Subnet Mask |                                                                                | = 0       |  |  |
| 210101006 =                                | IP Filter Set 1, Rule 1 Dest Port        |                                                                                | = 137     |  |  |
| 210101007 =                                | IP Filter Set 1, Rule 1 Dest Port Comp   | <pre>&lt;0(none) 1(equal)  2(not equal)  3(less)  4(greater)&gt;</pre>         | = 1       |  |  |
| 210101008 =                                | IP Filter Set 1, Rule 1 Src IP address   |                                                                                | = 0.0.0.0 |  |  |
| 210101009 =                                | IP Filter Set 1, Rule 1 Src Subnet Mask  |                                                                                | = 0       |  |  |
| 210101010 =                                | IP Filter Set 1, Rule 1 Src Port         |                                                                                | = 0       |  |  |
| 210101011 =                                | IP Filter Set 1, Rule 1 Src Port Comp    | <pre>&lt;0 (none)  1 (equal)  2 (not equal)  3 (less)  4 ( greater) &gt;</pre> | = 0       |  |  |
| 210101013 =                                | IP Filter Set 1, Rule 1 Act Match        | <1(check<br>next) 2(forward) <br>3(drop)>                                      | = 3       |  |  |
| 210101014 =                                | IP Filter Set 1, Rule 1 Act Not Match    | <1 (check<br>next)  2 (forward)  <br>3 (drop) >                                | = 1       |  |  |

 Table 169
 Menu 21.1 Filter Set #1 (SMT Menu 21.1) (continued)

| / Menu 21.1.1.2 | set #1, rule #2 (SMT Menu 21.1.1.2)      |                                                                                |           |
|-----------------|------------------------------------------|--------------------------------------------------------------------------------|-----------|
| FIN             | FN                                       | PVA                                                                            | INPUT     |
| 210102001 =     | IP Filter Set 1, Rule 2 Type             | <2(TCP/IP)>                                                                    | = 2       |
| 210102002 =     | IP Filter Set 1, Rule 2 Active           | <0(No) 1(Yes)>                                                                 | = 1       |
| 210102003 =     | IP Filter Set 1, Rule 2 Protocol         |                                                                                | = 6       |
| 210102004 =     | IP Filter Set 1, Rule 2 Dest IP address  |                                                                                | = 0.0.0.0 |
| 210102005 =     | IP Filter Set 1, Rule 2 Dest Subnet Mask |                                                                                | = 0       |
| 210102006 =     | IP Filter Set 1, Rule 2 Dest Port        |                                                                                | = 138     |
| 210102007 =     | IP Filter Set 1, Rule 2 Dest Port Comp   | <pre>&lt;0 (none)  1 (equal)  2 (not equal)  3 (less)  4 ( greater) &gt;</pre> | = 1       |
| 210102008 =     | IP Filter Set 1, Rule 2 Src IP address   |                                                                                | = 0.0.0.0 |
| 210102009 =     | IP Filter Set 1, Rule 2 Src Subnet Mask  |                                                                                | = 0       |
| 210102010 =     | IP Filter Set 1, Rule 2 Src Port         |                                                                                | = 0       |
| 210102011 =     | IP Filter Set 1, Rule 2 Src Port Comp    | <pre>&lt;0 (none)  1 (equal)  2 (not equal)  3 (less)  4 ( greater) &gt;</pre> | = 0       |
| 210102013 =     | IP Filter Set 1, Rule 2 Act Match        | <1 (check<br>next)  2 (forward)  <br>3 (drop)>                                 | = 3       |
| 210102014 =     | IP Filter Set 1, Rule 2 Act Not Match    | <1 (check<br>next)  2 (forward)  <br>3 (drop) >                                | = 1       |
| / Menu 21.1.1.3 | set #1, rule #3 (SMT Menu 21.1.1.3)      |                                                                                |           |
| FIN             | FN                                       | PVA                                                                            | INPUT     |
| 210103001 =     | IP Filter Set 1, Rule 3 Type             | <2(TCP/IP)>                                                                    | = 2       |
| 210103002 =     | IP Filter Set 1, Rule 3 Active           | <0(No) 1(Yes)>                                                                 | = 1       |
| 210103003 =     | IP Filter Set 1, Rule 3 Protocol         |                                                                                | = 6       |
| 210103004 =     | IP Filter Set 1, Rule 3 Dest IP address  |                                                                                | = 0.0.0.0 |
| 210103005 =     | IP Filter Set 1, Rule 3 Dest Subnet Mask |                                                                                | = 0       |
| 210103006 =     | IP Filter Set 1, Rule 3 Dest Port        |                                                                                | = 139     |
| 210103007 =     | IP Filter Set 1, Rule 3 Dest Port Comp   | <pre>&lt;0 (none)  1 (equal)  2 (not equal)  3 (less)  4 ( greater) &gt;</pre> | = 1       |
| 210103008 =     | IP Filter Set 1, Rule 3 Src IP address   |                                                                                | = 0.0.0.0 |
| 210103009 =     | IP Filter Set 1, Rule 3 Src Subnet Mask  |                                                                                | = 0       |
| 210103010 =     | IP Filter Set 1,Rule 3 Src Port          |                                                                                | = 0       |
| 210103011 =     | IP Filter Set 1, Rule 3 Src Port Comp    | <pre>&lt;0 (none)  1 (equal)  2 (not equal)  3 (less)  4 ( greater) &gt;</pre> | = 0       |

 Table 169
 Menu 21.1 Filter Set #1 (SMT Menu 21.1) (continued)

| 210103013 =     | IP Filter Set 1, Rule 3 Act Match        | <1 (check<br>next)  2 (forward)  <br>3 (drop)                                  | = 3       |
|-----------------|------------------------------------------|--------------------------------------------------------------------------------|-----------|
| 210103014 =     | IP Filter Set 1, Rule 3 Act Not Match    | <1 (check<br>next)  2 (forward)  <br>3 (drop)                                  | = 1       |
| / Menu 21.1.1.4 | set #1, rule #4 (SMT Menu 21.1.1.4)      |                                                                                |           |
| FIN             | FN                                       | PVA                                                                            | INPUT     |
| 210104001 =     | IP Filter Set 1, Rule 4 Type             | <2(TCP/IP)>                                                                    | = 2       |
| 210104002 =     | IP Filter Set 1, Rule 4 Active           | <0(No) 1(Yes)>                                                                 | = 1       |
| 210104003 =     | IP Filter Set 1, Rule 4 Protocol         |                                                                                | = 17      |
| 210104004 =     | IP Filter Set 1, Rule 4 Dest IP address  |                                                                                | = 0.0.0.0 |
| 210104005 =     | IP Filter Set 1, Rule 4 Dest Subnet Mask |                                                                                | = 0       |
| 210104006 =     | IP Filter Set 1, Rule 4 Dest Port        |                                                                                | = 137     |
| 210104007 =     | IP Filter Set 1, Rule 4 Dest Port Comp   | <pre>&lt;0 (none)  1 (equal)  2 (not equal)  3 (less)  4 ( greater) &gt;</pre> | = 1       |
| 210104008 =     | IP Filter Set 1, Rule 4 Src IP address   |                                                                                | = 0.0.0.0 |
| 210104009 =     | IP Filter Set 1, Rule 4 Src Subnet Mask  |                                                                                | = 0       |
| 210104010 =     | IP Filter Set 1, Rule 4 Src Port         |                                                                                | = 0       |
| 210104011 =     | IP Filter Set 1, Rule 4 Src Port Comp    | <pre>&lt;0 (none)  1 (equal)  2 (not equal)  3 (less)  4 ( greater) &gt;</pre> | = 0       |
| 210104013 =     | IP Filter Set 1, Rule 4 Act Match        | <1(check next)<br> 2(forward) <br>3(drop)                                      | = 3       |
| 210104014 =     | IP Filter Set 1, Rule 4 Act Not Match    | <1 (check<br>next)  2 (forward)  <br>3 (drop)                                  | = 1       |
| / Menu 21.1.1.5 | set #1, rule #5 (SMT Menu 21.1.1.5)      |                                                                                |           |
| FIN             | FN                                       | PVA                                                                            | INPUT     |
| 210105001 =     | IP Filter Set 1, Rule 5 Type             | <2(TCP/IP)>                                                                    | = 2       |
| 210105002 =     | IP Filter Set 1, Rule 5 Active           | <0(No) 1(Yes)>                                                                 | = 1       |
| 210105003 =     | IP Filter Set 1, Rule 5 Protocol         |                                                                                | = 17      |
| 210105004 =     | IP Filter Set 1, Rule 5 Dest IP address  |                                                                                | = 0.0.0.0 |
| 210105005 =     | IP Filter Set 1, Rule 5 Dest Subnet Mask |                                                                                | = 0       |
| 210105006 =     | IP Filter Set 1, Rule 5 Dest Port        |                                                                                | = 138     |
| 210105007 =     | IP Filter Set 1, Rule 5 Dest Port Comp   | <pre>&lt;0 (none)  1 (equal)  2 (not equal)  3 (less)  4 ( greater) &gt;</pre> | = 1       |
| 210105008 =     | IP Filter Set 1, Rule 5 Src IP Address   |                                                                                | = 0.0.0.0 |

 Table 169
 Menu 21.1 Filter Set #1 (SMT Menu 21.1) (continued)

| 210105009 =     | IP Filter Set 1, Rule 5 Src Subnet Mask  |                                                                                | = 0       |
|-----------------|------------------------------------------|--------------------------------------------------------------------------------|-----------|
| 210105010 =     | IP Filter Set 1, Rule 5 Src Port         |                                                                                | = 0       |
| 210105011 =     | IP Filter Set 1, Rule 5 Src Port Comp    | <pre>&lt;0 (none)  1 (equal)  2 (not equal)  3 (less)  4 ( greater) &gt;</pre> | = 0       |
| 210105013 =     | IP Filter Set 1, Rule 5 Act Match        | <1(check<br>next) 2(forward) <br>3(drop)>                                      | = 3       |
| 210105014 =     | IP Filter Set 1, Rule 5 Act Not Match    | <1 (Check Next)<br> 2 (Forward)  3 (Dro<br>p)>                                 | = 1       |
| / Menu 21.1.1.6 | set #1, rule #6 (SMT Menu 21.1.1.6)      |                                                                                |           |
| FIN             | FN                                       | PVA                                                                            | INPUT     |
| 210106001 =     | IP Filter Set 1, Rule 6 Type             | <2(TCP/IP)>                                                                    | = 2       |
| 210106002 =     | IP Filter Set 1, Rule 6 Active           | <0(No) 1(Yes)>                                                                 | = 1       |
| 210106003 =     | IP Filter Set 1, Rule 6 Protocol         |                                                                                | = 17      |
| 210106004 =     | IP Filter Set 1, Rule 6 Dest IP address  |                                                                                | = 0.0.0.0 |
| 210106005 =     | IP Filter Set 1, Rule 6 Dest Subnet Mask |                                                                                | = 0       |
| 210106006 =     | IP Filter Set 1, Rule 6 Dest Port        |                                                                                | = 139     |
| 210106007 =     | IP Filter Set 1, Rule 6 Dest Port Comp   | <pre>&lt;0 (none)  1 (equal)  2 (not equal)  3 (less)  4 ( greater) &gt;</pre> | = 1       |
| 210106008 =     | IP Filter Set 1, Rule 6 Src IP address   |                                                                                | = 0.0.0.0 |
| 210106009 =     | IP Filter Set 1, Rule 6 Src Subnet Mask  |                                                                                | = 0       |
| 210106010 =     | IP Filter Set 1, Rule 6 Src Port         |                                                                                | = 0       |
| 210106011 =     | IP Filter Set 1, Rule 6 Src Port Comp    | <pre>&lt;0 (none)  1 (equal)  2 (not equal)  3 (less)  4 ( greater) &gt;</pre> | = 0       |
| 210106013 =     | IP Filter Set 1, Rule 6 Act Match        | <1(check<br>next) 2(forward) <br>3(drop)>                                      | = 3       |
| 210106014 =     | IP Filter Set 1, Rule 6 Act Not Match    | <1(check<br>next) 2(forward) <br>3(drop)>                                      | = 2       |

**Table 170** Menu 21.1 Filer Set #2, (SMT Menu 21.1)

| / Menu 21.1 filter set #2, (SMT Menu 21.1) |                   |             |               |
|--------------------------------------------|-------------------|-------------|---------------|
| FIN                                        | FN                | PVA         | INPUT         |
| 210200001 =                                | Filter Set 2, Nam | <str></str> | = NetBIOS_WAN |

 Table 170
 Menu 21.1 Filer Set #2, (SMT Menu 21.1) (continued)

| / Menu 21.1.2.1 Filter set #2, rule #1 (SMT Menu 21.1.2.1) |                                             |                                                                                |           |
|------------------------------------------------------------|---------------------------------------------|--------------------------------------------------------------------------------|-----------|
| FIN                                                        | FN                                          | PVA                                                                            | INPUT     |
| 210201001 =                                                | IP Filter Set 2, Rule 1 Type                | <0(none) 2(TCP/IP)>                                                            | = 2       |
| 210201002 =                                                | IP Filter Set 2, Rule 1 Active              | <0(No) 1(Yes)>                                                                 | = 1       |
| 210201003 =                                                | IP Filter Set 2, Rule 1 Protocol            |                                                                                | = 6       |
| 210201004 =                                                | IP Filter Set 2, Rule 1 Dest IP address     |                                                                                | = 0.0.0.0 |
| 210201005 =                                                | IP Filter Set 2, Rule 1 Dest<br>Subnet Mask |                                                                                | = 0       |
| 210201006 =                                                | IP Filter Set 2, Rule 1 Dest Port           |                                                                                | = 137     |
| 210201007 =                                                | IP Filter Set 2, Rule 1 Dest Port Comp      | <pre>&lt;0 (none)  1 (equal)  2 (not equal)  3 (less)  4 (gr eater) &gt;</pre> | = 1       |
| 210201008 =                                                | IP Filter Set 2, Rule 1 Src IP address      |                                                                                | = 0.0.0.0 |
| 210201009 =                                                | IP Filter Set 2, Rule 1 Src Subnet Mask     |                                                                                | = 0       |
| 210201010 =                                                | IP Filter Set 2, Rule 1 Src Port            |                                                                                | = 0       |
| 210201011 =                                                | IP Filter Set 2, Rule 1 Src Port<br>Comp    | <pre>&lt;0 (none)  1 (equal)  2 (not equal)  3 (less)  4 (gr eater) &gt;</pre> | = 0       |
| 210201013 =                                                | IP Filter Set 2, Rule 1 Act Match           | <1(check<br>next) 2(forward) 3(<br>drop)>                                      | = 3       |
| 210201014 =                                                | IP Filter Set 2, Rule 1 Act Not Match       | <1 (check<br>next)  2 (forward)  3 (<br>drop) >                                | = 1       |
| / Menu 21.1.2.2 F                                          | ilter set #2, rule #2 (SMT Menu 21.         | 1.2.2)                                                                         |           |
| FIN                                                        | FN                                          | PVA                                                                            | INPUT     |
| 210202001 =                                                | IP Filter Set 2, Rule 2 Type                | <0(none) 2(TCP/IP)>                                                            | = 2       |
| 210202002 =                                                | IP Filter Set 2, Rule 2 Active              | <0(No) 1(Yes)>                                                                 | = 1       |
| 210202003 =                                                | IP Filter Set 2, Rule 2 Protocol            |                                                                                | = 6       |
| 210202004 =                                                | IP Filter Set 2, Rule 2 Dest IP address     |                                                                                | = 0.0.0.0 |
| 210202005 =                                                | IP Filter Set 2, Rule 2 Dest<br>Subnet Mask |                                                                                | = 0       |
| 210202006 =                                                | IP Filter Set 2, Rule 2 Dest Port           |                                                                                | = 138     |
| 210202007 =                                                | IP Filter Set 2, Rule 2 Dest Port Comp      | <pre>&lt;0 (none)  1 (equal)  2 (not equal)  3 (less)  4 (gr eater) &gt;</pre> | = 1       |
| 210202008 =                                                | IP Filter Set 2, Rule 2 Src IP address      |                                                                                | = 0.0.0.0 |

 Table 170
 Menu 21.1 Filer Set #2, (SMT Menu 21.1) (continued)

| 210202009 =       | IP Filter Set 2, Rule 2 Src Subnet Mask     |                                                                                    | = 0       |
|-------------------|---------------------------------------------|------------------------------------------------------------------------------------|-----------|
| 210202010 =       | IP Filter Set 2, Rule 2 Src Port            |                                                                                    | = 0       |
| 210202011 =       | IP Filter Set 2, Rule 2 Src Port Comp       | <pre>&lt;0 (none)  1 (equal)  2 (not   equal)  3 (less)  4 (gr   eater) &gt;</pre> | = 0       |
| 210202013 =       | IP Filter Set 2, Rule 2 Act Match           | <1 (check<br>next)  2 (forward)  3 (<br>drop)>                                     | = 3       |
| 210202014 =       | IP Filter Set 2, Rule 2 Act Not Match       | <1(check<br>next) 2(forward) 3(<br>drop)>                                          | = 1       |
| / Menu 21.1.2.3 F | ilter set #2, rule #3 (SMT Menu 21.         | 1.2.3)                                                                             |           |
| FIN               | FN                                          | PVA                                                                                | INPUT     |
| 210203001 =       | IP Filter Set 2, Rule 3 Type                | <0(none) 2(TCP/IP)>                                                                | = 2       |
| 210203002 =       | IP Filter Set 2, Rule 3 Active              | <0(No) 1(Yes)>                                                                     | = 1       |
| 210203003 =       | IP Filter Set 2, Rule 3 Protocol            |                                                                                    | = 6       |
| 210203004 =       | IP Filter Set 2, Rule 3 Dest IP address     |                                                                                    | = 0.0.0.0 |
| 210203005 =       | IP Filter Set 2, Rule 3 Dest<br>Subnet Mask |                                                                                    | = 0       |
| 210203006 =       | IP Filter Set 2, Rule 3 Dest Port           |                                                                                    | = 139     |
| 210203007 =       | IP Filter Set 2, Rule 3 Dest Port Comp      | <pre>&lt;0 (none)  1 (equal)  2 (not equal)  3 (less)  4 (gr eater) &gt;</pre>     | = 1       |
| 210203008 =       | IP Filter Set 2, Rule 3 Src IP address      |                                                                                    | = 0.0.0.0 |
| 210203009 =       | IP Filter Set 2, Rule 3 Src Subnet Mask     |                                                                                    | = 0       |
| 210203010 =       | IP Filter Set 2, Rule 3 Src Port            |                                                                                    | = 0       |
| 210203011 =       | IP Filter Set 2, Rule 3 Src Port Comp       | <pre>&lt;0 (none)  1 (equal)  2 (not   equal)  3 (less)  4 (gr   eater) &gt;</pre> |           |
| 210203013 =       | IP Filter Set 2, Rule 3 Act Match           | <1(check<br>next) 2(forward) 3(<br>drop)>                                          | = 3       |
| 210203014 =       | IP Filter Set 2, Rule 3 Act Not Match       | <1(check<br>next) 2(forward) 3(<br>drop)>                                          | = 1       |
| / Menu 21.1.2.4 F | ilter set #2, rule #4 (SMT Menu 21.         | 1.2.4)                                                                             |           |
| FIN               | FN                                          | PVA                                                                                | INPUT     |
| 210204001 =       | IP Filter Set 2, Rule 4 Type                | <0(none) 2(TCP/IP)>                                                                | = 2       |

 Table 170
 Menu 21.1 Filer Set #2, (SMT Menu 21.1) (continued)

|                   |                                             | ,                                                                              |                    |
|-------------------|---------------------------------------------|--------------------------------------------------------------------------------|--------------------|
| 210204002 =       | IP Filter Set 2, Rule 4 Active              |                                                                                | <0(No) 1(Yes)> = 1 |
| 210204003 =       | IP Filter Set 2, Rule 4 Protocol            |                                                                                | = 17               |
| 210204004 =       | IP Filter Set 2, Rule 4 Dest IP address     |                                                                                | = 0.0.0.0          |
| 210204005 =       | IP Filter Set 2, Rule 4 Dest<br>Subnet Mask |                                                                                | = 0                |
| 210204006 =       | IP Filter Set 2, Rule 4 Dest Port           |                                                                                | = 137              |
| 210204007 =       | IP Filter Set 2, Rule 4 Dest Port Comp      | <pre>&lt;0 (none)  1 (equal)  2 (not equal)  3 (less)  4 (gr eater) &gt;</pre> | = 1                |
| 210204008 =       | IP Filter Set 2, Rule 4 Src IP address      |                                                                                | = 0.0.0.0          |
| 210204009 =       | IP Filter Set 2, Rule 4 Src Subnet Mask     |                                                                                | = 0                |
| 210204010 =       | IP Filter Set 2, Rule 4 Src Port            |                                                                                | = 0                |
| 210204011 =       | IP Filter Set 2, Rule 4 Src Port Comp       | <pre>&lt;0(none)  1(equal)  2 (not equal)  3(less)  4(gr eater)&gt;</pre>      | = 0                |
| 210204013 =       | IP Filter Set 2, Rule 4 Act Match           | <1 (check next)   2 (forward)   3 ( drop) >                                    | = 3                |
| 210204014 =       | IP Filter Set 2, Rule 4 Act Not Match       | <1(check<br>next) 2(forward) 3(<br>drop)>                                      | = 1                |
| / Menu 21.1.2.5 F | ilter set #2, rule #5 (SMT Menu 21.         | 1.2.5)                                                                         |                    |
| FIN               | FN                                          | PVA                                                                            | INPUT              |
| 210205001 =       | IP Filter Set 2, Rule 5 Type                | <0(none) 2(TCP/IP)>                                                            | = 2                |
| 210205002 =       | IP Filter Set 2, Rule 5 Active              | <0(No) 1(Yes)>                                                                 | = 1                |
| 210205003 =       | IP Filter Set 2, Rule 5 Protocol            |                                                                                | = 17               |
| 210205004 =       | IP Filter Set 2, Rule 5 Dest IP address     |                                                                                | = 0.0.0.0          |
| 210205005 =       | IP Filter Set 2, Rule 5 Dest<br>Subnet Mask |                                                                                | = 0                |
| 210205006 =       | IP Filter Set 2, Rule 5 Dest Port           |                                                                                | = 138              |
| 210205007 =       | IP Filter Set 2, Rule 5 Dest Port Comp      | <pre>&lt;0 (none)  1 (equal)  2 (not equal)  3 (less)  4 (gr eater) &gt;</pre> | = 1                |
| 210205008 =       | IP Filter Set 2, Rule 5 Src IP address      |                                                                                | = 0.0.0.0          |
| 210205009 =       | IP Filter Set 2, Rule 5 Src Subnet Mask     |                                                                                | = 0                |
| 210205010 =       | IP Filter Set 2, Rule 5 Src Port            |                                                                                | = 0                |

 Table 170
 Menu 21.1 Filer Set #2, (SMT Menu 21.1) (continued)

|                     | IP Filter Set 2, Rule 5 Src Port<br>Comp    | <pre>&lt;0 (none)  1 (equal)  2 (not equal)  3 (less)  4 (gr eater) &gt;</pre> | = 0       |
|---------------------|---------------------------------------------|--------------------------------------------------------------------------------|-----------|
| 210205013 = I       | IP Filter Set 2, Rule 5 Act Match           | <1 (check<br>next)  2 (forward)  3 (<br>drop)>                                 | = 3       |
|                     | IP Filter Set 2, Rule 5 Act Not<br>Match    | <pre>&lt;1 (check next)   2 (forward)   3 ( drop) &gt;</pre>                   | = 1       |
| / Menu 21.1.2.6 Fil | lter set #2, rule #6 (SMT Menu 21.3         | 1.2.5)                                                                         |           |
| FIN F               | PN .                                        | PVA                                                                            | INPUT     |
| 210206001 = I       | IP Filter Set 2, Rule 6 Type                | <0(none) 2(TCP/IP)>                                                            | = 2       |
| 210206002 = I       | IP Filter Set 2, Rule 6 Active              | <0(No) 1(Yes)>                                                                 | = 1       |
| 210206003 = I       | IP Filter Set 2, Rule 6 Protocol            |                                                                                | = 17      |
|                     | IP Filter Set 2, Rule 6 Dest IP address     |                                                                                | = 0.0.0.0 |
|                     | IP Filter Set 2, Rule 6 Dest<br>Subnet Mask |                                                                                | = 0       |
| 210206006 = I       | IP Filter Set 2, Rule 6 Dest Port           |                                                                                | = 139     |
|                     | IP Filter Set 2, Rule 6 Dest Port<br>Comp   | <pre>&lt;0 (none)  1 (equal)  2 (not equal)  3 (less)  4 (gr eater) &gt;</pre> | = 1       |
|                     | IP Filter Set 2, Rule 6 Src IP address      |                                                                                | = 0.0.0.0 |
|                     | IP Filter Set 2, Rule 6 Src Subnet<br>Mask  |                                                                                | = 0       |
| 210206010 = I       | IP Filter Set 2, Rule 6 Src Port            |                                                                                | = 0       |
|                     | IP Filter Set 2, Rule 6 Src Port<br>Comp    | <pre>&lt;0(none)  1(equal)  2 (not equal)  3(less)  4(gr eater) &gt;</pre>     | = 0       |
| 210206013 = I       | IP Filter Set 2, Rule 6 Act Match           | <1(check<br>next) 2(forward) 3(<br>drop)>                                      | = 3       |
|                     | IP Filter Set 2,Rule 6 Act Not<br>Match     | <1(check<br>next) 2(forward) 3(<br>drop)>                                      | = 2       |
| 241100005 = F       | TTP Server Access                           | <0(all) 1(none) 2(L<br>an) 3(Wan)>                                             | = 0       |
| 241100006 = F       | TTP Server Secured IP address               |                                                                                | = 0.0.0.0 |
| 241100007 = W       | NEB Server Port                             |                                                                                | = 80      |
| 241100008 = W       | WEB Server Access                           | <0(all) 1(none) 2(L<br>an) 3(Wan)>                                             | = 0       |
| 241100009 = W       | WEB Server Secured IP address               |                                                                                | = 0.0.0.0 |

 Table 171
 Menu 23 System Menus (SMT Menu 23)

| */ Menu 23.1 Sys | tem Password Setup (SMT Menu 23.1)     |                                                                                                    |                                                    |
|------------------|----------------------------------------|----------------------------------------------------------------------------------------------------|----------------------------------------------------|
| FIN              | FN                                     | PVA                                                                                                    | INPUT                                              |
| 230000000 =      | System Password                        |                                                                                                    | = 1234                                             |
| */ Menu 23.2 Sys | tem security: radius server (SMT Men   | u 23.2)                                                                                                 |                                                    |
| FIN              | FN                                     | PVA                                                                                                    | INPUT                                              |
| 230200001 =      | Authentication Server Configured       | <0(No)   1(Yes)>                                                                                        | = 1                                                |
| 230200002 =      | Authentication Server Active           | <0(No)   1(Yes)>                                                                                        | = 1                                                |
| 230200003 =      | Authentication Server IP Address       |                                                                                                    | =<br>192.168.1.32                                  |
| 230200004 =      | Authentication Server Port             |                                                                                                    | = 1822                                             |
| 230200005 =      | Authentication Server Shared<br>Secret |                                                                                                    | =<br>1111111111111<br>111<br>1111111111111<br>1111 |
| 230200006 =      | Accounting Server Configured           | <0(No)   1(Yes)>                                                                                        | = 1                                                |
| 230200007 =      | Accounting Server Active               | <0(No)   1(Yes)>                                                                                        | = 1                                                |
| 230200008 =      | Accounting Server IP Address           |                                                                                                    | =<br>192.168.1.44                                  |
| 230200009 =      | Accounting Server Port                 |                                                                                                    | = 1823                                             |
| 230200010 =      | Accounting Server Shared Secret        |                                                                                                    | = 1234                                             |
| */ Menu 23.4 Sys | tem security: IEEE 802.1x (SMT Menu    | 23.4)                                                                                                   |                                                    |
| FIN              | FN                                     | PVA                                                                                                    | INPUT                                              |
| 230400001 =      | Wireless Port Control                  | <pre>&lt;0 (Authentication Required)  1 (No Access Allowed)  2 (No Authentication Required) &gt;</pre>  | = 2                                                |
| 230400002 =      | ReAuthentication Timer (in second)     |                                                                                                    | = 555                                              |
| 230400003 =      | Idle Timeout (in second)               |                                                                                                    | = 999                                              |
| 230400004 =      | Authentication Databases               | <pre>&lt;0 (Local User Database Only)  1 (RADIUS Only)  2 (Local, RADIUS)  3 (RADIUS, Local) &gt;</pre> | = 1                                                |
| 230400005 =      | Key Management Protocol                | <0(8021x)  1(WPA)<br> 2(WPAPSK)>                                                                        | = 0                                                |
| 230400006 =      | Dynamic WEP Key Exchange               | <0(Disable)  1(64-bit WEP)  2(128-bit WEP)>                                                             | = 0                                                |
| 230400007 =      | PSK =                                  |                                                                                                    | =                                                  |

 Table 171
 Menu 23 System Menus (SMT Menu 23) (continued)

| 230400008 = | WPA Mixed Mode                                   | <0(Disable)<br> 1(Enable)> | = 0 |
|-------------|--------------------------------------------------|----------------------------|-----|
| 230400009 = | Data Privacy for Broadcast/<br>Multicast packets | <0(TKIP)  1(WEP)>          | = 0 |
| 230400010 = | WPA Broadcast/Multicast Key Update<br>Timer      |                            | = 0 |

 Table 172
 Menu 24.11
 Remote Management Control (SMT Menu 24.11)

| / Menu 24.11 Remote Management Control (SMT Menu 24.11) |                                  |                                    |           |
|---------------------------------------------------------|----------------------------------|------------------------------------|-----------|
| FIN                                                     | FN                               | PVA                                | INPUT     |
| 241100001 =                                             | TELNET Server Port               |                                    | = 23      |
| 241100002 =                                             | TELNET Server Access             | <0(all) 1(none) 2(L<br>an) 3(Wan)> | = 0       |
| 241100003 =                                             | TELNET Server Secured IP address |                                    | = 0.0.0.0 |
| 241100004 =                                             | FTP Server Port                  |                                    | = 21      |
| 241100005 =                                             | FTP Server Access                | <0(all) 1(none) 2(L<br>an) 3(Wan)> | = 0       |
| 241100006 =                                             | FTP Server Secured IP address    |                                    | = 0.0.0.0 |
| 241100007 =                                             | WEB Server Port                  |                                    | = 80      |
| 241100008 =                                             | WEB Server Access                | <0(all) 1(none) 2(L<br>an) 3(Wan)> | = 0       |
| 241100009 =                                             | WEB Server Secured IP address    |                                    | = 0.0.0.0 |

## **Command Examples**

The following are example Internal SPTGEN screens associated with the Prestige's command interpreter commands.

 Table 173
 Command Examples

|                                             | FIN         | FN        | PVA                                                          | INPUT |
|---------------------------------------------|-------------|-----------|--------------------------------------------------------------|-------|
| /ci command (for annex a): wan adsl opencmd |             |           |                                                              |       |
|                                             | FIN         | FN        | PVA                                                          | INPUT |
|                                             | 990000001 = | ADSL OPMD | <pre>&lt;0(glite) 1(t1.413 ) 2(gdmt) 3(multim ode)&gt;</pre> | = 3   |
| /ci command (for annex B): wan adsl opencmd |             |           |                                                              |       |

 Table 173
 Command Examples (continued)

| FIN         | FN        | PVA                                                         | INPUT |
|-------------|-----------|-------------------------------------------------------------|-------|
| FIN         | FN        | PVA                                                         | INPUT |
| 990000001 = | ADSL OPMD | <pre>&lt;0(etsi) 1(normal)  2(gdmt) 3(multimo de)&gt;</pre> | = 3   |

| Numerics                                       | В                                                                   |
|------------------------------------------------|---------------------------------------------------------------------|
| 110V AC 5                                      | Backup 307                                                          |
| 230V AC 5                                      | Backup Typ <b>100</b>                                               |
|                                                | Bandwidth Borrowing 187                                             |
|                                                | bandwidth budget 182                                                |
| <b>A</b>                                       | bandwidth capacity 182                                              |
| A                                              | Bandwidth Class 182                                                 |
|                                                | bandwidth class 182                                                 |
| Abnormal Working Conditions 6                  | Bandwidth Filter 183                                                |
| AC 5                                           | bandwidth filter 183                                                |
| Access methods 270                             | Bandwidth Management 182                                            |
| Accessories 5                                  | Bandwidth Management Statistics 193                                 |
| Acts of God 6                                  | Bandwidth Manager Class Configuration 190                           |
| Address Assignment 63                          | Bandwidth Manager Class Setup 190                                   |
| Address mapping 110                            | Bandwidth Manager Monitor 194                                       |
| Address Resolution Protocol (ARP) 67           | Bandwidth Manager Summary 188                                       |
| ADSL, what is it? 40                           | Basement 5                                                          |
| ADSLstandards 42                               | Blocking Time 150, 151                                              |
| Airflow 5                                      | Borrow bandwidth from parent class 191                              |
| Alternative Subnet Mask Notation 378           | Bridging <b>239</b> , <b>250</b>                                    |
| American Wire Gauge 5                          | Ether Address 252                                                   |
| Any IP 43, 66                                  | Ethernet 250                                                        |
| How it works 67                                | Ethernet Addr Timeout <b>251</b> Remote Node <b>250</b>             |
| note 67                                        | Static Route Setup 252                                              |
| Any IP Setup 69                                | bridging 215                                                        |
| Any IP table 201                               | Brute-force Attack, 122                                             |
| AP (access point) 422                          | BSS 420                                                             |
| applicaions Internet access 46                 | Budget Management 319, 320                                          |
|                                                | BW Budget 191                                                       |
| Application-level Firewalls 119 AT command 307 | BW Baaget 101                                                       |
|                                                |                                                                     |
| ATM lover entings 242                          |                                                                     |
| ATM layer options 243                          | C                                                                   |
| Attack Alert 151 Attack Types 123              |                                                                     |
| Authentication 238, 239                        | CA <b>427</b>                                                       |
| Authentication databases 82                    | Cables, Connecting 5                                                |
| authentication databases 62                    | Call filtering 272                                                  |
|                                                | Call filters                                                        |
| Authentication protocol 239 AWG 5              | Built-in 272                                                        |
| AVVO 3                                         | User-defined 272                                                    |
|                                                | Call Scheduling 338  Maximum Number of Schedule Sets 338  PPPoE 340 |

| Precedence 338 Precedence Example 338             | Customer Support 7                                    |
|---------------------------------------------------|-------------------------------------------------------|
| •                                                 | Customized Services 141                               |
| CBR (Continuous Bit Rate) 97 CDR 302              | Customized services 141                               |
|                                                   |                                                       |
| CDR (Call Detail Record) 301                      |                                                       |
| Certificate Authority 427                         | D                                                     |
| Certifications 4                                  |                                                       |
| change password at login 49                       | D                                                     |
| Channel 422<br>Interference 422                   | Damage 5                                              |
| Channel ID 227                                    | Dampness 5                                            |
| CHAP <b>238</b>                                   | Danger 5                                              |
|                                                   | Data Filtering 272                                    |
| Charge 6                                          | data privacy 293                                      |
| Circuit 3                                         | Dealer 3                                              |
| Class B 3                                         | default LAN IP address 48                             |
| Class Name 191                                    | Defective 6                                           |
| Collision 298                                     | Denial of Service 119, 120, 150, 270                  |
| Command Interpreter Mode 318                      | Denmark, Contact Information 7                        |
| Communications 3                                  | Destination Address 134                               |
| Community 287                                     | Device Filter rules 281                               |
| compact 45                                        | device model number 205                               |
| compact guide 48                                  | Device rule 281                                       |
| Compliance, FCC 3                                 | DHCP 44, 63, 64, 114, 200, 224, 299                   |
| Components 6                                      | DHCP client 44                                        |
| Computer Name 214                                 | DHCP relay 44                                         |
| Condition 6                                       | DHCP server 44, 200, 224                              |
| Conditions that prevent TFTP and FTP from working | DHCP table 200                                        |
| over WAN 309                                      | diagnostic 202                                        |
| Configuration 63, 200                             | Diagnostic Tools 296                                  |
| configuration file 306                            | Disclaimer 2                                          |
| Connecting Cables 5                               | Discretion 6                                          |
| Consequential Damages 6                           | Distribution System (DS) 78                           |
| Contact Information 7                             | DNS 224                                               |
| Contacting Customer Support 7                     | Domain Name 63, 107                                   |
| Content Filtering 154                             | domain name 214                                       |
| Categories 154                                    | Domain Name System 63                                 |
| Schedule 156                                      | DoS 120                                               |
| Tursted computers 156 URL keyword blocking 155    | Basics 120                                            |
| Content filtering 154                             | Types <b>121</b>                                      |
| content filtering 43                              | DoS (Denial of Service) 43                            |
| -                                                 | DoS attacks, types of 121                             |
| Copyright 2 Correcting Interference 3             | DSL (Digital Subscriber Line) 40                      |
| •                                                 | DSL line, reinitialize 204                            |
| Corrosive Liquids 5                               | DSL, What Is It? 40                                   |
| Cost Of Transmission 241, 248                     | DSLAM (Digital Subscriber Line Access Multiplexer) 46 |
| Country Code 299                                  | Dust 5                                                |
| Covers 5                                          | Dynamic DNS 44, 114, 215                              |
| CPU Load 298                                      | dynamic DNS <b>44</b> , <b>215</b>                    |
| CTS (Clear to Send) 423                           | Dynamic Host Configuration Protocol 44                |
| Custom Ports                                      | Dynamic WEP Key Exchange 427                          |
| Creating/Editing 141                              | - judino tiel toy Exolidingo Tel                      |

| Dynamic WEP key exchange 82                        | Generic Filter Rule 279                         |
|----------------------------------------------------|-------------------------------------------------|
| dynamic WEP key exchange 293                       | Remote Node 242                                 |
| DYNDNS Wildcard 114                                | Remote Node Filter 242                          |
|                                                    | Remote Node Filters 284                         |
|                                                    | Sample 282                                      |
|                                                    | SUA <b>281</b><br>TCP/IP Filter Rule <b>277</b> |
| E                                                  |                                                 |
|                                                    | Filter Log 302 Filter Rule Process 273          |
| EAP <b>70</b>                                      |                                                 |
| EAP Authentication 426                             | Filter Rule Setup 276                           |
| EAP authentication 292                             | Filter Set<br>Class <b>276</b>                  |
| ECHO 106                                           |                                                 |
|                                                    | Filtering 272, 276                              |
| Electric Shock 5                                   | Filtering Process                               |
| Electrical Pipes 5                                 | Outgoing Packets 272                            |
| Electrocution 5                                    | Finger 107                                      |
| E-mail                                             | Finland, Contact Information 7                  |
| Log Example 180                                    | Firewall                                        |
| embedded help 50                                   | Access Methods 132, 270 Address Type 140        |
| Encapsulated Routing Link Protocol (ENET ENCAP) 90 | Alerts 135                                      |
| Encapsulation 90, 234, 237                         | Anti-Probing 148                                |
| ENET ENCAP 90                                      | Creating/Editing Rules 138                      |
| PPP over Ethernet 90 PPPoA 90                      | Custom Ports 141                                |
| RFC 1483 <b>91</b>                                 | Enabling 135                                    |
| Encryption 428                                     | Firewall Vs Filters 129                         |
| Equal Value 6                                      | Guidelines For Enhancing Security 127           |
| ·                                                  | Introduction 119<br>LAN to WAN Rules 134        |
| Error Log 300                                      | Policies 132                                    |
| ESS 421                                            | Remote Management 270                           |
| ESSID (Extended Service Set Identification) 74     | Rule Checklist 133                              |
| Ethernet 355                                       | Rule Logic 133                                  |
| Europe 5                                           | Rule Security Ramifications 133                 |
| Exposure 5                                         | Services 146                                    |
| Extended Service Set 421                           | SMT menus 270                                   |
|                                                    | Types 118<br>When To Use 129                    |
|                                                    |                                                 |
| F                                                  | firmware 205, 306<br>upgrade 205                |
| Г                                                  | upload 205                                      |
|                                                    | upload error 206                                |
| Failure 6                                          | Fitness 6                                       |
| Fairness-based Scheduler 185                       | Fragment Threshold 227                          |
| FCC 3                                              | Fragmentation Threshold 423                     |
| Rules, Part 15 3                                   | Fragmentation threshold 423                     |
| FCC Rules 3                                        | France, Contact Information 7                   |
| Federal Communications Commission 3                | FTP 106, 158, 325                               |
| Filename Conventions 306                           | Restrictions 325                                |
| filename conventions 307                           | FTP File Transfer 313                           |
| Filter 222, 272                                    |                                                 |
| Applying Filters 283                               | FTP Restrictions 158, 309                       |
| Ethernet Traffic 284                               | FTP Server 264                                  |
| Ethernet traffic 284                               | Full Rate 398                                   |
| Filter Rules 275                                   | Functionally Equivalent 6                       |
| Filter structure 273                               |                                                 |

| G                                             | Interference Statement 3                                   |
|-----------------------------------------------|------------------------------------------------------------|
|                                               | Internal SPTGEN 430                                        |
| Gas Pipes 5                                   | FTP Upload Example 432                                     |
| Gateway 248                                   | Points to Remember 430  Text File 430                      |
| Gateway Node 252                              | Internet Access 43, 46, 230, 233, 234                      |
| General Setup 214                             |                                                            |
| Generic filter 281                            | Internet Access 54, 230                                    |
| Germany, Contact Information 7                | Internet Access Setup 254, 343                             |
| God, act of 6                                 | Internet access wizard setup 54                            |
| Cou, act of C                                 | Internet Assigned Numbers AuthoritySee IANA 65             |
|                                               | Internet Control Message Protocol (ICMP) 123, 148          |
|                                               | IP Address 64, 106, 200, 224, 248, 252, 278, 299, 304, 330 |
| H                                             |                                                            |
|                                               | IP Address Assignment 91 ENET ENCAP 92                     |
| Half-Open Sessions 150                        | PPPoA or PPPoE 91                                          |
| Harmful Interference 3                        | RFC 1483 92                                                |
| Hidden Menus 210                              | IP Addressing 376                                          |
| Hidden node 422                               | IP alias 44, 230                                           |
|                                               | IP Alias Setup 231                                         |
| High Voltage Points 5 Hop Count 241, 248      | IP Classes 376                                             |
| Host 53                                       | IP Filter 279                                              |
| Host IDs 376                                  | Logic Flow 278                                             |
|                                               | IP mask 277                                                |
| HTTP 107, 119, 120, 121                       | IP Packet 279                                              |
| HTTP (Hypertext Transfer Protocol) 205        | IP Policies 332                                            |
|                                               | IP policy 230                                              |
|                                               | IP policy routing 328                                      |
| I                                             | IP Policy Routing (IPPR) 44, 230                           |
|                                               | Applying an IP Policy 332                                  |
| IANA 65                                       | Ethernet IP Policies 332                                   |
| IANA (Internet Assigned Number Authority) 141 | Gateway 332                                                |
| IBSS 420                                      | IP Pool Setup 63                                           |
| ICMP echo 123                                 | IP Protocol 331                                            |
| Idle timeout 239                              | IP protocol 328                                            |
| IEEE 802.11g 45, 424                          | IP protocol type 146                                       |
| IEEE 802.11i 45                               | IP Routing Policy (IPPR) 328 Benefits 328                  |
| IEEE802.1x 292                                | Cost Savings 328                                           |
| IGMP 66                                       | Criteria 328                                               |
| IGMP support 241                              | Load Sharing 328                                           |
| Independent Basic Service Set 420             | Setup 329                                                  |
| Indirect Damages 6                            | IP Spoofing 121, 124                                       |
| initialization vector (IV) 428                | IP Static Route 246                                        |
| Install UPnP 164                              | IP Static Route Setup 247                                  |
| Windows Me 164                                | ISDN (Integrated Services Digital Network) 42              |
| Windows XP 166                                |                                                            |
| Insurance 6                                   |                                                            |
| Integrated Services Digital Network 42        | V                                                          |
| Interactive Applications 328                  | K                                                          |
| Interference 3                                |                                                            |
| Interference Correction Measures 3            | Key Fields For Configuring Rules 134                       |

| Key management protocol 293            | Max-incomplete High 150                   |
|----------------------------------------|-------------------------------------------|
|                                        | Max-incomplete Low 150                    |
|                                        | MBSSee Maximum Burst Size 234             |
| •                                      | Media Access Control 250                  |
| L                                      | Media Bandwidth Management 43             |
|                                        | Merchantability 6                         |
| Labor 6                                | Message Integrity Check (MIC) 428         |
| LAN 297                                | Message Logging 300                       |
| LAN Setup 62, 90                       | Metric 92, 241, 248                       |
| LAN TCP/IP 64                          | MSDU (MAC Service Data Unit) 227          |
| LAN to WAN Rules 134                   | Multicast 66, 241                         |
| LAND 121, 122                          | Multiplexing 91, 234, 237                 |
| Legal Rights 6                         | multiplexing 91                           |
| Liability 2                            | LLC-based 91                              |
| License 2                              | VC-based 91                               |
| Lightning 5                            | Multiprotocol Encapsulation 91            |
| Link type 297                          | My WAN Address 240                        |
| Liquids, Corrosive 5                   |                                           |
| LLC-based Multiplexing 243             |                                           |
| Local Network Rule Summary 136         | N                                         |
| Local User Database 294                |                                           |
| Local user database 85                 | Nailed-Up Connection 92                   |
| Log and Trace 300                      | NAT 64, 106, 107, 281                     |
| Log Facility 301                       | Address mapping rule 111                  |
| Logging Option 278, 281                | Application 104                           |
| Logical networks 230                   | Applying NAT in the SMT Menus 254         |
| Login 238                              | Configuring 256 Definitions 102           |
| Logs 176                               | Examples 261                              |
|                                        | How it works 103                          |
|                                        | Mapping Types 105                         |
|                                        | Non NAT Friendly Application Programs 267 |
| M                                      | Ordering Rules 259 What it does 103       |
|                                        | What NAT does 103                         |
| MAC (Media Access Control) 200         | NAT (Network Address Translation) 102     |
| MAC (Media Access Control) address. 75 | NAT mode 108                              |
| MAC address 252                        | NAT Traversal 162                         |
| MAC Address Filter 227                 | navigating the web configurator 50        |
| MAC address filter 227                 | NetBIOS commands 123                      |
| Filter action 228                      | Network Address Translation 234           |
| MAC Address Filter Action 76, 228      | Network Address Translation (NAT) 44, 254 |
| MAC Address Filtering 75               | Network Management 107                    |
| MAC filter 71                          | New 6                                     |
| Main Menu 211                          | NNTP 107                                  |
| maintenance 196                        | North America 5                           |
| management idle timeout period 49      | North America Contact Information 7       |
| Management Information Base (MIB) 287  | Norway, Contact Information 7             |
| Materials 6                            | Norway, Contact information 1             |
| Maximize Bandwidth Usage 185           |                                           |

Maximum Burst Size (MBS) 94, 97

| 0                                                   | PPP Log 303                                                                                                    |
|-----------------------------------------------------|----------------------------------------------------------------------------------------------------|
|                                                     | PPP session over Ethernet (PPP over Ethernet, RFC 2516) 90                                                                                                    |
| One-Minute High 150                                 | PPPoA <b>237</b>                                                                                                    |
| Opening 5                                           | PPPoE <b>93</b> , <b>402</b>                                                                                                    |
| Operating Condition 6                               | Benefits 93                                                                                                    |
| Operating frequency 227                             | PPPoE (Point-to-Point Protocol over Ethernet) 44, 93                                                                                                    |
| Out-dated Warranty 6                                | PPPoE pass-through 245                                                                                                    |
| Outlet 3                                            | PPTP <b>107</b>                                                                                                    |
|                                                     | Preamble Mode 424                                                                                                    |
|                                                     | Precedence 328, 331                                                                                                    |
| P                                                   | Pre-Shared Key 293 Format 77                                                                                                    |
|                                                     | Prestige model 306                                                                                                    |
| Packet                                              | Priority 191                                                                                                    |
| Error 297 Received 297                              | Priority-based Scheduler 185                                                                                                    |
| Transmitted 297                                     | Private <b>241</b> , <b>248</b>                                                                                                    |
| Packet Filtering 129                                | Product Model 7                                                                                                    |
| Packet filtering                                    | Product Page 4                                                                                                    |
| When to use 129                                     | Product Serial Number 7                                                                                                    |
| Packet Filtering Firewalls 118                      | Products 6                                                                                                    |
| Packet Triggered 302                                | Proof of Purchase 6                                                                                                    |
| Packets 297                                         | Proper Operating Condition 6                                                                                                    |
| Pairwise Master Key (PMK) 428                       | Proportional Bandwidth Allocation 183                                                                                                    |
| PAP 239                                             | Protocol 277                                                                                                    |
| Parts 6                                             | Protocol filter 281                                                                                                    |
| Password 208, 212, 238, 287                         | Protocol Filter Rules 281                                                                                                    |
| password 208                                        | PSK <b>293</b>                                                                                                    |
| Patent 2                                            | Purchase, Proof of 6                                                                                                    |
| Peak Cell Rate (PCR) 94, 97                         | Purchaser 6                                                                                                    |
| Permission 2                                        | PVC (Permanent Virtual Circuit) 90                                                                                                    |
| Photocopying 2                                      | To (Comment of the Comment of the Co |
| Ping 304                                            |                                                                                                    |
| Ping of Death 121                                   |                                                                                                    |
| Pipes 5                                             | Q                                                                                                    |
| Point to Point Protocol over ATM Adaptation Layer 5 |                                                                                                    |
| (AAL5) 90                                           | Qualified Service Personnel 5                                                                                                    |
| Point-to-Point 40                                   | Quality of Service 328                                                                                                    |
| Point-to-Point Tunneling Protocol 107               | Quick Start Guide 38                                                                                                    |
| policy-based routing 328                            |                                                                                                    |
| Pool 5                                              |                                                                                                    |
| POP3 107, 120, 121                                  |                                                                                                    |
| Port Numbers 106                                    | R                                                                                                    |
| Postage Prepaid. 6                                  |                                                                                                    |
|                                                     | Radio Communications 3                                                                                                    |
| Power Adaptor 5 Power Cord 5                        | Radio frequency 74                                                                                                    |
| Power Cord 5 Power Outlet 5                         | Radio Frequency Energy 3                                                                                                    |
|                                                     | Radio Interference 3                                                                                                    |
| Power Supply renair 5                               | Radio Reception 3                                                                                                    |
| Power Supply, repair 5                              | Radio Technician 3                                                                                                    |
| PPP Encapsulation 243                               | Nadio Iddillidali 🗸                                                                                                    |

| RADIUS 425                                   | Rights, Legal 6                                             |
|----------------------------------------------|-------------------------------------------------------------|
| Configuring 87                               | RIP <b>224</b> , <b>241</b>                                 |
| Shared Secret Key 426                        | RIPSee Routing Information Protocol 65                      |
| RADIUS Message Types 425                     | Risk 5                                                      |
| RADIUS Messages 425                          | Risks 5                                                     |
| RADIUS server 290                            | RMA 6                                                       |
| RAS 299, 329                                 | romfile 306                                                 |
| Rate                                         | Root Class 190                                              |
| Receiving 297                                | Routing 230                                                 |
| Transmission 297                             | Routing Information Protocol 65                             |
| real-time application 182                    | Direction 65                                                |
| Receiving Antenna 3                          | Version 65                                                  |
| Registered 2                                 | Routing Policy 328                                          |
| Registered Trademark 2                       | RTS (Request To Send) 423                                   |
| Regular Mail 7                               | RTS (Request To Send) threshold 74                          |
| reinitialize the ADSL line 204               | RTS Threshold 227, 422, 423                                 |
| Related Documentation 38                     | RTS(Request To Send) 227                                    |
| Relocate 3                                   | Rule Summary 136                                            |
| Re-manufactured 6                            | Rules 134                                                   |
| Remote DHCP Server 224                       | Checklist 133                                               |
| Remote Management                            | Key Fields 134                                              |
| Firewall 270                                 | LAN to WAN 134                                              |
| Remote Management and NAT 159                | Logic 133                                                   |
| Remote Management Limitations 158, 325       | Predefined Services 146                                     |
| Remote Management Setup 324                  | Summary 136                                                 |
| Remote Node 236, 297                         |                                                             |
| Remote Node Profile 238                      |                                                             |
| Remote Node Setup 236                        | S                                                           |
| Remote node 236                              |                                                             |
| Remote Node Index Number 297                 | Sofaty Warnings E                                           |
| Removing 5                                   | Safety Warnings 5                                           |
| Reorient 3                                   | Sample IP Addresses 241                                     |
| Repair 5, 6                                  | Saving the State 124                                        |
| Replace 6                                    | Schedule Sets Duration 339                                  |
| Replacement 6                                | Scheduler 185                                               |
| Reproduction 2                               | SCRSee Sustain Cell Rate 234                                |
| Required fields 211                          | Security In General 128                                     |
| Reset button, the 49                         | Security Parameters 429                                     |
| resetting the Prestige 49                    | -                                                           |
| Restore 6                                    | Security Ramifications 133                                  |
| Restore Configuration 311                    | Separation Between Equipment and Receiver 3 Serial Number 7 |
| Return Material Authorization (RMA) Number 6 |                                                             |
| Returned Products 6                          | Server 105, 256, 258, 260, 261, 262, 263, 264, 321          |
| Returns 6                                    | Server behind NAT 260                                       |
| RF (Radio Frequency) 45                      | Service 5, 6, 134                                           |
| RFC 1483 91                                  | Service Personnel 5                                         |
| RFC 1631 102                                 | Service Type <b>142</b> , <b>343</b>                        |
| RFC-1483 237                                 | Services 106                                                |
| RFC-2364 237, 238                            | setup a schedule 339                                        |
| RFC2516 44                                   | Shared secret 88, 291                                       |
| Rights 2                                     | Shipping 6                                                  |
|                                              |                                                             |

| Shock, Electric 5                          | System Information 298                                |
|--------------------------------------------|-------------------------------------------------------|
| SMT Menu Overview 209                      | System Status 296                                     |
| SMTP 107                                   | System Information 298                                |
| SMTP Error Messages 179                    | System Information & Diagnosis 296                    |
| Smurf 122, 123                             | System Maintenance 296, 298, 307, 310, 315, 318, 319, |
| SNMP 107                                   | 321                                                   |
| Community 288                              | System Management Terminal 210                        |
| Configuration 287                          | System Parameter Table Generator 430                  |
| Get 287                                    | System password 290                                   |
| GetNext 287                                | System Security 290                                   |
| Manager 286<br>MIBs 287                    | System Status 297                                     |
| Set 287                                    | System Timeout 159, 326                               |
| Trap <b>287</b>                            |                                                       |
| Trusted Host 288                           |                                                       |
| Source Address 134, 140                    | _                                                     |
| Source-Based Routing 328                   | Т                                                     |
| Spain, Contact Information 7               |                                                       |
| Splitters 398                              | Tampering 6                                           |
| Stateful Inspection 43, 118, 119, 124, 125 | TCP Maximum Incomplete 150, 151                       |
| Prestige 126                               | TCP Security 126                                      |
| Process 125                                | TCP/IP 120, 121, 159, 281, 304                        |
| Static route 246                           | Teardrop 121                                          |
| Static Routing Topology 246                | Telecommunication Line Cord. 5                        |
| SUA 106, 107                               | Telephone 7                                           |
| SUA (Single User Account) 106, 254         | Television Interference 3                             |
| SUA server 106, 108                        | Television Reception 3                                |
| Default server set 106                     | Telnet 159, 208                                       |
| SUA vs NAT 106                             | Telnet Configuration 159                              |
| SUA/NAT Server Set 109                     | Temporal Key Integrity Protocol (TKIP) 428            |
| Sub-class Layers 190                       | Text File Format 430                                  |
| Subnet Mask 64, 140, 224, 240, 248, 299    | TETP                                                  |
| Subnet Masks 377                           | Restrictions 325                                      |
| Subnetting 377                             | TFTP File Transfer 315                                |
| Supply Voltage 5                           | TFTP Restrictions 158, 309                            |
| Support E-mail 7                           | Three-Way Handshake 122                               |
| Supporting Disk 38                         | Threshold Values 150                                  |
| Sustain Cell Rate (SCR) 97                 | Thunderstorm 5                                        |
| Sustained Cell Rate (SCR) 94               | Time and Date Setting 320, 321                        |
| Sweden. Contact Information 7              | Time Zone 322                                         |
| Swimming Pool 5                            | Time 201e 322 Timeout 219                             |
| SYN Flood 121, 122                         |                                                       |
| SYN-ACK 122                                | TOS (Type of Service) 328                             |
| Syntax Conventions 38                      | Trace Records 300                                     |
| Syslog 146, 301                            | Traceroute 124                                        |
| Syslog IP Address 301                      | Trademark 2                                           |
| -                                          | Trademark Owners 2                                    |
| Syslog Server 301                          | Trademarks 2                                          |
| System Console Port Speed 299              | Traffic Redirect 98, 99                               |
| Diagnostic 303                             | Setup <b>219</b>                                      |
| Log and Trace 300                          | Traffic redirect 98, 101                              |
| Syslog and Accounting 301                  | traffic redirect 43                                   |

| Traffic shaping 93                  | W                                                               |
|-------------------------------------|-----------------------------------------------------------------|
| Translation 2                       |                                                                 |
| Transmission Rates 43               | Wall Mount 5                                                    |
| TV Technician 3                     | WAN (Wide Area Network) 90                                      |
| Type of Service 328, 330, 331, 332  | WAN backup 99                                                   |
|                                     | •                                                               |
|                                     | WAN Setup 218 WAN to LAN Rules 134                              |
|                                     |                                                                 |
| U                                   | Warrings 5                                                      |
|                                     | Warranty Information 7                                          |
| UBR (Unspecified Bit Rate) 97       | Warranty Information 7                                          |
| UDP/ICMP Security 127               | Warranty Period 6                                               |
| Undesired Operations 3              | Water 5                                                         |
| Universal Plug and Play 162         | Water Pipes 5                                                   |
| Application 162                     | Web Configurator 48, 50, 119, 127, 134, 271                     |
| Security issues 163                 | web configurator screen summary 50                              |
| Universal Plug and Play (UPnP) 44   | Web Site 7                                                      |
| Universal Plug and Play Forum 163   | WEP                                                             |
| UNIX Syslog 300, 301                | Default Key 227                                                 |
| UNIX syslog parameters 301          | WEP (Wired Equivalent Privacy) 45, 75, 227                      |
| Upload Firmware 313                 | WEP Encryption 227                                              |
| UPnP <b>162</b>                     | WEP encryption 73                                               |
| Upper Layer Protocols 126, 127      | Wet Basement 5                                                  |
| User Authentication 428             | Wi-Fi Protected Access 77                                       |
| User Name 115                       | Wi-Fi Protected Access (WPA) 45                                 |
| User Profiles 85                    | Wireless Client WPA Supplicants 79                              |
| user profiles 294                   | Wireless LAN 226<br>Configuring 73                              |
|                                     | Wireless LAN MAC Address Filtering 45                           |
|                                     | Wireless LAN Setup 226                                          |
| V                                   | Wireless port control 80, 293                                   |
|                                     | Wireless security 70                                            |
| Value 6                             | WLAN                                                            |
| VBR (Variable Bit Rate) 97          | Interference 422                                                |
| VC-based Multiplexing 237           | Security parameters 429                                         |
| Vendor 5                            | Workmanship 6                                                   |
| Ventilation Slots 5                 | Worldwide Contact Information 7                                 |
| Viewing Certifications 4            | WPA 77, 293                                                     |
| Virtual Channel Identifier (VCI) 91 | Supplicants <b>79</b> with RADIUS Application Example <b>78</b> |
| virtual circuit (VC) 91             | WPA Mixed Mode 293                                              |
| Virtual Path Identifier (VPI) 91    | WPA -Pre-Shared Key 77                                          |
| Voice-over-IP (VoIP) 182            | WPA with RADIUS Application 78                                  |
| Voltage Supply 5                    | WPA-PSK 77                                                      |
| Voltage, High 5                     | WPA-PSK Application 77                                          |
| VPI & VCI 91                        | Wratten Permission 2                                            |
| VI I G VOI VI                       | WIILLEIT FEITHISSION Z                                          |

## X

XMODEM protocol 307

## Ζ

```
Zero Configuration Internet Access 43
Zero configuration Internet access 94
ZyNOS 2, 307
ZyNOS (ZyXEL Network Operating System) 306
ZyNOS F/W Version 307
ZyXEL Communications Corporation 2
ZyXEL Home Page 4
ZyXEL Limited Warranty
Note 6
ZyXEL Network Operating System 2
ZyXEL_s Firewall
Introduction 119
```